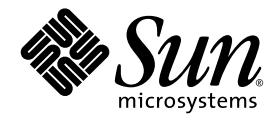

# Sun StorEdge™ 3000 系列安装、操 作和维护手册

Sun StorEdge 3510 FC 阵列

Sun Microsystems, Inc. 4150 Network Circle Santa Clara, CA 95054 U.S.A. 650-960-1300

部件号 817-2760-11 2003 年 6 月,修订版 A

请将关于本文档的意见提交到:http://www.sun.com/hwdocs/feedback

版权所有 © 2002-2003 Dot Hill Systems Corporation, 6305 El Camino Real, Carlsbad, California 92009, USA. 保留所有权利。

Sun Microsystems, Inc. 和 Dot Hill Systems Corporation 可能拥有与本产品或文档中涉及的技术相关的知识产权。具体来说 (且不仅限于此), 3.thtml://www.sun.com/patents 所列出的美国专利中的一项或多项, 以及在美国或其他国家 (地区)申请的一项或多项补充 专利或未决专利。

本产品或文档按照限制其使用、复制、分发和反编译的许可证进行分发。未经 Sun 及其许可方 (如果有)的事先书面授权,不得以任何形式或 任何手段复制本产品或文档的任何部分。

第三方软件由 Sun 供应商提供版权及许可授权。

本产品的某些部分来源于 Berkeley BSD 系统, 已获得 University of California 的许可。 UNIX 是在美国和其他国家(地区)的注册商标, 已通 过 X/Open Company, Ltd. 获得独家许可。

Sun、 Sun Microsystems、 Sun 标志、 Sun StorEdge、 AnswerBook2、 docs.sun.com, 和 Solaris 是 Sun Microsystems, Inc. 在美国和其他国家 (地区)的商标或注册商标。

美国政府权利 — 商业用途。政府用户必须遵循 Sun Microsystems, Inc. 标准许可协议和 FAR 及其补充规定中的适用条款。 文档按 "原样"提供,不做任何明示或暗示的条件假设、陈述和保证,包括不对任何适销性、适用性或非侵害性做任何暗示保证,除非此类声 明在法律上是无效的。

Copyright © 2002–2003 Dot Hill Systems Corporation, 6305 El Camino Real, Carlsbad, California 92009, Etats-Unis. Tous droits réservés.

Sun Microsystems, Inc. et Dot Hill Systems Corporation peuvent avoir les droits de propriété intellectuels relatants à la technologie incorporée<br>dans le produit qui est décrit dans ce document. En particulier, et sans la l plus des brevets américains énumérés à http://www.sun.com/patents et un ou les brevets plus supplémentaires ou les applications de brevet en attente dans les Etats-Unis et dans les autres pays.

Ce produit ou document est protégé par un copyright et distribué avec des licences qui en restreignent l'utilisation, la copie, la distribution, et la décompilation. Aucune partie de ce produit ou document ne peut être reproduite sous aucune forme, par quelque moyen que ce soit, sans l'autorisation préalable et écrite de Sun et de ses bailleurs de licence, s'il y ena.

Le logiciel détenu par des tiers, et qui comprend la technologie relative aux polices de caractères, est protégé par un copyright et licencié par des<br>fournisseurs de Sun.

Des parties de ce produit pourront être dérivées des systèmes Berkeley BSD licenciés par l'Université de Californie. UNIX est une marque déposée aux Etats-Unis et dans d'autres pays et licenciée exclusivement par X/Open Company, Ltd.

Sun, Sun Microsystems, le logo Sun, Sun StorEdge, AnswerBook2, docs.sun.com, et Solaris sont des marques de fabrique ou des marques déposées de Sun Microsystems, Inc. aux Etats-Unis et dans d'autres pays.

LA DOCUMENTATION EST FOURNIE "EN L'ÉTAT" ET TOUTES AUTRES CONDITIONS, CONDITIONS, DECLARATIONS ET GARANTIES EXPRESSES OU TACITES SONT FORMELLEMENT EXCLUES, DANS LA MESURE AUTORISEE PAR LA LOI APPLICABLE, Y COMPRIS NOTAMMENT TOUTE GARANTIE IMPLICITE RELATIVE A LA QUALITE MARCHANDE, A L'APTITUDE A UNE UTILISATION PARTICULIERE OU A L'ABSENCE DE CONTREFAÇON.

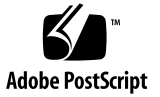

目录

#### [前言](#page-16-0) **xvii**

### **1.** [产品和结构概述](#page-22-0) **1–1**

- [1.1](#page-22-1) 介绍 1–1
- [1.2](#page-24-0) 现场可替换单元 (FRU) 1–3
	- [1.2.1](#page-24-1) RAID I/O 控制器模块 1–3
	- [1.2.2](#page-24-2) I/O 扩展模块 1–3
	- [1.2.3](#page-25-0) 磁盘驱动器 1–4
	- [1.2.4](#page-25-1) 电池模块 1–4
	- [1.2.5](#page-25-2) 电源和风扇模块 1–4
- [1.3](#page-26-0) 互操作性 1–5
- [1.4](#page-26-1) 光纤通道技术概述 1–5
	- [1.4.1 F](#page-26-2)C 协议 1–5
	- [1.4.2 F](#page-27-0)C 拓扑 1–6
	- [1.4.3](#page-27-1) 光纤集线器和交换机 1–6
	- [1.4.4](#page-27-2) 数据可用性 1–6
	- [1.4.5](#page-28-0) 可缩放性 1–7
- [1.5](#page-28-1) 光纤通道结构 1–7
	- [1.5.1](#page-28-2) 主机 / 驱动器 FC 结构 1–7
	- [1.5.2](#page-29-0) 磁盘驱动器 FC 结构 1–8

[1.5.3](#page-29-1) 冗余配置注意事项 1–8

[1.5.3.1](#page-29-2) 主机总线适配器 1–8

- [1.5.3.2](#page-29-3) 现用 现用冗余控制器 1–8
- [1.5.3.3](#page-30-0) 主机冗余路径 1–9
- [1.6](#page-30-1) 其他软件工具 1–9

### **2.** [场地规划](#page-32-0) **2–1**

- [2.1](#page-33-0) 客户义务 2–2
- [2.2](#page-33-1) 安全防范措施 2–2
- [2.3](#page-34-0) 环境要求 2–3
	- [2.3.1](#page-34-1) 电磁兼容性 (EMC) 2–3
- [2.4](#page-34-2) 电力和电源规范 2–3
- [2.5](#page-35-0) 物理规范 2–4
- [2.6](#page-35-1) 布局图 2–4
	- [2.6.1](#page-36-0) 机架安置 2–5
	- [2.6.2](#page-36-1) 工作台安装 2–5
- [2.7](#page-37-0) 控制台和其他要求 2–6
- [2.8](#page-37-1) 预安装工作表 2–6

#### **3.** 打开 **FC** [阵列的包装](#page-40-0) **3–1**

- [3.1](#page-41-0) 拆包 3–2
- [3.2](#page-42-0) 检查包装内容 3–3
	- [3.2.1](#page-42-1) 标准 Sun StorEdge 3510 FC 阵列包 3–3
	- [3.2.2](#page-43-0) 现场可替换单元 3–4
- [3.3](#page-44-0) 客户提供的电缆 3–5
- [3.4](#page-44-1) 将 FC 阵列安装到机架或机柜 3–5

### **4.** [连接光纤通道阵列](#page-46-0) **4–1**

- [4.1](#page-47-0) 转换前前盖锁以使钥匙无法被取出 4–2
- [4.2](#page-50-0) 光纤通道阵列连接 4–5
- [4.3](#page-51-0) 将机箱连接到交流电源插座 4–6
- [4.4](#page-52-0) 将机箱连接到直流电源插座 4–7
- [4.5](#page-54-0) 打开电源并检查各个 LED 4–9
- [4.6](#page-55-0) 检查和更改 SFP 端口 (可选) 4–10
	- [4.6.1](#page-55-1) 双控制器阵列中的端口连接 4–10
	- [4.6.2](#page-56-0) 默认的 SFP 位置 4–11
	- [4.6.3](#page-57-0) 更改 SFP 配置 4–12
- [4.7](#page-58-0) 将 COM 端口连接到 VT100 终端或 Solaris 工作站 4–13
- [4.8](#page-59-0) 扩展单元的电缆连接 4–14
- [4.9](#page-60-0) 在扩展单元上设置环路 ID 4–15
- [4.10](#page-61-0) 将端口连接到主机 4–16
- [4.11](#page-62-0) 将以太网端口连接到 LAN/WAN (可选) 4–17

#### **5.** [首次配置](#page-64-0) **5–1**

- [5.1](#page-65-0) 控制器默认值和限制 5–2 [5.1.1](#page-65-1) 可靠性、可用性和可维护性 (RAS) 规划 5–2 [5.1.2](#page-65-2) 双控制器注意事项 5–2
- [5.2](#page-66-0) 电池操作 5–3
	- [5.2.1](#page-66-1) 电池状态 5–3
	- [5.2.2](#page-67-0) 回写和直写高速缓存选项 5–4
- [5.3](#page-67-1) 访问管理工具 5–4
- [5.4](#page-67-2) 配置概述 5–4
	- [5.4.1](#page-69-0) 点到点配置指导 5–6
	- [5.4.2 S](#page-70-0)AN 点到点配置示例 5–7
	- [5.4.3 D](#page-75-0)AS 环路配置示例 5–12

#### [5.5](#page-77-0) 初始配置步骤 5–14

- [5.5.1](#page-77-1) 查看初始固件窗口 5–14
- [5.5.2](#page-79-0) 检查可用的物理驱动器 5–16
- [5.5.3](#page-80-0) 将 FC 通道配置为主机或驱动器 (可选) 5–17
- [5.5.4](#page-81-0) 选择环路或点到点光纤连接 5–18
- [5.5.5](#page-82-0) 编辑和创建补充主机 ID (可选) 5–19
- [5.5.6](#page-85-0) 选择顺序优化或随机优化 5–22
	- [5.5.6.1](#page-85-1) 随机和顺序优化的磁盘最大数量和最大可用容量 5–22
- [5.5.7](#page-86-0) 检查默认的逻辑驱动器和 RAID 级别 5–23
- [5.5.8](#page-87-0) 完成级别配置 5–24
- [5.5.9](#page-88-0) 创建逻辑驱动器 (可选) 5–25
- [5.5.10](#page-94-0) 准备大于 253 Gb 的逻辑驱动器 5–31
- [5.5.11](#page-97-0) 更改逻辑驱动器控制器分配 (可选) 5–34
- [5.5.12](#page-98-0) 创建或更改逻辑驱动器名称 (可选) 5–35
- [5.5.13](#page-98-1) 逻辑驱动器分区 (可选) 5–35
- [5.6](#page-102-0) 将逻辑驱动器分区映射到主机 LUN 5–39
	- [5.6.1](#page-103-0) 规划 1024 个 LUN (可选, 仅环路模式) 5-40
	- [5.6.2](#page-104-0) 将分区映射到 LUN 的头几个步骤 5–41
	- [5.6.3](#page-106-0) 使用映射主机 LUN 选项 5–43
	- [5.6.4](#page-108-0) 设置主机筛选器项 5–45
		- [5.6.4.1](#page-109-0) 创建主机筛选器项 5–46
	- [5.6.5](#page-115-0) 为 Solaris 环境创建设备文件 5–52
	- [5.6.6](#page-115-1) 将配置 (NVRAM) 保存到磁盘 5–52
- [5.7](#page-116-0) 查找和安装可选软件 5–53
	- [5.7.1](#page-116-1) 其他支持软件 5–53
	- [5.7.2](#page-117-0) 启用 VERITAS DMP 5–54

#### **6.** 检查 **LED** [指示灯](#page-118-0) **6–1**

- [6.1](#page-118-1) 首次接通阵列电源时的 LED 指示灯状态 6–1
- [6.2](#page-118-2) 前面板 LED 6–1
	- [6.2.1](#page-120-0) 更正 SES 或 PLD 固件版本冲突 6–3
- [6.3](#page-121-0) 后面板 LED 6–4
	- [6.3.1](#page-121-1) I/O 控制器模块 LED 6–4

[6.3.2](#page-124-0) 电源和风扇模块 LED 6–7

- **7.** [阵列的维护](#page-126-0) **7–1**
	- [7.1](#page-126-1) 理解蜂鸣声代码 7–1
	- [7.2](#page-128-0) 主要屏幕和命令 7–3
		- [7.2.1](#page-128-1) 控制器固件初始屏幕 7–3
		- [7.2.2](#page-129-0) 主菜单 7–4
		- [7.2.3](#page-130-0) 快速安装 (保留) 7–5
	- [7.3](#page-130-1) 删除逻辑驱动器 7–5
	- [7.4](#page-132-0) 检查状态窗口 7–7
		- [7.4.1](#page-132-1) 逻辑驱动器状态表 7–7
		- [7.4.2](#page-134-0) 物理驱动器状态表 7–9
		- [7.4.3](#page-136-0) 通道状态表 7–11
		- [7.4.4](#page-139-0) 控制器电压和温度状态 7–14
		- [7.4.5](#page-142-0) 查看 SES 状态 7–17
		- [7.4.6](#page-145-0) 在屏幕上查看事件日志 7–20
	- [7.5](#page-146-0) 从文件恢复配置 (NVRAM) 7–21
	- [7.6](#page-148-0) 升级固件 7–23
		- [7.6.1](#page-149-0) 修补程序下载 7–24
		- [7.6.2](#page-149-1) 控制器固件升级程序特性 7–24
		- [7.6.3](#page-149-2) 安装固件升级 7–24
		- [7.6.4](#page-150-0) 从固件应用程序安装控制器固件升级程序 7–25

#### **8.** [排除阵列的故障](#page-152-0) **8–1**

- [8.1](#page-152-1) RAID LUN 对主机不可见 8–1
- [8.2](#page-153-0) 控制器故障转移 8–2
- [8.3](#page-153-1) 重建逻辑驱动器 8–2
	- [8.3.1](#page-153-2) 自动逻辑驱动器重建 8–2
	- [8.3.2](#page-156-0) 手动重建 8–5
- [8.3.3](#page-157-0) 在 RAID 1+0 中的并发重建 8–6
- [8.4](#page-158-0) 识别需要更换的故障驱动器 8–7
	- [8.4.1](#page-160-0) Flash Selected Drive 8–9
	- [8.4.2](#page-160-1) Flash All SCSI Drives 8–9
	- [8.4.3](#page-161-0) Flash All But Selected Drive 8–10
- [8.5](#page-161-1) 恢复驱动器致命故障 8–10

### **A. [Sun StorEdge 3510 FC](#page-164-0)** 阵列规范 **A–1**

- [A.1](#page-165-0) 物理规范 A–2
- [A.2](#page-166-0) Sun StorEdge 3510 FC 阵列的主要信息 A–3
	- [A.2.1](#page-166-1) 硬件环路 ID A–3
	- [A.2.2](#page-167-0) 固件主机端连接模式 A–4
	- [A.2.3](#page-167-1) 固件 LUN 筛选 (基于 RAID 的映射) A–4
	- [A.2.4](#page-167-2) 固件冗余环路 A–4
	- [A.2.5](#page-167-3) 固件动态负载平衡 A–4
- [A.3](#page-168-0) 代理审批和标准 A–5

#### **B.** [以太网连接](#page-170-0) **B–1**

- [B.1](#page-170-1) 设置 IP 地址 B–1
- [B.2](#page-172-0) 通过以太网设置带外管理 B–3

#### **C.** [设置记录](#page-174-0) **C–1**

- [C.1](#page-175-0) 查看和编辑逻辑驱动器 C–2
	- [C.1.1](#page-175-1) 逻辑驱动器信息 C–2
	- [C.1.2](#page-176-0) 逻辑驱动器分区信息 C–3
- [C.2](#page-177-0) 查看和编辑主机 LUN C–4

[C.2.1](#page-177-1) LUN 映射 C–4

- [C.3](#page-178-0) 查看和编辑 SCSI 驱动器 C–5
- [C.4](#page-179-0) 查看和编辑 SCSI 通道 C–6
- [C.5](#page-180-0) 查看和编辑外围设备 C–7

#### [C.5.1](#page-180-1) 查看系统信息 C–7

[C.6](#page-181-0) 将 NVRAM 保存到磁盘, 从磁盘中恢复 C-8

#### **D.** [电缆插脚引线](#page-182-0) **D–1**

- [D.1](#page-182-1) RJ-45 连接器 D–1
- [D.2](#page-183-0) DB9 COM 端口 D–2

#### **E.** [安装和访问命令行界面](#page-184-0) **(CLI) E–1**

- [E.1](#page-184-1) 开始之前 E–1
- [E.2](#page-184-2) 将 CLI 安装在使用 Solaris 操作环境的系统上 E–1

[E.2.1](#page-185-0) 阅读 Solaris sccli(1M) 手册页 E–2

- [E.3](#page-185-1) 将 CLI 安装到使用 Linux 操作环境的系统上 E–2
	- [E.3.1](#page-186-0) 阅读 Linux sccli 手册页 E–3
- [E.4](#page-186-1) 在 Windows NT 和 Windows 2000 操作系统上安装 CLI E–3 [E.4.1](#page-186-2) 阅读 CLI 帮助 E–3

#### **F.** 配置运行 **Solaris** [操作环境的](#page-188-0) **Sun** 服务器 **F–1**

- [F.1](#page-188-1) 建立串行端口连接 F–1
- [F.2](#page-189-0) 从 Solaris 主机访问固件应用程序 F–2
- [F.3](#page-189-1) 为 tip 命令重新定义波特率 F–2
- [F.4](#page-190-0) 使用 tip 命令在本地访问阵列 F–3
- [F.5](#page-191-0) 确定 Solaris 操作环境中的 WWN F–4

#### **G.** 配置 **Windows 2000 Server** 或 **[Windows 2000 Advanced Server](#page-192-0) G–1**

- [G.1](#page-193-0) 建立串行端口连接 G–2
- [G.2](#page-195-0) 从 Windows 2000 Server 或 Windows 2000 Advanced Server 访问固件应用 程序 G–4
- [G.3](#page-196-0) 使 Windows 2000 Server 或 Windows 2000 Advanced Server 能够识别新的 设备和 LUN。 G–5
- [G.4](#page-200-0) 确定 Windows 2000 Server 和 Windows 2000 Advanced Server 的全球广域 名称 G–9

#### **H.** 配置 **[Linux](#page-202-0)** 服务器 **H–1**

- [H.1](#page-202-1) 设置串口连接 H–1
- [H.2](#page-204-0) 从 Linux 服务器访问固件应用程序 H–3
- [H.3](#page-204-1) 检查适配器 BIOS H–3
- [H.4](#page-206-0) 多个 LUN Linux 配置 H–5
- [H.5](#page-206-1) 生成用于 Linux 的 ext3 文件系统 H–5
- [H.6](#page-207-0) 创建文件系统 H–6
- [H.7](#page-208-0) 创建安装点并手动安装文件系统 H–7
- [H.8](#page-208-1) 自动安装文件系统 H–7
- [H.9](#page-209-0) 确定 Linux 主机的全球广域名称 H–8

#### **I.** 配置运行 **AIX** [操作环境的](#page-210-0) **IBM** 服务器 **I–1**

- [I.1](#page-211-0) 设置串行端口连接 I–2
- [I.2](#page-212-0) 从运行 AIX 的 IBM 服务器访问固件应用程序 I–3
- [I.3](#page-213-0) 标识要在其中创建逻辑卷的设备 I–4
- [I.4](#page-214-0) 使用 SMIT 启用 AIX 主机以识别新的 LUN I–5
- [I.5](#page-215-0) 创建卷组 I–6
- [I.6](#page-216-0) 创建逻辑卷 I–7
- [I.7](#page-216-1) 创建文件系统 I–7
- [I.8](#page-217-0) 安装新文件系统 I–8
- [I.9](#page-217-1) 验证新文件系统是否已安装 I–8
- [I.10](#page-218-0) 确定运行 AIX 的 IBM 服务器的全球广域名称 I–9

#### **J.** 配置运行 **HP-UX** [操作环境的](#page-220-0) **HP** 服务器 **J–1**

- [J.1](#page-221-0) 设置串口连接 J–2
- [J.2](#page-221-1) 从运行 HP-UX 的 HP 服务器访问固件应用程序 J–2
- [J.3](#page-223-0) 连接磁盘阵列 J–4
- [J.4 L](#page-224-0)ogical Volume Manager J–5
- [J.5](#page-225-0) 常用术语的定义 J–6
- [J.6](#page-225-1) 创建物理卷 J–6
- [J.7](#page-226-0) 创建卷组 J–7
- [J.8](#page-228-0) 创建逻辑卷 J–9
- [J.9](#page-228-1) 创建 HP-UX 文件系统 J–9
- [J.10](#page-228-2) 手动安装文件系统 J–9
- [J.11](#page-229-0) 自动安装文件系统 J–10
- [J.12](#page-230-0) 确定 HP-UX 主机的全球广域名称 J–11

### **K.** 配置 **[Windows NT Server K](#page-232-0)–1**

- [K.1](#page-232-1) 建立串行端口连接 K–1
- [K.2](#page-235-0) 从 Windows NT Server 中访问固件应用程序 K–4
- [K.3](#page-235-1) 使 Windows NT Server 能够识别新设备和 LUN K–4
- [K.4](#page-239-0) 确定 Windows NT Server 的全球广域名称 K–8
- [索引 索引](#page-240-0) **–1**

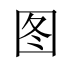

- <sup>图</sup> 1-1 Sun StorEdge 3510 FC 阵列前视图 1–1
- 图 4-1 阵列的前盖和前盖锁 4-2
- <sup>图</sup> 4-2 更改前盖锁以使钥匙无法取出的步骤 4–3
- <sup>图</sup> 4-3 双控制器 FC 阵列背面的硬件连接。 4–5
- 图 4-4 AC 线缆锁 4-6
- 图 4-5 安装完毕的线缆锁 4-7
- 图 4-6 显示 LED 的前面板 4-9
- <sup>图</sup> 4-7 双控制器阵列中的专用驱动器通道 2 (在上方控制器上)和通道 3 (在方控制器上) 4–10
- <sup>图</sup> 4-8 双控制器阵列上的主机通道。 4–11
- 图 4-9 默认的双控制器 SFP 安装 4-12
- 图 4-10 默认的单控制器 SFP 位置 4-12
- <sup>图</sup> 4-11 用于将电缆连接到 SFP 可插拔机箱端口的典型 SFP 连接器 4–13
- <sup>图</sup> 4-12 连接到两个主机和两个扩展单元的 RAID 阵列 4–14
- <sup>图</sup> 4-13 ID 开关位于阵列或扩展单元的左前侧 4–15
- <sup>图</sup> 5-1 双控制器阵列和两个交换机的点到点配置 5–10
- <sup>图</sup> 5-2 有四个服务器、一个双控制器阵列和两个扩展单元的 DAS 配置 5–12
- <sup>图</sup> 5-3 终端仿真应用程序的初始屏幕 5–15
- <sup>图</sup> 5-4 固件主菜单 5–16
- <sup>图</sup> 5-5 在逻辑配置中分配本地和备用驱动器的示例 5–25
- <sup>图</sup> 5-6 逻辑配置中的分区 5–36
- 图 5-7 将分区映射到主机 ID/LUN 5-40
- 图 5-8 LUN 筛选示例 5-45
- 图 6-1 前面板 LED 指示灯 6-2
- 图 6-2 机箱把手 LED 指示灯和前面板上的复位按钮 6-2
- <sup>图</sup> 6-3 I/O 控制器模块和电池模块 LED 6–5
- <sup>图</sup> 6-4 扩展单元的 I/O 扩展模块 6–5
- <sup>图</sup> 6-5 交流电源和风扇模块 6–7
- 图 6-6 直流电源和风扇模块 6-7
- <sup>图</sup> 8-1 自动重建 8–4
- <sup>图</sup> 8-2 手动重建 8–6
- <sup>图</sup> 8-3 闪烁选定驱动器的驱动器 LED 8–9
- <sup>图</sup> 8-4 闪烁所有驱动器 LED 来检测有缺陷的不闪烁驱动器 8–9
- <sup>图</sup> 8-5 闪烁除了一个选定驱动器 LED 以外的所有驱动器 LED 8–10
- <sup>图</sup> B-1 设置控制器 IP 地址 B–2
- <sup>图</sup> B-2 重置控制器 B–3
- 图 D-1 以太网 RI-45 插口 10/100 Base-T D-1
- 图 D-2 RS-232 DB9 (EIA/TIA 574) 阳性端视图 D-2
- 图 F-1 本地连接到工作站串口的 RAID 阵列 COM 端口 F–2
- <sup>图</sup> I-1 本地连接到主机系统的串行端口上的 RAID 阵列 COM 端口 I–3
- <sup>图</sup> J-1 本地连接到主机系统的串行端口上的 RAID 阵列 COM 端口 J–3

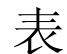

- <sup>表</sup> 1-1 Sun StorEdge 3510 FC 阵列配置选项 1–2
- <sup>表</sup> 2-1 环境规范 2–3
- <sup>表</sup> 2-2 电源规范 2–4
- <sup>表</sup> 2-3 物理规范 2–4
- <sup>表</sup> 2-4 预安装工作表 2–7
- <sup>表</sup> 2-5 主机和光纤网络交换机连接概述 2–8
- <sup>表</sup> 3-1 可用 FRU 的列表 3–4
- <sup>表</sup> 4-1 电缆 35-00000148 的直流电缆配线 4–8
- <sup>表</sup> 4-2 电缆 35-00000156 的直流电缆配线 4–8
- <sup>表</sup> 4-3 扩展单元的 ID 开关设置 4–15
- <sup>表</sup> 5-1 双控制器阵列中两个逻辑驱动器的点到点配置 5–11
- <sup>表</sup> 5-2 每通道两个 ID 的环路配置中的主、次 ID 号码示例 5–13
- <sup>表</sup> 5-3 默认的主机通道 ID 5–20
- 表 5-4 对于 2U 阵列, 每个逻辑驱动器的磁盘最大数量 5-22
- 表 5-5 对于 2U 阵列, 每个逻辑驱动器的最大可用容量 (GB) 5-23
- <sup>表</sup> 5-6 RAID 级别定义 5–24
- <sup>表</sup> 5-7 配置 1024 个 LUN 5–41
- <sup>表</sup> 6-1 首次为阵列通电时的前面板 LED 状态 6–1
- <sup>表</sup> 6-2 前面板 LED 指示灯 6–3
- <sup>表</sup> 6-3 I/O 控制器模块和电池模块 LED 6–5

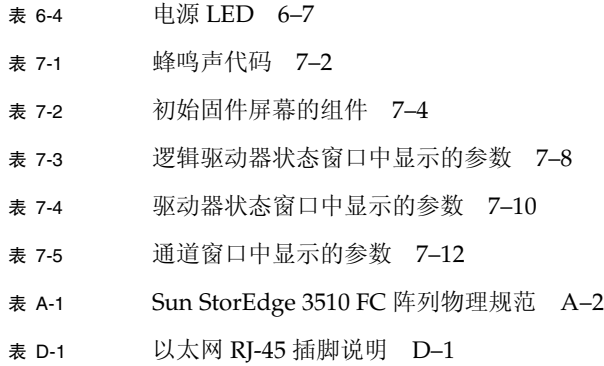

<sup>表</sup> D-2 插脚名称 D–2

# <span id="page-16-0"></span>前言

本手册提供关于安装、初始配置以及操作 Sun StorEdgeTM 3510 FC 阵列的指导。

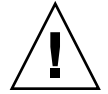

警告 **-** 在开始操作本手册中所述的任何过程之前,应先阅读 *Sun StorEdge 3000 Family Safety, Regulatory, and Compliance Manual*。

## 本书的结构

本书包含以下主题:

- 第 [1](#page-22-2) 章提供了阵列功能概述。
- 第 [2](#page-32-1) 章 论述了场地规划和基本的安全要求。
- 第 [3](#page-40-1) 章 提供了针对拆箱和检查阵列的一般性步骤。
- 第 [4](#page-46-1) 章 提供了将阵列连接到电源和网络的过程。
- 第 [5](#page-64-1) 章 提供了初始配置阵列的过程。
- 第 [6](#page-118-3) 章描述了阵列的前面板和后面板 LED。
- 第 [7](#page-126-2) 章 描述了维护步骤。
- 第 [8](#page-152-2) 章 描述了故障排除步骤。
- [附录](#page-164-1) A 提供了 Sun StorEdge 3510 阵列规范。
- [附录](#page-170-2) B 提供了以太网连接说明。
- [附录](#page-174-1) C 提供了记录配置数据的表。
- [附录](#page-182-2) D 帮助精确识别每种连接器。
- [附录](#page-184-3) E 提供了安装过程和如何使用命令行接口 (CLI) 的一般过程。
- [附录](#page-188-2) F 提供了配置 Solaris 服务器的说明。
- [附录](#page-192-1) G 提供了配置 Windows 2000 或 Windows 2000 Advanced Server 的说明。
- [附录](#page-202-2) H 提供了配置 Linux 服务器的说明。
- [附录](#page-210-1) I 提供了配置 IBM AIX 服务器的说明。
- [附录](#page-220-1) J 提供了配置 HP-UX 服务器的说明。
- [附录](#page-232-2) K 提供了配置 Windows NT 服务器的说明。

## 使用 UNIX 命令

本文档或许不包含有关基本 UNIX® 命令和步骤的信息,诸如关闭系统、引导系统以及 配置设备。

此类信息请阅读以下文件:

- *Solaris Handbook for Sun Peripherals*
- 适用于 Solaris™ 操作环境的 AnswerBook2™ 联机文档。
- 随系统一起提供的其他软件文档。

# 排印惯例

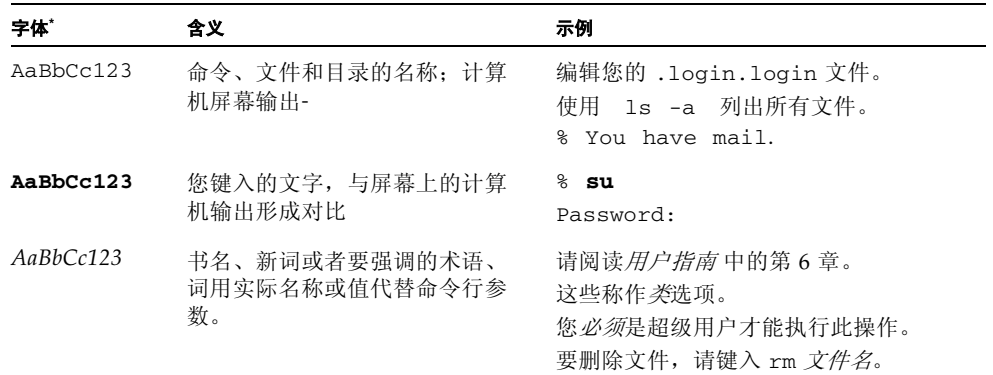

\* 您所用浏览器的设置可能与这里的设置不同。

# Shell 提示符

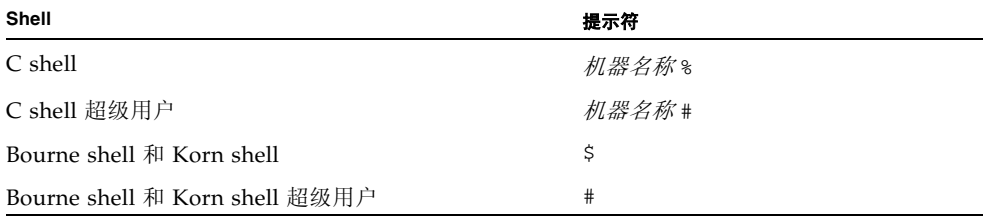

## 相关文档

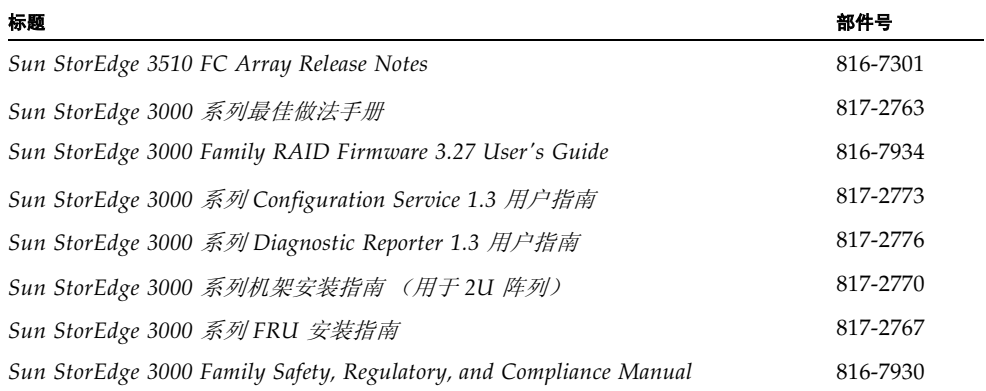

# 联系 Sun 技术支持

有关最新消息和故障排除提示,请查看位于以下位置的 *Sun StorEdge 3510 FC Array Release Notes*:

www.sun.com/products-n-solutions/ hardware/docs/Network\_Storage\_Solutions/Workgroup/3510

如果您关于此产品的技术问题在文档中没有答案,请转到:

http://www.sun.com/service/contacting

要发出或检查仅限美国的服务请求,请与 Sun 支持部门联系:

800-USA4SUN

要获得国际技术支持,请通过如下网址联系各个国家的的销售部门:

www.sun.com/service/contacting/sales.html

# 访问 Sun 文档

所有 Sun StorEdge 3510 FC 阵列文档都有 PDF 和 HTML 两种格式,可以从如下位置 在线获得:

http://www.sun.com/products-n-solutions/ hardware/docs/Network\_Storage\_Solutions/Workgroup/3510

您可以通过下面的网址查看、打印或购买种类繁多的 Sun 文档:

http://www.sun.com/documentation

也可以在网上订购印刷版的 Sun StorEdge 3510 FC 阵列手册:

http://corppub.iuniverse.com/marketplace/sun

## 508 可访问特性

Sun StorEdge 文档也有相应的满足 508 规范的 HTML 文件,有视觉缺陷的用户可以借 助相关程序使用这些文件。您的产品的文档 CD 中提供了这些文件,前面的"访问 Sun 文档"部分指明的 Web 站点中也提供了这些文件。此外,该软件和固件应用程序 提供了键盘导航和快捷键,用户指南中有此说明。

## Sun 欢迎您提出意见和建议

Sun 乐于对其文档进行改进,欢迎您提出意见和建议。您可以到下面的网址提交您的意 见:

http://www.sun.com/hwdocs/feedback

请在您的反馈中包含文档的标题和部件号:*Sun StorEdge 3000* 系列安装、操作和维护 手册,部件号 817-2760-11。

### <span id="page-22-2"></span>第 章 **1**

## <span id="page-22-0"></span>产品和结构概述

本章提供了 Sun StorEdge 3510 光纤通道 (FC) 阵列的简要概述。为了便于阅读,整个 手册中都采用缩写 FC。本章包含下列主题:

- ["介绍"在第](#page-22-1) 1-1 页
- ["现场可替换单元](#page-24-0) (FRU)"在第 1-3 页
- ["互操作性"在第](#page-26-0) 1-5 页
- ["光纤通道技术概述"在第](#page-26-1) 1-5 页
- ["光纤通道结构"在第](#page-28-1) 1-7 页
- ["其他软件工具"在第](#page-30-1) 1-9 页

## <span id="page-22-1"></span>1.1 介绍

Sun StorEdge 3510 FC 阵列是可以安装在机架上的光纤通道大容量存储子系统,它满 足网络设备构建体系 (NEBS) 级别 3 的规定。NEBS 级别 3 是 NEBS 的最高级别,用于 确保重要环境 (比如电信总局)中的网络设备的最大可操作性。该阵列的设计目标是 高效率、高性能和大容量。

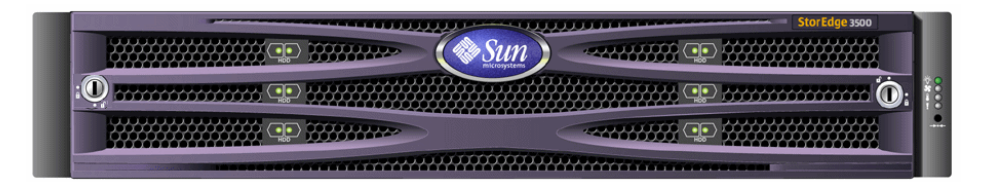

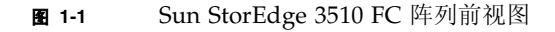

Sun StorEdge 3510 FC 阵列型号包括:

- 带有单控制器的独立磁盘冗余阵列 (RAID)
- 带有两个控制器的 RAID 阵列
- 连接到 RAID 阵列并由其进行管理的扩展单元

表 [1-1](#page-23-0) 显示了 Sun StorEdge 3510 FC 阵列的配置选项。

<span id="page-23-0"></span>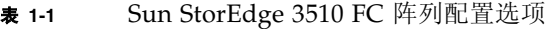

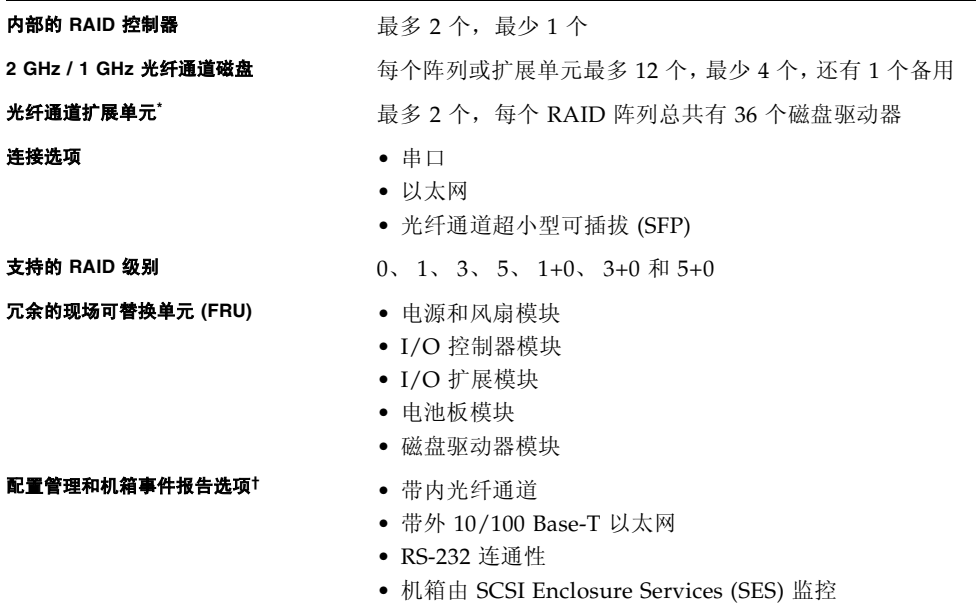

\* 没有控制器的磁盘阵列,必须由连接的 RAID 阵列控制。每个扩展单元有两个光纤通道环路,可提供返回到 RAID 阵列的冗余数据路径。

† 基于主机的 Sun StorEdge 3000 系列 Configuration Service 软件提供了一个图形用户界面 (GUI) 和额外的事件报 告能力。

有关支持的机架和机柜的列表,请参阅您要安装的阵列型号的发行说明。您可在下面的 网址找到这些发行说明:

http://www.sun.com/products-n-solutions/hardware/docs/ Network\_Storage\_Solutions/Workgroup/3510

可靠性、可用性和可维护性 (RAS) 由以下组件支持:

- 冗余组件
- 故障组件通知
- 可在设备联机时更换的组件

有关规范和代理核准的信息,请参阅"[Sun StorEdge 3510 FC](#page-164-2) 阵列规范"在第 A-1 页。

## <span id="page-24-0"></span>1.2 现场可替换单元 (FRU)

本节描述了 Sun StorEdge 3510 FC 阵列中包含的 FRU。

### <span id="page-24-1"></span>1.2.1 RAID I/O 控制器模块

双控制器配置提供了更高的可靠性和可用性,因为它可避免控制器出现单点故障。在双 控制器配置中,如果主控制器出现故障,阵列可自动故障转移到另一个控制器,不需要 中断数据流。

Sun StorEdge 3510 FC 阵列 I/O 控制器模块可以进行热维护。每个 RAID 控制器模块 都提供了 6 个光纤通道端口,这些端口支持 2 Gb 或 1 Gb 的数据速率。现在有单控制 器和双控制器两个型号,双控制器模式支持现用 / 备用和现用 / 现用配置。每个 3510 RAID 控制器都配置了 1 GB 的高速缓存。

万一出现故障,冗余的 RAID 控制器可以立即开始处理所有的 I/O 请求。故障不会影 响应用程序。

每个 RAID 控制器模块最多可以支持 1 GB 的带有错误控制检查 (ECC) 存储器的同步动 态随机访问存储器 (SDRAM)。此外,每个控制器支持 64 MB 的板上存储器。两个特定 用途集成电路 (ASIC) 控制器芯片负责处理控制器总线、DRAM 存储器和外设部件互连 (PCI) 内部总线之间的相互连接。它还处理 2MB 板载快闪内存、 32K 非易失性随机存 取存储器 (NVRAM) RS-232 端口芯片和 10/100 Base-T 以太网芯片之间的接口。

RAID 控制器模块是一个多功能电路板,它提供了 6 个超小型可插拔 (SFP) 端口、SCSI 附件服务 (SES) 逻辑和 RAID 控制器。SES 逻辑监控各种温度阈值、每个风扇的风扇转 速、每个电源的电压状态以及 FRU ID。

每个 RAID 控制器模块结合了 SES 的直接连接光纤通道能力,以便监视和维护附件环 境信息。 SES 控制器芯片监视内部的所有 +12 和 +5 电压、遍布机箱的各种温度传感器 以及每个风扇,并控制前面板和后面板上的 LED 和声音告警。 RAID 机箱和扩展机箱 都支持双 SES 故障转移功能,因此具备完全的冗余事件监视能力。

### <span id="page-24-2"></span>1.2.2 I/O 扩展模块

热维护 I/O 扩展模块还提供了四个超小型可插拔 (SFP) 端口, 但没有电池模块和控制 器,它只用于扩展单元。

### <span id="page-25-0"></span>1.2.3 磁盘驱动器

每个磁盘驱动器都装在各自的导轨部件中,该部件称作空气管理导轨。每个导轨部件都 有 EMI 屏蔽、插入和锁定装置、以及一个确保最佳冲击和振动保护的压缩弹簧。

驱动器可以按 36 GB、 73 GB 和 146 GB 大小进行订购。 36 GB 的驱动器的转速是 15,000 RPM ; 73 GB 和 146 GB 驱动器的转速是 10,000 RPM。每个磁盘驱动器都与插 槽无关,这意味着初始化 RAID 集后,可以关闭系统,然后按任何次序拆卸和更换驱动 器。此外,磁盘驱动器可以在现场升级到更大的驱动器,不会中断对用户应用程序的服 务。驱动器固件也可在现场升级,但固件升级过程需要中断服务。

如果某个磁盘驱动器出现故障,只要不是 RAID 0,系统就可以继续为所有 I/O 请求提 供服务。如果指定了一个备用磁盘驱动器,则可利用镜像的数据或者奇偶校验数据,将 出现故障的驱动器数据重建到备用磁盘驱动器。如果没有指定备用磁盘驱动器,则用户 必须人工重建阵列。

万一同一个 RAID 集中的多个磁盘驱动器同时出现故障,则会丢失所有尚未复制或备份 的数据。这是所有 RAID 子系统本身的固有限制,会影响应用程序。

在拆除了一个磁盘驱动器而且没有更换时,可以在它的位置处使用空气管理导轨 FRU。 用户可以将空气管理导轨插入空的插槽,以保证机箱内的气流保持最佳状况。

### <span id="page-25-1"></span>1.2.4 电池模块

设计电池模块的目的是,在出现电源故障时为系统高速缓存提供 72 小时的电源。当重 新通电时,高速缓存内容会清除到磁盘中。电池模块是可热交换的 FRU,它装在有导 轨和转换板的 I/O 板上。它还包含 EIA-232 和 DB-9 串行接口 (COM) 端口。

### <span id="page-25-2"></span>1.2.5 电源和风扇模块

每个阵列包含冗余的 (两个)电源和风扇模块。每个模块包含一个 420 瓦的电源,具 有自动调节交流电压 (VAC) 的能力 (90 V 到 264 V); 此外还有两个 52 立方英尺 / 分 (CFM) 的风扇。一个电源和风扇模块即可维持一个阵列。

## <span id="page-26-0"></span>1.3 互操作性

阵列被设计成非均匀操作,支持以下操作环境:

- Solaris 操作环境 8 和 9
- Sun LX50 服务器上的 Sunô Linux 5.0
- Red Hat Linux 版本
- Windows NT 4.0 和 Windows 2000 Server
- IBM AIX Terminal Menu
- HP-UX

注意 **-** 有关这些操作环境的受支持版本的信息,请参考阵列的发行说明。

该阵列不需要任何基于主机的软件进行配置、管理和监视,因为这些工作都是通过嵌入 式的固件应用程序处理的。要访问控制台窗口,可以用 tip 命令通过 DB-9 通信 (COM) 端口访问,或者用 telnet 通过以太网端口访问。

### <span id="page-26-1"></span>1.4 光纤通道技术概述

作为适合高速数据传输的设备协议,光纤通道简化了数据总线共享,不仅支持比 SCSI 高的速度,而且还支持在同一条总线上有更多的设备。光纤通道可以在铜线和光缆上使 用。它可用于多个工作站、服务器、存储系统及其他使用 SCSI 和 IP 协议的外设之间的 并行通信。如果采用了光纤通道集线器或光纤网络交换机,它可提供灵活的互连拓扑。

### <span id="page-26-2"></span>1.4.1 FC 协议

用两个公共协议将光纤通道节点连接在一起:

- 点到点
- 仲裁环路

点到点协议较简单,与在两个端口之间建立永久通信链路几乎相同。

仲裁环路协议在两个或多个端口之间用环形数据通道 (环路)建立一个具有分布 (仲 裁)管理功能的简单网络。仲裁环路支持的节点比点到点连接多。

Sun StorEdge 3510 FC 阵列支持点到点协议和仲裁环路协议。通过在固件应用程序的 配置参数中设置所需的光纤连接选项,可以选择希望使用的协议。

### <span id="page-27-0"></span>1.4.2 FC 拓扑

交换机数量的多少决定了光纤通道环境的拓扑。在直接连接的存储器 (DAS) 拓扑中, 服务器直接连接到 Sun StorEdge 3510 FC, 不使用交换机。在存储区网络 (SAN) 拓扑 中, 服务器和 Sun StorEdge 3510 FC 阵列连接到一个由交换机创建和管理的光纤通道 网络。

请参见您的阵列的 *Sun StorEdge 3000* 系列最佳做法手册,了解针对站点要求的最佳配 置的相关信息。

### <span id="page-27-1"></span>1.4.3 光纤集线器和交换机

建立在光纤通道结构基础上的存储网络可以采用以下几个组件:光纤通道主机适配器、 集线器、光纤网络交换机和光纤 -SCSI 桥。

■ 光纤集线器。仲裁环路集线器是一个布线集线器。"仲裁"是指通过此光纤环路进行 通信的所有节点都共享一个 100 MB/ 秒 (MBps) 的区段。向某个区段添加更多设备 时,每个节点可用的带宽被进一步减少。

环路配置允许环路中的不同设备以令牌环的形式进行配置。使用光纤集线器,光纤 环路可以在星型配置中重新调整,因为集线器本身包含了端口旁通电路,它形成了 内部环路。如果拆除或添加设备,旁通电路可以自动重新配置环路,不会破坏其他 设备的物理连接。

■ 光纤网络交换机图当于一个路由引擎, 它主动引导数据从源头传 递到目的地,并仲裁每个连接。当添加更多节点时,通过光纤网络交换机每个节点 的带宽保持不变,交换机端口上的节点使用高达 100MBps 的数据路径来发送或接收 数据。

### <span id="page-27-2"></span>1.4.4 数据可用性

数据可用性是对当今关键应用的一个主要要求。利用以下功能可保证高可用性:

- 热插拔能力: 如果在双控制器模式下的硬件和软件配置正确,则可以联机更换故障 控制器,同时现有控制器负责 I/O 处理。
- 双环路配置: 双环路提供了路径冗余和更大的吞吐量。
- 通过光纤通道进行控制器通信: 可选择通过专用环路或所有驱动器环路。这样可以 更灵活地配置冗余控制器。

### <span id="page-28-0"></span>1.4.5 可缩放性

光纤通道结构还为存储带来了可缩放性和可升级性。存储容量扩展简单到只需将另一个 扩展单元串联到已经配置好的一个 RAID 阵列,无需断开运行中的系统的电源。一个 RAID 阵列最多可以串联两个扩展单元。

一个光纤环路最多可以配置 125 个设备。默认情况下,阵列提供了两个驱动器环路和四 个主机 / 驱动器环路,以 FC-AL 和光纤网络拓扑的方式工作。

## <span id="page-28-1"></span>1.5 光纤通道结构

每个 RAID 阵列有六个光纤通道, 它们有以下默认设置:

- 通道 0、 1、 4 和 5 是连接到服务器的主机通道,可以重新分配为驱动器通道以连接 到扩展单元。
- 通道 2 和 3 是专用的驱动器通道, 连接到 RAID 机箱内部的 12 个磁盘驱动器, 还可 用来向配置增加扩展机箱。
- 光纤通道仲裁环路 (FC-AL) 是默认模式。但也可以使用点到点模式。

扩展单元共有四个 FC-AL 端口。

**注意 -** 在本手册中,光纤通道仲裁环路简称为环路。

### <span id="page-28-2"></span>1.5.1 主机 / 驱动器 FC 结构

RAID 控制器通道 0、 1、 4 和 5 被指定用于主机连接,或者用于连接到扩展机箱驱动 器,具体用途取决于控制器配置设置。

在双 RAID 控制器配置中,两个 RAID 控制器都有相同的通道序号,这是由机箱内部 的环路结构决定的。上面的 RAID 控制器的每个主机 / 驱动器通道与下面的 RAID 控 制器的对应通道共享一个环路。例如:上面的 RAID 控制器的通道 0 与下面的 RAID 控制器的通道 0 共享同一个环路。这为直接连接到主机、扩展机箱或集线器 / 交换机 设备提供了四个单独的环路。

每个主机 / 驱动器环路包括多个组件。每个 I/O 板包含 FC-AL 环路和与三个组件相关 的端口旁通电路:RAID 控制器上的一个通道、I/O 板内部的 SFP 可插拔端口和到对应 I/O 板的连接。这个结构为两个 RAID 控制器都提供了到指定通道的上、下 SFP 可插 拔端口的数据通道。将 SFP 插入端口即可启用到该端口的外部连接。将 SFP 插入或拔 出端口都很方便。

单 RAID 控制器模式的配置稍有不同。它没有到底层 I/O 板的连接;但是有同样多的 环路数目。

### <span id="page-29-0"></span>1.5.2 磁盘驱动器 FC 结构

通道 2 和 3 只是磁盘驱动器通道,不能用作主机通道。在磁盘驱动器 FC 结构中,两个控 制器的通道 2 都出现在上面的 I/O 板上, 两个控制器的通道 3 都出现下面的 I/O 板上。

磁盘驱动器环路上的组件有:

- 一个控制器的通道 2 或 3 (取决于待查看的 I/O 板)
- 第二个控制器的通道 2 或 3
- 两个 SFP
- 用于通道 2 的磁盘驱动器环路 A,或者用于通道 3 的磁盘驱动器环路 B
- SCSI Enclosure Services (SES) 逻辑

注意 **-** RAID 阵列通道 0、 1、 4、 5 端口可以是主机或驱动器端口;默认情况下,它们 是主机端口。 CH2 和 CH3 端口是专用的驱动器端口,不能用作主机端口。

### <span id="page-29-1"></span>1.5.3 冗余配置注意事项

本节提供了有关设置冗余配置以提高可靠性的信息。

### <span id="page-29-2"></span>1.5.3.1 主机总线适配器

光纤通道与各种拓扑一起被广泛用于存储配置,以避免由于组件故障造成数据损失。通 常,来源和目标之间的连接应该配置成冗余对。

推荐的主机端连接应该由两个或更多个主机总线适配器 (HBA) 组成。每个 HBA 都用于 在主机和阵列之间配置一个光纤通道。在现用 - 现用冗余控制器模式下,主环路负责处 理进入主控制器的 I/O 通信,与它配对的环路则处理进入辅助控制器的 I/O 通信。如 果其中一个冗余环路出现故障,主机端的管理软件将把 I/O 通信流量转移到配对环路。

### <span id="page-29-3"></span>1.5.3.2 现用 - 现用冗余控制器

因为每个光纤接口只支持一个环路 ID,所以现用 - 现用冗余控制器要想工作, 就必须 有两个主机适配器。在每个服务器中使用两个主机适配器可确保在某个数据通道出现故 障时,系统也能继续正常运行。

在现用 - 现用模式下,与每个主机适配器的连接应被看作是将主机连接到主控制器或者 辅助控制器的数据通道。应该将一个适配器配置为向主控制器提供服务,另一个适配器 配置为向辅助控制器提供服务。应向主机通道上的每个目标 ID 分配一个主 ID 或辅助 ID。如果一个控制器发生故障,现有的控制器可以继承对应控制器的 ID,并激活备用 通道来为主机 I/O 提供服务。

### <span id="page-30-0"></span>1.5.3.3 主机冗余路径

只要主机上有相应功能的软件支持,控制器即可被动支持主机端的冗余光纤环路。

万一出现控制器故障,现有控制器上的备用通道会变成一个 I/O 路由,为原先连接到 配对控制器上的现用通道的主机 I/O 提供服务。此外,主机上应该运行 "应用程序故 障转移"软件,以便在数据路径出现故障时控制一个主机适配器到另一个适配器的 I/O 转换。

# <span id="page-30-1"></span>1.6 其他软件工具

下列附加软件工具位于随阵列一同提供的 Sun StorEdge 3000 Family Professional Storage Manager CD 中:

- Sun StorEdge 3000 系列 Configuration Service, 一个管理和监控程序
- Sun StorEdge 3000 系列 Diagnostic Reporter 软件, 一个监控实用工具
- Sun StorEdge 3000 系列 CLI, 这是用于监视和管理阵列的命令行实用工具。

Sun StorEdge3000 Family Documentation CD 为这些工具提供了有详细安装和配置过 程的相关用户指南。

有关其他受支持的软件工具,请参见位于以下位置的版本说明:

www.sun.com/products-n-solutions/ hardware/docs/Network\_Storage\_Solutions/Workgroup/3510

## <span id="page-32-1"></span><span id="page-32-0"></span>场地规划

本章概述了安装和使用 Sun StorEdge 3510 FC 阵列的场地规划要求和基本安全要求。 客户需要填写一份预安装工作表,并根据工作表详细信息和指定的场地规划要求来准备 安装场地。

请在安装 Sun StorEdge 3510 FC 阵列前参阅本章的详细信息。本章包含下列主题:

- ["客户义务"在第](#page-33-0) 2-2 页
- ["安全防范措施"在第](#page-33-1) 2-2 页
- ["环境要求"在第](#page-34-0) 2-3 页
- ["电力和电源规范"在第](#page-34-2) 2-3 页
- ["物理规范"在第](#page-35-0) 2-4 页
- ["布局图"在第](#page-35-1) 2-4 页
- ["控制台和其他要求"在第](#page-37-0) 2-6 页
- ["预安装工作表"在第](#page-37-1) 2-6 页

注意 **-** 请参考阵列的发行说明,以便查看支持的操作环境、主机平台、软件和符合条件 的机柜的当前列表。

<span id="page-33-0"></span>2.1 客户义务

客户有义务告知 Sun Microsystems, Inc. 任何和所有将影响安装的法令和规程。

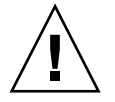

警告 **-** 为 Sun StorEdge 3510 FC 阵列选择安装场地时,应避免选择过热、阳光直晒、 暴露于尘埃和化学药品的位置。这样的暴露会大大缩短产品的寿命并可能导致担保失 效。

客户有责任遵守所有与设施相关的政府法令和法规。客户还有责任满足下列要求:

- 遵守本规范中提及的所有地方、国家 (或地区)和国际法规。涉及的法规包括消防 和安全、建筑和电力法规。
- 如有违反本规范的地方, 请告知 Sun Microsystems, Inc。

## <span id="page-33-1"></span>2.2 安全防范措施

出于保护考虑,请在安装设备时遵守下列安全防范措施:

- 请按照 Sun StorEdge 3000 Family Safety, Regulatory, and Compliance Manual 中指定 的所有安全防范措施和要求来进行操作。
- 完全装载的阵列重量超过 50 磅。需要两个人举起阵列才能避免伤害。
- 请按照设备上标明的所有防范措施和说明来进行操作。
- 请确保电源的电压和频率与设备的电力等级标签上标注的电压和频率一致。
- 切记不要将任何物体推到设备的孔洞中。可能存在危险的电压。传导性的外部对象 可能导致短路,使设备可能遭到火灾、电击或损害的威胁。
- 要减少电击的可能性,请不要将 Sun 产品插入到任何其他类型的电力系统中。 Sun 产品设计成使用具有接地中性导线的单相电力系统。如果不知道您的大楼使用的是 什么类型的电源,请与设备管理员或合格的电工联系以获得相关信息。
- Sun 产品附带提供了一条接地类型 (三线)的电源线。要减少电击的可能性,请始 终将电源线插入到接地电源插座。
- 不要将家用展接线与 Sun 产品一起使用。并不是所有的电源线都具有相同的额定电 流级。家用展接线没有过载保护,不适合于计算机系统。
- 不要堵塞或覆盖 Sun 产品的孔洞。千万不要将 Sun 产品在放在散热器或调温器旁 边。如果没有按照这些准则进行操作,则可能导致过热并影响 Sun 产品的可靠性。

## <span id="page-34-0"></span>2.3 环境要求

表 **2-1** 环境规范

|    |    | 运行                                    | 没运行                               |
|----|----|---------------------------------------|-----------------------------------|
| 海拔 |    | 最高 3,000 米 (9,000 英尺)。                | 最高 12,000 米 (36,000 英尺)           |
| 湿度 |    | 相对湿度 10% 到 90%,最高 27<br>摄氏度 (防凝) 湿球温度 | 相对湿度 93%, 最高 38 摄氏度 (防<br>凝) 湿球温度 |
| 温度 |    |                                       |                                   |
|    | 独立 | 5 摄氏度到 40 摄氏度                         | -40 摄氏度到 +65 摄氏度                  |
|    | 机架 | 5 摄氏度到 35 摄氏度                         | -40 摄氏度到 +65 摄氏度                  |

### <span id="page-34-1"></span>2.3.1 电磁兼容性 (EMC)

下列要求适用于所有安装:

- 对于通过机架安装的阵列和桌面阵列而言,到电力配电箱的所有交流主干线和电源 导线都必须封入金属导管或电缆管,这由当地、国家 (或地区)和 / 或其他适用的 政府法令和法规指定。
- 电源导线和电力配电箱 (或者等效的金属外套)必须两头都接地。
- 已通电的阵列要求电压波动尽量小。
- 客户提供的设备电压必须保持电压波动不超过 (+/-) 5%。客户设备必须提供适当的 电涌保护。

### <span id="page-34-2"></span>2.4 电力和电源规范

所有 Sun StorEdge 3510 FC 阵列都要求有两个独立的电源。每个阵列都具有两个冗余 的电源和风扇模块。

每个 Sun StorEdge 3510 交流阵列都要求有两个 115 VAC/15A 或两个 240VAC 供电插 座。所有交流电源都是自变换量程的,会自动配置为 90-264 VAC 和 47-63 Hz 的范围。 不必做特殊的调整。

每个直流阵列都要求有两个 -48 VDC 供电插座,而且其输入电压的范围为 -36 VDC 到 -72 VDC。

注意 **-** 要确保电源冗余,请务必将两个 Sun StorEdge 3510 FC 电源模块连接到两个单 独的电路 (例如,一个商业电路和一个 UPS)。

表 **2-2** 电源规范

| 交流电源    | 电压和频率分别为 90 到 264 VAC, 47 到 63 Hz |
|---------|-----------------------------------|
| 输入电流:   | 最大为 5A                            |
| 电源输出电压: | +5 VDC 和 +12 VDC                  |
| 直流电源:   | $ñ48V$ DC $(ñ36$ VDC 到 $ñ72$ VDC) |

<span id="page-35-2"></span>

## <span id="page-35-0"></span>2.5 物理规范

请使用表 [2-3](#page-35-2) 中的物理规范来规划阵列的位置。

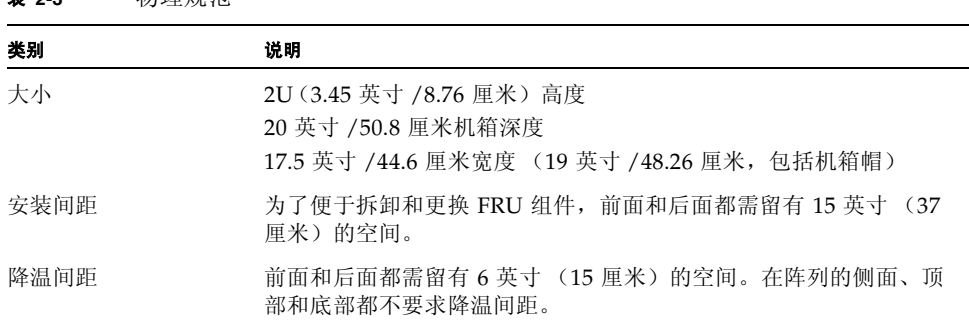

#### 表 **2-3** 物理规范

## <span id="page-35-1"></span>2.6 布局图

最好绘一个草图或布局图, 以表明 Sun StorEdge 3510 FC 阵列安装的精确位置以及连 接到该阵列的主机、控制台和以太网的位置。

布置组件时,请考虑所要使用的电缆长度。
## 2.6.1 机架安置

准备系统的机架安装时请遵循下面这些准则。

- 确保地平面是水平的。
- 在机架的前面留出足够的空间以便接触要使用的组件。
- 在机架的后面留出足够的空间以便接触要使用的组件。
- 放置好电源和接口电缆, 使其不要影响行走。将电缆置于墙内、地板下、天花板上、 保护通道或电缆管内。
- 使接口电缆远离马达和其他磁场或无线频率干扰源。
- 须保持在电缆长度限制范围内。
- 为阵列提供两个独立的电源。这些电源必须相互独立,而且每个电源都必须受配电 点的独立的电路断路器控制。

### 2.6.2 工作台安装

Sun StorEdge 3510 FC 阵列可以放置在桌面或工作台上。准备系统的工作台安装时请 遵循下面这些准则。

- 请为每个完全配置的阵列选择一个能承受 50 磅重量的桌面或工作台。
- 不要将阵列放在工作台的边缘位置。调整阵列的位置,使阵列至少有 50% 在工作台 的里面或者桌腿支撑的范围里面。不这样做有可能导致工作台翻倒。
- 在阵列的前面和后面留出足够的空间以便接触要使用的组件。拆卸组件时要求阵列 的前面和后面有 15 英寸 (37 cm) 的间距。
- 在阵列的前面和后面位置至少留出 6 英寸 (15 cm) 的空间,以便空气流通。
- 放置好电源和接口电缆,使其不要影响行走。将电缆置于墙内、地板下、天花板上、 保护通道或电缆管内。
- 使接口电缆远离马达和其他磁场或无线频率干扰源。
- 须保持在电缆长度限制范围内。
- 请确保阵列的操作环境没有超出规定范围。
- 需要两个人举起阵列才能避免伤害。阵列可重达 50 磅。
- 不要垂直放置阵列。请水平放置阵列。
- 如果要安装两个阵列,可将其中一个阵列放在另一个阵列的上面。不要将两个以上 的阵列叠放在一起。
- 为阵列提供两个独立的电源。这些电源必须相互独立,而且每个电源都必须受配电 点的独立的电路断路器控制。

# 2.7 控制台和其他要求

安装和配置 Sun StorEdge 3510 FC 阵列需要一个至少有一个串口或以太网连接的控制台。 有关其他准备事项的详细信息,请参阅下面的预安装工作表。

## 2.8 预安装工作表

订购 Sun StorEdge 3510 FC 阵列之前,须根据场地规划要求来完成下列的预安装工作 表并准备安装场地。

注意 **-** 若要连接到几个主机或光纤网络交换机,请根据需要制作多个表 [2-5](#page-39-0) 副本,并分 别加上相应的标签。

客户负责确保安装场地完全符合所有规定的标准,而且要确保安装过程中工程师能获取 必要的外部设备。

安装 Sun StorEdge 3510 FC 阵列前,请参阅针对您具体情况进行调查所获得的详细信息。 如有必要,请将网络图附加在调查报告中,或者在其中绘制网络图。

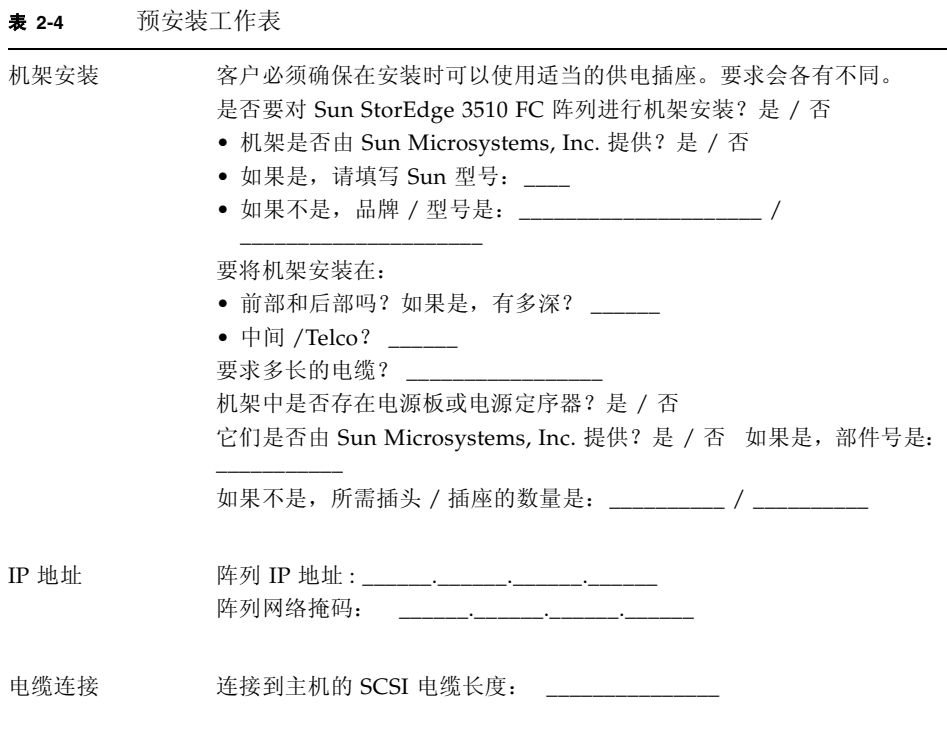

<span id="page-39-0"></span>表 **2-5** 主机和光纤网络交换机连接概述

#### 主机或光纤网络交换机连接 **ó** 主机或光纤网络交换机 **#1**

主机或光纤网络交换机名称: \_\_\_\_\_\_\_\_\_\_\_\_\_\_\_\_\_\_\_\_\_\_\_\_\_ 主机或光纤网络交换机品牌 / 型号: \_\_\_\_\_\_\_\_\_\_\_\_\_\_\_\_\_\_\_\_\_\_\_\_\_\_\_\_\_\_\_\_ HBA 连接器类型: \_\_\_\_\_\_\_\_\_\_\_\_\_\_\_\_\_\_\_\_\_\_\_\_\_\_\_\_\_ 从阵列到主机的电缆距离: \_\_\_\_\_\_\_\_\_\_ 操作环境: \_\_\_\_\_\_\_\_\_\_\_\_\_\_\_\_\_\_\_\_\_\_\_\_\_\_\_\_\_\_\_\_

已安装的修补程序: \_\_\_\_\_\_\_\_\_\_\_\_\_\_\_\_\_\_\_\_\_\_\_\_\_\_\_\_\_\_\_\_

IP 地址 :

- 网络 \_\_\_\_\_\_\_\_\_\_\_\_\_\_\_\_\_\_\_\_\_\_\_\_
- 主机或交换机 \_\_\_\_\_\_\_\_\_\_\_\_\_\_\_

#### 主机或光纤网络交换机连接 **ó** 主机或光纤网络交换机 **#2**

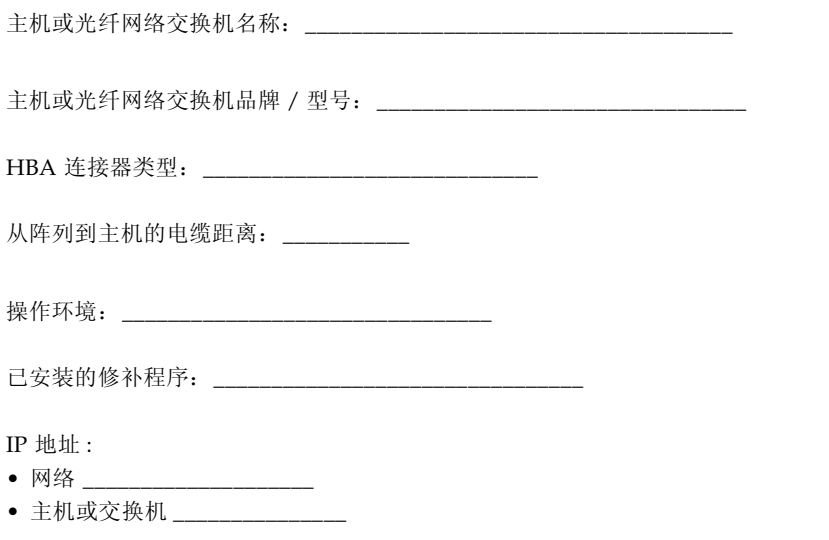

# 打开 FC 阵列的包装

本章介绍 Sun StorEdge 3510 FC 阵列的拆包过程。本章包含以下主题:

- ["拆包"在第](#page-41-0) 3-2 页
- ["检查包装内容"在第](#page-42-0) 3-3 页
- ["客户提供的电缆"在第](#page-44-0) 3-5 页
- "将 FC [阵列安装到机架或机柜"在第](#page-44-1) 3-5 页

# <span id="page-41-0"></span>3.1 拆包

按照下列准则来打开设备的包装。

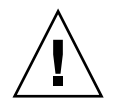

警告 **-** 始终由两个人从包装箱中取出设备,这样可避免在安装过程中人为损害设备。该 设备大约重 50 磅。

### **1.** 选择合适的拆包地点。

#### **2.** 存放好所有的包装材料和盒子,以后有可能回收设备。

**3.** 检查产品包装箱中的内容清单。

内容清单总结了产品的标准内容。有关更多信息,请参阅"检查包装内容"在第 3-3 [页。](#page-42-0)

#### **4.** 请将装箱单和部件列表与收到的项目相比较。

如果装箱单上的部件列表和收到的项目不符,或者有任何项目出现损坏,请立即通知运 货代理商和负责发运的供应商。

**5.** 仔细检查包装箱中所提供的电缆。

如果电缆有损坏迹象,请与技术服务部门联系以便立即更换。

### **6.** 检[查 "客户提供的电缆"在第](#page-44-0) **3-5** 页的列表。

这些电缆是完成安装所必需的。

注意 **-** 要将 Sun StorEdge 3510 FC 阵列连接到主机服务器,必须购买或提供光纤通道 电缆。

# <span id="page-42-0"></span>3.2 检查包装内容

开始安装前一定要先检查 Sun StorEdge 3510 FC 阵列包是否包含标准物品和所购买的 选件。如果有部件丢失或损坏,请立即与销售代表联系。

## 3.2.1 标准 Sun StorEdge 3510 FC 阵列包

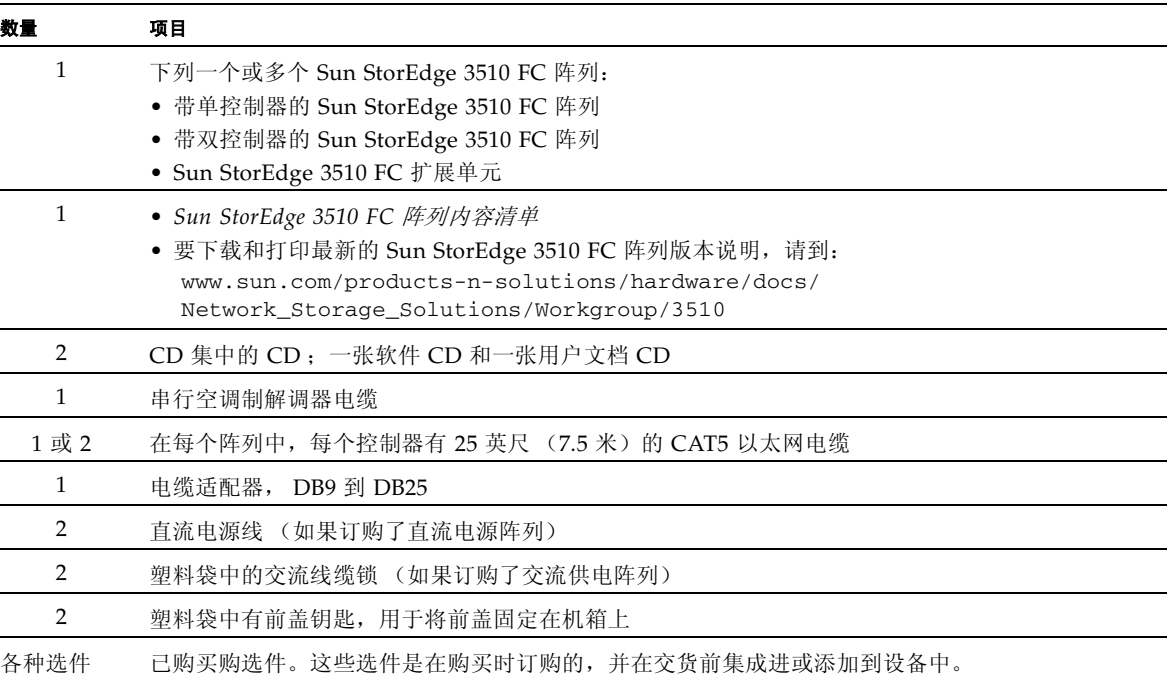

## 3.2.2 现场可替换单元

查看是否已收到随 Sun StorEdge 3510 FC 阵列一起订购的所有现场可替换单元 (FRU)。要获得其 他 FRU,请向销售代表咨询。

<sup>表</sup> **3-1** 可用 FRU 的列表

| FRU 型号编号           | 说明                                          |
|--------------------|---------------------------------------------|
| F370-5535-01       | 箱子, 2U, FC,机箱 + 底板 (RAID/JBOD)              |
| F370-5545-01       | 电池, FC, 2U                                  |
| F370-5540-01       | 电缆, FC, 1.5 英尺, 扩展                          |
| F370-5537-01       | I/O w/SES & RAID CONT FC, 1 GB 的存储器, 电池, 2U |
| F370-5538-01       | $I/O$ w/SES, JBOD FC, 2U                    |
| F370-5398-01       | 交流电源 / 风扇模块, 2U                             |
| XTA-3310-DC-Kit    | 直流电源 / 风扇模块, 2U                             |
| XTA-3510-36GB-15K  | 驱动器模块, 36 GB FC, 15KRPM                     |
| XTA-3510-73GB-10K  | 驱动器模块, 73 GB FC, 10KRPM                     |
| XTA-3510-146GB-10K | 驱动器模块, 146 GB FC, 10KRPM                    |
| XTA-3510-Ctrl-1G   | I/O w/SES & RAID CONT FC, 1 GB 的存储器, 电池, 2U |
| XTA-3000-AMBS      | 空气管理导轨                                      |
| XTA-3310-RK-19S    | 机架套件, 2U, 19 英寸机柜 22-28 英寸                  |
| XTA-3310-RK-19L    | 机架套件, 2U, 19 英寸机柜 28-36 英寸                  |
| XTA-3310-RK-19C    | 机架套件, 2U, 19 英寸机柜 TELCO 中心安装                |
| XTA-3310-RK-19F    | 机架套件, 2U, 19 英寸机柜 TELCO 前部安装                |
| XSFP-LW-2GB        | SFP, 2G, LW 1310NM, FC, TRANS               |
| XSFP-SW-2GB        | SFP, 2G, SW 850NM, FC, TRANS                |

所有 FRU 都是可热交换的,只有 I/O 控制器和 I/O 扩展模块除外,它可以热维护。热 维护的意思是,可以在阵列和主机已通电时对阵列进行更换 (但所连接的主机必须正 处于非活动状态)。

有关如何安装 FRU 的信息,请参阅 *Sun StorEdge 3000* 系列 *FRU* 安装指南。

## <span id="page-44-0"></span>3.3 客户提供的电缆

客户必须提供以下电缆。

- 两条 3 个插脚的交流电源线 (如果有使用交流电的阵列的话)
- 每个主机至少一条光纤通道电缆,用于连接主机和 RAID 阵列。冗余路径配置需要 两条光纤通道电缆。

要获取合格的电缆,请向 Sun 销售代表咨询。

# <span id="page-44-1"></span>3.4 将 FC 阵列安装到机架或机柜

有关如何准备机架或机柜,以便安装 FC 阵列的操作说明,请参阅 *Sun StorEdge 3000*  系列机架安装指南。

## 连接光纤通道阵列

本章介绍连接 Sun StorEdge 3510 FC 阵列的电缆以及将阵列连接到电源和网络设备的 过程。

本章包含以下主题:

- ["转换前前盖锁以使钥匙无法被取出"在第](#page-47-0) 4-2 页
- ["光纤通道阵列连接"在第](#page-50-0) 4-5 页
- ["将机箱连接到交流电源插座"在第](#page-51-0) 4-6 页
- ["将机箱连接到直流电源插座"在第](#page-52-0) 4-7 页
- ["打开电源并检查各个](#page-54-0) LED"在第 4-9 页
- "检查和更改 SFP [端口 \(可选\)"在第](#page-55-0) 4-10 页
	- ["双控制器阵列中的端口连接"在第](#page-55-1) 4-10 页
	- "默认的 SFP [位置"在第](#page-56-0) 4-11 页
	- "更改 SFP [配置"在第](#page-57-0) 4-12 页
- "将 COM 端口连接到 VT100 终端或 Solaris [工作站"在第](#page-58-0) 4-13 页
- ["扩展单元的电缆连接"在第](#page-59-0) 4-14 页
- ["在扩展单元上设置环路](#page-60-0) ID"在第 4-15 页
- ["将端口连接到主机"在第](#page-61-0) 4-16 页
- ["将以太网端口连接到](#page-62-0) LAN/WAN (可选)"在第 4-17 页

在将 Sun StorEdge 3510 FC 阵列连接到网络之前,请将 Sun StorEdge 3510 FC 阵列装 配到所需的机架、机柜或其它位置中。

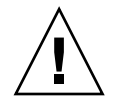

警告 **-** 在放置阵列时,不要阻挡设备前后的空气流通。请按照 *Sun StorEdge 3000 Family Safety, Regulatory, and Compliance Manual* 中指定的所有安全防范措施来进行操 作。

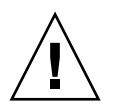

警告 **-** 关闭阵列的电源后,请等待五秒种后再重新打开电源。如果阵列断电后通电过 快,可能会出现意外的结果。

# <span id="page-47-0"></span>4.1 转换前前盖锁以使钥匙无法被取出

阵列的前盖上有两把锁,当锁处于锁定或打开位置时,钥匙可以取出。可以重新配置 锁,使钥匙无法被取出。

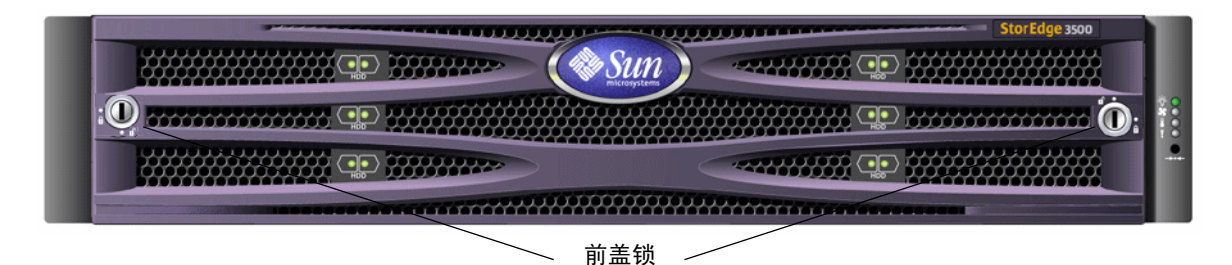

图 **4-1** 阵列的前盖和前盖锁

要更改锁以使钥匙无法被取出,请按照以下步骤操作:

- **1.** 轻轻旋转旋杆,将它们从侧部凹处取出,以便卸下前盖。
- **2.** 确保钥匙处于锁定位置,锁上的棘爪水平穿过前盖的边缘。

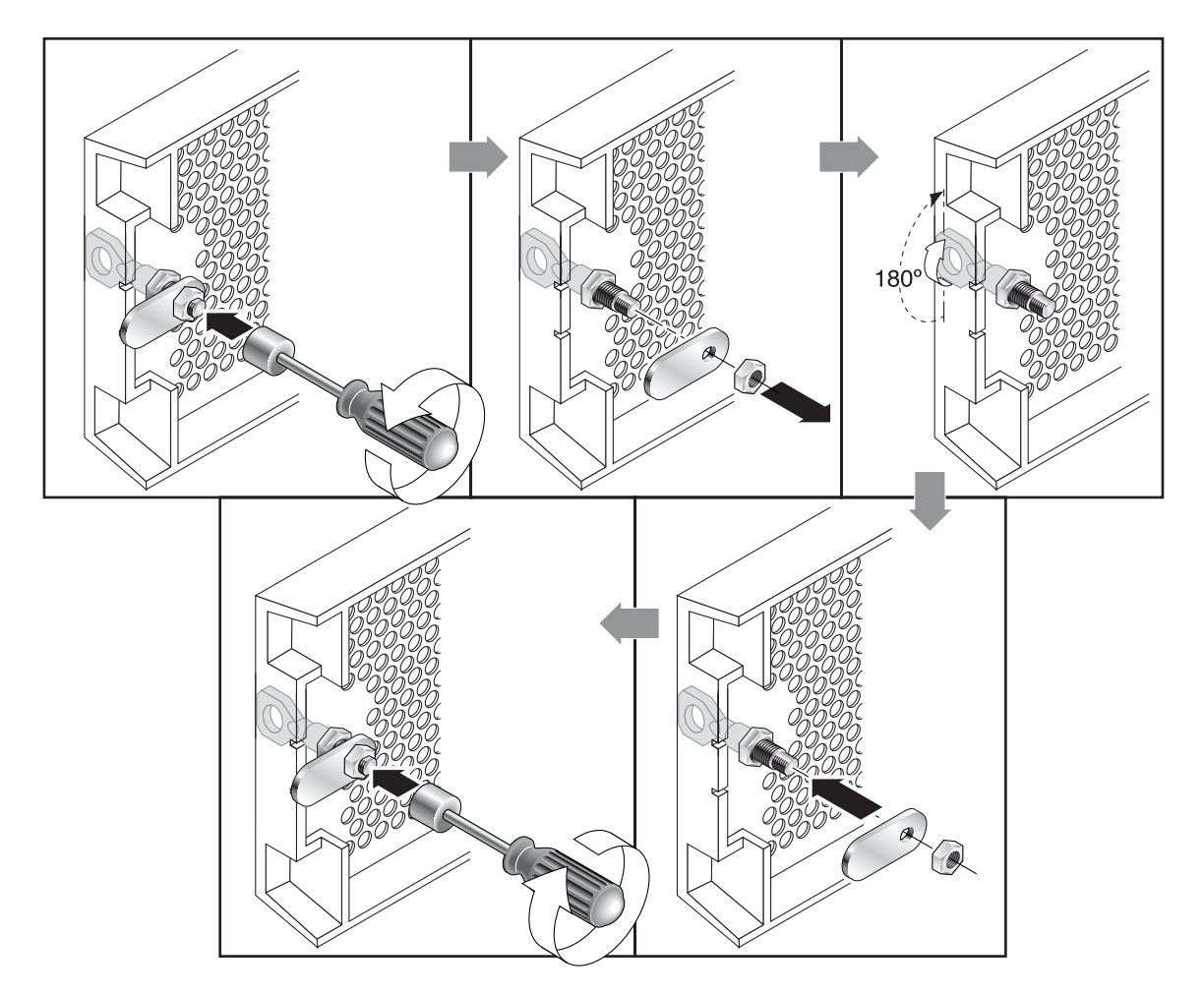

<span id="page-48-0"></span>图 **4-2** 更改前盖锁以使钥匙无法取出的步骤

**3.** 将钥匙保持在正确的位置,然后使用 **12** 毫米或 **3/8** 英寸螺母扳手卸下用于固定棘爪的 锁定螺母,如图 [4-2](#page-48-0) 中的第一幅图所示。

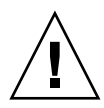

警告 **-** 请务必牢牢地握住钥匙。否则可能会折断锁上充当止位闩的小卡舌。

- **4.** 将棘爪取出锁体的螺纹部分,如图 [4-2](#page-48-0) 中的第二幅图所示。
- **5.** 将棘爪面朝上放在一边,以便能够在重新装上它时记住它的方向。
- 6. 使用钥匙将锁旋转 180 度, 如图 [4-2](#page-48-0) 中的第三幅图所示。
- **7.** 沿着前面所述的方向装回棘爪,如图 [4-2](#page-48-0) 中的第四幅图所示。

### 8. 将钥匙插入正确的位置,然后使用螺母扳手重新拧紧用于固定棘爪的锁定螺母,如 图 [4-2](#page-48-0) 中的第五幅图所示。注意不要超出螺母的螺纹部分。

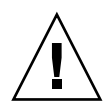

警告 **-** 请务必牢牢地握住钥匙。否则可能会折断锁上充当止位闩的小卡舌。

#### **9.** 重新装上前盖。

注意 **-** 要将前盖锁转换回来,以便可以拔出钥匙,请重复此过程。

# <span id="page-50-0"></span>4.2 光纤通道阵列连接

图 [4-3](#page-50-1) 显示了双控制器 FC 阵列背面的硬件连接。

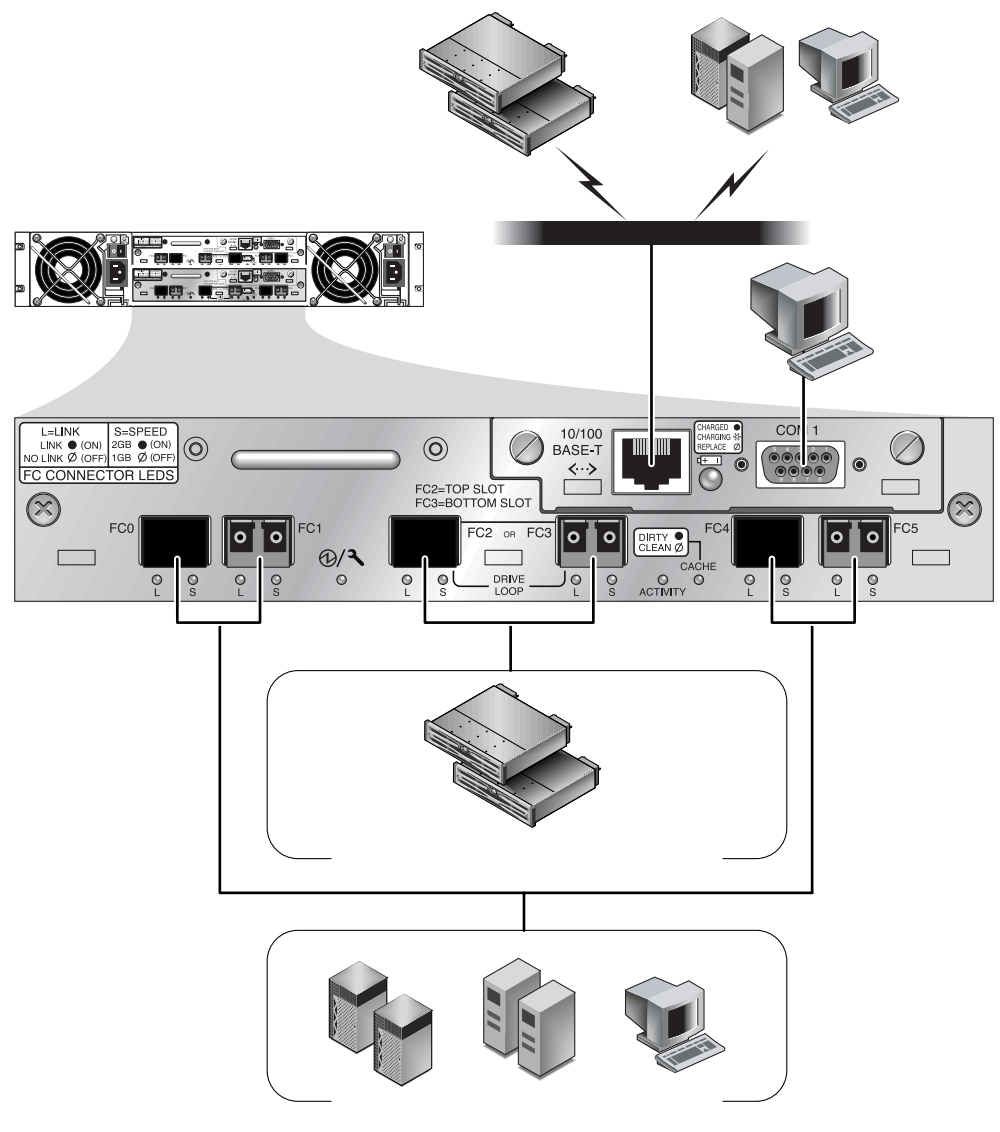

#### <span id="page-50-1"></span><sup>图</sup> **4-3** 双控制器 FC 阵列背面的硬件连接。

通过光纤主机连接进行带内管理,通过每个控制器背面的串口和以太网端口进行带外 管理。

## <span id="page-51-0"></span>4.3 将机箱连接到交流电源插座

在连接交流电源线时,应当同时安装所提供的两个线缆锁。提供的交流线缆锁用于牢靠 固定交流电缆连接器。

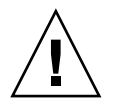

警告 **-** 如果阵列连接的交流电源范围不是指定的 90ñ135, 180ñ265 VAC PFC,则可能 会损坏设备。

注意 **-** 要确保电源冗余,请务必将两个电源模块连接到两个单独的电路 (例如,一个 商业电路和一个 UPS)。

要连接交流电源线,请执行下列步骤。

- **1.** 获得合适的交流电缆。
- **2.** 使用螺丝刀从提供的两个线缆锁其中一个上取出螺丝和圆柱形绝缘子,放在旁边以便以 后重新装配时使用。

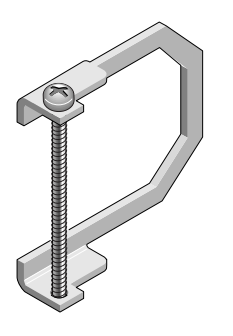

<sup>图</sup> **4-4** AC 线缆锁

**3.** 将线缆锁从交流电源连接器上滑过。

- **4.** 将圆柱形绝缘子放在线缆锁边缘上的两个螺丝孔之间。
- **5.** 将螺丝插入第一个螺丝孔中,穿过绝缘子,然后插入另一边缘的螺丝孔中。
- **6.** 用螺丝刀拧紧螺丝,直到边缘的底部紧靠圆柱形绝缘子。

**7.** 将电源线牢固地插入电源插座。

- **8.** 将绿色顶出器把手向前按,直到它的位置朝向电源。
- **9.** 顺时针旋转绿色顶出器把手的翼形螺钉,直到它牢固地固定了把手和线缆锁。

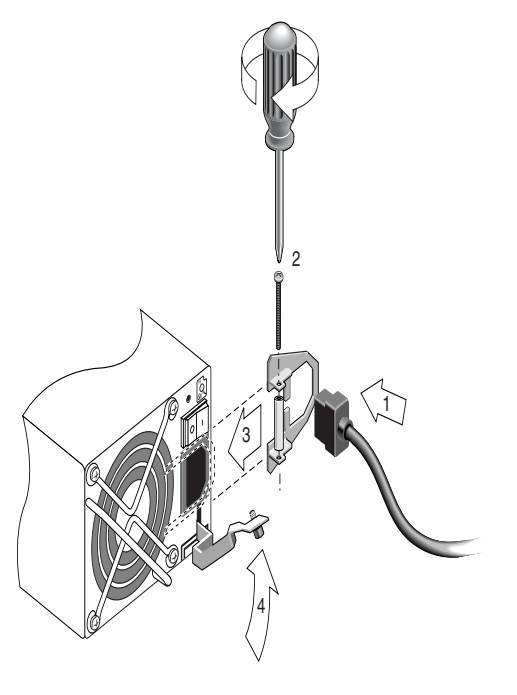

- 图 **4-5** 安装完毕的线缆锁
- **10.** 对于第二个线缆锁和第二根电源线,请重复此过程。
- <span id="page-52-0"></span>4.4 将机箱连接到直流电源插座

每个直流阵列包装内带有两条直流电源线。要连接直流电源线,请执行下列步骤。

**1.** 将直流电源线连接到第一个电源以及电源插座。

注意 **-** 只使用随阵列一起提供的直流电源线。

**2.** 将电缆连接到电源前,仔细检查直流电缆部件号和电线标签。

<sup>表</sup> **4-1** 电缆 35-00000148 的直流电缆配线

| 插针号            | 电压         | 颜色      |
|----------------|------------|---------|
| A <sub>3</sub> | Return     | 红色      |
| A <sub>2</sub> | GND (机箱接地) | 绿色 / 黄色 |
| A <sub>1</sub> | $-48$ vdc  | 黑色      |

<sup>表</sup> **4-2** 电缆 35-00000156 的直流电缆配线

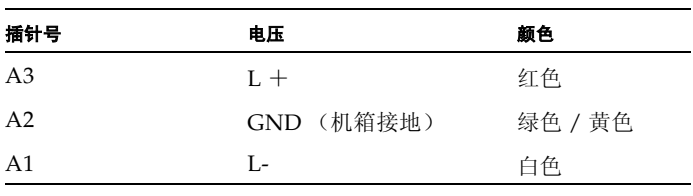

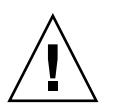

警告 **-** 如果 Sun StorEdge 3510 FC 阵列连接的直流电源不在指定的 -48V DC (-36 VDC 到 -72 VDC)范围内,可能会对该设备造成损坏。

注意 **-** 要确保电源冗余,请务必将两个电源模块连接到两个单独的电路 (例如,一个 商业电路和一个 UPS)。

注意 **-** 要根据需要延长直流电源线,请剥开电缆头上的 1/4 英寸,将剥开端插入提供 的 Panduit 管并卷曲该管。

#### **3.** 拧紧电缆锁定螺钉以便将电缆牢固地附着在电源插座上。

**4.** 将第二条电源线连接到第二个电源以及第二个电源插座。拧紧电缆锁定螺钉。

如果一个电源出现故障,另外一个电源将自动接管全部工作负荷。

# <span id="page-54-0"></span>4.5 打开电源并检查各个 LED

按照下面的步骤,对阵列进行初始检查。

- **1.** 将两条交流 (或直流)电源线连接到阵列后部的电源 **/** 风扇模块。
- **2.** 打开每个电源开关,对阵列通电。

### **3.** 检查下列 **LED** 活动性:

所有前面板 LED 都变成稳定的绿色,表示运行良好。

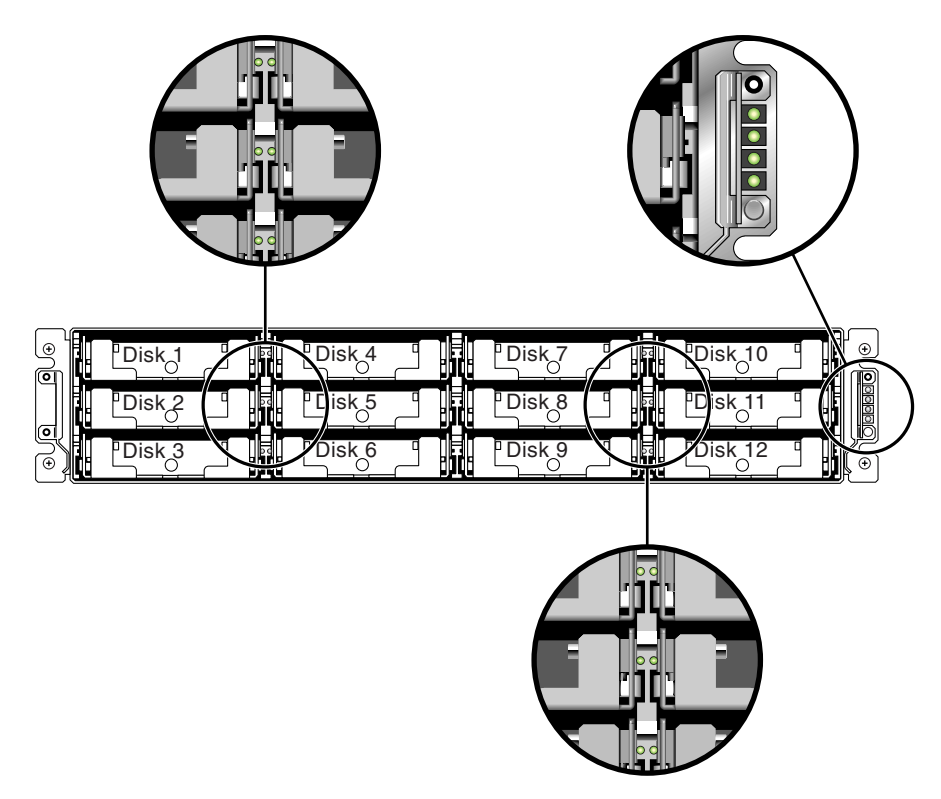

<sup>图</sup> **4-6** 显示 LED 的前面板

有关阵列 LED 的更多信息,请参阅"检查 LED [指示灯"在第](#page-118-0) 6-1 页一章。

## <span id="page-55-0"></span>4.6 检查和更改 SFP 端口 (可选)

每个 I/O 控制器模块有六个端口,可连接超小型插头 (SFP) 这些端口的标签是从 FC0 到 FC5。默认配置下,并非每个 SFP 端口都包含 SFP 连接器。根据具体的配置模式 (环路或点到点)、规划的主机连接数量、必要的与主机的冗余连接数和所需的扩展单 元数量, 您可以添加或调整 SFP。

注意 **-** SFP 是 Sun Microsystems 的现场可替换部件 (FRU),可以从 Sun Microsystems 订购。这些 SFP 已经经过选择和测试,可以提供必需的可靠性和性能。 使用其他供应商提供的 SFP 不受支持。

要查看 RAID 阵列和上方扩展单元的所有 SFP 端口都连接了 SFP 连接器的阵列示例, 请参阅[图 "连接到两个主机和两个扩展单元的](#page-59-1) RAID 阵列"在第 4-14 页。

要查看各种配置选项,请参阅 ["配置概述"在第](#page-67-0) 5-4 页后面的讨论。另请参阅 Sun StorEdge 3510 FC 阵列的 *Sun StorEdge 3000* 系列最佳做法 中的配置选项。

### <span id="page-55-1"></span>4.6.1 双控制器阵列中的端口连接

驱动器通道可连接到阵列的内部驱动器,也可连接到外部扩展单元中的驱动器。配置用 于冗余,双控制器 RAID 阵列中的每个控制器在一个环路上都有两个相邻的专用驱动器 通道,从而平衡 I/O 操作的负载 (请参阅图 [4-7](#page-55-2))。每个驱动器通道有两个 SFP 端口可 以连接到扩展单元。驱动器通道 2 和 3 可访问所有磁盘驱动器,并且彼此互连,便于平 衡 I/O 操作的负载。

通道 2 上的两个驱动器端口 通道 3 上的两个驱动器端口

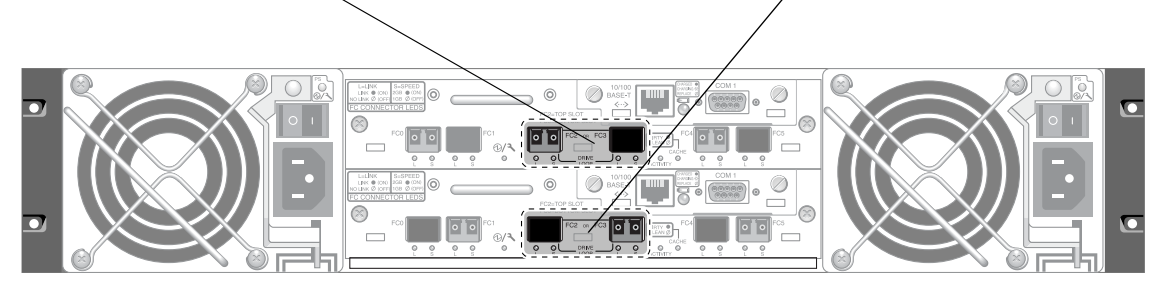

<span id="page-55-2"></span><sup>图</sup> **4-7** 双控制器阵列中的专用驱动器通道 2 (在上方控制器上)和通道 3 (在方控制器上)

插槽 A (上面的插槽)中的控制器模块中有驱动器通道 2,它通过 A 端口连接到 12 个 内部磁盘驱动器。插槽 B (下面的插槽)中的控制器模块中有驱动器通道 3,它通过 B 端口连接到 12 个内部磁盘驱动器。

主机通道或者直接连接到主机,或者通过存储交换机或其他设备连接到主机。在默认的 双控制器 RAID 配置中,每个控制器有四个主机通道:通道 0、 1、 4、 5 (图 [4-8](#page-56-1))。端 口旁通电路连接主机通道上的每对主机 SFP 端口;因此每对主机通道都能访问这两个 控制器。

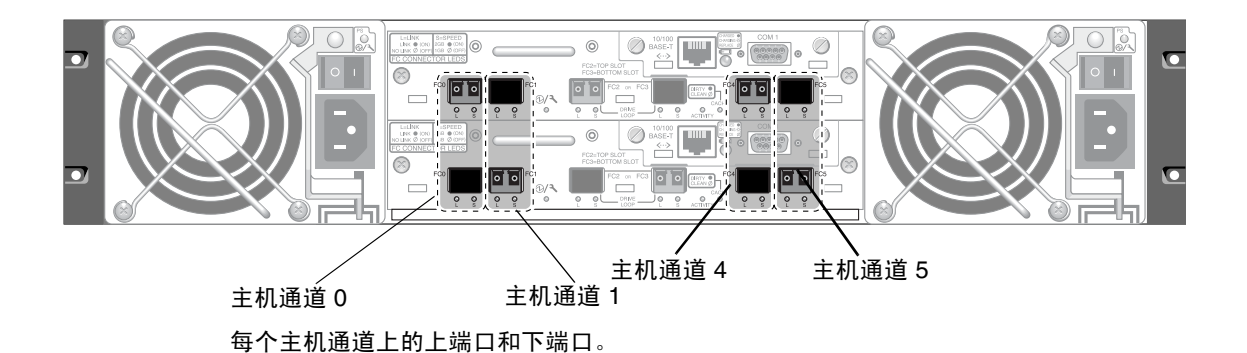

<span id="page-56-1"></span>图 **4-8** 双控制器阵列上的主机通道。

### <span id="page-56-0"></span>4.6.2 默认的 SFP 位置

在默认的双控制器阵列中, SFP 最初插在以下端口中,即每对主机和驱动器两个端口的 其中一个:

- 上面的 I/O 控制器模块在 FC0、 FC2 和 FC4 端口中有 SFP。
- 下面的 I/O 控制器模块在 FC1、 FC3 和 FC5 端口中有 SFP。

这种配置为所有四个主机通道和两个驱动器通道都提供了连接。

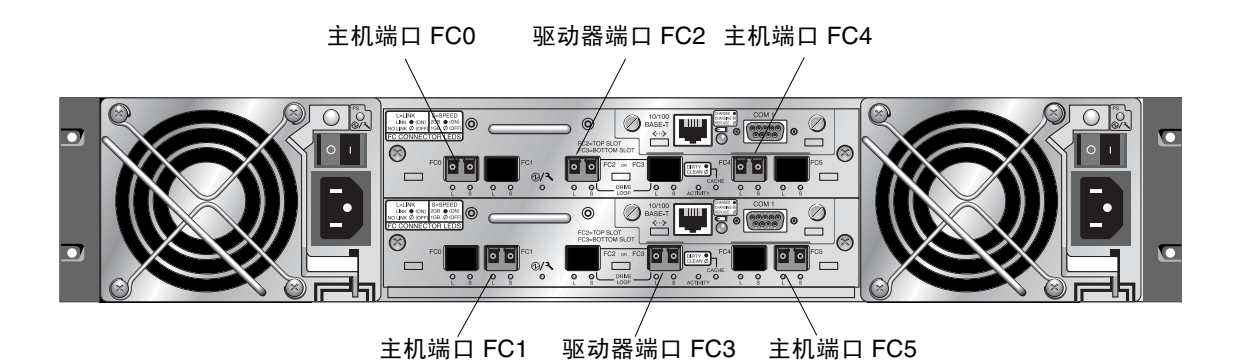

图 4-9 默认的双控制器 SFP 安装

在默认的单控制器阵列中, SFP 最初插入 FC0、 FC1、 FC4 和 FC5 中。驱动器通道中 没有插入 SFP。这种配置适合连接多达四个主机或光纤交换机,不连接扩展单元。

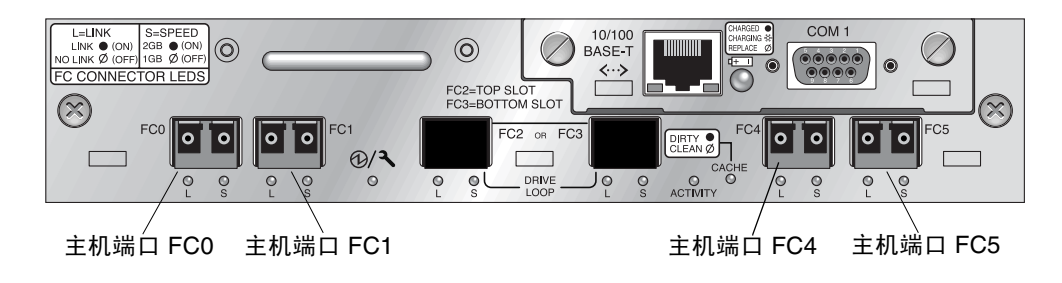

<sup>图</sup> **4-10** 默认的单控制器 SFP 位置

### <span id="page-57-0"></span>4.6.3 更改 SFP 配置

光纤通道阵列使用 SFP 连接器连接到主机和扩展单元。这些 SFP 连接器与图 [4-11](#page-58-1) 中显 示的连接器类似,一端有单个连接器可以插入阵列或扩展单元机箱的 SFP 端口,还有 一个双工插座可以进行电缆连接。

- 要连接到空端口, 先将 SFP 连接器滑入端口, 使它与机箱牢牢连接。然后, 将光缆 的 SFP 连接器插入 SFP 末端的双工插座。
- 要拔下 SFP 连接器, 先确保它没有连接电缆, 然后将它从端口上滑出。

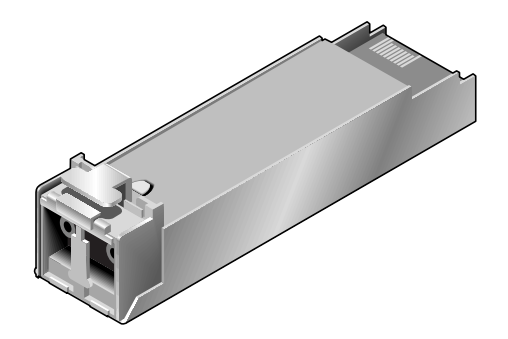

<sup>图</sup> **4-11** 用于将电缆连接到 SFP 可插拔机箱端口的典型 SFP 连接器

# <span id="page-58-1"></span><span id="page-58-0"></span>4.7 将 COM 端口连接到 VT100 终端或 Solaris 工作站

任一控制器模块上的 RS-232 COM 端口用于配置和监控 RAID 阵列。可以将其连接到 VT100 终端或终端仿真程序、终端服务器或 Solaris 主机的串行端口。

**1.** 要将 **RAID** 阵列的 **COM** 端口连接到主机工作站的串口,请使用空调制解调器串行电缆。 您的产品包中有一条空调制解调器串行电缆。

### **2.** 对工作站串行端口上的参数进行如下设置:

- 38400 波特
- 8 位
- 1 个停止位
- 无奇偶校验

有关详细信息,请参阅适用于您的主机系统的附录。

# <span id="page-59-0"></span>4.8 扩展单元的电缆连接

最多可将两个扩展单元连接到 RAID 阵列 (请参见图 [4-12](#page-59-1))。

<span id="page-59-1"></span>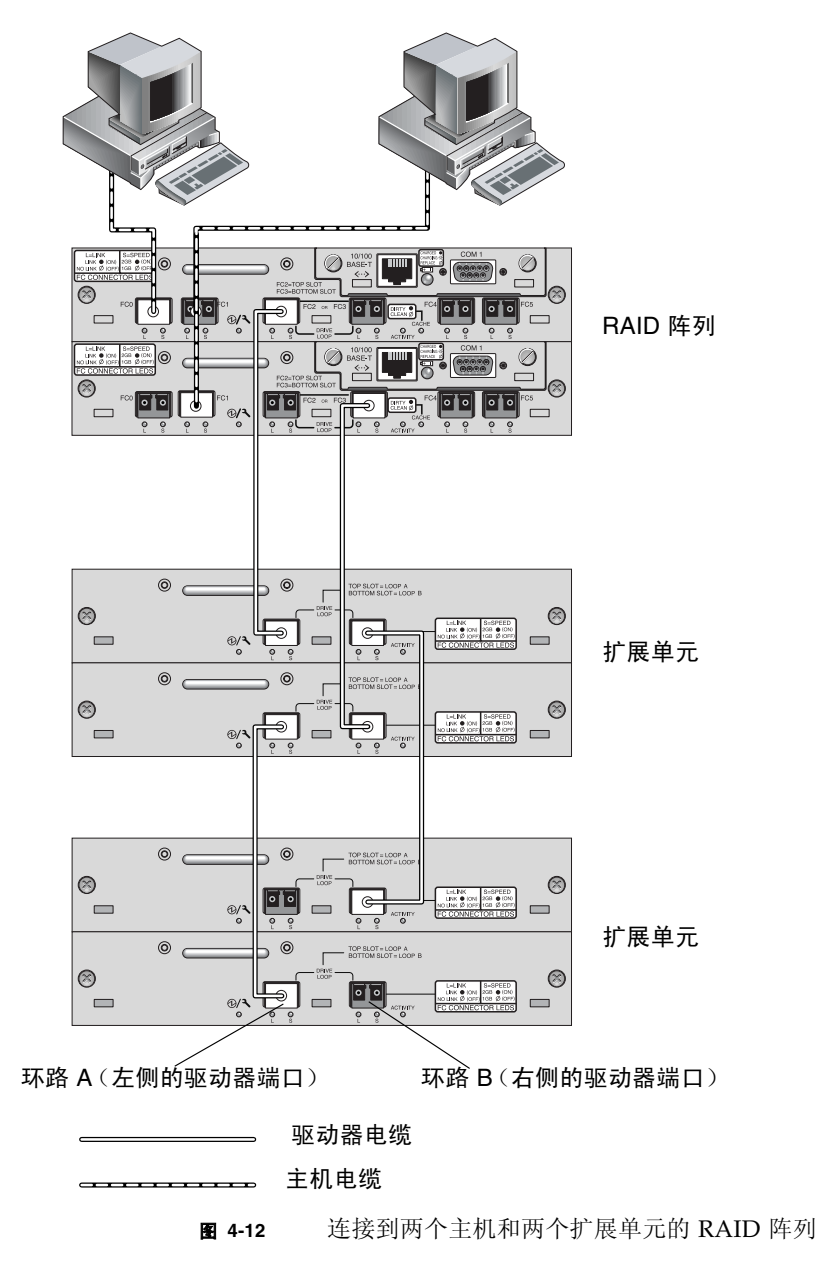

图 [4-12](#page-59-1) 显示了连接到两个扩展单元的 RAID 阵列示例,与扩展单元的连接是为了将所有 A 驱动器端口保持在相同的环路中,并将所有 B 驱动器端口保持在相同的环路中。

在 RAID 阵列中,可以使用两个未被使用的 SFP 主机端口来提供连接两个服务器的冗 余路径,另外四个未被使用的 SFP 主机端口可以在冗余配置中再连接两个服务器。

同样地,如果要将通道 0、1、4 或 5 配置为驱动器通道,最多可以将两个扩展单元连接 到其他通道 (它们与通道 2 和 3 是分离的)。有关详细信息,请参阅 "将 FC [通道配](#page-80-0) [置为主机或驱动器 \(可选\)"在第](#page-80-0) 5-17 页。

## <span id="page-60-0"></span>4.9 在扩展单元上设置环路 ID

当 RAID 阵列上连接了扩展单元时,会为每个扩展单元驱动器分配一个唯一的硬分配环 路 ID。环路 ID 是十进制的 AL\_PA。环路 ID 的数值越低,其代表的地址在该环路上 的优先级就越低。

在扩展单元左前侧,有一个 ID 开关,可用它将磁盘驱动器的环路 ID 设置为不同的取 值范围,以免在同一个环路上重复使用相同的 ID。按下按钮可更改 ID 编号。

默认情况下,所有 RAID 阵列和扩展单元上的 ID 开关都设置为 0, 此时, 12 个驱动器 的 ID 范围自动设为 0 到 12 (忽略 ID 13-15)。

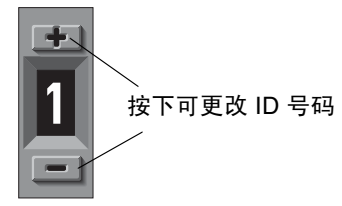

<sup>图</sup> **4-13** ID 开关位于阵列或扩展单元的左前侧

ID 开关提供了 8 个 ID 范围。每组包含 16 个 ID (每个范围内的最后 4 个 ID 被忽 略)[。表](#page-60-1) 4-3 中显示了这些范围。

<sup>表</sup> **4-3** 扩展单元的 ID 开关设置

<span id="page-60-1"></span>

| ID 开关设置  | ID 范围    |
|----------|----------|
| $\theta$ | $0 - 15$ |
| 1        | 16-31    |
| 2        | 32-47    |
| 3        | 48-63    |

<sup>表</sup> **4-3** 扩展单元的 ID 开关设置 (续)

| ID 开关设置 | ID 范围   |
|---------|---------|
| 4       | 54-79   |
| 5       | 80-95   |
| 6       | 96-111  |
| 7       | 112-125 |

## <span id="page-61-0"></span>4.10 将端口连接到主机

在默认的阵列配置中,通道 0、1、4、5 是主机通道,所以可以直接将 FC 阵列连接到 四台主机。为此, SFP 连接器插入上方控制器的通道 0 和 4 以及下方控制器的通道 1 和 5。

如果要让一个 FC 阵列连接四台以上的主机而不更改默认配置,您可以将这四台主机通 道连接到存储区网络 (SAN) 配置中存储交换机的端口上。

用光缆将一到四个主机通道连接到主机的光纤通道主机适配器或其他设备 (如存储交 换机) 上:

#### **1.** 将光缆连接到要与该阵列相连的每台主机或存储交换机的主机总线适配器 **(HBA)** 或 **FC**  端口上。

#### **2.** 将这些光缆另一端的 **SFP** 连接器连接到阵列背面的主机通道 **SFP** 连接器。

如果要使用的端口中没有 SFP 连接器,首先要按照"更改 SFP [配置"在第](#page-57-0) 4-12 页中的 说明在该端口中插入一个 SEP 连接器。

#### **3.** 按以下顺序给设备通电,以便主机发现所有已连接的阵列:

- **a.** 扩展单元
- **b. FC** 阵列
- **c.** 主机

# <span id="page-62-0"></span>4.11 将以太网端口连接到 LAN/WAN (可 选)

有了以太网连接,就可以使用 telnet 来访问阵列上的固件应用程序,从而远程配置和 监控 RAID 阵列和扩展单元。要获得有关以太网端口连接的详细信息,请参阅"以太 [网连接"在第](#page-170-0) B-1 页。

## 首次配置

本章概述了首次配置中最常用的过程。

本章包含以下主题:

- ["控制器默认值和限制"在第](#page-65-0) 5-2 页
- ["访问管理工具"在第](#page-67-1) 5-4 页
- ["配置概述"在第](#page-67-2) 5-4 页
	- "SAN [点到点配置示例"在第](#page-70-0) 5-7 页
	- "DAS [环路配置示例"在第](#page-75-0) 5-12 页
- ["初始配置步骤"在第](#page-77-0) 5-14 页
	- ["查看初始固件窗口"在第](#page-77-1) 5-14 页
	- ["检查可用的物理驱动器"在第](#page-79-0) 5-16 页
	- "将 FC [通道配置为主机或驱动器 \(可选\)"在第](#page-80-1) 5-17 页
	- ["选择环路或点到点光纤连接"在第](#page-81-0) 5-18 页
	- ["编辑和创建补充主机](#page-82-0) ID (可选)"在第 5-19 页
	- ["选择顺序优化或随机优化"在第](#page-85-0) 5-22 页
	- ["检查默认的逻辑驱动器和](#page-86-0) RAID 级别"在第 5-23 页
	- ["完成级别配置"在第](#page-87-0) 5-24 页
	- ["创建逻辑驱动器 \(可选\)"在第](#page-88-0) 5-25 页
	- "准备大于 253 Gb [的逻辑驱动器"在第](#page-94-0) 5-31 页
	- ["更改逻辑驱动器控制器分配 \(可选\)"在第](#page-97-0) 5-34 页
	- ["创建或更改逻辑驱动器名称 \(可选\)"在第](#page-98-0) 5-35 页
	- ["逻辑驱动器分区 \(可选\)"在第](#page-98-1) 5-35 页
	- ["将逻辑驱动器分区映射到主机](#page-102-0) LUN"在第 5-39 页
	- ["设置主机筛选器项"在第](#page-108-0) 5-45 页
- ["查找和安装可选软件"在第](#page-116-0) 5-53 页

此手册的其余部分描述了用于完成安装和配置 FC 阵列的必需过程及可选过程。 Sun StorEdge 3510 FC 阵列的结构灵活, 允许有多种配置。

## <span id="page-65-0"></span>5.1 控制器默认值和限制

本节介绍默认配置和一些控制器限制。

### 5.1.1 可靠性、可用性和可维护性 (RAS) 规划

FC 阵列的入门级配置仅使用一个控制器。可以使用卷管理器软件将两个单独的控制器 阵列镜像到挂接的服务器,以保证高可靠性、可用性和可维护性 (RAS)。

也可以用双控制器阵列避免单点故障。双控制器 FC 阵列的特点是默认的现用 - 现用控 制器配置。这种配置提供了高可靠性和可用性,因为,万一一个控制器出现故障,阵列 将自动故障转移到第二个控制器,确保不会中断数据流。

也可以使用其他双控制器配置。例如,如果某个站点对最大吞吐量或连接到尽可能多的 服务器有很高的要求,则可以使用高性能的配置。请参阅 Sun StorEdge 3510 FC 阵列 的 *Sun StorEdge 3000* 系列最佳做法手册,以了解有关阵列配置的信息。

不过要注意,放弃高可用性的配置可能会导致两次数据中断之间的平均时间大大降低。 这对系统停机时间的影响没这么严重,因为手头有备用控制器的话,更换一个控制器所 需的时间只有大约五分钟。

不论采取哪种配置,需要高可用性的用户都应在现场储藏现场可替换部件 (FRU),例如 磁盘驱动器和控制器。这个 FC 阵列就是为了方便、快捷地替换这些 FRU 而设计的。

### 5.1.2 双控制器注意事项

下列控制器功能说明的是冗余控制器操作。

- 两个控制器必须完全相同。它们必须有相同的固件版本、相同的存储器容量以及相 同数量的主机和驱动器通道才能工作。如果使用现场可替换单元 (FRU) 控制器更换 双控制器配置中的某个控制器,该阵列将自动比较两个控制器的固件版本。如果固 件版本不同, FRU 控制器固件将自动更改为阵列中现有控制器的固件。
- 在冗余配置中一启动, 控制器就会自动协商, 分别指定主控制器和辅助控制器。
- 这两个控制器相当于一个主控制器。冗余配置生效后,只能对主控制器进行用户配 置和设置。然后辅助控制器与主控制器同步,使两个控制器上的配置完全相同。 两个控制器一直在相互监控。当一个控制器检测到另一个控制器无响应时,正常的 控制器会立即接管工作,禁用故障控制器。
- 必须将所有的接口连接到两个控制器上,以便幸存的控制器能够方便地继续为 RAID 系统提供所有服务。例如,如果将一个控制器连接到以太网,则也应该将另一个控 制器连接到以太网。

■ 在现用 - 现用配置中 (标准配置),可以将任何逻辑驱动器分配给两个控制器中的任 一个,然后将逻辑配置映射到主机通道 ID/LUN。主机发出的 I/O 请求被相应地转 到主控制器或辅助控制器。驱动器总容量可以归组到几个逻辑配置并分配给两个控 制器,以便它们分担工作负载。这种现用 - 现用配置会利用所有阵列资源,以便实现 性能最大化。

也可使用现用 - 备用配置,但通常选择这种配置的情况较少。将多个驱动器的所有逻 辑配置都分配给一个控制器,另一个控制器出于闲置状态,只有在对应控制器出现 故障时才变成活动状态。

## 5.2 电池操作

如果电池损坏或缺失,则电池 LED (在控制器模块的最右边)变为黄色。如果电池正 在充电,则 LED 闪烁绿色,而当电量充足时,变为稳定的绿色。

## 5.2.1 电池状态

初始固件屏幕还会在初始屏幕的顶部显示电池状态,其中 BAT: 状态显示从 BAD (损 坏)到 ---- (正在充电)之间的某个状态,或显示 +++++ (充满)。例如,部分充电 的电池会显示 +++--。

电池模块可以为高速缓存提供 72 小时的电力。

如果锂电池连续在 25 摄氏度下工作,则应该每两年更换一次电池。如果电池连续在 35 摄氏度或更高温度下工作,则应每年更换一次。电池的保存期限是三年。

有关电池模块的制造日期和如何更换的信息,请参阅 *Sun StorEdge 3000* 系列 *FRU* 安装 指南。

注意 **-** 电池电路中有安全预防设计,可以在阵列温度超过某些极限时停止电池充电。出 现这种情况时,系统可能会报告电池状态为 BAD, 但事件日志中不会有告警记录, 因 为并没有真的电池故障。这是正常现象。当温度降到正常范围后,会立即继续对电池充 电,并正确报告电池状态。在这种情况下,不需要更换电池或者其他人工干预。

有关更多信息,请参[阅"环境要求"在第](#page-34-0) 2-3 页,了解阵列可接受的工作温度范围和不 可工作的温度范围。

## 5.2.2 回写和直写高速缓存选项

未完成的写操作会以回写模式缓存到存储器中。如果断开阵列的电源,高速缓存中储存 的数据不会丢失。电池模块可以为高速缓存提供 72 小时的电力。

如果由于电池故障或电池断开而使电池脱机,写操作高速缓存不会自动禁用。您可以启 用或禁用 RAID 控制器的回写高速缓存功能。为保证数据完整性,可以通过固件应用程 序选择禁用"回写"高速缓存选项并切换到"直写"高速缓存选项,方法是选择 "view and edit Configuration parameters"(查看和编辑配置参数),然后选择 "Caching Parameters"(高速缓存参数)。

# <span id="page-67-1"></span>5.3 访问管理工具

可以通过以下方法之一来管理阵列:

- 采用带外串口连接时,可以使用 Solaris tip 会话或 Windows 终端仿真程序来访问 固件应用程序。要获得详细信息,请参阅 ["建立串行端口连接"在第](#page-188-0) F-1 页。
- 采用带外以太网端口连接时, 可以使用 telnet 来访问固件应用程序。要获得详细 信息,请参阅"以太网连接"在第 B-1 页。
- 采用带内主机连接时,可以使用 Sun StorEdge Configuration Service 软件或命令行 接口 (CLI)。请参考 *Sun StorEdge 3000* 系列 *Configuration Service* 用户指南,了解带 内设置过程,参考 ["安装和访问命令行界面](#page-184-0) (CLI)"在第 E-1 页,了解 CLI 的安装 和使用方法。

## <span id="page-67-2"></span>5.4 配置概述

<span id="page-67-0"></span>Sun StorEdge 3510 FC 阵列是经过预配置的,用户只需进行极少的配置。所有过程都 可用 COM 端口执行。通过连接到管理控制台的以太网端口,可以执行除了分配 IP 地 址外的所有其他过程。

下面描述了首次配置阵列的典型步骤:

- **1.** 确保已将阵列安装到机架、机柜、桌面或工作台上。
- **2.** 建立串口连接。参[阅 "建立串行端口连接"在第](#page-188-0) **F-1** 页。
- **3.** 设置阵列的 **IP** 地址。参阅 ["以太网连接"在第](#page-170-0) **B-1** 页。
- **4.** 检查可用的物理驱动器。 ["检查可用的物理驱动器"在第](#page-79-0) **5-16** 页。
- **5.** 确定顺序优化或随机优化是否更适合于您的应用程序,并相应地配置阵列。参阅 ["选](#page-85-0) [择顺序优化或随机优化"在第](#page-85-0) **5-22** 页。
- **6.** 将主机通道配置为驱动器通道 (可选)。参阅 "将 **FC** [通道配置为主机或驱动器 \(可](#page-80-1) [选\)"在第](#page-80-1) **5-17** 页。
- **7.** 确认或更改光纤连接选项 (点到点或环路)。参阅 ["选择环路或点到点光纤连接"在](#page-81-0) 第 **[5-18](#page-81-0)** 页。
- **8.** 修改或添加主机通道上的主机 **ID**。["编辑和创建补充主机](#page-82-0) **ID**(可选)"在第 **5-19** 页。 分配给控制器的 ID 仅在控制器重置后生效。
- **9.** 删除默认逻辑驱动器,创建新的逻辑驱动器 (可选)。参[阅 "创建逻辑驱动器 \(可](#page-88-0) [选\)"在第](#page-88-0) **5-25** 页。
- **10.** 将逻辑驱动器分配到辅助控制器 (可选),平衡两个控制器的负载。 ["更改逻辑驱动](#page-97-0) [器控制器分配 \(可选\)"在第](#page-97-0) **5-34** 页。
- **11.** 对逻辑驱动器进行分区 (可选)。 ["逻辑驱动器分区 \(可选\)"在第](#page-98-1) **5-35** 页。
- **12.** 将每个逻辑驱动器分区映射到主机通道上的一个 **ID**,或者将某个主机 **LUN** 筛选器应 用到逻辑驱动器。有关更多信息,请参阅 "将分区映射到 **LUN** [的头几个步骤"在](#page-104-0) 第 **[5-41](#page-104-0)** 页。

注意 **-** 每种操作环境或操作系统都有用于识别存储设备和 LUN 的方法,并可能需要使 用特定的命令或修改特定的文件。一定要检查操作环境的信息,以确保已经执行了必要 的过程。

有关不同操作环境过程的信息,请参阅:

- [附录](#page-188-1) F,"配置运行 Solaris 操作环境的 Sun 服务器" 在第 F-1 页 .
- [附录](#page-192-0) G. "配置 Windows 2000 Server 或 [Windows 2000 Advanced Server](#page-192-1)"在 第 [G-1](#page-192-1) 页 .
- [附录](#page-202-0) H, "配置 Linux 服务器" 在第 H-1 页 .
- [附录](#page-210-0) I. "配置运行 AIX 操作环境的 IBM [服务器"在第](#page-210-1) I-1 页 .
- [附录](#page-220-0) L "配置运行 HP-UX 操作环境的 HP [服务器"在第](#page-220-1) L-1 页 .
- [附录](#page-232-0) K. "配置 [Windows NT Server](#page-232-1)" 在第 K-1 页 .
- **13.** 重置控制器。

配置完成。

注意 **-** 重置控制器可能会导致主机端显示错误消息,如奇偶校验错误和同步错误消息。 在这种情况下不需要采取任何操作;控制器重新初始化完成后,该情况会自动更正。

#### **14.** 将配置保存到磁盘。参阅 "将配置 **(NVRAM)** [保存到磁盘"在第](#page-115-0) **5-52** 页。

#### 第 5 章 首次配置 **5-5**

**15.** 确保连接了从 **RAID** 阵列到主机的电缆。

注意 **-** 在每一步后或者在配置过程结束后重置控制器。

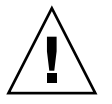

警告 **-** 避免同时使用带内和带外连接来管理阵列。否则,多个操作之间的冲突可能会引 起意外的结果。

## 5.4.1 点到点配置指导

在阵列中实施点到点配置以及连接到光纤交换机时,请记住下面的指导,这一点很重要。

■ 默认模式是 "仅环路";因此, 您必须用固件应用程序将光纤通道连接模式更改为 "仅点到点"。

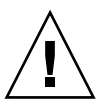

**警告 -** 如果保持默认的环路模式并且连接到光纤交换机, 阵列就会自动转换为公用环 路模式,从而导致阵列与交换光纤之间的通信以半双工 (发送或接收)模式运行, 而不能提供点到点模式的全双工 (发送和接收)性能。

- 检查所有通道上的主机 ID,确保点到点模式中每个通道 (在主控制器或辅助控制器 上)只对应一个 ID。在查看主机 ID 时,应该有一个主控制器 ID (PID) 或一个辅助 控制器 ID (SID) ;备用端口 ID 应该显示为 N/A。正确的点到点模式中每个通道只 允许有一个 ID。
- 如果更改为"仅点到点"并尝试添加第二个 ID, 控制器不会允许您为同一个控制器 和通道添加 ID。例如,如果 CH 0 PID 的 ID 为 40, CH 0 SID 为 N/A,那么控制 器不允许为 CH 0 添加另一个 PID。

如果用户处于点到点模式,并且尝试向同一个通道另一个控制器上添加 ID,该控制 器会显示一条警告。系统显示该警告是因为用户可以通过设置 inter-controller link CLI 命令禁用主控制器和辅助控制器上的通道之间的内部连接。如果禁用了内 部连接,主控制器上有一个 ID 而辅助控制器上有另一个 ID 的操作就是合法操作。

但是,如果忽略该警告,并且为另一个控制器添加 ID,那么 RAID 控制器不允许以 FL 端口登录,因为这种操作在 "点到点"配置中是非法操作。

- 固件应用程序允许您为每个通道添加多达 8 个 ID (每个控制器上四个 ID), 这样就 会强制光纤交换机端口类型变成 FL (光纤 - 环路)。为了确保 F 端口在连接到交换 机时的行为 (全光纤 / 全双工), 每个通道上只能有一个 ID, 而且阵列端口必须设 置为点到点模式。
- 阵列上每个通道连接到光纤交换机的端口数不得超过一个。

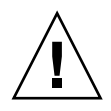

警告 **-** 在点到点模式或公用环路模式中,每个通道只允许有一个交换机端口。如果每个 通道连接到交换机的端口数超过一个,就会或者违反通道的点到点拓扑,或者迫使两个 交换机端口争夺 AL\_PA (裁定环路物理地址)值 0 (该地址值是为指向光纤附件的环 路预留的),甚至这两种情况都会出现。

■ 在有四个主机通道和四个主机 ID 的情况下, 应该平衡主机 ID 设置上的负载, 以便 一半的 ID 在主控制器上,而另一半的 ID 在辅助控制器上。在设置 LUN 时,请将 每个 LUN 映射到两个 PID 或两个 SID。这样, 主机就依次通过两条路径连接到相 同的两条交换光纤。在连接电缆时,对于 LUN 映射的通道对,请确保第一个通道连 接到第二个通道上面的端口,而第二个通道连接到第二个通道下面的端口。

例如,为了提供冗余,您需要将一半的 LUN 跨越通道 0 (PID 40) 和通道 4 (PID 42) 进行映射,而另一半的 LUN 则跨越通道 1 (SID 41) 和通道 5 (SID 43) 进行映射

注意 **-** 要通过示例了解这些细节的详细阐述,请参考安装手册。

- 在点到点模式中,每个阵列最多可以有 128 个 LUN。在冗余配置中, 总共 64 个不 同 LUN 中的 32 个跨越主控制器上的两个通道进行双重映射,而另外 32 个则跨越辅 助控制器进行双重映射。
- 如果使用超过 64 个 LUN,必须更改为 "仅环路"模式,为一个或多个通道添 加主机 ID,并为每个额外的主机 ID 添加 32 个 LUN。

注意 **-** 处于环路模式并且连接到光纤交换机时,交换机上的每个主机 ID 都显示为一个 环路设备,这样,如果给定通道上的所有 16 个 ID 都处于活动状态, 那么阵列看起 来就像是 16 个节点连接到同一个交换机 FL 端口的环路。

在公用环路模式中,阵列最多可以有 1024 个 LUN, 其中主控制器和辅助控制器分 别有 512 个 LUN 跨越两个通道进行双重映射。

## <span id="page-70-0"></span>5.4.2 SAN 点到点配置示例

点到点配置有以下特征:

- 在 SAN 配置中,交换机使用光纤网络点到点 (F\_port) 模式与 Sun StorEdge 3510 FC 阵列主机端口通信。
- 若在 Sun StorEdge 3510 FC 阵列和光纤网络交换机之间使用光纤网络点到点 (F\_port) 连接, 对于非冗余配置, LUN 的最大数量限制是 128 个 LUN; 对于冗余 配置,最大数量限制是 64 个 LUN。
- 采用点到点协议时,光纤通道标准只允许每个端口有一个 ID, 因此,最多只能有四 个 ID, 每个 ID 最多有 32 个 LUN, 最多可合并 128 个 LUN。

■ 如果将每个 LUN 分别配置在两个不同的通道上以获得冗余能力并避免单点故障, 对 于这样的配置,工作 LUN 的实际最大数量是 64 个。

在双控制器阵列中,任何情况下,如果某个控制器出现故障,另一个控制器会自动接管 所有操作。但是,当 I/O 控制器模块需要更换,而且与 I/O 端口的电缆已经被拆除, 则 I/O 路径中断, 除非多路径软件已经另外建立了一条从主机到工作控制器的路径。 支持故障控制器的热交换维护需要在连接的服务器上使用多路径软件,比如 Sun StorEdge Traffic Manager。

注意 **-**Sun StorEdge 3510 FC 阵列的多路径连接是由 Sun StorEdge Traffic Manager 提 供的。请参阅 *Sun StorEdge 3510 FC Array Release Notes*,了解不同平台支持哪个 Sun StorEdge Traffic Manager 软件版本的相关信息。
需要记住的重要规则是:

- 单逻辑驱动器只能映射到一个控制器,即主控制器或辅助控制器。
- 在点到点配置中, 每个通道只允许有一个主机 ID。主机 ID 分配给主控制器时是 PID,分配给辅助控制器时是 SID。
- 如果有两个交换机并建立了多路径连接 (以便在出现任何交换机故障或拆除任何 I/O 控制器模块时保证逻辑驱动器连接正常工作),请确保每个逻辑驱动器都映射到 两个端口,即每个 I/O 控制器模块上的端口和两个通道上的端口。映射到每个逻辑 驱动器的两个端口的电缆必须连接到两个分离的交换机。有关此配置的示例,请参 阅图 [5-1](#page-73-0)。

图 [5-1](#page-73-0) 显示了每个主机端口的通道编号(0、1、4、5)和每个通道的主机 ID。N/A 表 示该端口未分配第二个 ID。主控制器位于顶部的 I/O 控制器模块,辅助控制器位于底 部的 I/O 控制器模块。

两个端口间的虚线表示端口旁通电路,它相当于小型集线器,有以下好处:

- 每个通道上的端口旁通电路连接相同通道上的上端口和下端口,提供了同时访问 两个控制器的途径。
- 如果通道 9 的上、下端口上有两个主机连接,而且其中一个主机连接被拆除,则 另一个主机连接仍能工作。
- 因此,如果冗余多路径配置中每个逻辑驱动器有两个主机连接,而且其中一个连 接出现故障,另外一条路径仍能保持与逻辑驱动器的连接。

在图 [5-1](#page-73-0) 中,因为有多路径软件重新路由数据路径,所以在出现以下情况时,每个逻辑 驱动器仍能完全正常工作:

- 如果一个交换机出现故障或断开,逻辑驱动器会路由到另一个交换机。例如,如果交 换机 0 出现故障,交换机 1 会自动通过 PID 41 上的下方端口电缆访问逻辑驱动器 0。
- 如果一个 I/O 控制器模块出现故障, 该控制器的所有主机 ID 都会重新分配 (移 动) 到第二个 I/O 控制器模块。例如, 如果拆除了上面的 I/O 控制器模块, 那么主 机 ID 40 和 41 会自动移动到下面的模块, 由第二个控制器管理。
- 如果 I/O 控制器模块出现故障, 或者拔出了 I/O 控制器模块的一条电缆, 则已断开 通道的所有 I/O 通信会通过分配给逻辑驱动器的第二个端口 / 主机 LUN 重新路 由。例如,如果拔掉通道 4 的电缆,那么逻辑驱动器 1 上的数据路径会切换到通道 5 的端口。

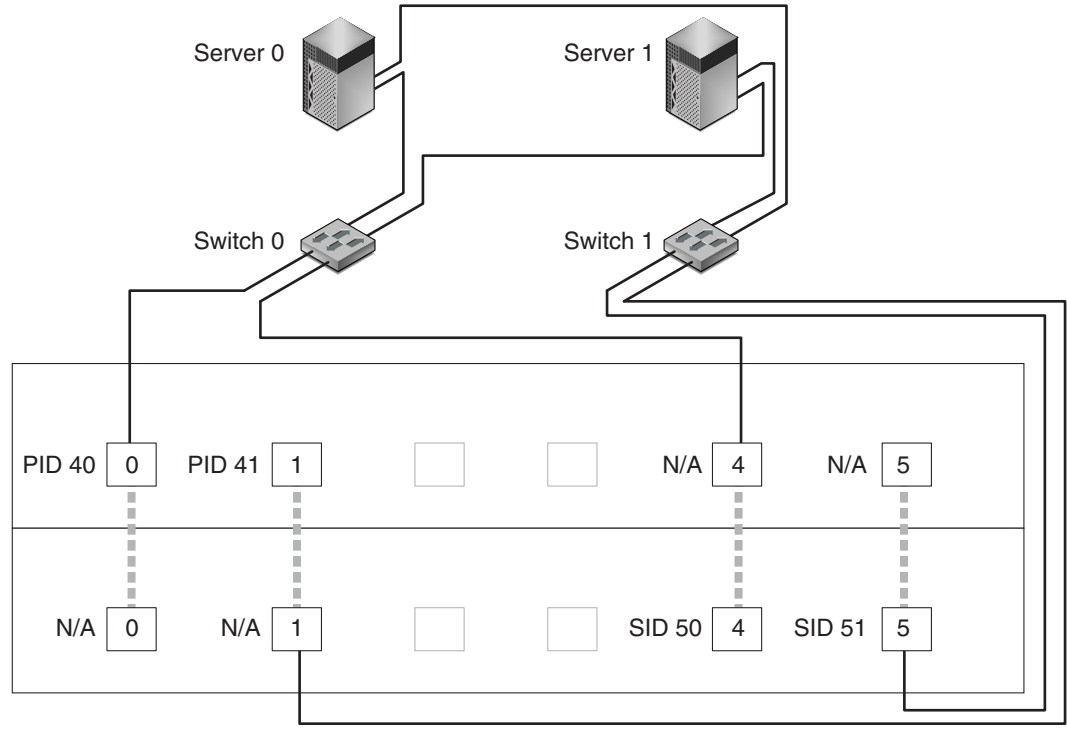

Map LG0 to PIDs 40 and 41 Map LG1 to SIDs 50 and 51

| N | : Host port on channel number N PID 40 / PID41 : Host IDs on primary controller SID 50 / SID51 : Host IDs on secondary controller N/A : Not applicable (no ID on that controller) : Port bypass circuit

<span id="page-73-0"></span>图 **5-1** 双控制器阵列和两个交换机的点到点配置

注意 **-** 该图显示了控制器的默认位置;但主控制器和辅助控制器的位置可以是两个插槽 中的任意一个,具体采用哪个插槽取决于控制器重置和控制器替换操作。

表 [5-1](#page-74-0) 概述了根据图 [5-1](#page-73-0) 分配给逻辑驱动器 0 和 1 的主要主机和辅助主机的 ID。

#### <span id="page-74-0"></span>表 **5-1** 双控制器阵列中两个逻辑驱动器的点到点配置

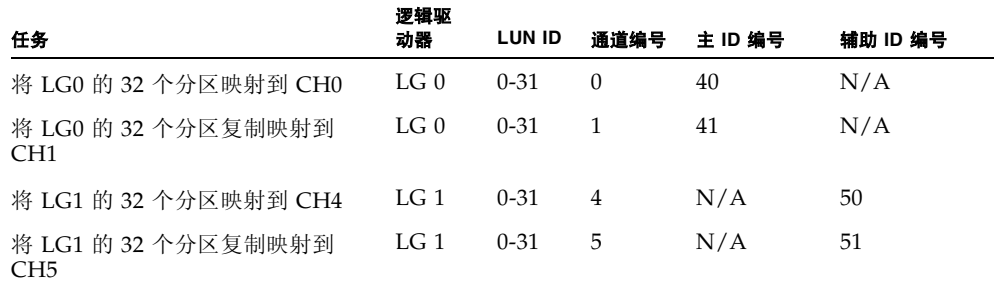

要根据图 [5-1](#page-73-0) 设置典型的 SAN 点到点配置,请执行以下步骤,本手册稍后将更详细地 介绍这些步骤。

#### **1.** 检查已安装的 **SFP** 模块的位置。必要时移动模块,以便支持所需的连接。

**2.** 必要时连接扩展单元。

#### **3.** 至少创建两个逻辑驱动器 (逻辑驱动器 **0** 和逻辑驱动器 **1**),并配置备用磁盘。

对其中的一半逻辑驱动器,保留默认分配给主控制器的逻辑驱动器。对另一半逻辑驱动 器,将逻辑驱动器分配给辅助控制器,以便实现 I/O 负载平衡。

#### **4.** 每个服务器的每个逻辑驱动器中最多创建 **32** 个分区 **(LUN)**。

- **5.** 将光纤连接选项更改为 "**Point to point only**"(仅点到点)。
- **6.** 为了便于配置 **LUN**,请将四个通道上的主机 **ID** 更改为以下分配值:

通道 0:PID 40 (分配给主控制器) 通道 1:PID 41 (分配给主控制器) 通道 4:SID 50 (分配给辅助控制器) 通道 5: SID 51 (分配给辅助控制器)

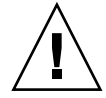

警告 **-** 不要使用命令 "Point to point preferred, otherwise loop"(首选点到点,否则 选择环路)。此命令另有专门用途,而且只有在技术支持人员的指导下才可使用。

#### **7.** 将逻辑驱动器 **0** 映射到主控制器的通道 **0** 和 **1**。

将 LUN 号码 0 到 31 映射到每个主机通道上的单个 ID。

#### **8.** 将逻辑驱动器 **4** 映射到辅助控制器的通道 **4** 和 **5**。

将 LUN 号码 0 到 31 映射到每个主机通道上的单个 ID。因为每组 LUN 都被分配给两 个通道以获得冗余能力,所以工作 LUN 的最大数目是 64 个。

注意 **-** 根据逻辑驱动器的数目和每个通道上需要分配的 ID,每个逻辑驱动器 LUN ID 编号和可用 LUN 的数量可能有所不同。

- **9.** 将第一台交换机连接到上方控制器的端口 **0** 和 **4**。
- **10.** 将第二台交换机连接到下方控制器的端口 **1** 和 **5**。
- **11.** 将每个服务器连接到每个交换机。
- **12.** 在每个已连接的服务器上安装和启用多路径软件。

多路径软件可防止路径故障,但不改变控制器冗余功能,这种冗余使一个控制器自动接 管另一个故障控制器的所有功能。

# <span id="page-75-1"></span>5.4.3 DAS 环路配置示例

图 [5-2](#page-75-0) 中显示了典型的直接连接存储器 (DAS) 配置,它包括四个服务器、一个双控制器 阵列和两个扩展单元。扩展单元是可选的。

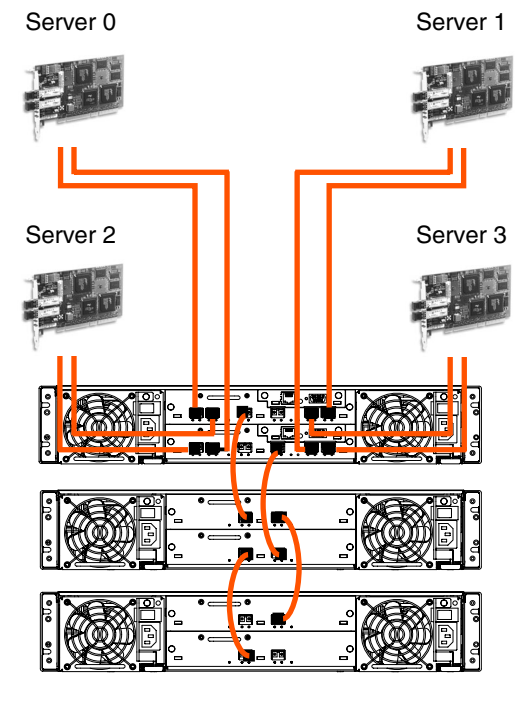

<span id="page-75-0"></span><sup>图</sup> **5-2** 有四个服务器、一个双控制器阵列和两个扩展单元的 DAS 配置

建立完全冗余和维持高可用性需要使用多路径软件, 比如 Sun StorEdge Traffic Manager。要配置多路径:(1) 在服务器和 Sun StorEdge 3510 FC 阵列之间建立两个连 接,(2) 在服务器上安装和启用多路径软件,(3) 将服务器使用的逻辑驱动器映射到服务 器连接的控制器通道。

DAS 配置通常是用光纤网络环路 (FL\_port) 模式实现的。下面 "DAS [环路配置示例"](#page-75-1) 在第 [5-12](#page-75-1) 页中介绍了环路配置示例。

Sun StorEdge 3510 FC 阵列和多个服务器之间的光纤网络环路 (FL\_port) 连接允许服务 器最多连接 1024 个 LUN。

有关如何创建 1024 个 LUN 的指南,请参阅 "规划 1024 个 LUN [\(可选,仅环路模](#page-103-0) [式\)"在第](#page-103-0) 5-40 页。

要根据图 [5-2](#page-75-0) 设置 DAS 环路配置,请执行以下步骤,本手册稍后将更详细地介绍这些 步骤。

**1.** 检查已安装的 **SFP** 模块的位置。必要时移动模块,以便支持所需的连接。

若要在服务器和 Sun StorEdge 3510 FC 阵列之间支持四个以上的连接, 则需要添加 SFP 模块。例如,添加两个 SFP 模块可支持六个连接,添加四个 SFP 模块可支持八个 连接。

- **2.** 必要时连接扩展单元。
- **3.** 每个服务器至少创建一个逻辑驱动器,必要时配置备用磁盘。
- **4.** 为每个服务器创建一个或多个逻辑驱动器分区。
- **5.** 确保光纤连接选项设置为 "**Loop only**"(仅环路)。

不要使用"Loop preferred, otherwise, point to point"选项,本产品不使用这个选项。

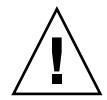

**警告** - 不要使用命令 "Loop preferred, otherwise point to point"(首选环路, 否则 选择点到点)。此命令另有专门用途,而且只有在技术支持人员的指导下才可使用。

#### **6.** 必要时在每个通道上最多设置八个 **ID**。

<sup>表</sup> **5-2** 每通道两个 ID 的环路配置中的主、次 ID 号码示例

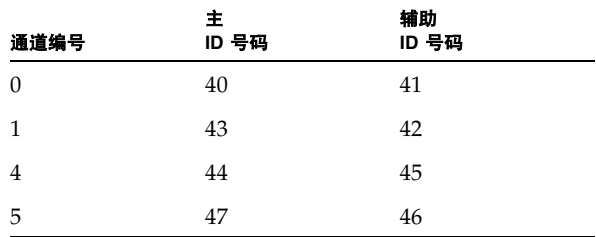

**7.** 将逻辑驱动器 **0** 映射到主控制器的通道 **0** 和 **1**。

**8.** 将逻辑驱动器 **1** 映射到辅助控制器的通道 **4** 和 **5**。

**9.** 将逻辑驱动器 **2** 映射到主控制器的通道 **0** 和 **1**。

**10.** 将逻辑驱动器 **3** 映射到辅助控制器的通道 **4** 和 **5**。

**11.** 将第一个服务器连接到上方控制器的端口 **0** 和下方控制器的端口 **1**。

**12.** 将第二个服务器连接到下方控制器的端口 **4** 和上方控制器的端口 **5**。

**13.** 将第三个服务器连接到下方控制器的端口 **0** 和上方控制器的端口 **1**。

**14.** 将第四个服务器连接到上方控制器的端口 **4** 和下方控制器的端口 **5**。

**15.** 在每个已连接的服务器上安装和启用多路径软件。

# 5.5 初始配置步骤

本节中的主题介绍了所需的过程和常用的可选过程,它们适合大多数情况下的点到点和 环路模式配置。

注意 **-** 若要创建逻辑卷,请参考 *Sun StorEdge 3000 Family RAID Firmware User's Guide*。逻辑卷的使用并不广泛,因为它不允许分区,并且会限制可用 LUN 的数量。

您要做的大部分配置都涉及使用固件菜单来更改阵列上的设置。但是,每个主机平台还 涉及某些初始配置。请参阅适用于您的主机平台的附录,了解有关如何将主机连接到阵 列的说明、有关识别和格式化 LUN 的主机特定的说明 (例如修改主机配置文件)、以 及其他平台特定的详细信息。

# 5.5.1 查看初始固件窗口

在第一次访问 RAID 控制器固件时,会看到初始控制器屏幕 (图 [5-3](#page-78-0))。

在为 RAID 控制器接通电源时,会显示初始屏幕。使用上下箭头键来选择 VT100 终端 仿真模式,然后按 Return 键进入主菜单。

每次要刷新屏幕信息的时候,请使用 Ctrl-L 键盘快捷键。按住键盘上的 Control 键 (有些键盘上的缩写是 Ctrl), 然后按下键盘上的 L 字母键。

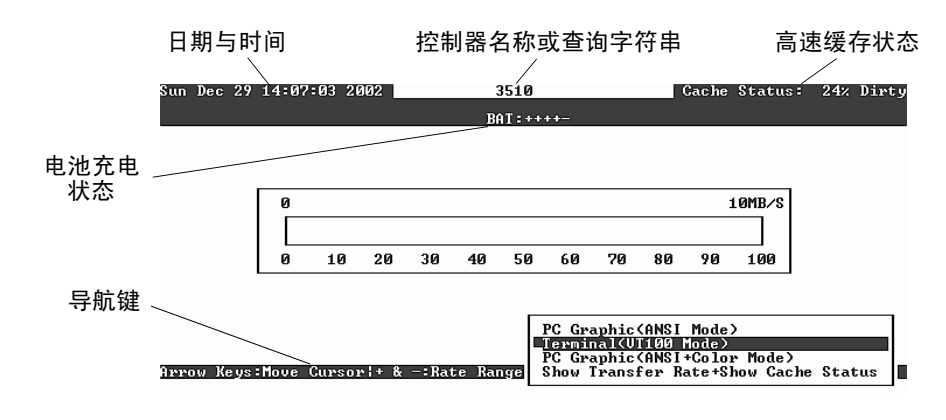

<span id="page-78-0"></span>图 5-3 终端仿真应用程序的初始屏幕

注意 **-** 因为光纤通道和 SCSI 阵列共享相同的控制器固件,所以大多数菜单选项是一样 的,但根据产品的不同,参数值可能会有所不同。

### **1.** 使用以下按键在应用程序中导航:

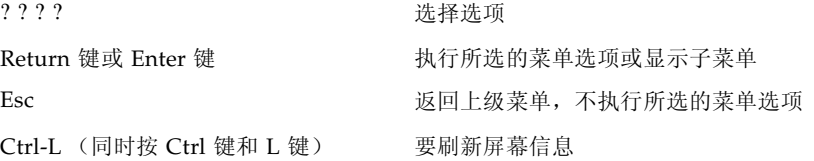

注意 **-** 每个主菜单命令有一个大写的字母。这个字母是快捷键,按下键盘上的这个键可 调用该菜单选项,无需使用箭头键来选择命令后再按 Return 键。

### **2.** 继续按本章其他部分的说明,使用主菜单中的选项来配置阵列。

| — < Main Menu > —                      |  |  |  |  |
|----------------------------------------|--|--|--|--|
| <b>_Quick installation</b>             |  |  |  |  |
| view and edit Logical drives           |  |  |  |  |
| view and edit logical Volumes          |  |  |  |  |
| view and edit Host luns                |  |  |  |  |
| view and edit scsi Drives              |  |  |  |  |
| view and edit Scsi channels            |  |  |  |  |
| view and edit Configuration parameters |  |  |  |  |
| view and edit Peripheral devices       |  |  |  |  |
| system Functions                       |  |  |  |  |
| view system Information                |  |  |  |  |
| view and edit Event logs               |  |  |  |  |

图 **5-4** 固件主菜单

5.5.2 检查可用的物理驱动器

在将磁盘驱动器配置成逻辑驱动器之前,有必要对机箱中的物理驱动器的状态有所了解。

### **1.** 使用箭头键滚动主菜单,直到突出显示 "**view and edit scsi Drives**"(查看和编辑 **scsi** 驱动器)菜单选项,然后按 **Return** 键。

会显示安装的所有物理驱动器的列表。

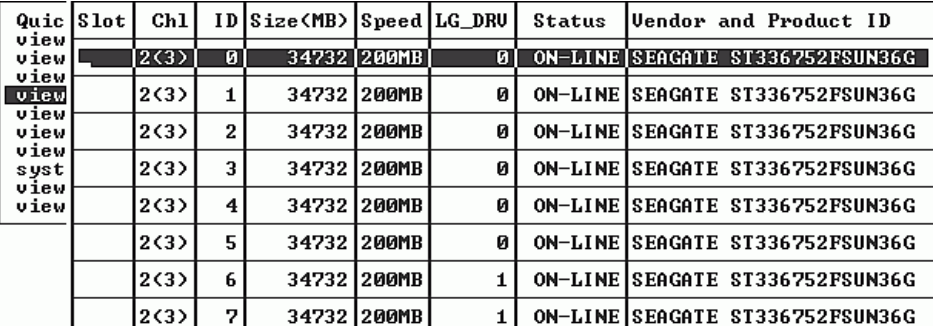

### **2.** 使用箭头键滚动表。检查其中是否已列出所有已安装的驱动器。

注意 **-** 如果没有显示已安装的驱动器,则说明该驱动器可能有问题,或者安装不正确。

接通电源时,控制器通过驱动器通道扫描所有已经连接的硬盘。如果在控制器完成初始 化后连接了硬盘,请使用"Scan scsi drive"(扫描 scsi 驱动器)菜单选项,让控制器 识别新添加的硬盘,并进行配置。

警告 **-** 扫描现有的驱动器会将其逻辑驱动器分配删除。该驱动器上的所有数据均丢失。

**3.** 要查看有关某个驱动器的更多信息,请高亮显示该驱动器,然后按 **Return** 键。选择 "**View drive information**"(查看驱动器信息)后按 **Return** 键,查看该驱动器的详细 信息。

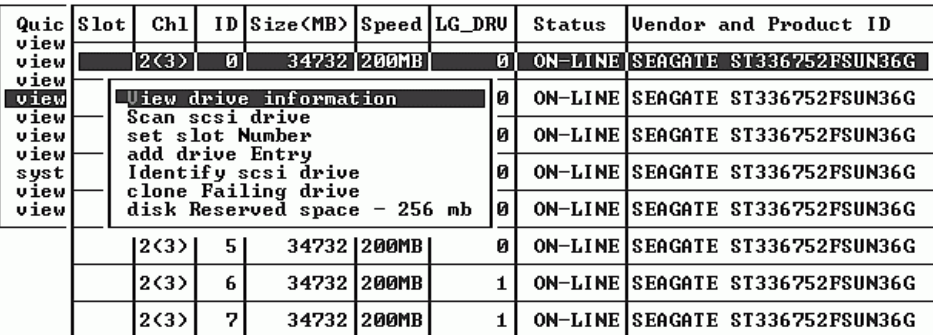

显示与所选的驱动器有关的其他信息。

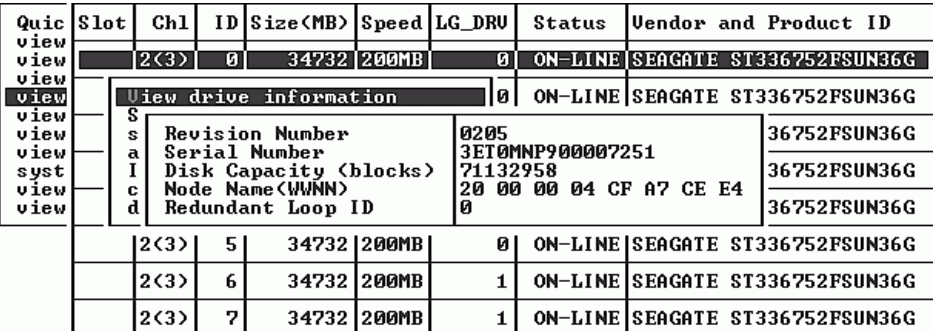

# 5.5.3 将 FC 通道配置为主机或驱动器 (可选)

所有 Sun StorEdge 3510 FC RAID 阵列在出厂时都是经过预配置的。下面指定默认的 设置和规则:

- 默认通道设置:
	- CH 0、 CH 1、 CH 4 和 CH 5 = 主机通道
	- CH 2 和 CH 3 = 驱动器通道
- 通道 2 和 3 (CH 2 和 3) 必须是驱动器通道。
- 通道 0、1、4、5 可以是驱动器或主机通道。需要将主机通道更改为驱动器通道的最 常见的原因是,要往 RAID 阵列上挂接一个扩展单元。

要将主机通道更改为驱动器通道,请按照以下过程重新配置通道。

**1.** 选择主菜单中的 "**view and edit Scsi channels**"(查看和编辑 **Scsi** 通道),然后按 **Return** 键,显示通道信息。

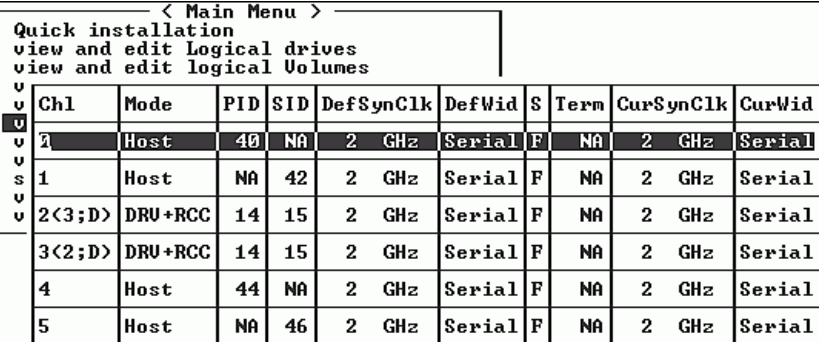

注意 **-** 至少有一个通道的 Mode 列必须包含 RCC 缩写,表示冗余控制器通信。

#### **2.** 如果想更改主机或驱动器分配,就使用箭头键选择 "**Yes**"(是)进行确认。

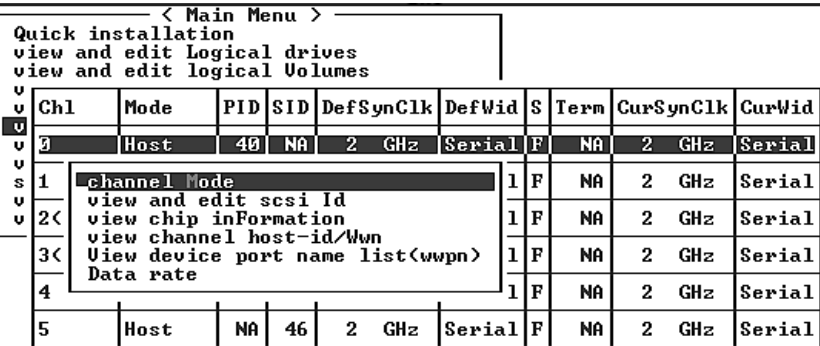

### **3.** 高亮显示要修改的通道,然后按 **Return** 键。

#### **4.** 修改通道以满足您的要求。

有关修改通道的详细信息,请参阅 *Sun StorEdge 3000 Family RAID Firmware User's Guide*。

# 5.5.4 选择环路或点到点光纤连接

要确认或更改阵列的光纤连接,请执行以下步骤。

**1.** 在主菜单上,选择 "**view and edit Configuration parameters**"(查看和编辑配置参 数),然后按 **Return** 键。

**2.** 选择 "**Host-side SCSI Parameters**"(主机端 **SCSI** 参数),然后按 **Return** 键。

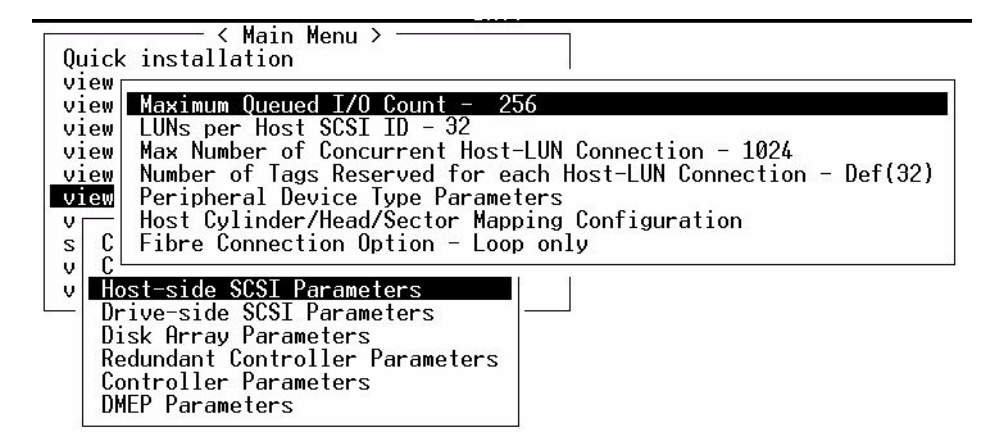

**3.** 若要查看或更改光纤连接选项,请选择 "**Loop only**"(仅环路)或 "**Point to point only**"(仅点到点),然后按 **Return** 键。

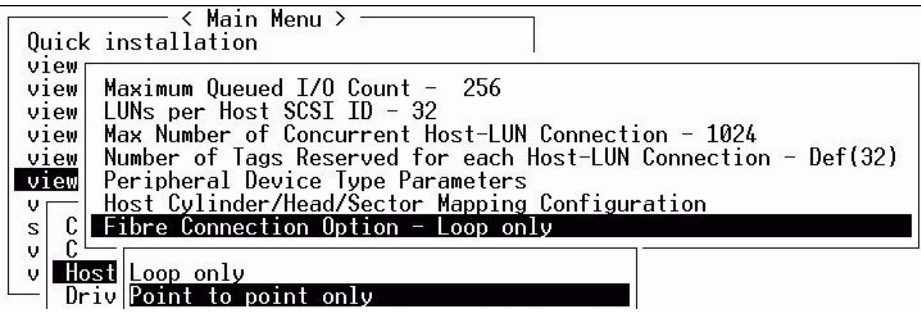

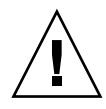

警告 **-** 不要使用命令 "Loop preferred, otherwise point to point"(如果可能则首选 环路,否则使用点到点)。此命令另有专门用途,而且只有在技术支持人员的指导下才 可使用。

- **4.** 现在重置控制器,使更改生效,或者等待完成配置。要重置控制器,从主菜单中选择 "**system Functions**"(系统功能),然后按 **Return** 键。
- **5.** 选择 "**Reset controller**"(重置控制器),然后按 **Return** 键。

# <span id="page-82-0"></span>5.5.5 编辑和创建补充主机 ID (可选)

所有 RAID 阵列在出厂时已经经过预先配置。

表 [5-3](#page-83-0) 中显示了默认的主机通道 ID。

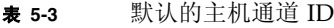

<span id="page-83-0"></span>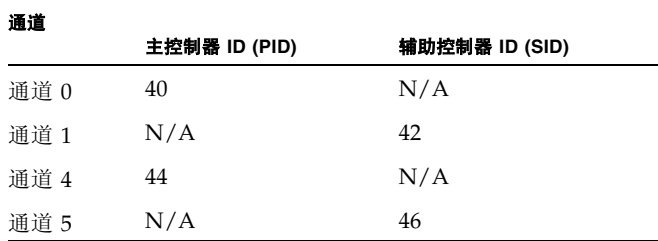

主机 ID 的数量取决于配置模式:

- 在点到点模式中, 每个通道只能分配一个 ID。
- 在环路方式下,每个光纤通道最多可分配 16 个 ID, 每个阵列最多不超过 32 个 ID。

通常在主控制器和辅助控制器之间分配主机 ID,以便按对网络最高效的方式平衡 I/O 负载。

每个 ID 号码必须是主机通道内的一个唯一号码。您可以:

- 编辑每个主机 ID 号码,以更改主机所看到的每个控制器主机通道的目标号码。
- 为环路配置添加补充主机 ID 号码。

注意 **-** 要在环路模式下映射 1024 个分区,必须添加额外的主机 ID,以便将 32 个 ID 映射到阵列的通道。有几种配置,比如将八个 ID 映射到四个主机通道中的每一个, 或 者将十六个 ID 映射到两个通道,另两个通道上不映射。有关详细信息,请参[阅 "规划](#page-103-0) 1024 个 LUN [\(可选,仅环路模式\)"在第](#page-103-0) 5-40 页。

要将唯一的主机 ID 号码添加到主机通道,请执行以下步骤。

**1.** 选择 "**view and edit Scsi channels**"(查看和编辑 **Scsi** 通道),然后按 **Return** 键。

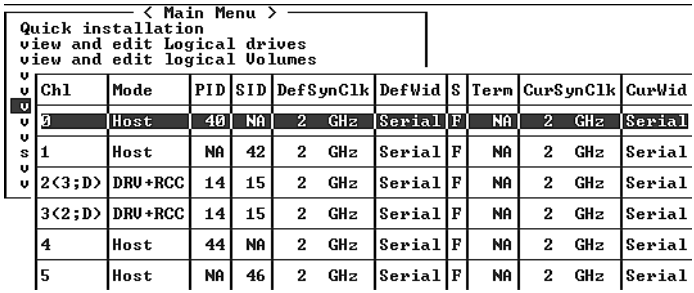

- **2.** 选择要编辑其主 **/** 辅助 **ID** 的主机通道,然后按 **Return** 键。
- **3.** 选择 "**view and edit scsi Id**"(查看和编辑 **scsi Id**),然后按 **Return** 键。
- **4.** 选择现有的控制器 **ID**,然后按 **Return** 键。
- **5.** 选择 "**Add Channel SCSI ID**"(添加通道 **SCSI ID**),然后按 **Return** 键。
- **6.** 选择要向其添加主机 **ID** 的主控制器或辅助控制器。

默认情况下,通道 0 有一个主 ID (PID),没有辅助 ID (SID),而通道 1 有 SID,没有 PID。

- **7.** 为该控制器选择一个 **ID** 号码,然后按 **Return** 键。
- **8.** 选择 "**Yes**",然后按 **Return** 键,确认选择。

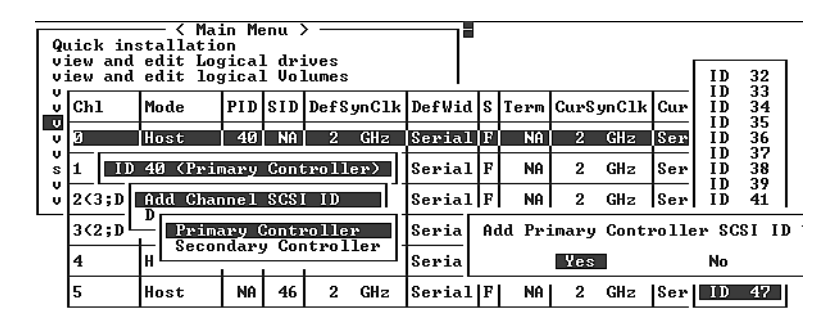

**9.** 从主菜单中选择 "**system Functions**"(系统功能),然后按 **Return** 键。

#### **10.** 选择 "**Reset controller**"(重置控制器),然后按 **Return** 键。

只有重置控制器后,配置更改才能生效。

# 5.5.6 选择顺序优化或随机优化

在创建或修改逻辑驱动器之前,应为您创建的所有逻辑驱动器选择优化模式。优化模式 决定在将数据写入阵列中的驱动器时使用的数据块大小。Sequential I/O 使用大数据块 (128 KB)。 Random I/O 使用小数据块 (32 KB)。

阵列使用的应用程序类型决定是使用 Random 还是 Sequential I/O。视频 / 图像处理 应用程序 I/O 大小可以是 128、 256、 512 KB, 或最大为 1 MB, 因此应用程序像读取 和写入大的顺序文件那样在驱动器上读取和写入数据。数据库 / 事务处理应用程序像在 小的随机访问的文件上那样在驱动器上读取和写入数据。

优化模式有两种限制:

- 必须对阵列中的所有逻辑驱动器应用一种优化模式。
- 在选择了优化模式并将数据写入逻辑驱动器之后,更改优化模式的唯一方法是将数 据备份到其他位置,删除驱动器的所有逻辑配置,用新的优化模式重新配置逻辑驱 动器, 然后重新引导阵列。

注意 **-** 优化用于 Sequential I/O 的逻辑驱动器所允许的最大大小是 2 TB。优化用于 Random I/O 的逻辑驱动器所允许的最大大小是 512 GB。如果创建超过这些限制的逻 辑驱动器,将会显示错误消息。

有关优化模式的更多信息,请参考适用于您的阵列的 *Sun StorEdge 3000 Family RAID Firmware User's Guide*。

### 5.5.6.1 随机和顺序优化的磁盘最大数量和最大可用容量

您对随机优化或顺序优化的选择将会影响可包括在阵列中的磁盘的最大数量及逻辑驱动 器的最大可用容量。下表包括每个逻辑驱动器的磁盘的最大数量及逻辑驱动器的最大可 用容量。

注意 **-** 如果使用一个阵列和两个扩展单元,最多可以有 8 个逻辑驱动器和 36 个磁盘。

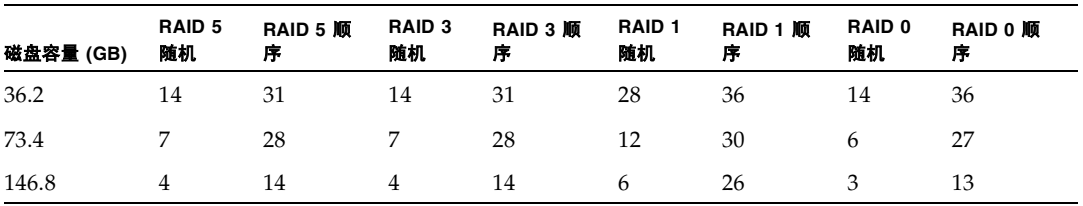

表 5-4 对于 2U 阵列, 每个逻辑驱动器的磁盘最大数量

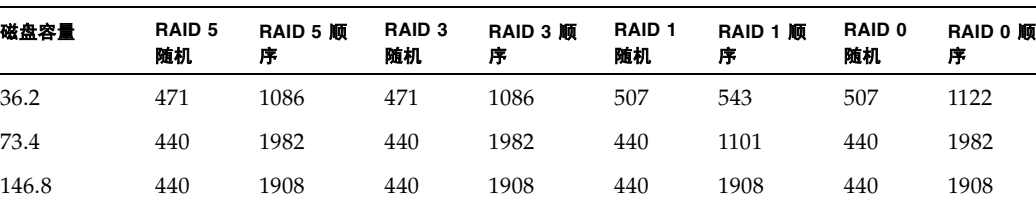

 $\overline{\bm{x}}$  5-5 对于 2U 阵列, 每个逻辑驱动器的最大可用容量 (GB)

注意 **-** 如果使用 36 146 GB 的磁盘,则可能无法将所有磁盘用于数据。剩余的磁盘可被 用作备用磁盘。

# <span id="page-86-0"></span>5.5.7 检查默认的逻辑驱动器和 RAID 级别

逻辑驱动器是归成一组的多个驱动器,它们按某个 RAID 级别工作。每个 RAID 阵列 最多能够支持八个逻辑驱动器。

一个驱动器可以被指定作为特定逻辑驱动器的本地备用驱动器,或者用作 RAID 阵列中 所有逻辑驱动器的全局备用驱动器。

备用驱动器可以是自动阵列重建的组成部分。

#### 注**意 -** 没有数据冗余的逻辑驱动器 (RAID 0) 则没有备用驱动器。

逻辑驱动器可以拥有相同或不同的 RAID 级别。

- 逻辑驱动器可进一步划分为多达 128 个分区。
- 在环路模式下,每个 RAID 阵列的最大分区数量是 1024 个分区。要创建最大数量的 1024 个分区,请参阅 "规划 1024 个 LUN [\(可选,仅环路模式\)"在第](#page-103-0) 5-40 页。
- 在点到点模式下,冗余配置中的的最大分区数量是 64 个分区。

对于一个有 12 个驱动器的阵列, RAID 阵列的预配置如下:

- 两个 RAID 5 逻辑驱动器, 每个逻辑驱动器有五个物理驱动器
- 两个全局备用驱动器

对于一个有 5 个驱动器的阵列, RAID 阵列的预配置如下:

- 一个 RAID 5 逻辑驱动器, 其中包含四个物理驱动器
- 一个全局备用驱动器

下表着重说明可用的 RAID 级别。

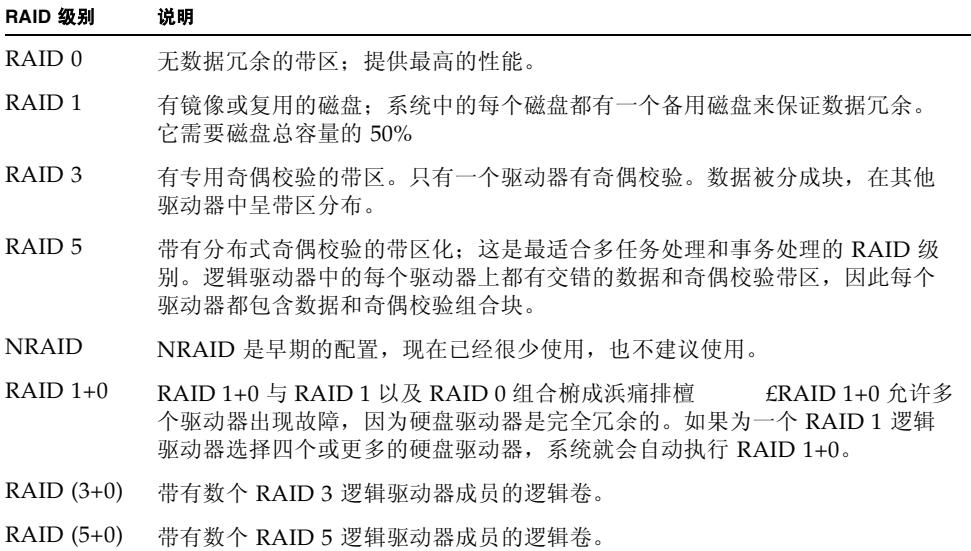

有关逻辑驱动器、备用驱动器和 RAID 级别的更多信息,请参考适用于您的阵列的 *Sun StorEdge 3000 Family RAID Firmware User's Guide*。

# 5.5.8 完成级别配置

在点到点配置中,要求的最后一个步骤是将逻辑驱动器映射到主机 LUN。

在环路模式中,除了映射要求外,必要时还可以有其他选项:

- 可以选择为每个逻辑驱动器定义更多的分区。参阅"逻辑驱动器分区 (可选)"在 第 [5-35](#page-98-0) 页。
- 可以选择添加主机 FC ID 和更多的逻辑驱动器以创建 1024 个 LUN。 请参阅:
	- "规划 1024 个 LUN (可选, 仅环路模式)"在第 5-40 页
	- ["编辑和创建补充主机](#page-82-0) ID (可选)"在第 5-19 页
	- ["创建逻辑驱动器 \(可选\)"在第](#page-88-0) 5-25 页

有关所要求的映射到 LUN 的过程,请参阅 "将分区映射到 LUN [的头几个步骤"在](#page-104-0) 第 [5-41](#page-104-0) 页。

注意 **-** 或者,可以使用 *Sun StorEdge 3000* 系列 *Configuration Service* 用户指南 中介绍 的图形用户界面将逻辑驱动器映射到主机 LUN。

## <span id="page-88-0"></span>5.5.9 创建逻辑驱动器 (可选)

RAID 阵列已配置了一个或两个 RAID 5 逻辑驱动器和一个或两个全局备用驱动器。每 个逻辑驱动器默认由单独一个分区构成。

如果您喜欢其它配置,请使用本节中描述的过程来修改 RAID 级别或添加更多的逻辑驱 动器。在此过程中,可以根据所需 RAID 级别配置逻辑驱动器以包含一个或多个硬盘, 并将逻辑驱动器分成更多的分区。

注意 **-** 如果希望在环路模式下创建 1024 个 LUN,则需要 8 个逻辑驱动器,每个逻辑驱 动器有 128 个分区。

若要在单独的通道之间获得冗余能力,还可以创建一个逻辑驱动器以包含分布在不同通 道上的驱动器。然后可以将逻辑单元分为一个或数个分区。

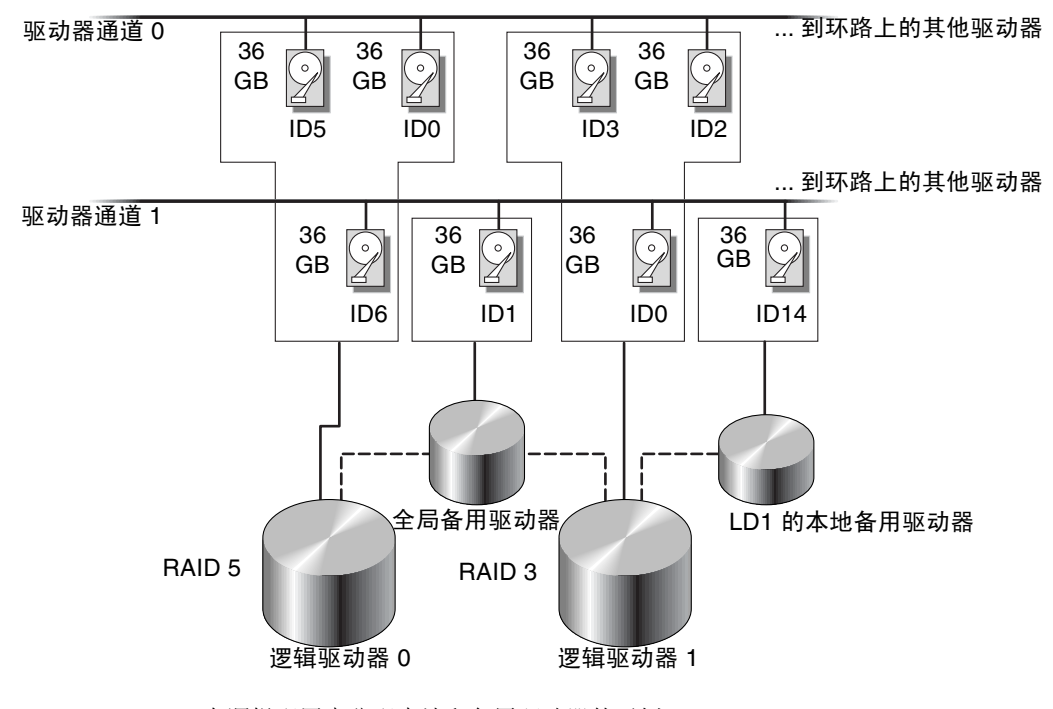

图 **5-5** 在逻辑配置中分配本地和备用驱动器的示例

注意 **-** 要在有预配置的阵列上重新分配驱动器和添加其他本地或全局备用驱动器,必须 先断开映射,删除现有的逻辑驱动器,然后创建新的逻辑驱动器。有关删除逻辑驱动器 的更多信息,请参[阅 "删除逻辑驱动器"在第](#page-130-0) 7-5 页。

### **1.** 按以下步骤创建逻辑驱动器。

**a.** 滚动主菜单,选择 "**view and edit Logical drives**"(查看和编辑逻辑驱动器)。

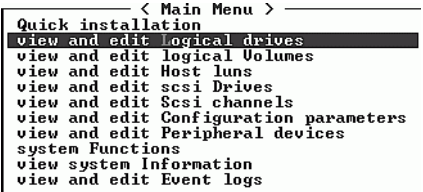

#### **b.** 选择第一个可用的未分配的逻辑驱动器 **(LG)** 然后按 **Return** 键继续。

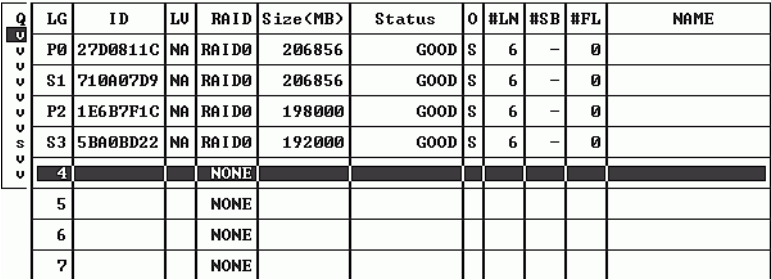

可以从任何环路上的驱动器创建最多八个逻辑驱动器。

### **2.** 看到 "**Create Logical Drive?**"(是否创建逻辑驱动器?)提示时,选择 "**Yes**" (是),然后按 **Return** 键继续。

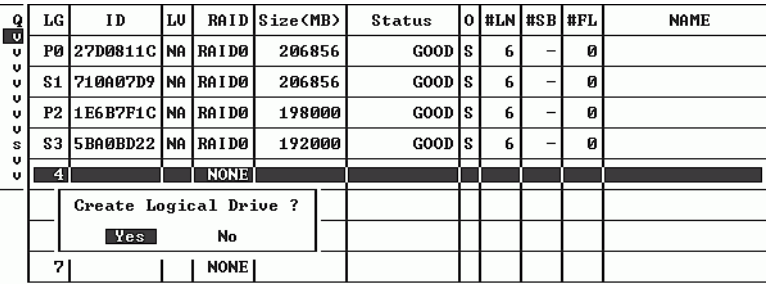

屏幕上会显示一个所支持的 RAID 级别的下拉列表。

#### **3.** 为该逻辑驱动器选择 **RAID** 级别。

注意 **-** 下面的步骤以 RAID 5 为例。

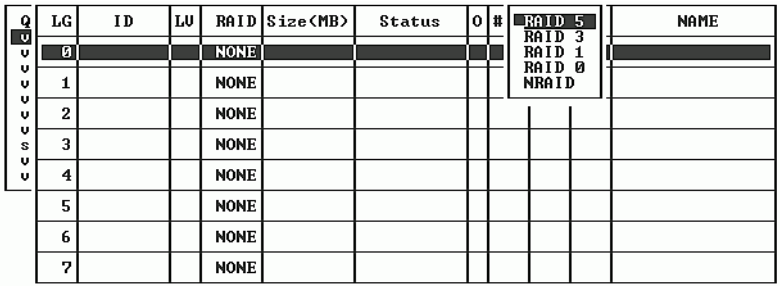

有关 RAID 级别的简单描述,请参阅"检查默认的逻辑驱动器和 RAID 级别"在 第 [5-23](#page-86-0) 页。有关 RAID 级别的详细信息,请参阅 *Sun StorEdge 3000 Family RAID Firmware User's Guide*。

#### **4.** 从可用物理驱动器列表中选择成员驱动器,然后按 **Return** 键。

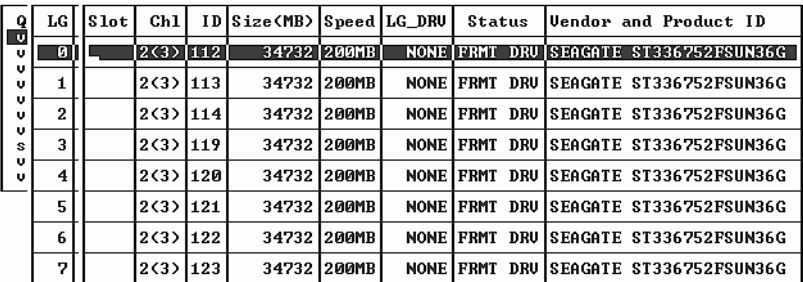

高亮显示驱动器后按 Return 键,可以将这些驱动器加上表示已加入的标记。选中的物 理驱动器上会出现星号 (\*)。

要取消选中驱动器,再次对选定的驱动器按 Return 键。星号将会消失。

注意 **-** 至少必须选择每个 RAID 级别所需的最少驱动器数目。

**a.** 使用上下箭头键可以选择更多驱动器。

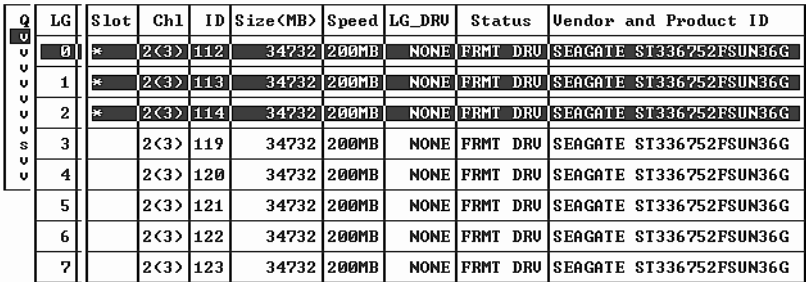

#### **b.** 在为逻辑驱动器选定了所有物理驱动器后,按 **Esc** 键继续执行下一个选项。

屏幕上会显示选择的列表。

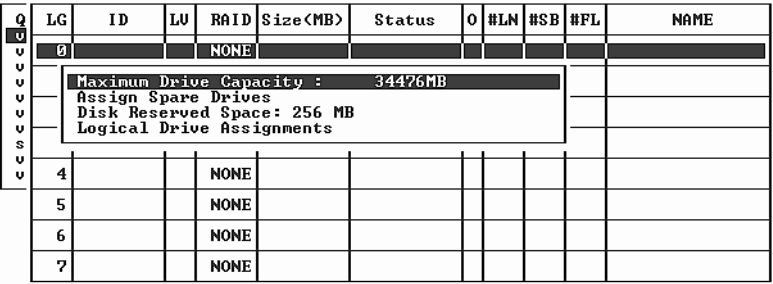

#### **5.** 您可以选择设置物理驱动器的最大容量并分配备用驱动器。

**a.** (可选)从菜单中选择 "**Maximum Drive Capacity**"(最大驱动器容量),然后按 **Return** 键。

注意 **-** 更改最大驱动器容量会降低逻辑驱动器的大小,使一些磁盘空间不能被利用。

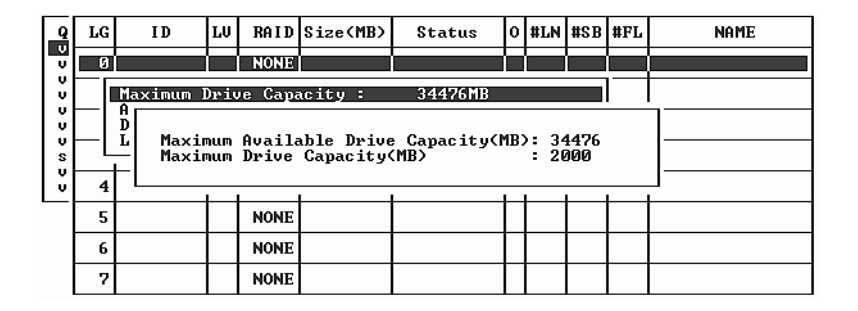

逻辑驱动器应该由相同容量的多个物理驱动器组成。逻辑驱动器最多只能将每个驱 动器的容量用到最小驱动器的最大容量。

#### **b.** 可以选择从未用物理驱动器列表添加本地备用驱动器。

注意 **-** 在创建逻辑驱动器时无法创建全局备用驱动器。

这里选择的备用驱动器是一个本地备用驱动器,该驱动器可以自动替换该逻辑驱动 器中任意一个发生故障的磁盘驱动器。本地备用驱动器不可用于任何其他的逻辑驱 动器。

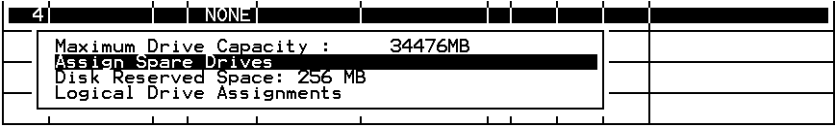

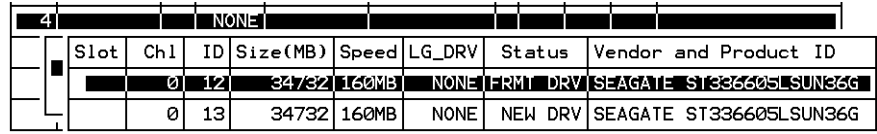

注意 **-** 创建为 RAID 级别 0 的逻辑驱动器没有数据冗余,它不支持备用驱动器重建。

#### **6.** (可以)选择 "**Logical Drive Assignments**"(逻辑驱动器分配),以将该逻辑驱动器 分配给辅助控制器。

在默认情况下,所有的逻辑驱动器被自动分配给主控制器。

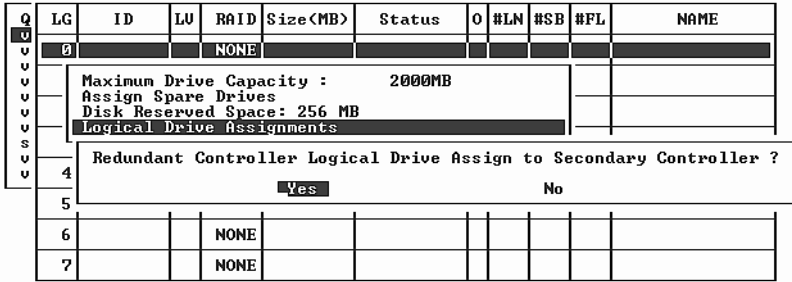

如果冗余配置中使用了两个控制器,则可以将逻辑驱动器分配给其中一个驱动器,以平 衡工作负载。逻辑驱动器分配可以在以后任何时候更改,但需要重置控制器使之生效。

#### **a.** 按 **Esc** 键,或者选择 "**No** "(否)后按 **Return** 键,退出此窗口,此操作不会更改 控制器分配。

### **b.** 在所有首选项设置完毕后,选择 "**Yes**"(是)并按 **Return** 键确认,然后按 **Esc** 键 继续。

屏幕上出现确认窗口。

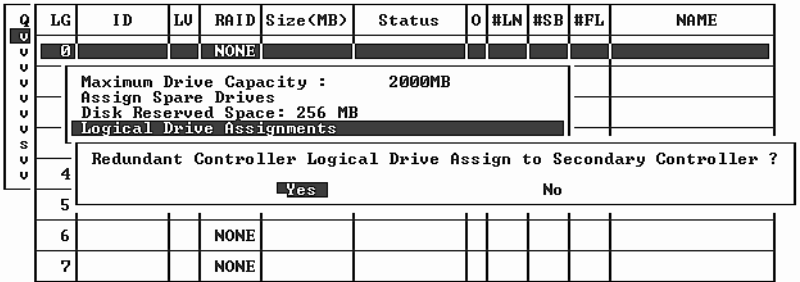

### **c.** 检查窗口中的所有信息,然后选择 "**Yes** "(是)继续。

屏幕上会出现表示已开始逻辑驱动器初始化的提示信息。开始初始化时,进度栏会 显示初始化的进度。

注意 **-** 按下 Esc 键可取消初始化进度栏,然后可继续使用菜单选项,开始创建其他逻辑 驱动器。窗口的左上角会显示正在进行的每个初始化过程的完成百分比。

初始化完成时会显示以下提示信息:

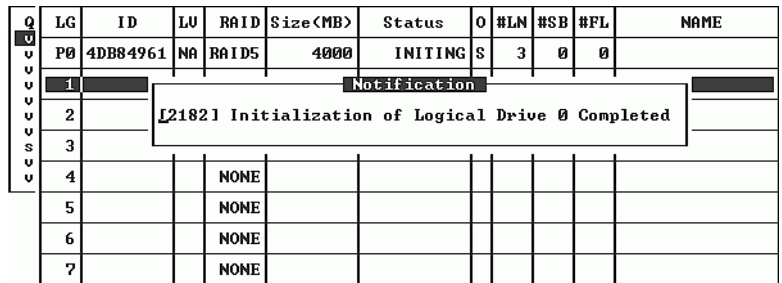

- **d.** 按 **Esc** 键可关闭通知。
- **e.** 逻辑驱动器初始化完成后,按 **Esc** 键返回主菜单。
- **7.** 选择 "**view and edit Logical drives**"(查看和编辑逻辑驱动器)可在状态窗口的第一 行查看创建的第一个逻辑驱动器 **(P0)**。

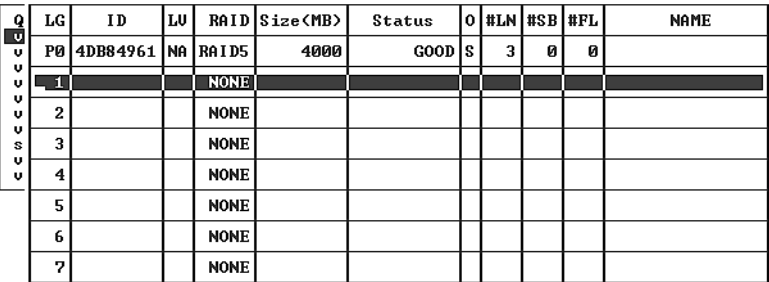

# 5.5.10 准备大于 253 Gb 的逻辑驱动器

Solaris 操作系统的各种操作 (包括 newfs)需要一个合适的驱动器几何尺寸。要想为 逻辑驱动器大于 253 Gb 的 Solaris 操作环境提供一个合适的驱动器几何尺寸,请指定 以下设置:

**1.** 在主菜单上,选择 "**view and edit Configuration parameters**"(查看和编辑配置参 数),然后按 **Return** 键。

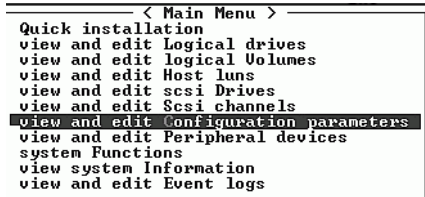

**2.** 选择 "**Host-Side SCSI Parameters**"(主机端 **SCSI** 参数),然后按 **Return** 键。

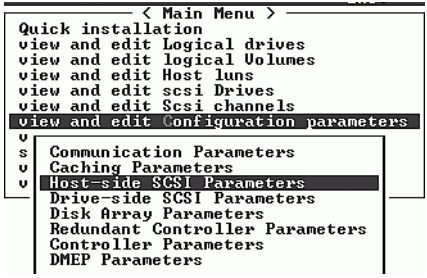

**3.** 选择 "**Host Cylinder/Head/Sector Mapping Configuration**"(主机柱 **/** 头 **/** 扇区映 射配置),然后按 **Return** 键。

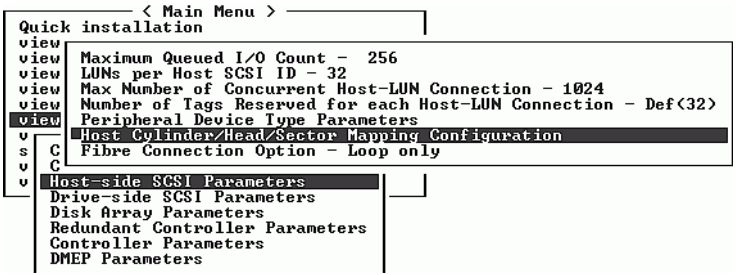

**4.** 选择 "**Sector Ranges - Variable**"(扇区范围 **-** 变量),然后按 **Return** 键。

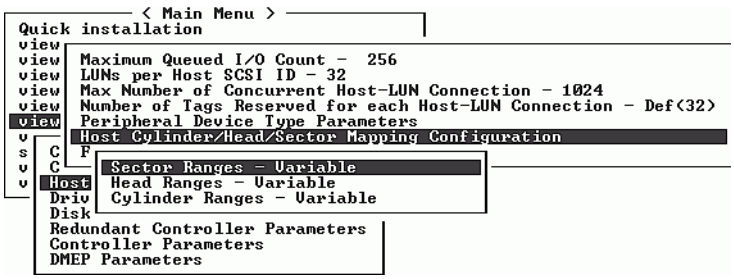

**5.** 选择 "**255 Sectors**"(**255** 个扇区),然后按 **Return** 键。

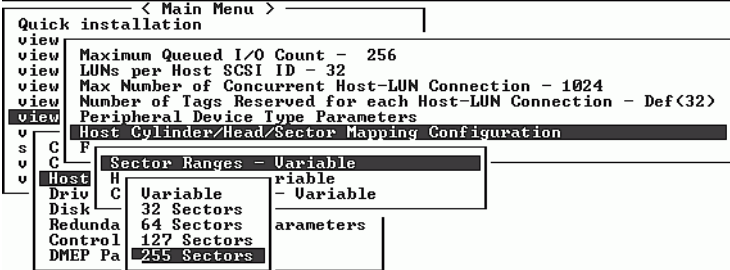

**6.** 选择 "**Head Ranges - Variable**"(头范围 **-** 变量),指定 "**64 Heads**"(**64** 个头), 然后按 **Return** 键。

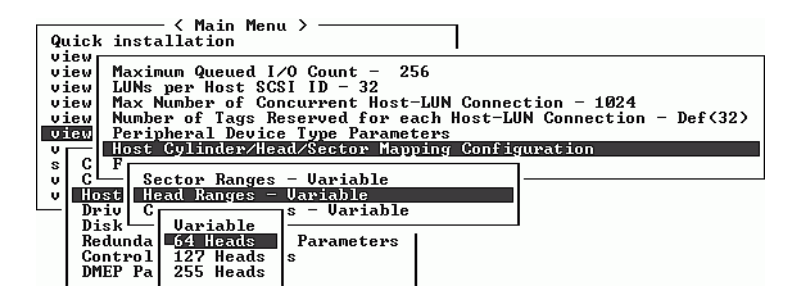

**7.** 选择 "**Cylinder Ranges - Variable**"(柱范围 **-** 变量),指定 "**< 65536 Cylinders**" (小于 **65536** 个柱),然后按 **Return** 键。

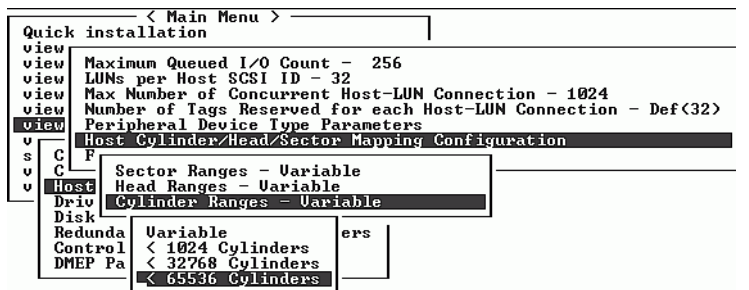

有关用于逻辑驱动器的固件命令的详细信息,请参考 *Sun StorEdge 3000 Family RAID Firmware User's Guide*。

# 5.5.11 更改逻辑驱动器控制器分配 (可选)

默认情况下,逻辑驱动器会自动分配给主控制器。如果将一半的驱动器分配给辅助控制 器,则最高速度和性能会因重新分布流量而有所改善。

要平衡两个控制器之间的工作负载,可以在主控制器 (显示为 Primary ID 或 PID)和 辅助控制器 (显示为 Secondary ID 或 SID)之间分布逻辑驱动器。

在创建逻辑驱动器后,就可以将其分配给辅助控制器。然后可以将逻辑驱动器与关联的 主机映射到辅助控制器 (请参阅 "将分区映射到 LUN [的头几个步骤"在第](#page-104-0) 5-41 [页\)](#page-104-0)。

#### **1.** 要更改逻辑驱动器控制器分配,从主菜单选择 "**view and edit Logical drives**"(查看 和编辑逻辑驱动器),然后按 **Return** 键。

view and edit Logical drives<br>view and edit Logical Volumes view and edit logical Volumes<br>view and edit Host luns<br>view and edit scsi Drives<br>view and edit Scsi channels<br>view and edit Configuration parameters<br>view and edit Peripheral devices<br>sustem Functions system Functions view system Information<br>view and edit Event logs

#### **2.** 选择要重新分配的驱动器,然后按 **Return** 键。

**3.** 选择 "**logical drive Assignments**"(逻辑驱动器分配),然后按 **Return** 键。

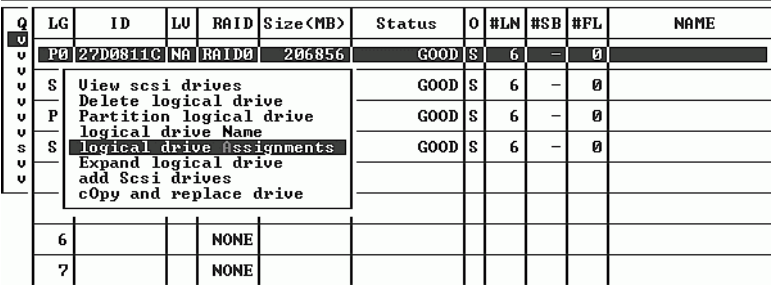

在 "view and edit Logical drives"(查看和编辑逻辑驱动器)屏幕上可以看到重新分 配的结果。

LG 号码前的 "P"表示该逻辑驱动器已分配给主控制器。 LG 号码前的 "S"表示该逻 辑驱动器已分配给辅助控制器。

例如, "S1"表示逻辑驱动器 1 已分配给辅助控制器。

#### **4.** 选择 "**Yes**"(是)后按 **Return** 键,即可重新分配控制器。

屏幕上显示一条确认消息:

NOTICE:Change made to this setting will NOT take effect until the controller is RESET.Prior to resetting the controller, operation may not proceed normally.Do you want to reset the controller now?

### **5.** 选择 "**Yes**"后按 **Return** 键,重置控制器。

# 5.5.12 创建或更改逻辑驱动器名称 (可选)

您可以为逻辑驱动器创建一个名称。此逻辑驱动器名称仅用于 RAID 固件管理和监控, 不会出现在主机上的任何地方。您也可以编辑此驱动器名称。

创建逻辑驱动器后可以创建一个逻辑驱动器名称:

- **1.** 选择该逻辑驱动器,然后按 **Return** 键。
- **2.** 选择 "**logical drive Name**"(逻辑驱动器名称)。

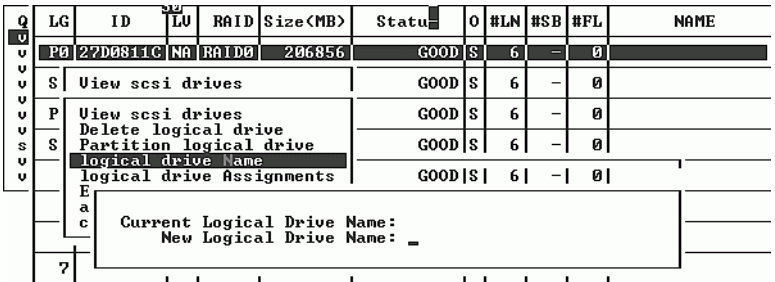

- **3.** 键入要为此逻辑驱动器指定的名称,然后按 **Return** 键保存该名称。
- <span id="page-98-0"></span>5.5.13 逻辑驱动器分区 (可选)

逻辑驱动器可以划分为多个分区,或者将整个逻辑驱动器用作一个分区。最多可以为每 个逻辑驱动器配置 128 个分区。

有关设置 1024 个 LUN 的指南, 请参阅"规划 1024 个 LUN (可选, 仅环路模式)" 在第 [5-40](#page-103-0) 页。

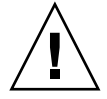

警告 **-** 如果修改分区或逻辑驱动器的大小,则将丢失这些驱动器上的所有数据。

**注意** - 如果您计划映射数百个 LUN, 则可使用 Sun StorEdge Configuration Service 程序来简化该过程。

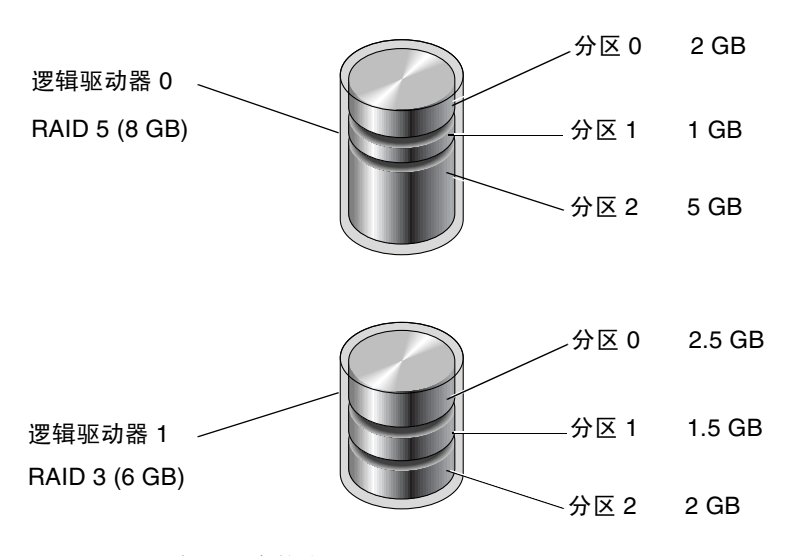

图 **5-6** 逻辑配置中的分区

要对逻辑驱动器进行分区,请执行以下步骤:

**1.** 从主菜单中,选择 "**view and edit Logical drives**"(查看和编辑逻辑驱动器)。

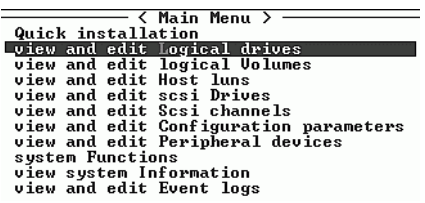

### **2.** 选择要分区的逻辑驱动器,然后按 **Return** 键。

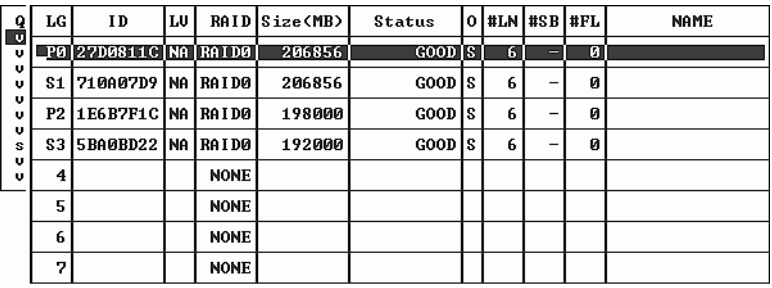

#### **3.** 选择菜单中的 "**Partition logical drive**"(分区逻辑驱动器),然后按 **Return** 键。

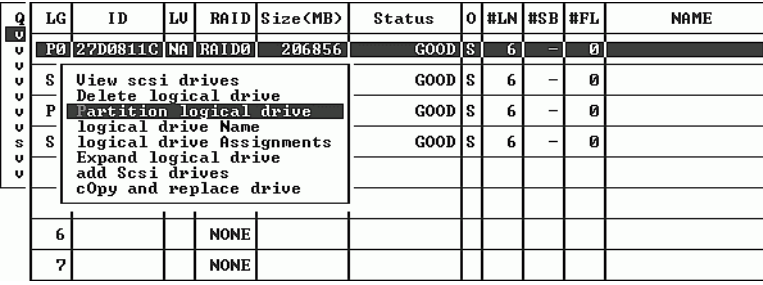

屏幕上显示下面的提示信息:

Partitioning the Logical Drive will make it no longer eligible for membership in a logical volume. Continue Partition Logical Drive?

注意 **-** 有关逻辑卷的信息和过程,请参考 *Sun StorEdge 3000 Family RAID Firmware 3.25 User's Guide*。

#### **4.** 若不想在逻辑卷内包括此逻辑驱动器,选择 "**Yes**"(是)后按 **Return** 键,确认对该 逻辑驱动器进行分区。

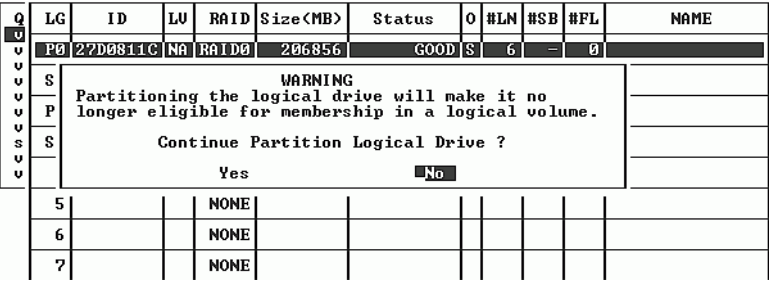

屏幕上会显示此逻辑驱动器的分区列表。如果逻辑驱动器尚未分区,则所有逻辑驱动器 容量列为 "partition 0"(分区 0)。

### **5.** 从未定义的分区列表进行选择,然后按 **Return** 键。

#### **6.** 为选择的分区键入所需的大小,然后按 **Return** 键。

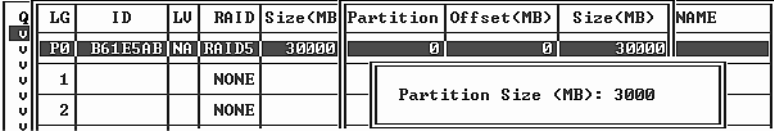

屏幕上出现警告提示:

This operation will result in the loss of all data on the partition. Partition Logical Drive?

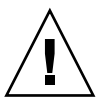

警告 **-** 确保此分区中的所有有用数据都已备份,然后再对该逻辑驱动器进行分区。

#### **7.** 选择 "**Yes**"(是)后按 **Return** 键确认。

逻辑驱动器上的其他容量自动分配给下一个分区。在下图中,输入了 3000MB 的分区大 小; 27000 MB 的剩余存储量分配给所创建分区下面的那个分区。

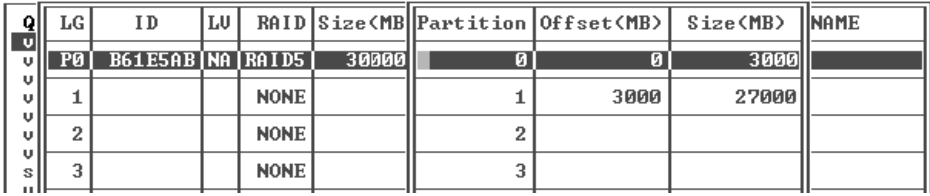

#### **8.** 重复前述步骤,对逻辑驱动器的剩余容量进行分区。

每个逻辑驱动器最多可以创建 128 个分区,每个 RAID 阵列的分区总数不能超过 1024 个。

注意 **-** 修改分区或逻辑驱动器大小时,必须重新配置所有的主机 LUN 映射。对分区容 量进行任何更改都会删除所有的主机 LUN 映射。参阅 ["将分区映射到](#page-104-0) LUN 的头几个 [步骤"在第](#page-104-0) 5-41 页。

注意 **-** 在删除了逻辑驱动器 / 逻辑卷的某个分区后,它的容量就被添加到该分区上面 的那个分区。

# <span id="page-102-0"></span>5.6 将逻辑驱动器分区映射到主机 LUN

下一步是将每个存储分区映射为一个系统驱动器 (主机 ID/LUN)。重新初始化主机 总线后,主机适配器会识别各个系统驱动器。

注意 **-** 如果没有逻辑驱动器映射到 LUN 0, UNIX 和 Solaris format 命令和 Solaris 的 probe-scsi-all 命令不能显示所有映射的 LUN。

在环路模式下, FC 通道最多可以连接 16 个 ID。

下图举例说明将系统驱动器映射到主机 ID/LUN 组合的概念。

- FC ID 就象一个柜子, 而抽屉就是 LUN (LUN 是逻辑单元号的缩写)。
- 每个柜子 (ID) 最多可以有 32 个抽屉 (LUN)。
- 数据可以存储在 FC ID 的一个 LUN 中。大多数 FC 主机适配器将 LUN 看作另一个 FC 设备。
- 在环路模式下, 可以为 RAID 阵列创建的最大 LUN 数是 1024 个。
- 要创建总共 1024 个 LUN,请参阅 "规划 1024 个 LUN [\(可选,仅环路模式\)"在](#page-103-0) 第 [5-40](#page-103-0) 页。

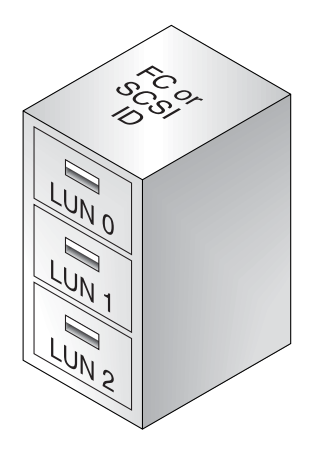

每个 ID/LUN 对于主机来讲,相当于一个存储设备。

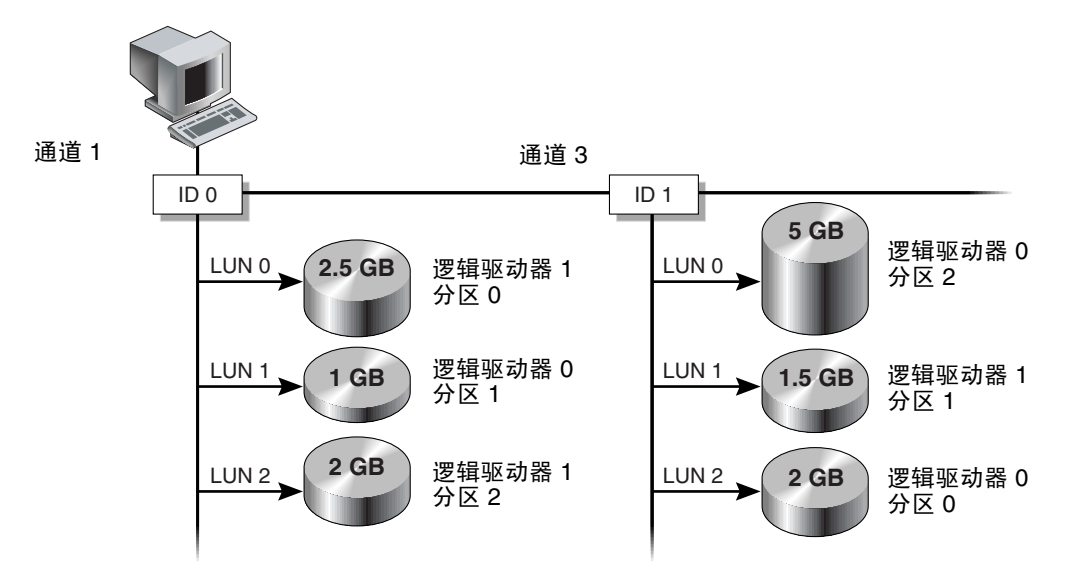

<sup>图</sup> **5-7** 将分区映射到主机 ID/LUN

# <span id="page-103-0"></span>5.6.1 规划 1024 个 LUN (可选,仅环路模式)

若要创建 1024 个 LUN, 即 RAID 阵列可以映射的最大数量的存储器分区, 必须将 32 个 ID 映射到阵列通道。满足此要求由几个方法。例如,可以建立以下配置:

- 保持四个默认的主机通道 (CH 0、1、4、5)。
- 每个主机通道创建八个主机 ID (每个主机通道四个主控制器 ID 和四个辅助控制器 ID),总共 32 个主机 ID。参[阅 "编辑和创建补充主机](#page-82-0) ID (可选)"在第 5-19 页。
- 创建八个逻辑驱动器。参阅"创建逻辑驱动器 (可选)"在第 5-25 页。
- 将每个逻辑驱动器分为 128 个分区 (8 乘以 128 = 1024)。将 1024 个分区映射到 32 个主机 ID。请参阅 ["逻辑驱动器分区 \(可选\)"在第](#page-98-0) 5-35 页和 ["将逻辑驱动器分](#page-102-0) [区映射到主机](#page-102-0) LUN"在第 5-39 页。

<sup>表</sup> **5-7** 配置 1024 个 LUN

| 配置项                  | 编号  |                                   |
|----------------------|-----|-----------------------------------|
| 主机通道最大数              | 4   | (通道 0、1、4、5)                      |
| 每个通道需要的主机 ID 数       | 8   | $(4 \wedge$ PID 和 $4 \wedge$ SID) |
| 每个 RAID 阵列的最大逻辑驱动器数量 | 8   |                                   |
| 每个逻辑驱动器的最大分区数量       | 128 |                                   |
| 每个主机 ID 分配的最大 LUN 数量 | 32  |                                   |

<span id="page-104-0"></span>5.6.2 将分区映射到 LUN 的头几个步骤

要将逻辑驱动器映射到 LUN,请执行以下步骤:

**1.** 在主菜单上,选择 "**view and edit Host luns**"(查看和编辑主机 **LUN**),然后按 **Return** 键。

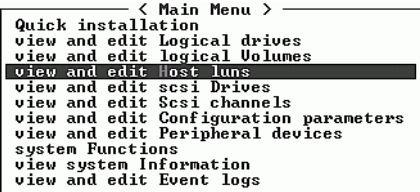

屏幕上会显示可用通道及其相关控制器的列表。

#### **2.** 选择要将逻辑驱动器映射到的通道和 **ID**,然后按 **Return** 键。

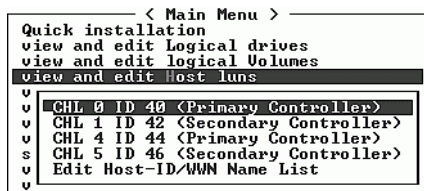

**3.** 如果看到 "**Logical Drive**"(逻辑驱动器)和 "**Logical Volume**"(逻辑卷)菜单选 项,请选择 "**Logical Drive**"(逻辑驱动器),然后按 **Return** 键。

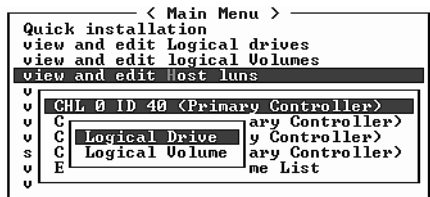

屏幕上会显示 LUN 表。

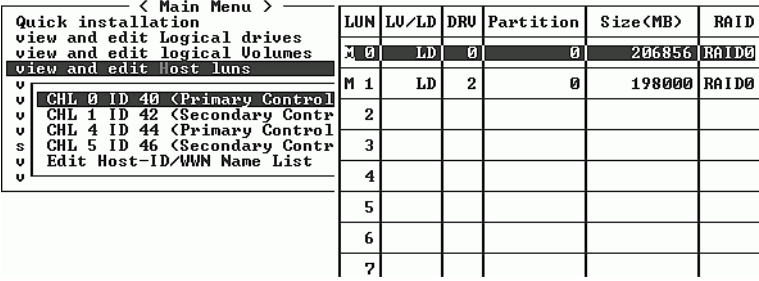

## **4.** 使用箭头键选择所需的 **LUN** (例如 **CHL 0 ID 40**),然后按 **Return** 键。

屏幕上会显示可用的逻辑驱动器的列表。

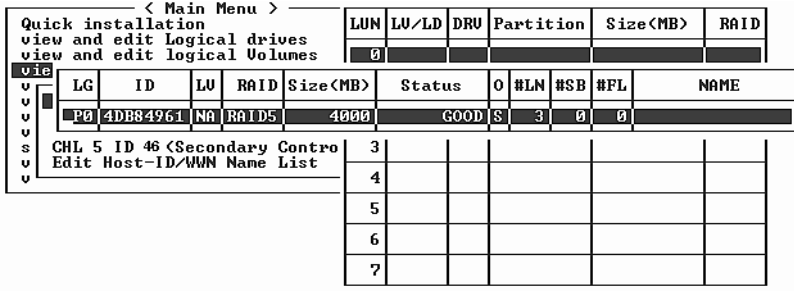

注意 **-** 设备至少必须映射到 LUN 0。

### **5.** 选择所需的逻辑驱动器 **(LD)**,然后按 **Return** 键。

屏幕上会显示分区表。

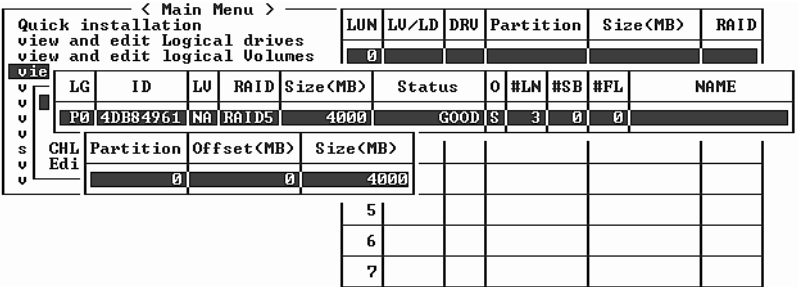

### **6.** 选择所需的分区,然后按 **Return** 键。

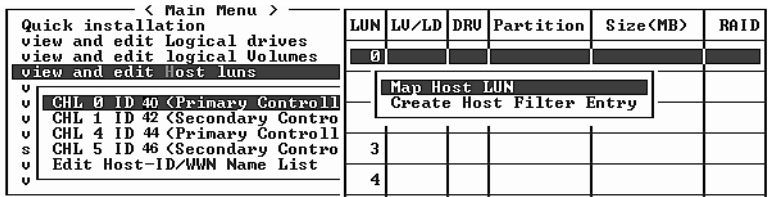

#### **7.** 选择适合您的网络的映射选项,然后继续进行以下过程之一。

- 当多个主机不在同一个环路上时, 使用"Map Host LUN"(映射主机 LUN)。 要使用此选项,请参阅 ["使用映射主机](#page-106-0) LUN 选项"在第 5-43 页。
- 当多个主机共享同一个环路时 , 它们可以看到所有驱动器,此时需要进行筛选以使 每个主机只能看到它独占使用的逻辑驱动器,可以使用 "Create Host Filter Entry"(创建主机筛选器项)。要使用此选项,请参[阅 "设置主机筛选器项"在](#page-108-0) 第 [5-45](#page-108-0) 页。

## <span id="page-106-0"></span>5.6.3 使用映射主机 LUN 选项

每个分区必须映射到主机 LUN。当多个主机不在同一个环路上时,使用 "Map Host LUN"(映射主机 LUN)菜单选项。

如果多个主机共享阵列上的同一个环路,请使用主机筛选命令并参阅 ["设置主机筛选](#page-108-0) [器项"在第](#page-108-0) 5-45 页。

**注意** - 如果您计划映射数百个 LUN, 则可使用 Sun StorEdge Configuration Service 程序来简化该过程。有关的详细信息,请参考 *Sun StorEdge 3000* 系列 *Configuration Service* 用户指南。

<span id="page-106-1"></span>**1.** 完成 "将分区映射到 **LUN** [的头几个步骤"在第](#page-104-0) **5-41** 页中的步骤后,选择 "**Map Host LUN**"(映射主机 **LUN**),然后按 **Return** 键。

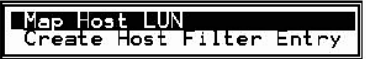

### **2.** 选择 "**Yes**"(是)确认映射方案。

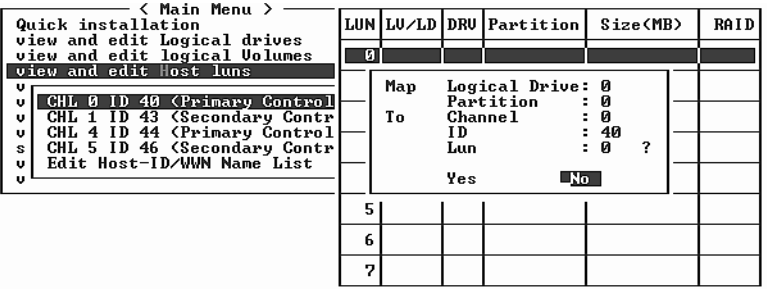

分区现在映射到一个 LUN。

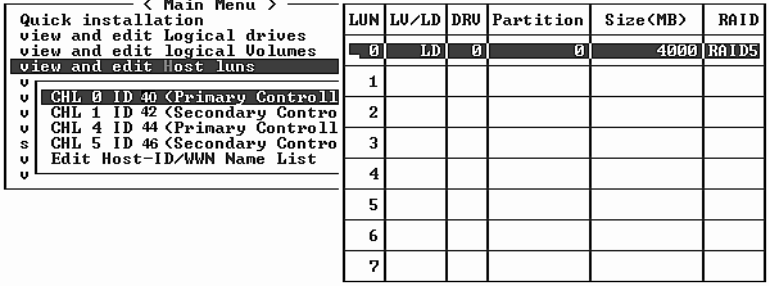

- <span id="page-107-0"></span>**3.** 按 **Esc** 键返回主菜单。
- **4.** 对每个分区重[复步骤](#page-106-1) **1** 至[步骤](#page-107-0) **3**,直到所有的分区都映射到 **LUN**。
- **5.** 选择主菜单上的 "**system Functions**"(系统功能),然后选择 "**Reset controller**" (重置控制器)来应用新的配置设置。
- **6.** 要验证每个 **LUN** 的唯一映射 (唯一的 **LUN** 编号、唯一的 **DRV** 编号,或唯一的分区 编号),请选择 "**view and edit Host luns**"(查看和编辑主机 **LUN**)命令,然后按 **Return** 键。
- **7.** 选择适当的控制器和 **ID**,然后按 **Return** 键以查看 **LUN** 信息。

注意 **-** 如果要使用基于主机的多路径软件,请将每个分区映射到两个或更多个主机 ID,以便建立到主机可用分区的多路径连接 (连接到同一分区)。
5.6.4 设置主机筛选器项

对于连接到同一个阵列的多个服务器, LUN 筛选管理着如何从主机设备访问和查看阵 列设备,提供了从服务器到逻辑驱动器的独占访问途径,不允许其它服务器查看或访问 同一逻辑驱动器。

LUN 筛选还允许多个逻辑驱动器或分区映射到同一个 LUN 号码,使不同的服务器有 自己的 LUN 0。当通过集线器查看时,每个 HBA 通常会看到两倍数量的逻辑驱动器, 在这个时候, LUN 筛选有助于理清映射关系。

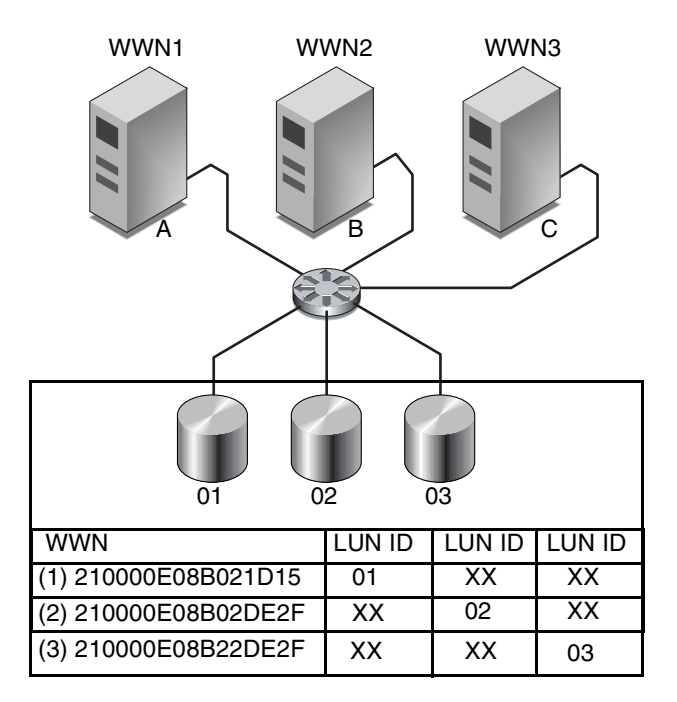

<span id="page-108-0"></span><sup>图</sup> **5-8** LUN 筛选示例

LUN 筛选的优点之一是,它允许多个主机通过一个公共光纤通道端口挂接到一个阵 列, 同时又能保持 LUN 的安全性。

每个光纤通道设备都分配了一个唯一的标识符,叫作全球广域名称 (WWN)。 WWN 是 由 IEEE 分配的,与设备终身相伴。 LUN 筛选用 WWN 指定哪个服务器独占使用特定 的逻辑驱动器。

注意 **-** 当光纤网络交换机查询 Sun StorEdge 3510 FC 阵列的 WWN 时可能会看到略微 不同的信息。如果 RAID 控制器通过 Fibre Channel Fabric Login 登录到交换机, 则在 光纤网络登录过程中交换机将获取该 RAID 控制器的 WWN。由 RAID 控制器提供的 此 WWN 是 Dot Hill Systems Corporation WWN, 因此交换机会显示该公司的名称。 当交换机向阵列上经过映射的 LUN 发出查询命令时,交换机将从该 LUN 的查询数据 中获取该公司名称。在这种情况下, 交换机将显示 Sun StorEdge 3510, 这是由 RAID 控制器返回的查询数据。

如图 [5-8](#page-108-0) 所示,将 LUN 01 映射到主机通道 0 并选择 WWN1 时,服务器 A 获得了访问 该逻辑驱动器的专有路径。所有服务器仍能看到并访问 LUN 02 和 LUN 03,除非创建 了针对它们的筛选器。

在使用 LUN 筛选器功能之前,必须先判断哪个阵列连接到哪个 HBA 卡,以及为每个 卡分配的 WWN。此过程根据您当前使用的 HBA 而有所不同。请参阅适用于您的主机 的附录,了解有关识别主机 WWN 的说明。

### 5.6.4.1 创建主机筛选器项

当多个主机共享同一个环路时,它们可以看到所有驱动器,此时需要进行筛选以使每个 主机只能看到它独占使用的逻辑驱动器,可以使用"Create Host Filter Entry"(创建 主机筛选器项)命令。

当多个主机不 在同一个环路上时,则使用 "Map Host LUN"(映射主机 LUN)。要 使用此选项,请参[阅 "使用映射主机](#page-106-0) LUN 选项"在第 5-43 页。

注意 **-** 最多可以创建 128 个主机筛选器。

注意 **-** 如果您计划映射数百个 LUN,则可使用 Sun StorEdge Configuration Service 程序来简化该过程。

#### **1.** 完成 "将分区映射到 **LUN** [的头几个步骤"在第](#page-104-0) **5-41** 页过程中的步骤后,选择 "**Create Host Filter Entry**"(创建主机筛选器项),然后按 **Return** 键。

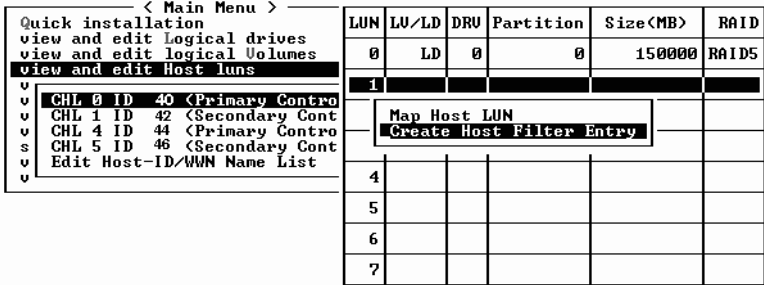

**2.** 选择 "**Add from current device list**"(从当前设备列表添加),然后按 **Return** 键。

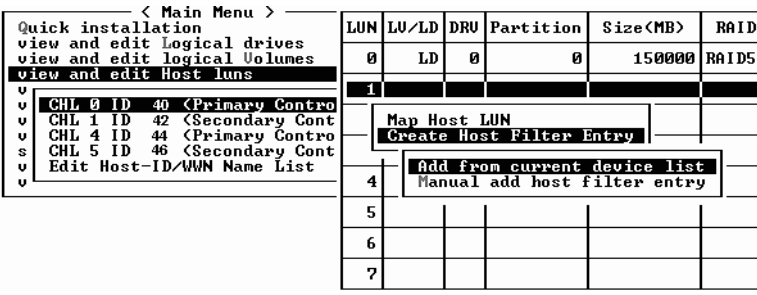

此步骤将自动发现挂接的 HBA。您也可以手动添加。

### **3.** 从设备列表中,选择要为其创建筛选器的服务器 **WWN** 号码,然后按 **Return** 键。

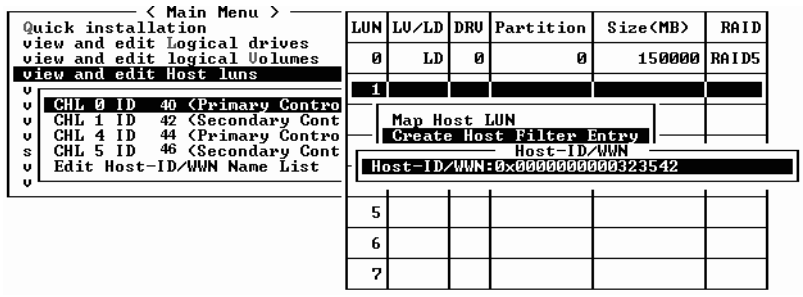

**4.** 出现确认屏幕时,选择 "**Yes**"(是),然后按 **Return** 键。

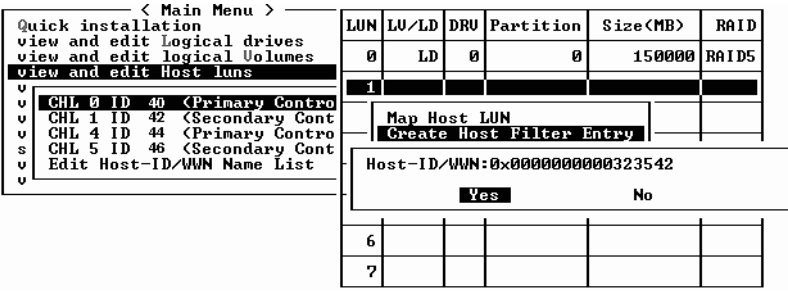

### **5.** 查看筛选器配置屏幕。使用箭头键选择项目进行必要的更改,然后按 **Return** 键。

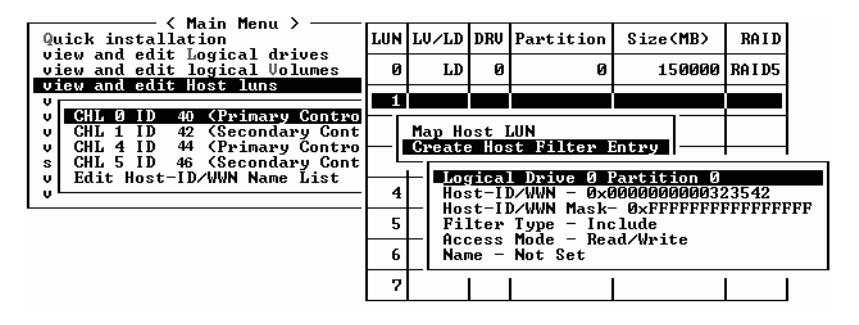

**6.** 要编辑 **WWN**,请使用箭头键选择 "**Host-ID/WWN**"(主机 **ID/WWN**),然后按 **Return** 键。

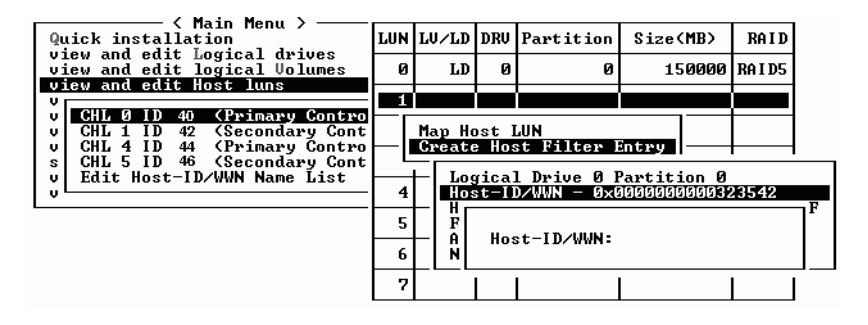

#### **7.** 进行所需的更改,然后按 **Return** 键。

警告 **-** 确认对 WWN 的编辑正确。如果 WWN 不正确,主机将不能识别 LUN。

**8.** 要编辑 **WWN** 掩码,请使用箭头键选择 "**Host-ID/WWN Mask**"(主机 **ID/WWN** 掩 码),然后按 **Return** 键。

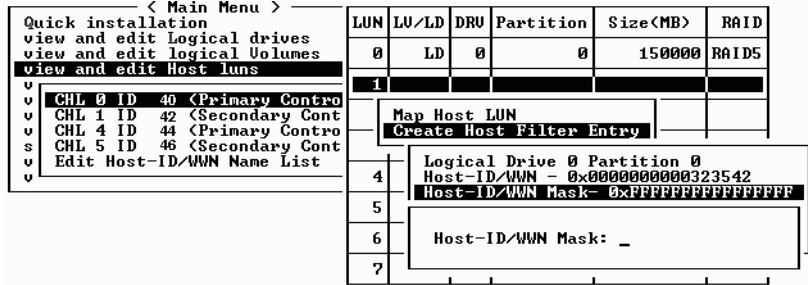

- **9.** 要更改筛选设置,请使用箭头键选择 "**Filter Type -**"(筛选器类型 **-**),然后按 **Return** 键。
- **10.** 在确认屏幕上,选择 "**Yes**"(是)排除主机 **ID/WWN** 选择,或者选择 "**No**"(否) 包括此选择,然后按 **Return** 键。

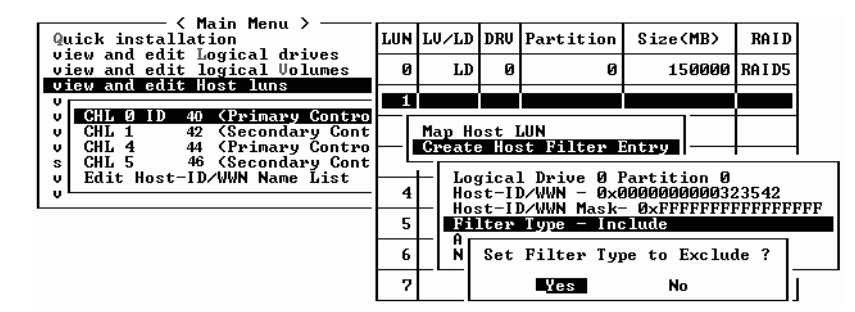

- **11.** 要更改分配只读或读 **/** 写特权的访问模式,请使用箭头键选择 "**Access mode -**"(访 问模式 **-**),然后按 **Return** 键。
- **12.** 出现确认屏幕时,选择 "**Yes** "(是),然后按 **Return** 键。

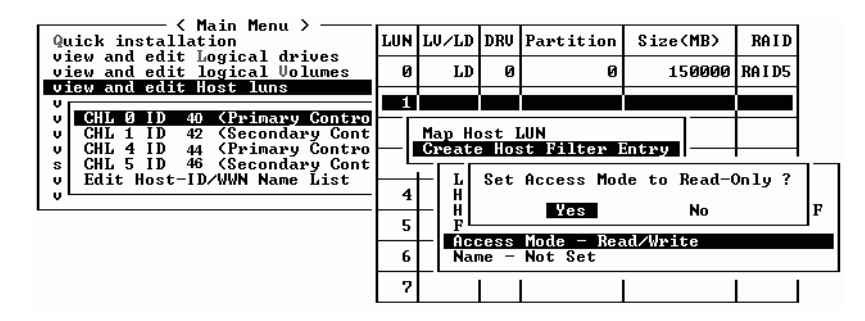

**13.** 要设置一个名称,请使用箭头键选择 "**Name -**"(名称 **-**),然后按 **Return** 键。

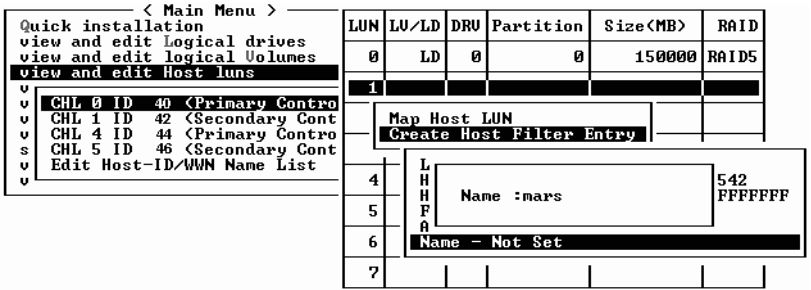

### **14.** 键入要使用的名称,然后按 **Return** 键。

### **15.** 检查所有设置,然后按 **Esc** 键继续。

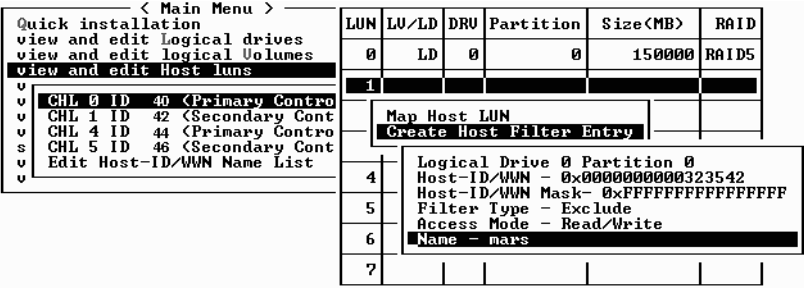

注意 **-** 在大多数固件操作中,您必须分别完成每一项,并且若要执行类似的操作,需重 复该过程。与此不同的是,在这里您可以将多个 WWN 添加到列表中,然后再通过[步](#page-113-0) 骤 [16](#page-113-0) 中的步骤实际创建主机筛选器项。一定要仔细遵照指令执行。

### <span id="page-113-0"></span>**16.** 出现确认屏幕时,选择 "**Yes**"(是),然后按 **Return** 键。

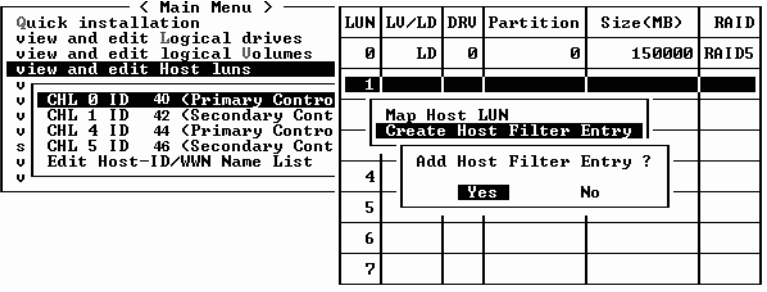

**17.** 在服务器列表中,重复上面的步骤创建其他筛选器,或者按 **Esc** 键继续。

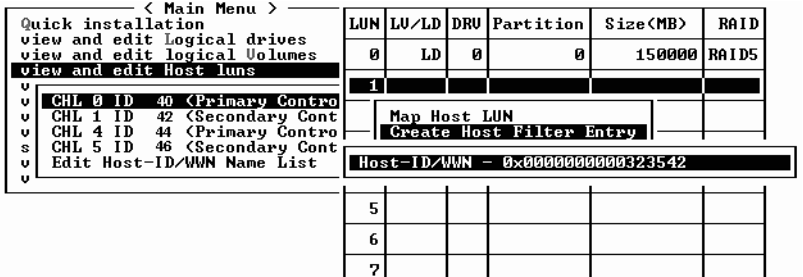

#### **18.** 出现确认屏幕时,检查设置并选择 "**Yes** "(是),然后按 **Return** 键完成主机 **LUN** 筛 选器项。

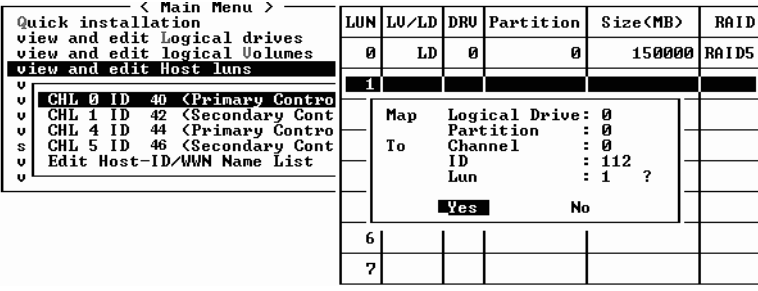

在主机 LUN 分区窗口中,被映射的 LUN 会显示一个号码,被筛选的 LUN 会显示 "M",代表被屏蔽的 LUN。

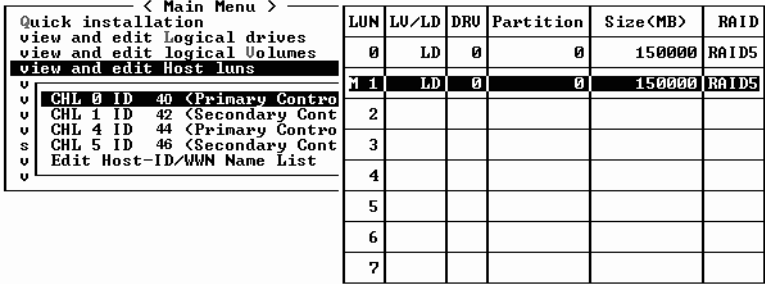

## 5.6.5 为 Solaris 环境创建设备文件

**1.** 要在 **Solaris 8** 操作环境和 **Solaris 9** 操作环境中的主机上为新映射的 **LUN** 创建设备文 件,请键入:

**# /usr/sbin/devfsadm -v** 

**2.** 要显示新的 **LUN**,请键入:

**# format**

**3.** 如果 format 命令不能识别新映射的 **LUN**,请重新引导主机:

**# reboot -- -r**

### 5.6.6 将配置 (NVRAM) 保存到磁盘

可以选择对控制器相关的配置信息进行备份。我们建议,每当进行过配置更改后,就使 用该功能保存配置信息。

逻辑配置信息存储在逻辑驱动器内。

注意 **-** 必须存在一个逻辑驱动器,以便控制器能够将 NVRAM 内容写在上面。

**1.** 从主菜单中,选择 "**system Functions**"(系统功能)。

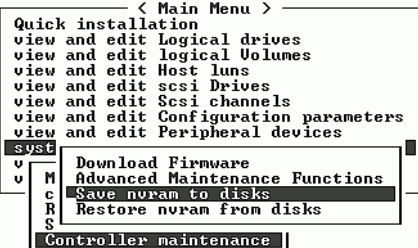

- **2.** 选择 "**Controller maintenance**"(控制器维护),然后按 **Return** 键。
- **3.** 选择 "**Save nvram to disks**"(将 **nvram** 保存到磁盘),然后按 **Return** 键。

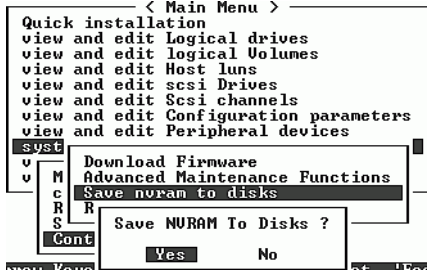

#### **4.** 选择 "**Yes**"(是)进行确认。

屏幕上会出现已成功保存 NVRAM 信息的确认提示信息。 要恢复配置,请参[阅 "从文件恢复配置](#page-146-0) (NVRAM)"在第 7-21 页。

# 5.7 查找和安装可选软件

下列软件工具位于随阵列一同提供的 Sun StorEdge 3000 Family Professional Storage Manager CD  $\pm$ :

- Sun StorEdge 3000 系列 Configuration Service,一个管理和监控程序
- Sun StorEdge 3000 系列 Diagnostic Reporter 软件,一个监控实用工具
- Sun StorEdge 3000 系列 CLI,用于下载固件和管理阵列的命令行接口。

注意 **-** 在此版本中, Linux、 HP-IX 或 IBM AIX 服务器上不支持 Sun StorEdge 3000 Family Professional Storage Manager CD 中的软件。请参考适用于您的阵列的发行说 明,了解有关您的配置所支持的软件的信息。

Sun StorEdge 3000 Family Documentation CD 提供了相关的用户指南,里面有关于 Sun StorEdge Configuration Service 和 Sun StorEdge Diagnostic Reporter 的详细安 装和配置过程。

要安装和使用 CLI, 请参阅"安装和访问命令行界面 (CLI)"在第 E-1 页。

## 5.7.1 其他支持软件

Sun StorEdge 3510 FC 阵列的多路径连接是由 Sun StorEdge Traffic Manager 提供的。 如果从服务器到阵列有多个连接 (直接连接或通过交换机连接),而您希望避免单点故 障,打算建立有冗余路径的配置,就需要使用多路径软件。多路径软件可在服务器和存 储系统之间建立多条路径,在每条路径上都提供全部服务,以便实现路径故障转移。

请参阅适用于您的主机的附录和 *Sun StorEdge 3510 FC Array Release Notes* ,了解您的 平台支持哪个 Sun StorEdge Traffic Manager 软件版本的相关信息。

有关其它受支持的软件或提供的软件的信息,请参考 *Sun StorEdge 3510 FC Array Release Notes*。

## 5.7.2 启用 VERITAS DMP

要在 Solaris 操作环境的 VERITAS Volume Manager 上启用 VERITAS Dynamic Multi-Pathing (DMP, VERITAS 动态多路径)支持,须执行下列步骤。

注意 **-** 要查看在其他支持平台上启用 VERITAS DMP 的说明,请参阅您的 VERITAS 用 户文档。

- **1.** 至少将两个通道配置为主机通道 (默认为通道 **1** 和 **3**),并根据需要添加更多的主机 **ID**。
- **2.** 将主机电缆连接到步骤 **1** 中的 **I/O** 主机端口。
- **3.** 将每个 **LUN** 映射到两个主机通道,从而提供双路径 **LUN**。
- **4.** 将正确的字符串添加到 vxddladm,以便 **VxVM** 能够将 **LUN** 作为一个多路径 **JBOD**  加以管理。

```
# vxddladm addjbod vid=SUN pid="StorEdge 3510"
# vxddladm listjbod
VID PID Opcode Page Code Page Offset SNO length
================================================================
SEAGATE ALL PIDS 18 -1 36 12
SUN StorEdge 3510 18 -1 36 12
```
**5.** 重新引导主机。要想使这些更改生效,必须重新引导系统。

# 检查 LED 指示灯

本章描述了前面板和后面板 LED 指示灯,这些指示灯清楚地给出了所有驱动器和模块 的工作状态。本章包含下列主题:

- ["首次接通阵列电源时的](#page-118-0) LED 指示灯状态"在第 6-1 页
- ["前面板](#page-118-1) LED"在第 6-1 页
- ["后面板](#page-121-0) LED"在第 6-4 页

# <span id="page-118-2"></span><span id="page-118-0"></span>6.1 首次接通阵列电源时的 LED 指示灯状态

当阵列通电且未连接到服务器时, LED 的状况如表 [6-1](#page-118-2) 所述。

#### <sup>表</sup> **6-1** 首次为阵列通电时的前面板 LED 状态

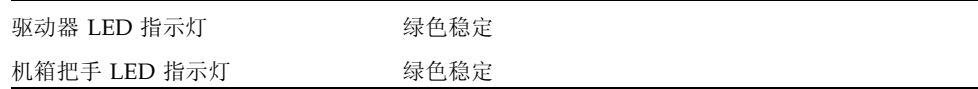

# <span id="page-118-1"></span>6.2 前面板 LED

<span id="page-118-3"></span>驱动器 LED 位于前面板上的各排驱动器之间, 如图 [6-1](#page-119-0) 所示。系统工作 LED 指示灯位 于机箱右侧把手上。

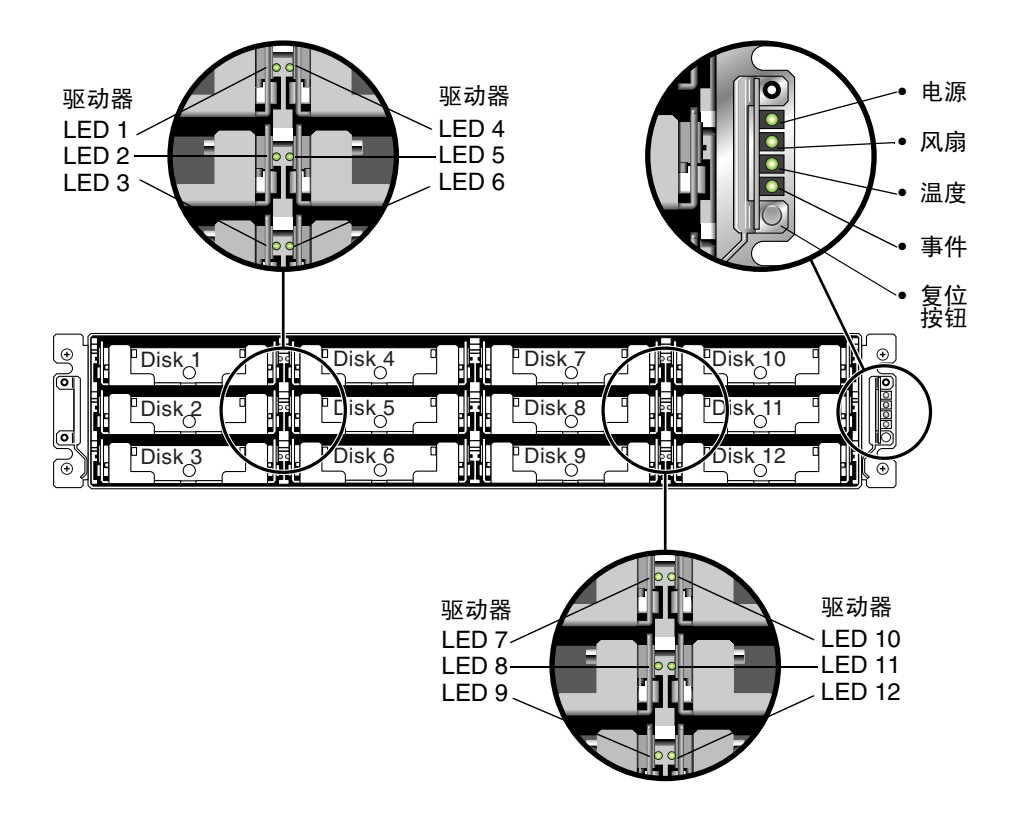

<span id="page-119-0"></span><sup>图</sup> **6-1** 前面板 LED 指示灯

图 [6-2](#page-119-1) 显示了前面板 LED 和重置按钮。

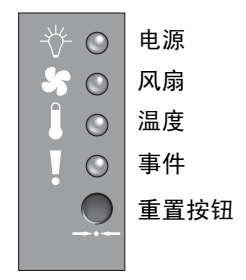

<span id="page-119-1"></span><sup>图</sup> **6-2** 机箱把手 LED 指示灯和前面板上的复位按钮

#### 下表列出了前面板 LED。

<sup>表</sup> **6-2** 前面板 LED 指示灯

| LED 指示灯                                                  | LED 指示灯颜色 | 说明                                              |
|----------------------------------------------------------|-----------|-------------------------------------------------|
| 驱动器                                                      | 绿色稳定      | 正常: 驱动器通电和运转正常。                                 |
|                                                          | 绿色闪烁      | 正常: 驱动器活动。                                      |
|                                                          | 黄色稳定      | 故障:驱动器故障。                                       |
| 电源 (灯泡图标)                                                | 绿色稳定      | 电源正常。                                           |
| 监视直流输出电压是否在容限规范<br>内。而且还会显示关闭了任何电压<br>输出的过电流保护。<br>电压阈值: | 黄色稳定      | 故障: 一个或多个输出电压超出范围。                              |
| $+5$ VDC $+/-25$ VDC<br>$+12$ VDC $+/-6$ VDC             |           |                                                 |
| 电流阈值:<br>$+5$ VDC 35A                                    |           |                                                 |
| $+12$ VDC $25A$                                          |           |                                                 |
| 风扇 (风扇图标)                                                | 绿色稳定      | 正常: 超过 3150 RPM                                 |
| 监视风扇速度是否在 5000 RPM 的<br>额定工作规范内。                         | 黄色稳定      | 错误 / 故障: 低于 3150 RPM。                           |
| 温度 (温度计图标)                                               | 绿色稳定      | 正常: 低于温度阈值 55C。                                 |
| 监视温度范围, 指示是否超越了<br>55C 和 60C 的内部温度阈值。                    | 黄色稳定      | 故障: 温度阈值等于或高于 55C。                              |
|                                                          | 黄色闪烁      | 故障: 温度阈值等于或高于 60C。闪烁频率为<br>$4 Hz + (-1 Hz)$     |
| 事件 (警告图标)                                                |           |                                                 |
| 表示 RAID 控制器或 I/O 板上的任<br>何异常或故障事件。                       | 绿色稳定      | RAID 控制器和 I/O 板正常工作。                            |
|                                                          | 黄色稳定      | RAID 控制器或 I/O 板出现故障。                            |
|                                                          | 黄色闪烁      | 表示 SES 固件版本或某个控制器上的相关硬件<br>PLD 编码与另一个控制器上的编码不符。 |

## 6.2.1 更正 SES 或 PLD 固件版本冲突

有时, 固件升级程序被制成修补程序, 可从 SunSolve?Online 下载, 网址为 http://sunsolve.sun.com。每个修补程序适用于某一特定固件,包括编入您的控 制器中的 SES 和 PLD 芯片的固件:

SunSolve 提供了广泛的搜索能力,可以帮助您找到这些修补程序,还有定期的修补程 序报告和提醒,可在固件升级程序和其它修补程序可用时通知您。另外, SunSolve 还 提供关于修补升级程序中已修复的缺陷的报告。

每个修补程序都包含一个相关的自述文本文件,它提供了有关如何下载并安装该修补程 序的详细说明。但是,一般来说,所有固件的下载步骤都是一样的:

- 在 SunSolve 上找到包含所需固件升级程序的修补程序。
- 将该修补程序下载到您的网络的某个位置。
- 在某些情况下, 使用您的阵列软件 (SSCS 或 sscli(1M)) 将该固件 "闪烁"到它 更新的设备。

请参阅适用于您的阵列的发行说明,了解在发行时对于您的阵列可用的固件及其他修补 程序的修补程序编号。

更换 I/O 控制器时,新控制器的 SES 或 PLD 固件版本有可能与阵列中的另一个控制器 不同。如果出现这种不匹配的情况,阵列通电时,您会听到声音报警,并看到黄色的事 件指示灯闪烁。

要同步 SES 固件和硬件 PLD 版本,您需要通过 Sun StorEdge Configuration Service 软件或命令行界面 (CLI) 下载新的 SES 固件。

如果没有安装此软件,则需要从随阵列一起提供的软件 CD 中安装该软件。请参阅阵列 的 *Sun StorEdge 3000* 系列 *Configuration Service* 用户指南,了解为设备下载固件的操作 说明,或者参阅 sccli (1M) 手册页,了解使用 CLI 时的类似操作说明。请参阅阵列的 版本说明,了解可从哪里获得需要下载的固件。

打开 Sun StorEdge Configuration Service 或 CLI 并连接到阵列时,会出现一条错误信 息,提醒您注意版本不匹配的问题。

# <span id="page-121-0"></span>6.3 后面板 LED

后面板 LED 颜色指示下列各图表所说明的状况。

注意 **-** 虽然后面板上的黄色灯通常表示有故障组件,但以太网链路 LED 上稳定的黄色 灯表示以太网活动正常。有关更多信息,请参阅表 [6-3](#page-122-0)。

### 6.3.1 I/O 控制器模块 LED

图 [6-3](#page-122-1) 显示了 I/O 控制器模块和它在后面板上的 LED。

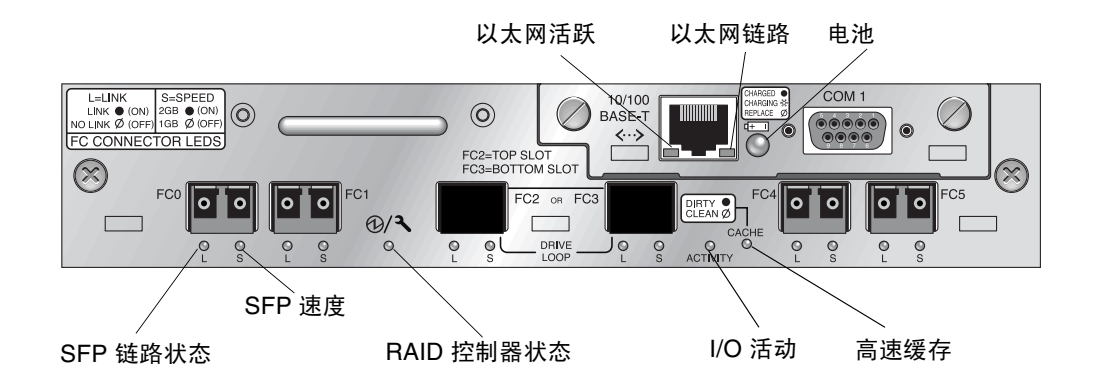

<sup>图</sup> **6-3** I/O 控制器模块和电池模块 LED

图 [6-4](#page-122-2) 显示了 I/O 扩展模块及其 LED。

<span id="page-122-1"></span>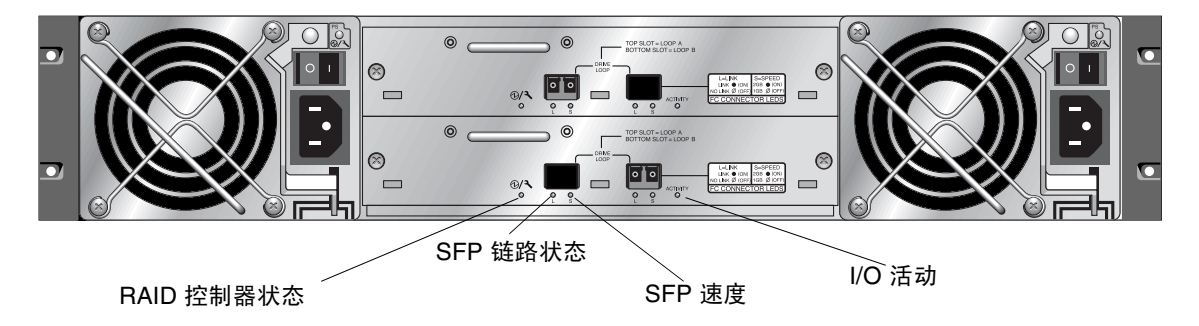

<span id="page-122-2"></span><span id="page-122-0"></span><sup>图</sup> **6-4** 扩展单元的 I/O 扩展模块

表 [6-3](#page-122-0) 中显示了 I/O 控制器模块 LED 和它们的颜色定义 .

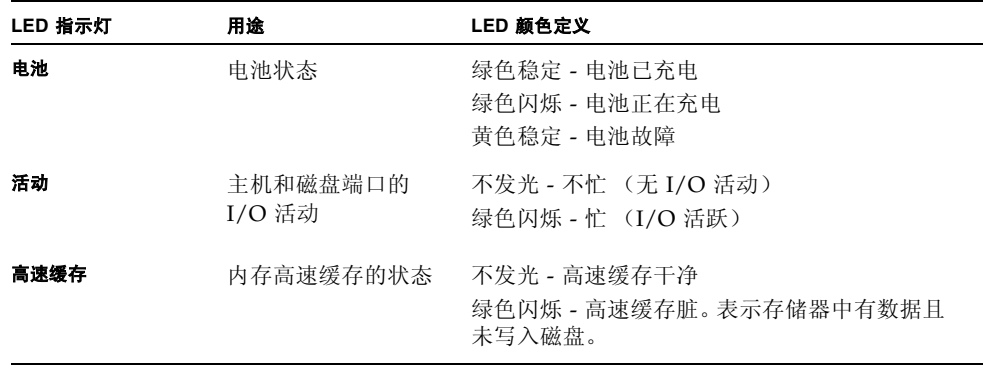

<sup>表</sup> **6-3** I/O 控制器模块和电池模块 LED (*2* 的 *1*)

<sup>表</sup> **6-3** I/O 控制器模块和电池模块 LED (*2* 的 *2*)

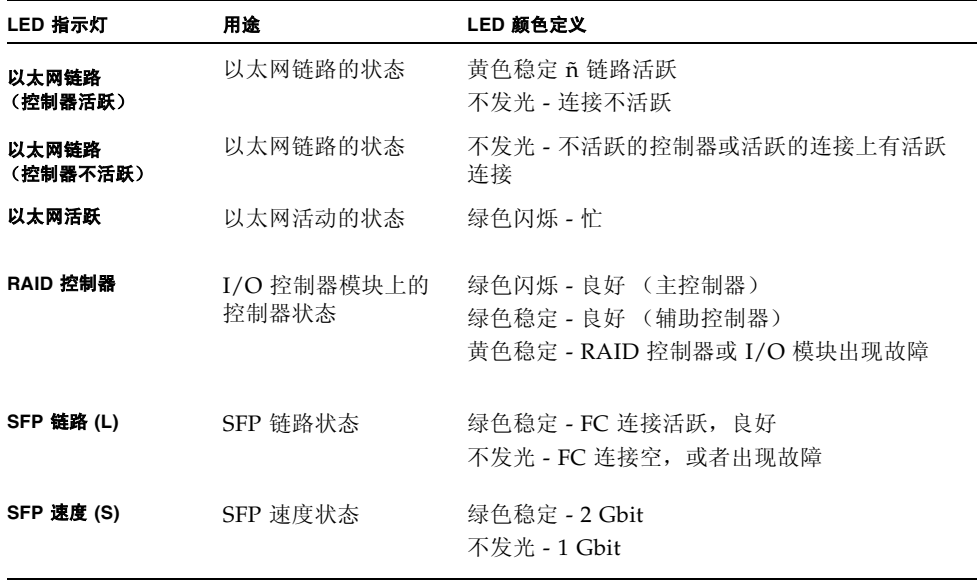

注意 **-**FC 阵列的以太网链路 LED 不同于 SCSI 阵列。已连接端口的以太网链路 LED 只 在活跃的控制器上呈稳定黄色,因为只有 FC 端口的控制器活跃的时候才认为该端口活 跃。在非活跃控制器上,不论它是否连接,端口的以太网链路 LED 都是不发光的。如 果端口已连接,而端口的以太网链路 LED 上没有稳定的黄色灯,则说明此控制器不是 活动控制器。

注意 **-** 如果没有与此 SFP 的连接,或者连接出现故障,则 SFP 链路状态 (L) LED 不 发光。

# 6.3.2 电源和风扇模块 LED

#### <sup>表</sup> **6-4** 电源 LED

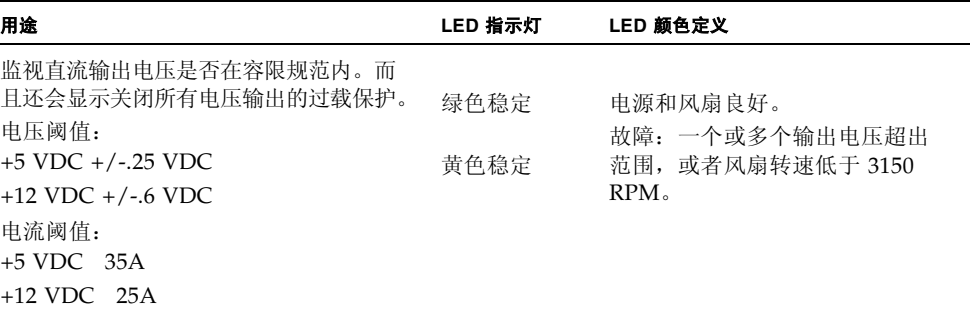

下图显示了交流电源和风扇模块。

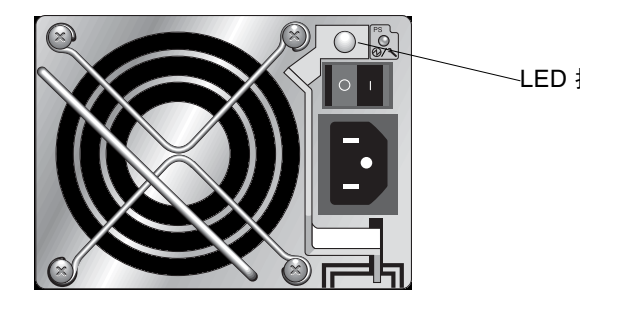

图 **6-5** 交流电源和风扇模块

下图显示了直流电源和风扇模块。

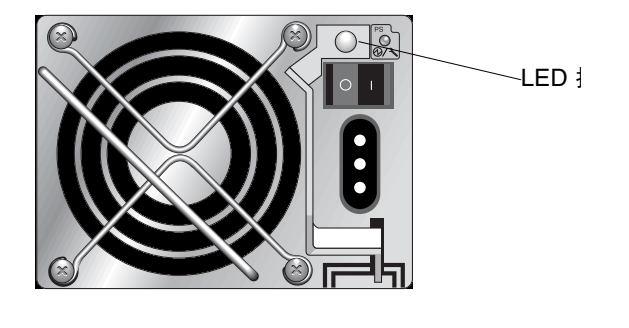

图 **6-6** 直流电源和风扇模块

# 阵列的维护

本章包括下列维护和故障排除主题:

- ["理解蜂鸣声代码"在第](#page-126-0) 7-1 页
- ["主要屏幕和命令"在第](#page-128-0) 7-3 页
	- ["控制器固件初始屏幕"在第](#page-128-1) 7-3 页
	- ["主菜单"在第](#page-129-0) 7-4 页
	- ["快速安装 \(保留\)"在第](#page-130-0) 7-5 页
- ["删除逻辑驱动器"在第](#page-130-1) 7-5 页
- ["检查状态窗口"在第](#page-132-0) 7-7 页
	- ["逻辑驱动器状态表"在第](#page-132-1) 7-7 页
	- ["物理驱动器状态表"在第](#page-134-0) 7-9 页
	- ["通道状态表"在第](#page-136-0) 7-11 页
	- ["控制器电压和温度状态"在第](#page-139-0) 7-14 页
	- "查看 SES [状态"在第](#page-142-0) 7-17 页
	- ["在屏幕上查看事件日志"在第](#page-145-0) 7-20 页
- ["从文件恢复配置](#page-146-1) (NVRAM)"在第 7-21 页
- ["升级固件"在第](#page-148-0) 7-23 页
	- ["修补程序下载"在第](#page-149-0) 7-24 页
	- ["控制器固件升级程序特性"在第](#page-149-1) 7-24 页
	- ["安装固件升级"在第](#page-149-2) 7-24 页
	- ["从固件应用程序安装控制器固件升级程序"在第](#page-150-0) 7-25 页

# <span id="page-126-0"></span>7.1 理解蜂鸣声代码

蜂鸣声代码发出一个音频警告,表示阵列中发现故障组件。这些声音使用莫尔斯码的点 划字符。点 "**.**"是一个短音,长度为一个时间单位。划 "**-**"是一个长音,长度为三个 时间单位。

<span id="page-127-0"></span>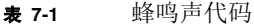

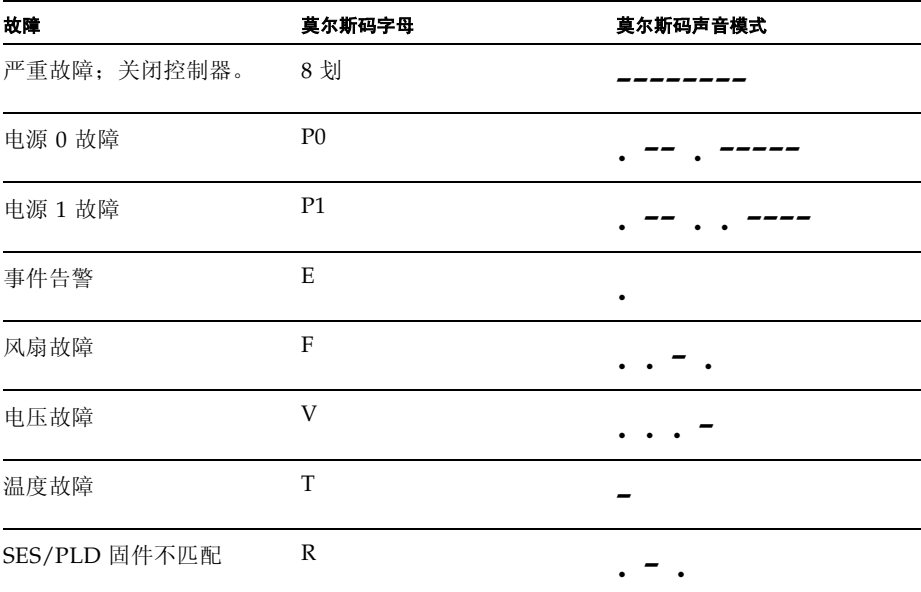

严重故障蜂鸣声表示保证机箱继续正常工作的重要设备出现了故障。如果故障不明显, 请检查告警、错误提示信息和日志,查找故障原因,然后关闭控制器。例如,如果阵列 的温度超过 50 摄氏度,就会出现严重故障。

如果听到严重故障告警音后没有迅速关闭控制器,可能会严重损坏阵列。

注意 **-** 在固件应用程序中,通过选择 "system Functions"(系统功能),然后选择 "Mute beeper"(蜂鸣器静音),并对提出的问题回答 "yes"(是),可以永久关闭蜂 鸣器。

请参阅["前面板](#page-118-3) LED"在第 6-1 页,了解表 [7-1](#page-127-0) 中提到的 SES/PLD 固件不匹配的更多 信息。

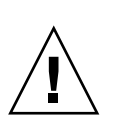

# <span id="page-128-0"></span>7.2 主要屏幕和命令

本节介绍 RAID 控制器固件的初始屏幕和主菜单。

### <span id="page-128-1"></span>7.2.1 控制器固件初始屏幕

在第一次访问 RAID 控制器固件时 (通过控制器 COM 端口或以太网端口),会看到下 面的初始控制器屏幕。

要完成到管理控制台的连接,请选择 VT100 终端模式或与您的通信软件相对应的模式, 然后按回车键。

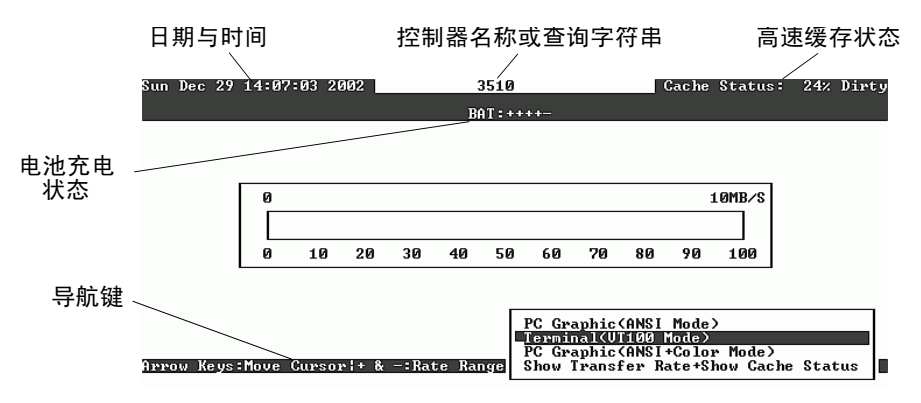

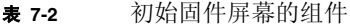

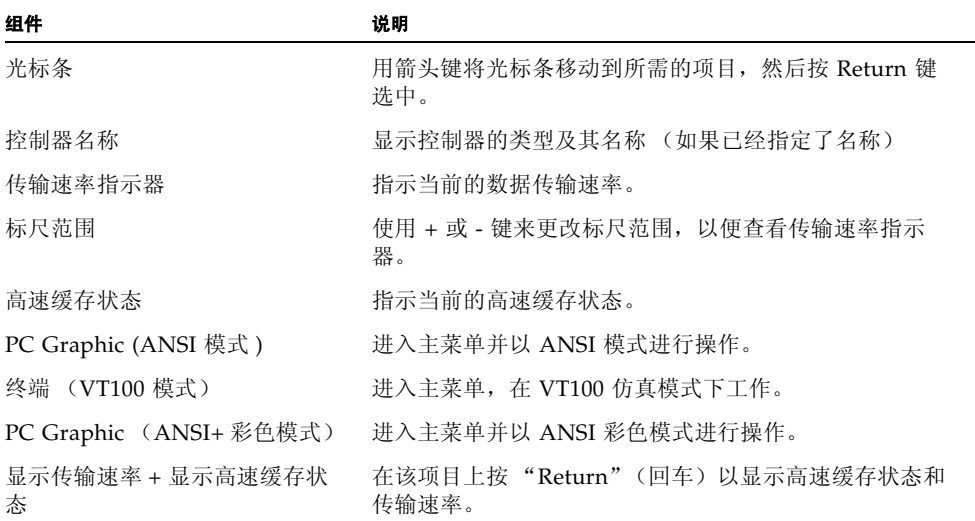

### <span id="page-129-0"></span>7.2.2 主菜单

在选定模式并在初始屏幕上按 Return 后,主菜单显示出来。

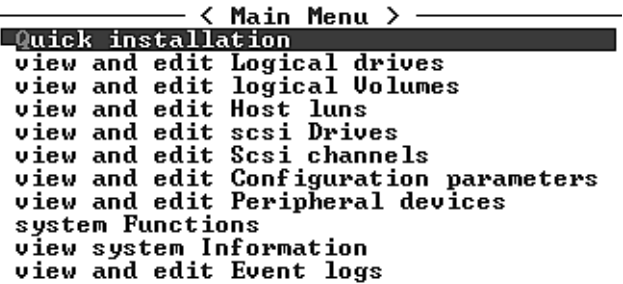

使用箭头键选择菜单项目,然后按 Return 键选择一个菜单,或者按 ESC (Escape) 键返 回前一个菜单或屏幕。

注意 **-** 每个菜单选项有一个大写并突出显示的字母。这个字母是用来调用该菜单选项的 键盘快捷键。使用此键盘快捷键的效果与使用箭头键选择菜单选项后按 Return 键是一 样的。

## <span id="page-130-0"></span>7.2.3 快速安装 (保留)

正常工作时不使用此菜单选项。它被保留用于处理特殊情况,而且只有在技术支持人员 的指导下才能使用。

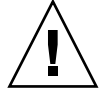

警告 **-** 除非有技术支持人员的指导,否则请不要使用此菜单项。使用它将导致设备上的 现有配置和数据丢失。

# <span id="page-130-1"></span>7.3 删除逻辑驱动器

要为逻辑驱动器分配不同的 RAID 级别或一组不同的驱动器, 必须先取消映射, 删除逻 辑驱动器,然后创建一个新的逻辑驱动器。

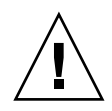

警告 **-** 此操作会删除逻辑驱动器上的所有数据。因此,如果逻辑驱动器上有数据,在删 除当前的逻辑驱动器之前,必须先将数据复制到另一个位置。

注意 - 只有先取消逻辑驱动器的映射, 然后才能删除该逻辑驱动器。

要取消逻辑驱动器的映射并删除逻辑驱动器,请执行以下步骤。

**1.** 选择主菜单上的 "**view and edit Host luns**"(查看和编辑主机 **LUN**)菜单选项,然 后按 **Return** 键。

屏幕上会显示现有的逻辑驱动器映射。

**2.** 选择要取消映射的现有逻辑驱动器,然后按 **Return** 键。

屏幕上出现确认消息,问您是否要取消选中的逻辑驱动器的映射。

- **3.** 选择 "**Yes**"(是),然后按 **Return** 键,取消该逻辑驱动器的映射。
- **4.** 选择主菜单上的 "**view and edit Host luns**"(查看和编辑主机 **LUN**)菜单选项,然 后按 **Return** 键。

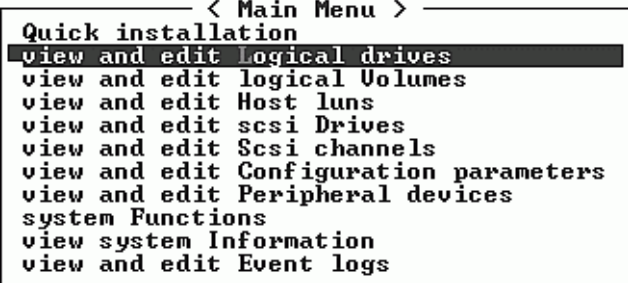

**5.** 选择要取消映射的逻辑驱动器,然后按 **Return** 键。

| Q      | LG | ID                       | LU |             | RAID Size(MB) | <b>Status</b> | O   #LN   #SB   #FL |   |   | <b>NAME</b> |
|--------|----|--------------------------|----|-------------|---------------|---------------|---------------------|---|---|-------------|
| Ιú     |    |                          |    |             |               |               |                     |   |   |             |
| v      |    | PØ 27D0811C   NA   RAIDØ |    |             | 206856        | GOOD IS       | 6                   |   | ø |             |
| v<br>u |    | S1 710A07D9 NA RAID0     |    |             | 206856        | $GOOD$ $S$    | 6.                  | - | ø |             |
| v<br>υ |    | P2 1 E6 B7F1 C INA RAID0 |    |             | 198000        | GOOD IS       | 6                   |   | ø |             |
| v<br>s |    | S3 5BA0BD22 INA TRAID0   |    |             | 192000        | GOOD IS       | 6                   |   | Ø |             |
| v<br>v | 4  |                          |    | <b>NONE</b> |               |               |                     |   |   |             |
|        | 5  |                          |    | <b>NONE</b> |               |               |                     |   |   |             |
|        | 6  |                          |    | <b>NONE</b> |               |               |                     |   |   |             |
|        | ŋ  |                          |    | <b>NONE</b> |               |               |                     |   |   |             |

**6.** 选择 "**Delete logical drive**"(删除逻辑驱动器)菜单选项,然后按 **Return** 键。

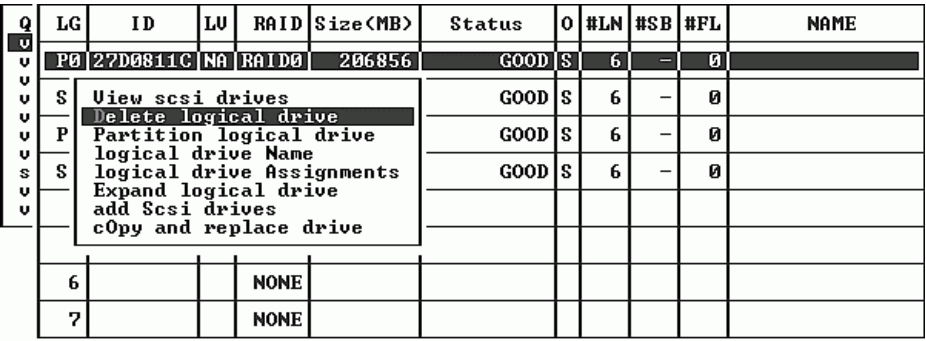

屏幕上显示警告通知。删除该逻辑驱动器是否安全,不会丢失数据。

### **7.** 选择 **Yes** (是),然后按 **Return** 键。

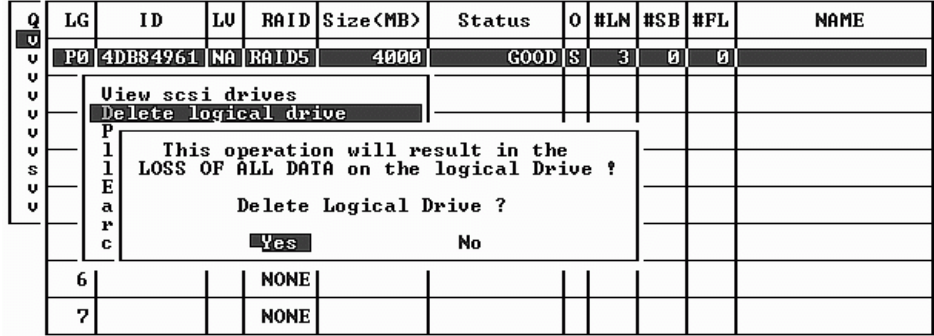

# <span id="page-132-0"></span>7.4 检查状态窗口

状态窗口用于监视和管理以下几节中描述的阵列:

- ["逻辑驱动器状态表"在第](#page-132-1) 7-7 页
- ["物理驱动器状态表"在第](#page-134-0) 7-9 页
- ["通道状态表"在第](#page-136-0) 7-11 页
- ["控制器电压和温度状态"在第](#page-139-0) 7-14 页
- "查看 SES [状态"在第](#page-142-0) 7-17 页
- ["在屏幕上查看事件日志"在第](#page-145-0) 7-20 页

## <span id="page-132-1"></span>7.4.1 逻辑驱动器状态表

要检查和配置逻辑驱动器,从主菜单选择 "view and edit Logical drives"(查看和编 辑逻辑驱动器),然后按 Return 键。

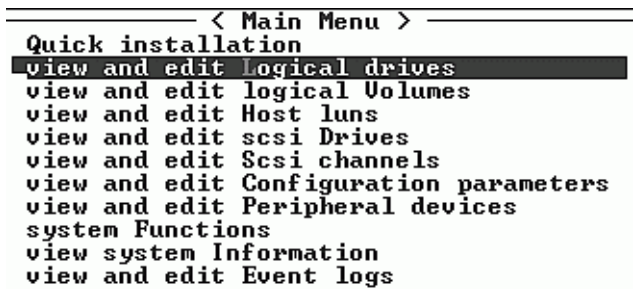

屏幕上会显示所有逻辑驱动器的状态。

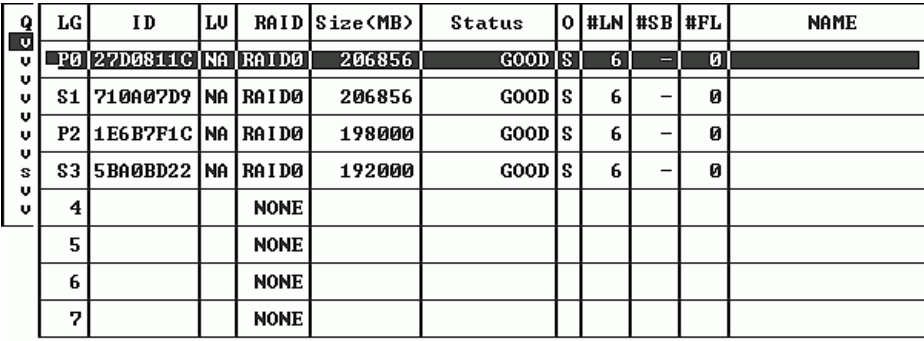

表 [7-3](#page-133-0) 显示了逻辑驱动器参数的定义和值。

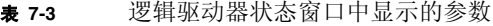

<span id="page-133-0"></span>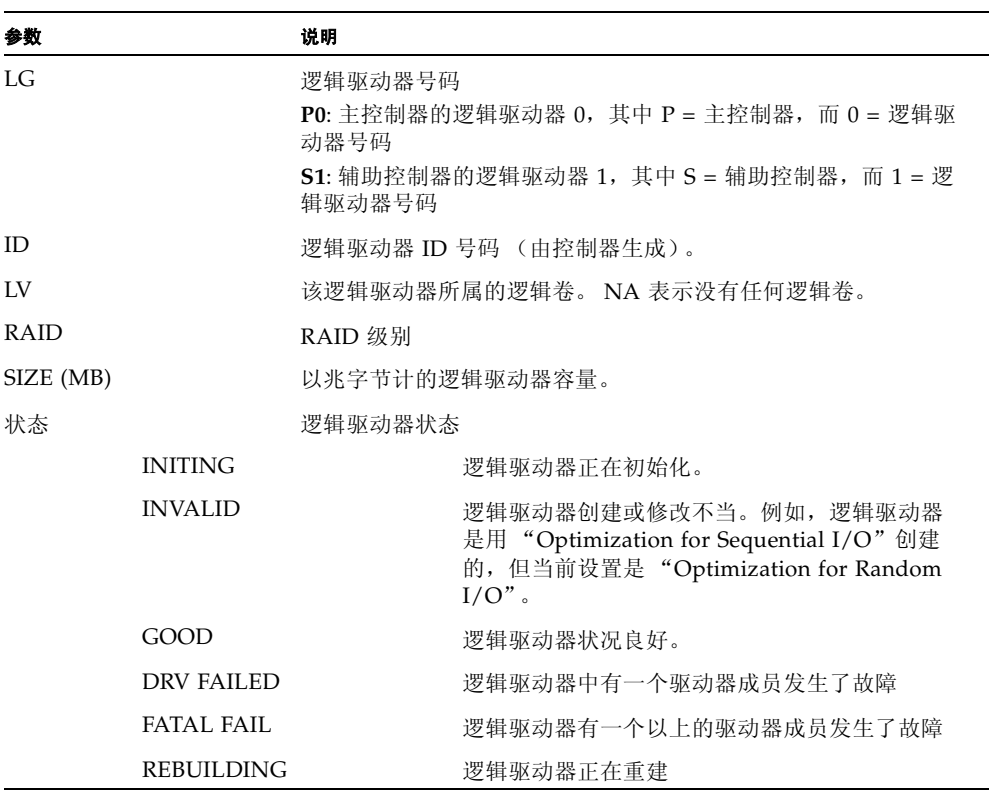

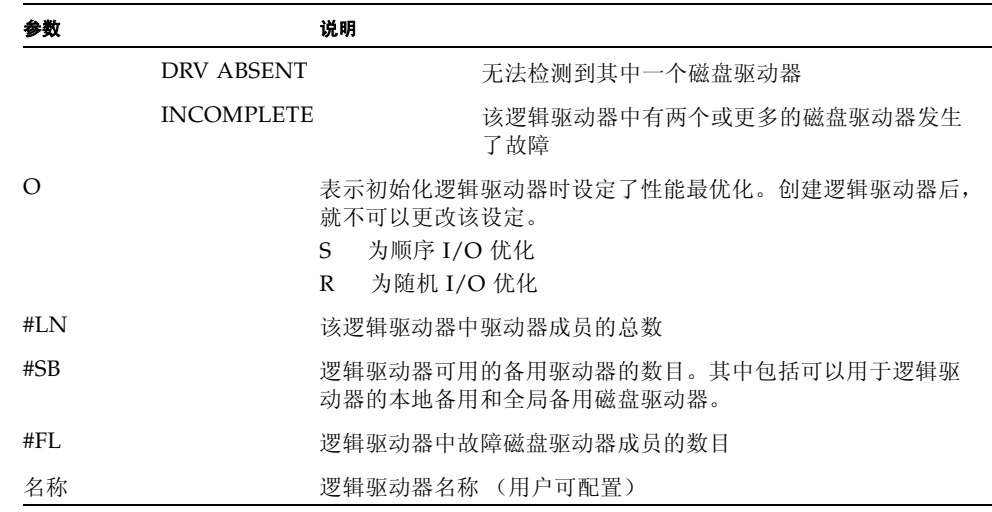

<sup>表</sup> **7-3** 逻辑驱动器状态窗口中显示的参数 (续)

要对故障、不完整或致命故障状态进行处理,请参阅 ["识别需要更换的故障驱动器"](#page-158-0) [在第](#page-158-0) 8-7 页[和 "恢复驱动器致命故障"在第](#page-161-0) 8-10 页。

<span id="page-134-0"></span>7.4.2 物理驱动器状态表

要检查和配置物理驱动器,从主菜单中选择 "view and edit scsi Drives"(查看和配 置 scsi 驱动器), 然后按 Return 键。

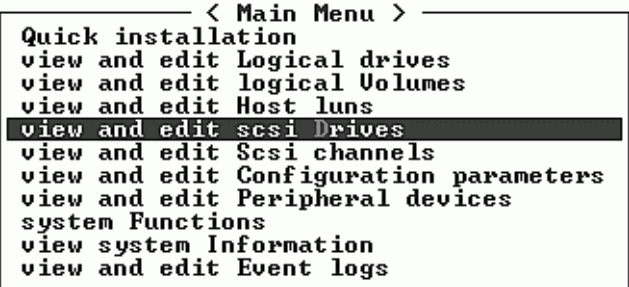

屏幕显示所有物理驱动器的状态。

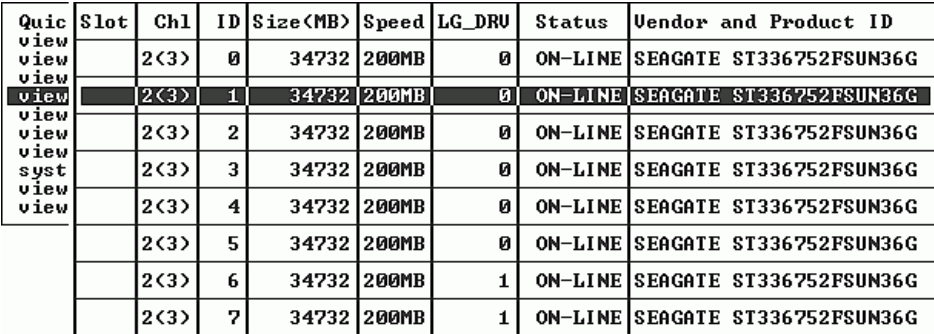

表 **7-4** 驱动器状态窗口中显示的参数

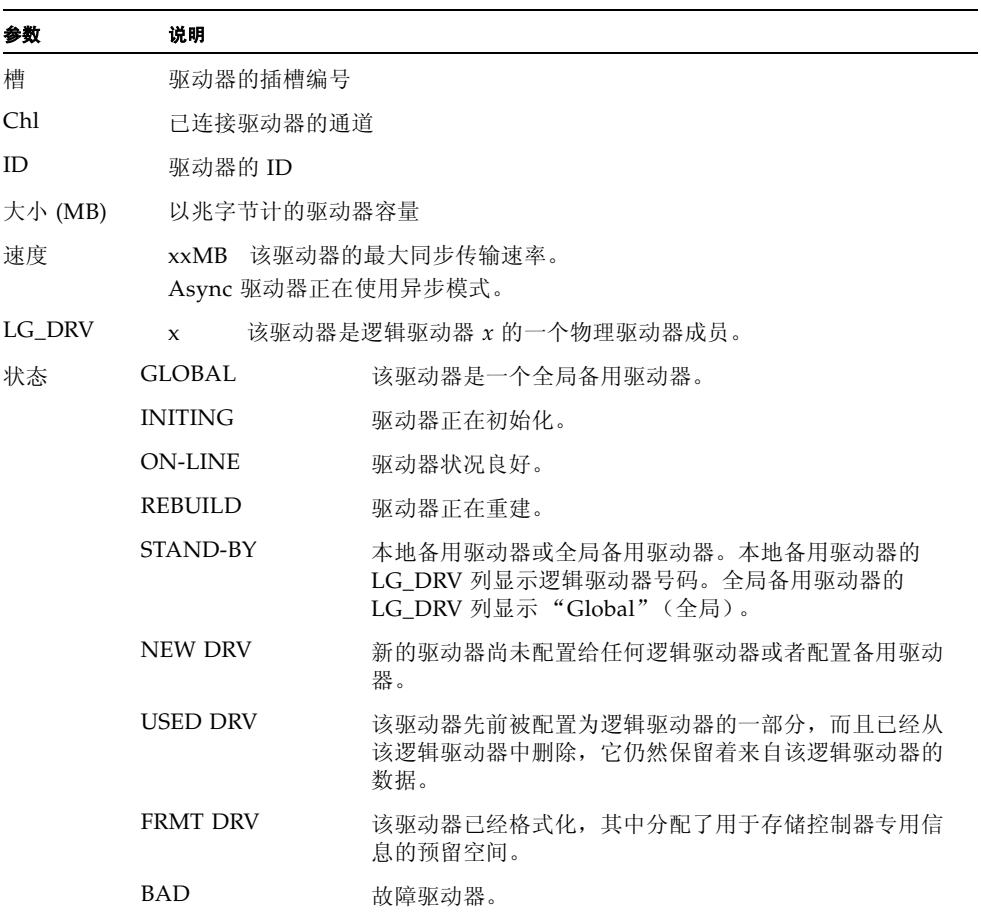

表 **7-4** 驱动器状态窗口中显示的参数 (续)

| 参数                 | 说明             |                         |  |
|--------------------|----------------|-------------------------|--|
|                    | ABSENT         | 驱动器插槽是空的,或者驱动器有故障,检测不到。 |  |
|                    | <b>MISSING</b> | 驱动器一度存在, 但现在缺失。         |  |
|                    | <b>SB-MISS</b> | 备用驱动器缺失。                |  |
| 供应商和<br>Product ID |                | 驱动器的供货商和产品型号信息。         |  |

如果一个物理驱动器曾经是某个逻辑驱动器的一部分,但是现在不再是其中一部分,那 么该物理驱动器的状态就是 USED。这种情形可能在以下情况中发生,例如,当在 RAID 5 阵列中用备用驱动器替换了一个驱动器,并且用新驱动器重建该逻辑驱动器。 如果稍后该阵列中删除的驱动器更换完毕并且经过扫描,该驱动器的状态就被标识为 USED,这是因为该驱动器上仍然保留有来自逻辑驱动器的数据。

当正确删除该 RAID 集后,系统才会擦除此信息,该驱动器的状态就显示为 FRMT, 而不是 USED。具有 FRMT 状态的驱动器在格式化之后保留有 64 KB 或 256 MB 的预 留空间用于存储控制器专用信息,但是其上没有用户数据。

如果想删除预留空间,请使用 "View and Edit SCSI drives"(查看和编辑 SCSI 驱动 器)菜单,该驱动器的状态更改为 NEW。

要对 BAD (坏)驱动器进行处理,请参考 ["识别需要更换的故障驱动器"在第](#page-158-0) 8-7 [页。](#page-158-0)

如果两个驱动器显示 BAD 和 MISSING 状态,则请参阅 ["恢复驱动器致命故障"在](#page-161-0) 第 [8-10](#page-161-0) 页。

注意 **-** 如果没有显示已安装的驱动器,则说明该驱动器可能有问题,或者安装不正确。

注意 **-** 通电后,控制器扫描通过驱动器通道连接的所有硬盘驱动器。如果在控制器完成 初始化后连接了硬盘驱动器,请在选中驱动器后使用 "Scan scsi drive"(扫描 scsi 驱 动器)子菜单选项,让控制器识别新添加的硬盘,并将其配置成逻辑驱动器成员。

### <span id="page-136-0"></span>7.4.3 通道状态表

要检查和配置通道,从主菜单选择 "view and edit Scsi channels"(查看和编辑 Scsi 通道), 然后按 Return 键。

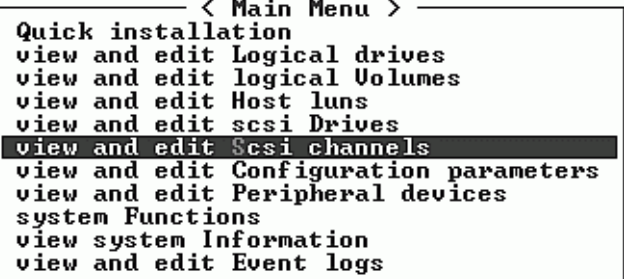

屏幕显示此控制器所有通道的状态。

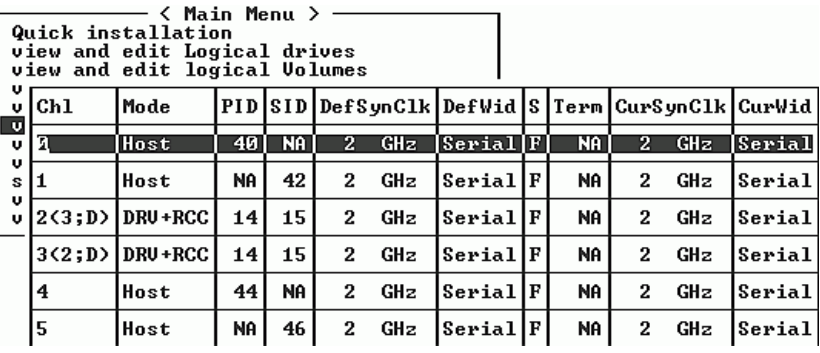

注意 **-** 每个控制器具有独立的 RS232 端口和以太网芯片。这种结构可以在控制器发生 故障时确保连续的通信。因为仅建立了到一个控制器的连接 (即使阵列处于冗余模 式), 所以只为该单个控制器显示 CurSyncClk 和 CurWid 设置。因此, 如果用户将一 个 LUN 映射到主控制器,而将另一个 LUN 映射到辅助控制器,则通过串行端口和以 太网端口菜单只显示已经建立的到该单个控制器的连接。

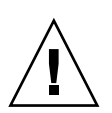

警告 **-** 不要更改驱动器通道的 PID 和 SID 值。

表 **7-5** 通道窗口中显示的参数

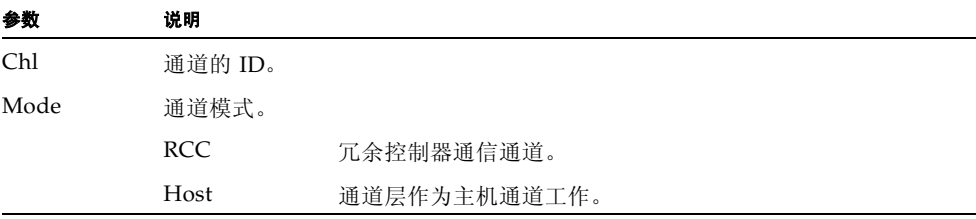

| 参数                  | 说明         |                                                  |  |
|---------------------|------------|--------------------------------------------------|--|
|                     | <b>DRV</b> | 通道正作为驱动器通道工作。                                    |  |
| PID<br>主控制器的 ID 映射: |            |                                                  |  |
|                     | *          | 应用了多个 ID (仅主机通道模式)。                              |  |
|                     | #          | 以主机通道模式映射到该通道的主机 LUN 的 ID。驱动器通<br>道模式的主控制器的 ID。  |  |
|                     | <b>NA</b>  | 没有应用 ID。                                         |  |
| <b>SID</b>          |            | 辅助控制器的 ID 映射:                                    |  |
|                     | *          | 多个 ID (仅主机通道模式)。                                 |  |
|                     | #          | 以主机通道模式映射到该通道的主机 LUN 的 ID。驱动器通<br>道模式的辅助控制器的 ID。 |  |
|                     | NA         | 没有应用 ID                                          |  |
| DefSynClk           | 默认总线同步时钟:  |                                                  |  |
|                     | $n$ GHz    | 最大同步传输速率。                                        |  |
|                     | 异步         | 通道设定为同步传输。                                       |  |
| DefWid              | 默认的总线宽度:   |                                                  |  |
|                     | 串联         | 对光纤通道不适用。                                        |  |
| $\mathbf S$         | 信号:        |                                                  |  |
|                     | S          | 单端                                               |  |
|                     | L          | <b>LVD</b>                                       |  |
|                     | F          | Fibre                                            |  |
| Term                | 终端器状态:     |                                                  |  |
|                     | On         | 终端已被启用。                                          |  |
|                     | Off        | 终端已被禁用。                                          |  |
|                     | <b>NA</b>  | 用于冗余控制器通信通道 (RCCOM)。                             |  |
| CurSynClk           | 当前的总线同步时钟: |                                                  |  |
|                     | xx.x MHz   | 通道通信的当前速度。                                       |  |
|                     | Async.     | 通道正在异步通信, 或者没有检测到任何设备。                           |  |
|                     | (空)        | 默认总线同步时钟已被更改。要使更改生效,须重置控制器。                      |  |

表 **7-5** 通道窗口中显示的参数 (续)

表 **7-5** 通道窗口中显示的参数 (续)

| 参数                 | 说明         |            |              |
|--------------------|------------|------------|--------------|
| CurWid<br>当前的总线宽度: |            |            |              |
|                    | 串联         | 对光纤通道不适用。  |              |
|                    | (空)<br>制器。 | 默认总线宽度已更改。 | 要使更改生效, 须重置控 |

<span id="page-139-0"></span>7.4.4 控制器电压和温度状态

要检查控制器的电压和温度状态,请执行下列步骤:

**1.** 选择主菜单中的 "**view and edit Peripheral devices**"(查看和编辑外围设备),然后 按 **Return** 键。

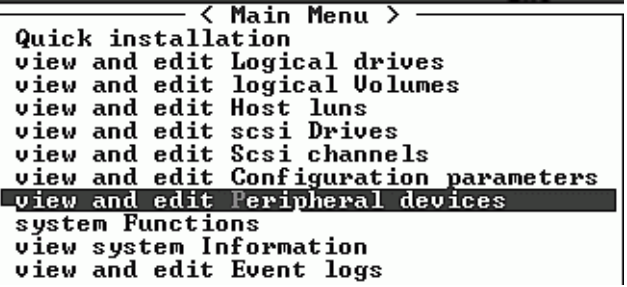

**2.** 选择 "**Controller Peripheral Device Configuration**"(控制器外围设备配置),然后 按 **Return** 键。

< Main Menu > · Quick installation view and edit Logical drives<br>view and edit logical Volumes<br>view and edit Host luns<br>view and edit scsi Drives view and edit Scsi channels view and edit Configuration parameters<br>view and edit Configuration parameters s Uiew Peripheral Device Status<br>Set Peripheral Device Entry Ü Ù. Set Feripheral Device Entry<br>Define Peripheral Device Active Signal<br>Adjust LCD Contrast<br>Controller Peripheral Device Configuration<br>Fibre Channel Error Statistics **3.** 选择 "**View Peripheral Device Status**"(查看外围设备状态),然后按 **Return** 键查 看 **RAID** 单元的电压和温度状态

| < Main Menu >                              |
|--------------------------------------------|
| Quick installation                         |
| view and edit Logical drives               |
| view and edit logical Volumes              |
| view and edit Host luns                    |
| view and edit scsi Drives                  |
| view and edit Scsi channels                |
| view and edit Configuration parameters     |
| view and edit Peripheral devices           |
| s                                          |
| View Peripheral Device Status<br>Ù.        |
| Set Peripheral Device Entry<br>Ù.          |
| Define Peripheral Device Active Signal     |
| Adjust LCD Contrast                        |
| Controller Peripheral Device Configuration |
| F                                          |
| Uiew Peripheral Device Status              |
| <b>Voltage and Temperature Parameters</b>  |
|                                            |

经过了压力和温度检查的组件列在屏幕上,并被定义为正常或不正常。

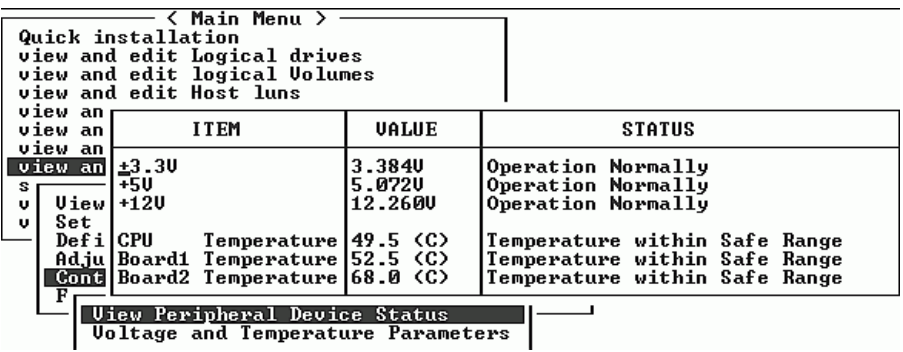

**4.** 选择 "**Voltage and Temperature Parameters**"(电压与温度参数),然后按回车键查 看和编辑决定电压和温度状态的触发器阈值。

- < Main Menu > -Quick installation view and edit Logical drives view and edit logical Uolumes<br>view and edit Host luns<br>view and edit scsi Drives view and edit Scsi channels view and edit Configuration parameters view and edit Peripheral devices s **Uiew Peripheral Device Status** v Set Peripheral Device Entry v. Define Peripheral Device Active Signal Adjust LCD Contrast Controller Peripheral Device Configuration F <u>Uiew Peripheral Device Status</u> Uoltage and Temperature Parameters

**5.** 选择要查看或编辑的阈值,然后按 **Return** 键。

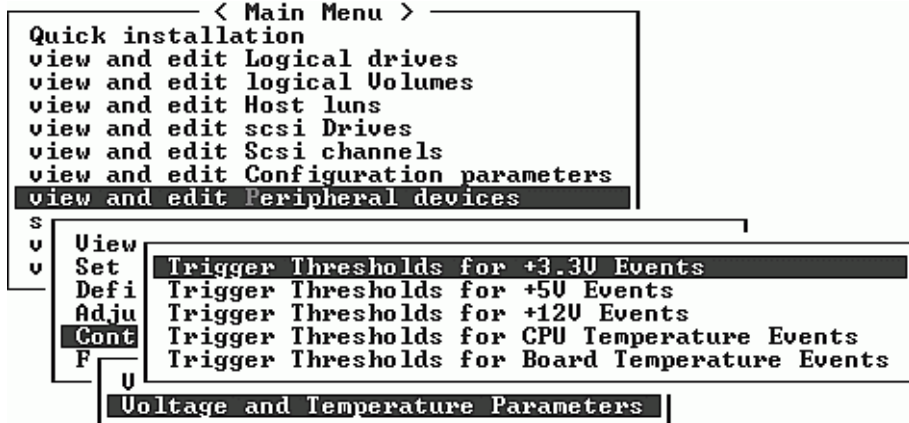

**6.** 必要时多次重复此步骤,缩小阈值和触发事件的范围。

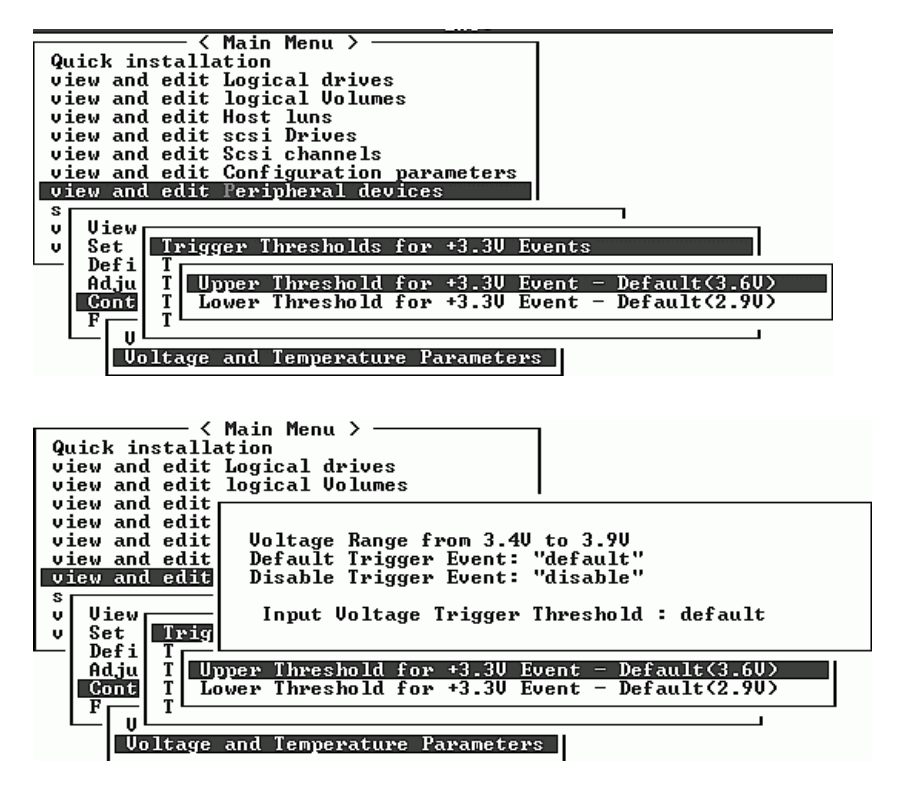

**7.** 要编辑触发器或其他可编辑的值,按 **backspace** 键回到现有的信息上,然后改写。

### <span id="page-142-0"></span>7.4.5 查看 SES 状态

要检查 SES 组件的状态 (温度传感器、冷却风扇、蜂鸣扬声器、电源以及插槽状态), 请执行下列步骤。

**1.** 选择主菜单中的 "**view and edit Peripheral devices**"(查看和编辑外围设备),然后 按 **Return** 键。

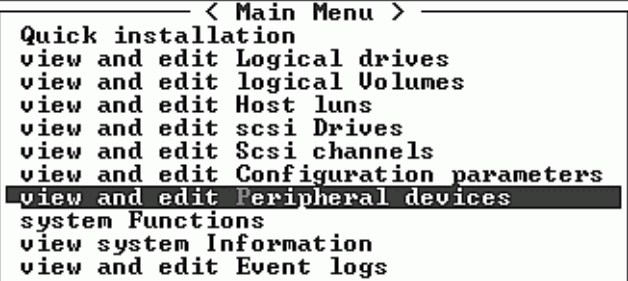

**2.** 选择"**View Peripheral Device Status**"(查看和编辑外围设备),然后按 **Return** 键。

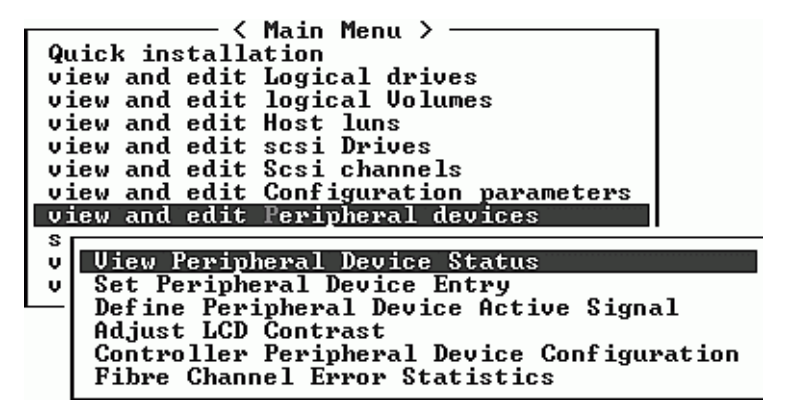

**3.** 选择 "**SES Device**"(**SES** 设备),然后按 **Return** 键。

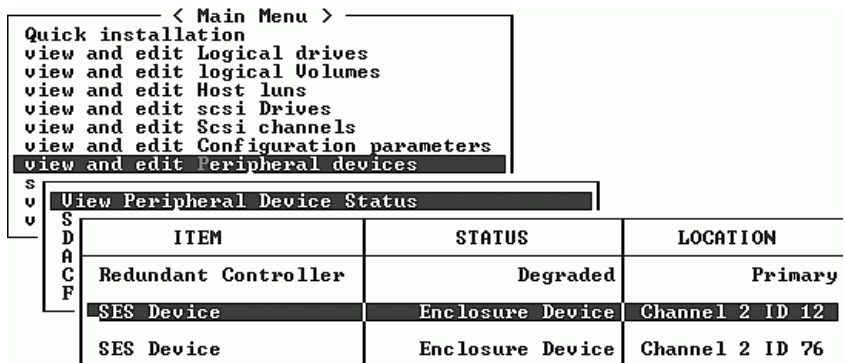

屏幕上会显示环境传感器和该 SES 设备的其他硬件组件的列表。
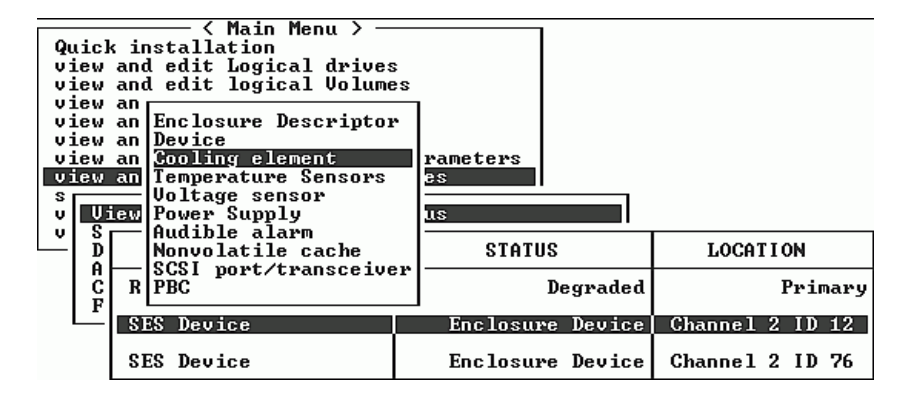

#### **4.** 从列表中选择一个项目,然后按 **Return** 键显示它的有关信息,或者查看其组件属性的 子菜单。

选择 "Overall Status"(总体状态), 显示 SES 设备的状态及其工作温度:

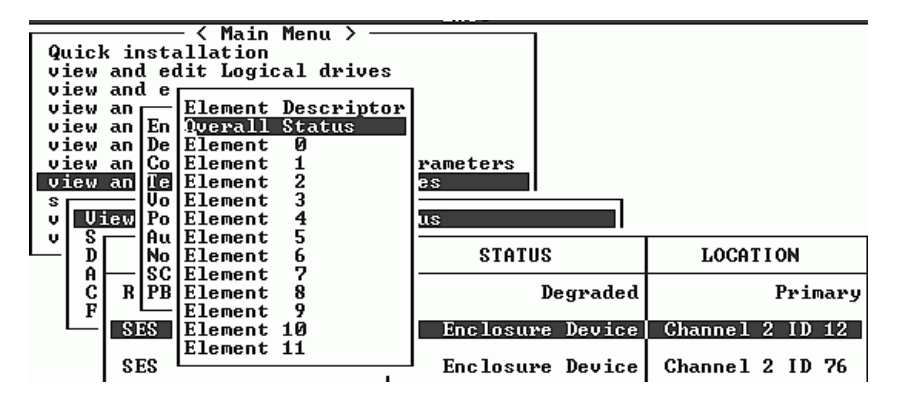

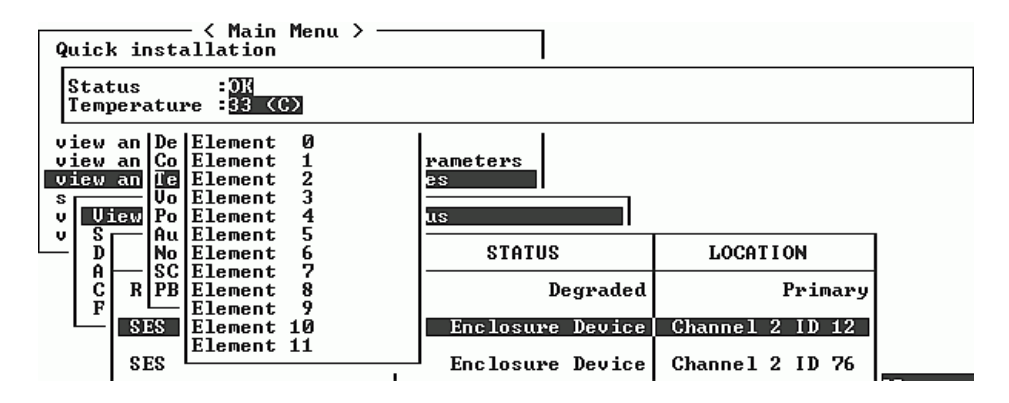

**5.** 选择您感兴趣的其他属性,然后按 **Return** 键,了解有关 **SES** 设备的更多信息。

### 7.4.6 在屏幕上查看事件日志

控制器事件日志记录在系统通电后所发生的事件或告警。控制器可存储多达 1000 个事 件日志。事件日志记录了配置或操作事件以及错误消息或告警事件。

注意 **-** 每个阵列中的 SES 逻辑将消息发送到事件日志,由日志报告风扇、温度和电压 的问题和状态。

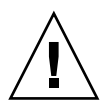

警告 **-** 控制器断电或重置会自动删除所有已记录的事件日志。

**1.** 要在屏幕上查看事件日志,从主菜单中选择 "**view and edit Event logs**"(查看并编 辑事件日志),然后按回车键。

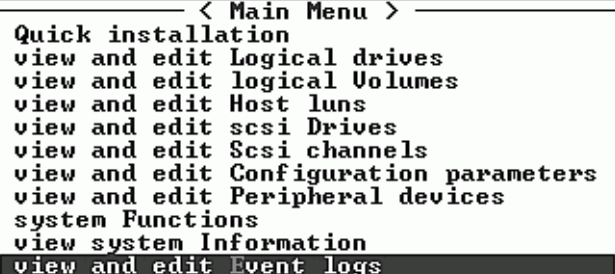

出现最近事件的日志。

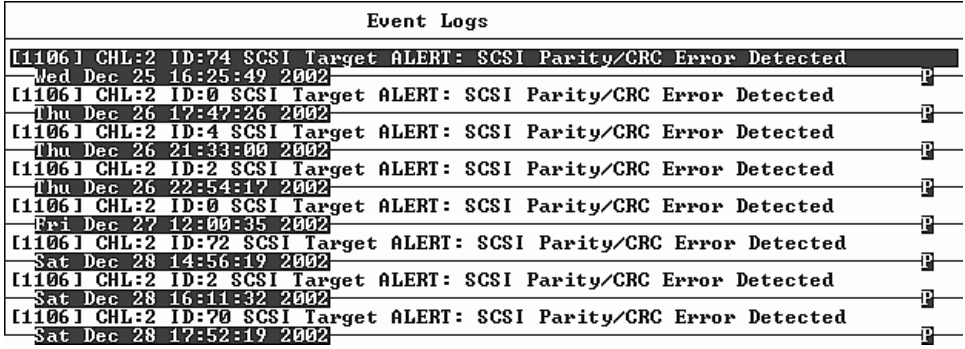

注意 **-** 控制器可存储多达 1000 个事件日志。事件日志记录了配置或操作事件以及错误 信息或告警事件。

#### **2.** 使用箭头键在列表中上下移动。

#### **3.** 要在阅读后清除日志中的事件,请用箭头键移动到要清除的最后一条事件,然后按 **Return** 键。

屏幕上显示 "Clear Above xx Event Logs?"(清除以上 xx 事件日志吗?)的确认 消息。

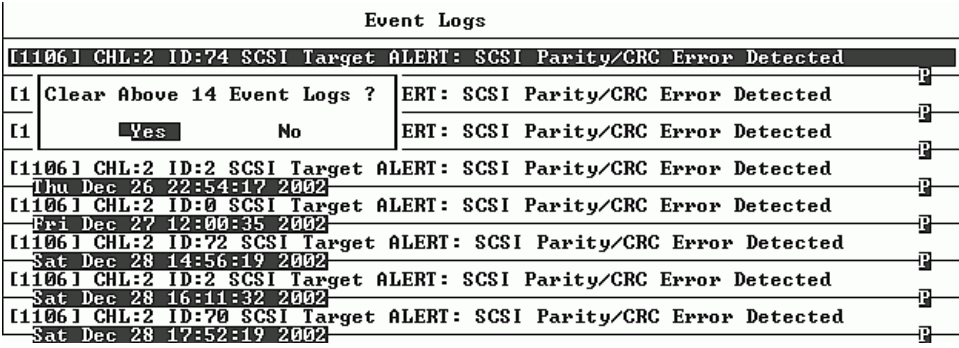

**4.** 选择 "**Yes**"(是)清除已记录的事件日志。

注意 **-** 重置控制器可清除记录的事件日志。要在控制器重置后保留事件日志,可以安装 和使用 Sun StorEdge Configuration Service 程序。

# 7.5 从文件恢复配置 (NVRAM)

如果保存过配置文件,现在想将同一配置应用到另一个阵列或者将其重新应用到原来具 有该配置的阵列,则必须确定,配置文件中的通道和 ID 对于阵列所要恢复配置的阵列 来讲是正确无误的。

NVRAM 配置文件可以恢复所有的配置设置 (通道设置和主机 ID),但是不能重建逻 辑驱动器。请参阅 "将配置 (NVRAM) [保存到磁盘"在第](#page-115-0) 5-52 页,了解如何保存配置 文件的信息,包括每次更改配置时保存控制器特定配置信息的建议。

请参阅 ["设置记录"在第](#page-174-0) C-1 页,了解在保存或恢复配置文件之前保留配置的书面记 录的建议。请参阅"将 NVRAM 保存到磁盘, 从磁盘中恢复"在第 C-8 页, 了解保存 或恢复配置文件时应将记录存放在什么样的方便位置。

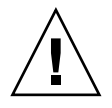

警告 **-** 恢复配置文件之前,请确保您采用的配置文件与目标阵列相匹配。如果在保留配 置文件后更改[了 "首次配置"在第](#page-64-0) 5-1 页一章中描述的主机 ID、逻辑驱动器控制器分 配或者其他控制器的特定配置信息,则可能无法再访问不匹配的通道或驱动器。您必须 更改线缆连接或者主机或驱动器通道 ID,以便解决这种不匹配的问题,并恢复已经丢 失的访问路径。在主机 Solaris 工作站上, RAID 控制器通道的地址还必须与 /etc/vfstab 中的描述相符。

注意 **-** 在 Sun StorEdge Configuration Service 程序中,可以保存配置文件 (可以恢复 所有的配置)以及重建所有的逻辑驱动器。但是,该操作在重建所有逻辑驱动器的同 时,还将删除所有的数据,因此只应在尚未存储任何数据或者所有数据已被传送到另一 个阵列后进行。

要从已保存的 NVRAM 文件恢复配置设置,请执行下列步骤。

**1.** 选择主菜单上的 "**system Functions**"(系统功能),然后按 **Return** 键。

- < Main Menu > — Quick installation quick installation<br>view and edit logical drives<br>view and edit logical Uolumes<br>view and edit scsi Drives<br>view and edit Scsi channels view and edit Configuration parameters view and edit Peripheral devices system Functions view system Information view and edit Event logs

**2.** 选择 "**Controller maintenance**"(控制器维护),然后按 **Return** 键。

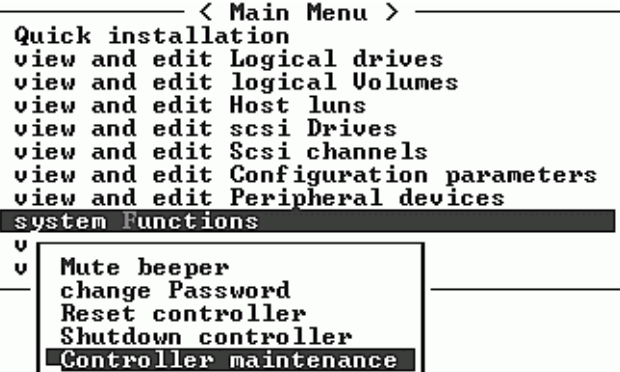

**3.** 选择 "**Restore nvram from disks**"(从磁盘中恢复 **nvram**),然后按 **Return** 键。

**<sup>4.</sup>** 按 "**Yes**"(是)确认。

| < Main Menu >                                   |
|-------------------------------------------------|
| Quick installation                              |
| view and edit Logical drives                    |
| view and edit logical Volumes                   |
| view and edit Host luns                         |
| view and edit scsi Drives                       |
| view and edit Scsi channels                     |
| view and edit Configuration parameters          |
| view and edit Peripheral devices                |
| syst                                            |
| Download Firmware<br>v                          |
| <b>Advanced Maintenance Functions</b><br>M<br>v |
| Save nvram to disks<br>C                        |
| R<br>Restore nvram from disks                   |
| ς                                               |
| Restore NURAM From Disks ?<br>Cont              |
|                                                 |
| No                                              |
|                                                 |

将有提示通知您控制器 NVRAM 数据已从磁盘成功恢复。

## 7.6 升级固件

有时, 固件升级程序被制成修补程序, 可从 SunSolve?Online 下载, 网址为 http://sunsolve.sun.com。每个修补程序应用于一种特定的固件,包括:

- 控制器固件
- 驱动器固件
- SES 固件 (仅用于光纤通道)
- PLD 固件 (仅用于光纤通道)
- SAF-TE 固件 (仅用于 SCSI)

SunSolve 提供了广泛的搜索能力,可以帮助您找到这些修补程序,还有定期的修补程 序报告和提醒,可在固件升级程序和其它修补程序可用时通知您。另外, SunSolve 还 提供关于修补升级程序中已修复的缺陷的报告。

每个修补程序都包含一个相关的自述文本文件,它提供了有关如何下载并安装该修补程 序的详细说明。但是,一般来说,所有固件的下载步骤都是一样的:

- 在 SunSolve 上找到包含所需固件升级程序的修补程序。
- 将该修补程序下载到您的网络的某个位置。
- 在某些情况下, 使用您的阵列软件 (SSCS 或 sscli(1M)) 将该固件 "闪烁"到它 更新的设备。

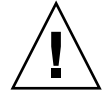

**警告** - 在下载和安装 PLD 固件时要特别小心。如果安装了错误的固件, 或者将固件安 装在错误的设备上,您的控制器可能会变得无法操作。一定要首先升级 SES 固件, 然 后再尝试确定是否需要 PLD 升级。

### 7.6.1 修补程序下载

- **1.** 确定了某个修补程序可用于阵列的固件升级后,可以记下该修补程序的号码,或使用 **SunSolve Online** 的搜索功能找到并浏览该修补程序。
- **2.** 阅读与该修补程序关联的自述文本文件,以获得下载和安装该固件升级程序的详细说明。
- **3.** 按照那些说明下载并安装该修补程序。
- 7.6.2 控制器固件升级程序特性

下列固件升级程序特性适用于控制器固件:

■ 冗余控制器滚动式固件升级

当在双控制器系统上进行下载时,系统会在不中断主机 I/O 的情况下刷新两个控制 器上的固件。下载过程完成后,主控制器会重置,而让辅助控制器临时接管服务。 当主控制器重新联机时,辅助控制器将转交负载,然后自行重置,以便新的固件生 效。滚动式升级是由控制器固件自动进行的,无需用户介入。

■ 自动同步化的控制器固件版本

用于替换双控制器系统中故障单元的控制器经常是在运行较新发行的固件版本。为 保持兼容性,幸存的主控制器会自动将运行在替换辅助控制器上的固件更新为主控 制器的固件版本。

注意 **-** 升级控制器固件时, Solaris 操作环境中的 format(1M) 命令仍会显示以前的修 订级别。要更正此问题,必须更新驱动器标签,请使用 format (1M) 命令的 autoconfigure 选项 (选项 0)。选择 label 时, 驱动器的标签会变成更新后的固 件版本。

■ 使用串行端口连接升级固件 (从 Windows 主机)

使用 ANSI/VT100 兼容仿真程序,可以将固件下载到 RAID 控制器。仿真程序必须 支持 ZMODEM 文件传输协议。 HyperTerminal (超级终端)、 Telix 和 PROCOMM Plus 等仿真程序可以用于进行固件升级程序。

### 7.6.3 安装固件升级

请在阵列上运行它支持的固件版本,这点很重要。

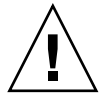

警告 **-** 更新固件之前,必须先确保阵列支持将要使用的固件版本。请参考阵列的发行说 明,获取包含可用于该阵列的固件升级程序的 Sun Microsystems 修补程序,并参考 SunSolve Online 以获取包含固件升级程序的后续修补程序。

如果您正在下载一个包含固件升级程序的 Sun Microsystems 修补程序,修补程序中的 自述文件会显示哪些 Sun StorEdge 3000 系列阵列支持此固件版本。

要下载控制器固件、磁盘驱动器固件、 SES 及 PLD 固件的新版本,请使用以下工具:

- Sun StorEdge 3000 系列 CLI (带有带内连接, 用于 Linux 和 Windows 主机以及运 行 Solaris 操作环境的服务器)
- Sun StorEdge 3000 系列 Configuration Service 程序 (带有带内连接, 用于 Solaris 和 Windows 主机)
- 固件应用程序 (仅用于从带有带外串行端口连接的 Windows 主机下载控制器固件)

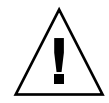

警告 **-** 对阵列进行管理时不应同时使用带内和带外连接,否则会导致多重操作之间发生 冲突。

7.6.4 从固件应用程序安装控制器固件升级程序

也可以使用带 ZMODEM 功能的 Windows 终端仿真会话来访问固件应用程序。要通过 串行端口和固件应用程序升级 RAID 控制器固件,请进行下列步骤。

- **1.** 建立串行端口连接。
	- 要升级引导记录和二进制固件,请进行步骤 2。
	- 要只升级二进制固件,请进行步骤 3。
- **2.** 使用下列步骤来升级引导记录和二进制固件。
	- **a.** 在主菜单中,向下滚动到 "**system Functions**"(系统功能)。

- < Main Menu > – Quick installation VIIEK INSTALLATION<br>view and edit Logical drives<br>view and edit logical Volumes<br>view and edit Host luns<br>view and edit scsi Drives<br>view and edit Scsi channels<br>view and edit Configuration parameters<br>view and edit Peripheral de view system Information view and edit Event logs

**b.** 选择 "**Controller maintenance**"(控制器维护),然后按 **Return** 键。

< Main Menu > Quick installation view and edit Logical drives<br>view and edit logical Volumes<br>view and edit Host luns<br>view and edit scsi Drives view and edit Scsi channels view and edit Configuration parameters view and edit Peripheral devices syst Download Firmware υ Ù. M **Advanced Maintenance Functions** Save nuram to disks c R Restore nuram from disks S Controller maintenance

- **c.** 选择"**Advanced Maintenance Functions**"(高级维护功能),然后按 **Return** 键。
- **d.** 选择 "**Download Boot Record and Firmware**"(下载引导记录及固件)。
- **e.** 将 **ZMODEM** 设定为为仿真软件的文件传输协议。

#### **f.** 将二进制引导记录发送到控制器:

在超级终端中,进入 "Transfer"(传输)菜单然后选择 "Send file"(发送文 件)。如果没有使用超级终端,则选择"Upload"(上载)或"Send"(发送) (视软件而定)。

#### **g.** 在引导记录下载完毕后,将二进制固件发送到控制器:

在超级终端中,进入 "Transfer"(传输)菜单然后选择 "Send file"(发送文 件)。如果没有使用超级终端,则选择"Upload"(上载)或"Send"(发送) (视软件而定)。

当固件更新完成后,控制器将自动重置。

- **3.** 使用下列步骤来升级二进制固件。
	- **a.** 在主菜单中,向下滚动到 "**system Functions**"(系统功能),然后按 **Return** 键。
	- **b.** 选择 "**Controller maintenance**"(控制器维护),然后按 **Return** 键。
	- **c.** 选择 "**Download Firmware**"(下载固件),然后按 **Return** 键。
	- **d.** 将 **ZMODEM** 设定为为仿真软件的文件传输协议。

#### **e.** 将二进制固件发送到控制器:

在超级终端中,选择 "Send file"(发送文件)。如果没有使用超级终端,则选择 "Upload"(上载)或 "Send"(发送)(视软件而定)。 当固件更新完成后,控制器将自动重置。

## 排除阵列的故障

本章包括下列维护和故障排除主题:

- "RAID LUN [对主机不可见"在第](#page-152-0) 8-1 页
- ["控制器故障转移"在第](#page-153-0) 8-2 页
- ["重建逻辑驱动器"在第](#page-153-1) 8-2 页
- ["识别需要更换的故障驱动器"在第](#page-158-0) 8-7 页
- ["恢复驱动器致命故障"在第](#page-161-0) 8-10 页

关于其他故障排除提示,请参考位于下面位置的 《Sun StorEdge 3510 FC Release Notes》:

www.sun.com/products-n-solutions/ hardware/docs/Network\_Storage\_Solutions/Workgroup/3510

## <span id="page-152-0"></span>8.1 RAID LUN 对主机不可见

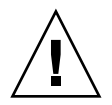

警告 **-** 把分区映射到 LUN ID 时,必须有一个 LUN 0,否则就会没有一个 LUN 可见。

在默认情况下,所有的 RAID 阵列均预配置有一个或两个逻辑驱动器。为使逻辑驱动器 对主机服务器来讲可见,必须将其各个分区映射到主机 LUN。有关映射的详细信息, 请参阅["将逻辑驱动器分区映射到主机](#page-102-0) LUN"在第 5-39 页。检查是否已完成该任务。

要使映射 LUN 对特定主机可见,请执行您的操作系统或操作环境所要求的步骤 (如果 有任何特殊要求)。有关不同操作环境和操作系统的主机特定信息,请参阅:

- "配置运行 Solaris 操作环境的 Sun [服务器"在第](#page-188-0) F-1 页
- "配置 Windows 2000 Server 或 [Windows 2000 Advanced Server](#page-192-0)"在第 G-1 页
- "配置 Linux [服务器"在第](#page-202-0) H-1 页
- "配置运行 AIX 操作环境的 IBM [服务器"在第](#page-210-0) I-1 页
- "配置运行 HP-UX 操作环境的 HP 服务器" 在第 I-1 页
- "配置 [Windows NT Server](#page-232-0)"在第 K-1 页

## <span id="page-153-0"></span>8.2 控制器故障转移

控制器故障有下列症状:

- 幸存的控制器发出声音告警。
- 故障控制器上的中央 LED (状态符号)闪烁黄色。
- 幸存的控制器发出事件消息,宣布另一个控制器有控制器故障。

显示 "Redundant Controller Failure Detected"(检测到冗余控制器故障)警告消息 并将其写入事件日志。

如果冗余控制器配置中的一个控制器发生故障,则幸存的控制器会接管故障控制器,直 到后者被更换。

故障控制器由幸存控制器进行管理;后者在访问所有信号路径时,会将前者停用并断 开。幸存控制器然后对后续的事件通知进行管理,并接管所有的进程。无论其原先的状 态如何,它总是主控制器,而后来更换的控制器则承担起辅助控制器的作用。

故障转移和故障回复进程对主机来讲是完全透明的。

如果使用冗余配置,控制器是可热交换的,更换故障单元只需几分钟。因为 I/O 连接 在控制器上,所以在拆除故障控制器和将新控制器安装到原处的这段时间内,设备不可 用。

要维护冗余控制器配置,须尽快更换故障控制器。有关详细信息,请参阅 *Sun StorEdge 3000* 系列 *FRU* 安装指南。

<span id="page-153-1"></span>8.3 重建逻辑驱动器

本节介绍重建逻辑驱动器的自动和手动过程。

#### 8.3.1 自动逻辑驱动器重建

用备用驱动器重建: 当逻辑驱动器的某一成员驱动器发生故障时, 控制器首先检查是否 有一个本地备用驱动器已被分配给该逻辑驱动器。如果是这样,则控制器自动开始向该 备用驱动器重建故障磁盘的数据。

如果没有任何本地备用驱动器可用,则控制器搜寻全局备用驱动器。如果有全局备用驱 动器, 则控制器自动将其用于重建逻辑驱动器。

故障驱动器交换检测: 如果本地备用驱动器和全局备用驱动器都不可用, 而且 "Periodic Auto-Detect Failure Drive Swap Check Time"(定期自动检测有故障的驱 动器交换检查时间)被 disabled (禁用), 控制器不会尝试重建, 除非采取强制手动 重建方法。

要启用此功能,请执行下列步骤:

- **1.** 选择主菜单上的 "**view and edit Configuration parameters**"(查看并编辑配置参 数),然后按回车键。
- **2.** 选择 "**Drive-side SCSI Parameters**"(驱动器端 **SCSI** 参数),然后按回车键。
- **3.** 选择 **Periodic Auto-Detect Failure Drive Swap Check Time** (定期自动检测故障驱 动器交换检查时间),然后按回车键。

如果启用了 "Periodic Auto-Detect Failure Drive Swap Check Time"(定期自动检测 有故障的驱动器交换检查时间)(即已经选择了检查时间间隔),控制器会通过检查故 障驱动器的通道 /ID 来检测是否交换了故障驱动器。

注意 **-** 此功能需要使用系统资源,会影响性能。

如果故障驱动器未被替换,但有一个本地备用驱动器被添加到逻辑驱动器,则用备用驱 动器进行重建。

有关自动重建的流程图,请参阅图 [8-1](#page-155-0)。

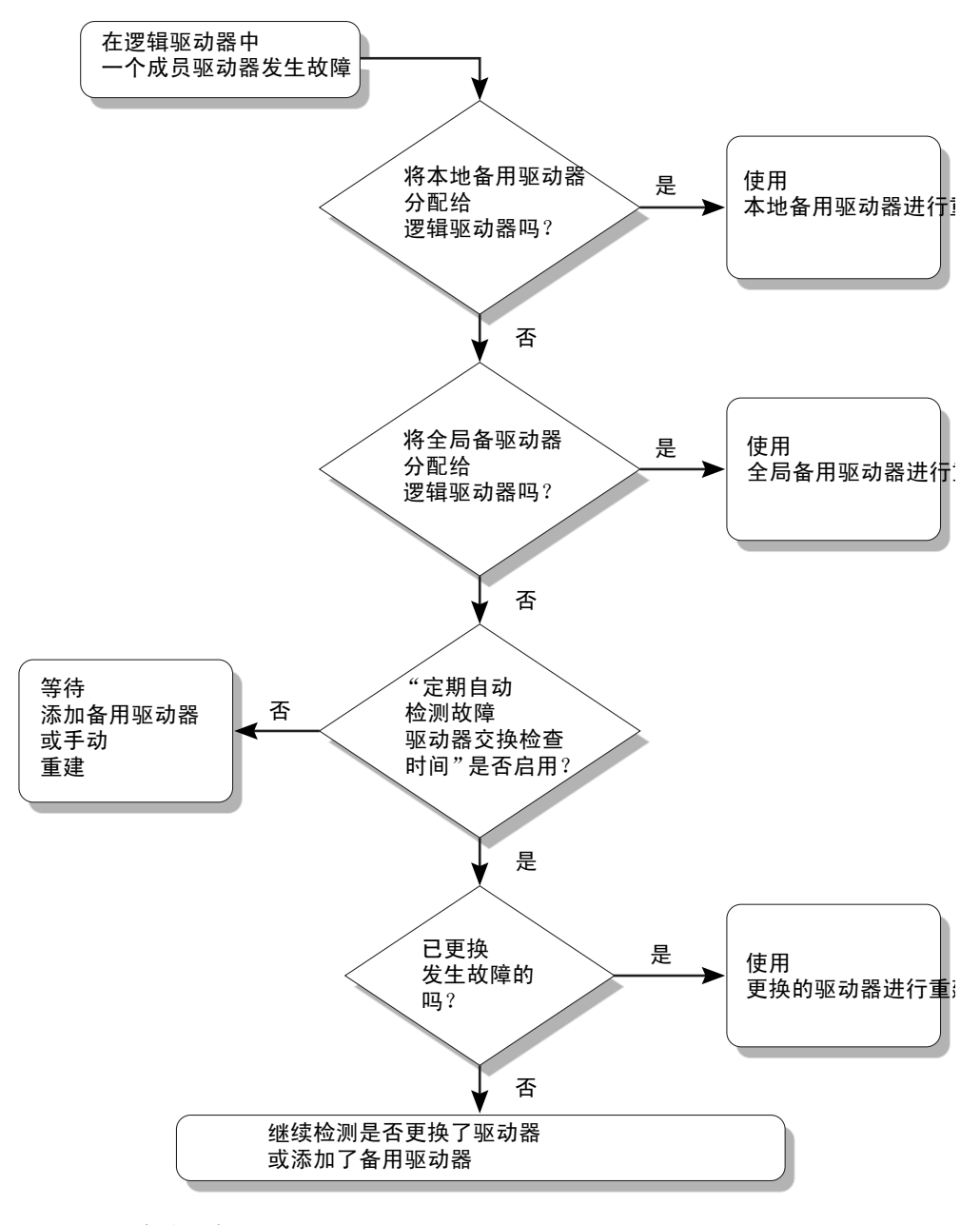

<span id="page-155-0"></span>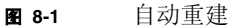

### <span id="page-156-0"></span>8.3.2 手动重建

当用户应用强制手动重建时,控制器首先检查是否有一个本地备用驱动器已被分配给该 逻辑驱动器。如果是这样,则控制器自动开始重建。

如果没有任何本地备用驱动器可用,则控制器搜寻全局备用驱动器。如果有全局备用驱 动器,则逻辑驱动器重建就会开始。参阅图 [8-2](#page-157-0)。

如果本地备用驱动器和全局备用驱动器都不可用,则控制器将检查故障驱动器的通道和 ID。在故障驱动器被换为完好的驱动器后,会在新的驱动器上开始逻辑驱动器重建。如 果没有任何驱动器可用于重建,则控制器将停止重建尝试,直到用户再次应用强制手动 重建。

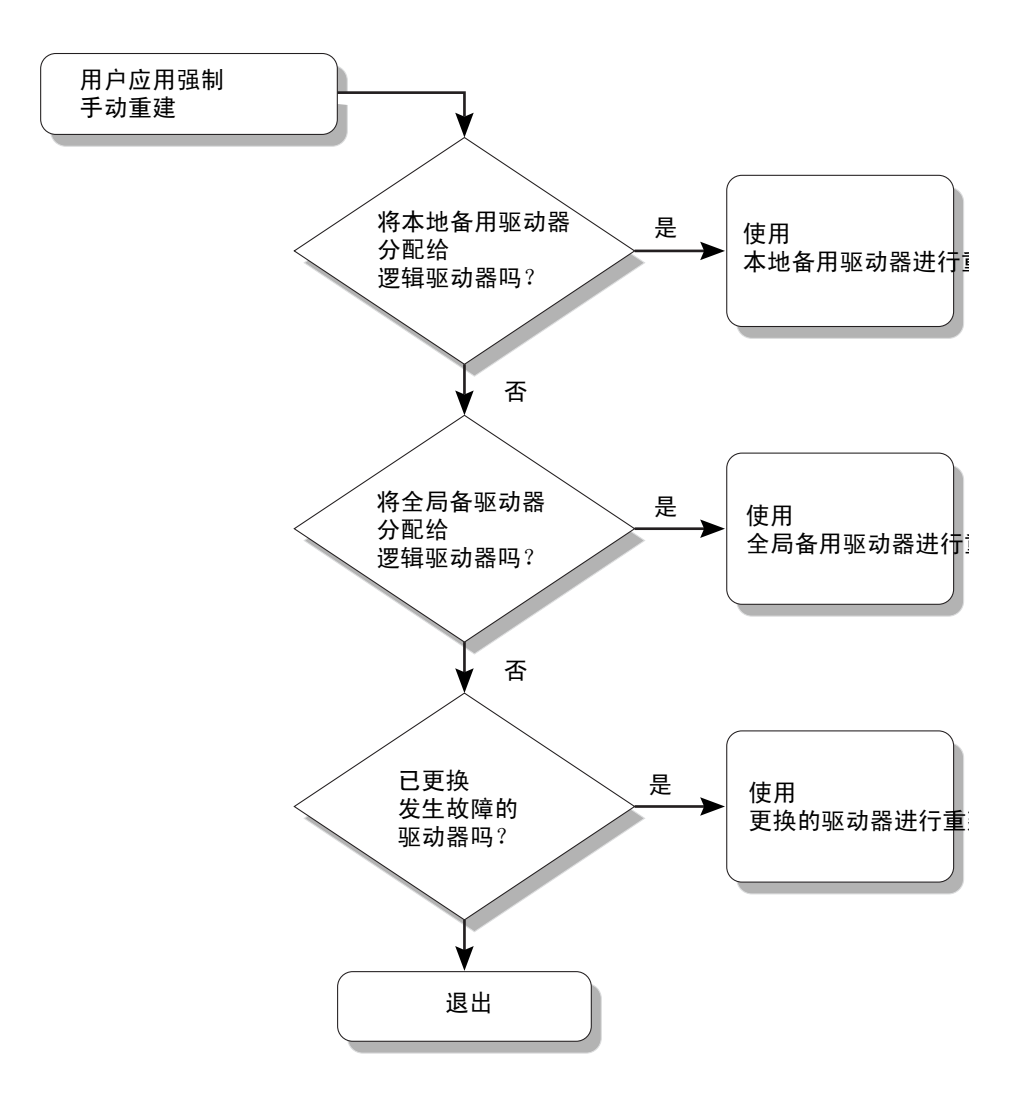

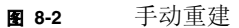

### <span id="page-157-0"></span>8.3.3 在 RAID 1+0 中的并发重建

RAID 1+0 允许多个驱动器故障和并发的多个驱动器重建。必须对新替换的驱动器进行 扫描,并将其设为本地备用驱动器。这些驱动器将在同一时间进行重建;您无需为每个 驱动器重复重建进程。

## <span id="page-158-0"></span>8.4 识别需要更换的故障驱动器

如果 RAID 5 逻辑驱动器中有故障驱动器,将故障驱动器更换为新的驱动器,可使逻辑 驱动器继续工作。

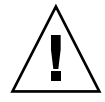

**警告 -** 在试图拆除故障驱动器时,如果错误地拆除了同一逻辑驱动器中的其他驱动器, 则再也不能访问该逻辑驱动器,因为您的误操作造成另一个驱动器出现故障,从而引起 了严重的 RAID 集故障。

注意 **-** 下面的步骤仅在没有任何 I/O 活动时有效。

要寻找故障驱动器、识别单个驱动器或者测试所有驱动器的活动 LED,可以让阵列中 任何或所有驱动器的 LED 闪烁。因为故障驱动器的 LED 不会发光,所以这是目测识别 故障驱动器的好办法,然后再更换故障驱动器。

#### **1.** 在主菜单上,选择 **view and edit scsi Drives** (查看并编辑 **scsi** 驱动器),然后按回 车键。

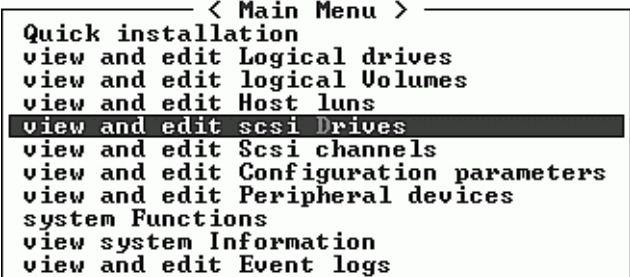

- **2.** 选择要识别的驱动器,然后按 **Return** 键。
- **3.** 选择 "**Identify scsi drive**"(识别 **scsi** 驱动器)菜单选项,然后按 **Return** 键。
- **4.** 选择 "**flash All drives**"(闪烁所有驱动器),使驱动器通道中所有驱动器的活动 LED 闪烁,然后按回车键。

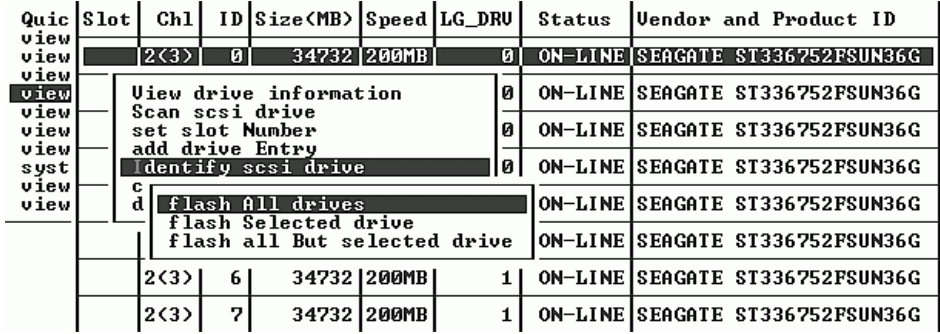

显示用于更改"Flash Drive Time"(闪烁驱动器时间)的选项。

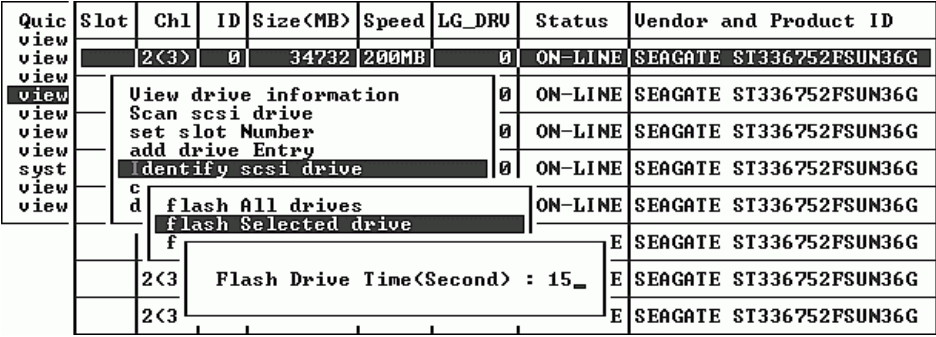

#### **5.** 需要的话,请更改持续时间。然后按 **Return** 键,并选择 "**Yes**"(是)。

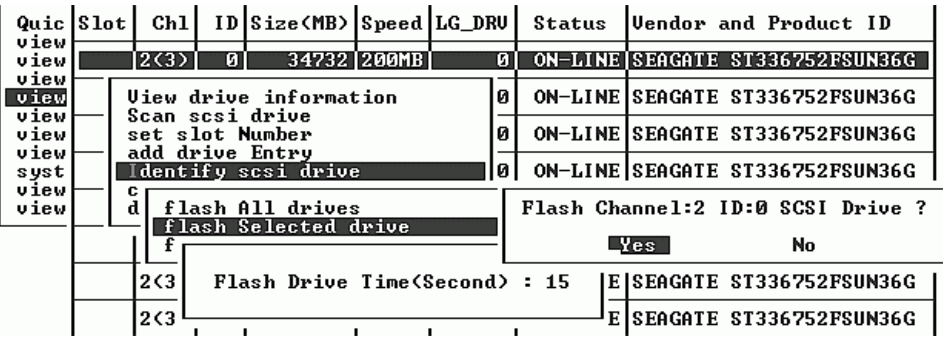

故障硬盘驱动器的读 / 写 LED 指示灯不会发亮。不亮的 LED 可以帮助您找到并移除故 障的驱动器。

除了闪烁所有驱动器之外,也可以只闪烁选定驱动器的读 / 写 LED, 或者闪烁除了选 定驱动器外的所有其它驱动器的 LED, 使用的步骤与上述步骤类似。这三个驱动器闪 烁菜单项在下面几节中介绍。

## 8.4.1 Flash Selected Drive

选择此菜单选项时,选定驱动器的读 / 写 LED 会稳定发光一段时间,时间长度可以配 置 (1 到 999 秒)。

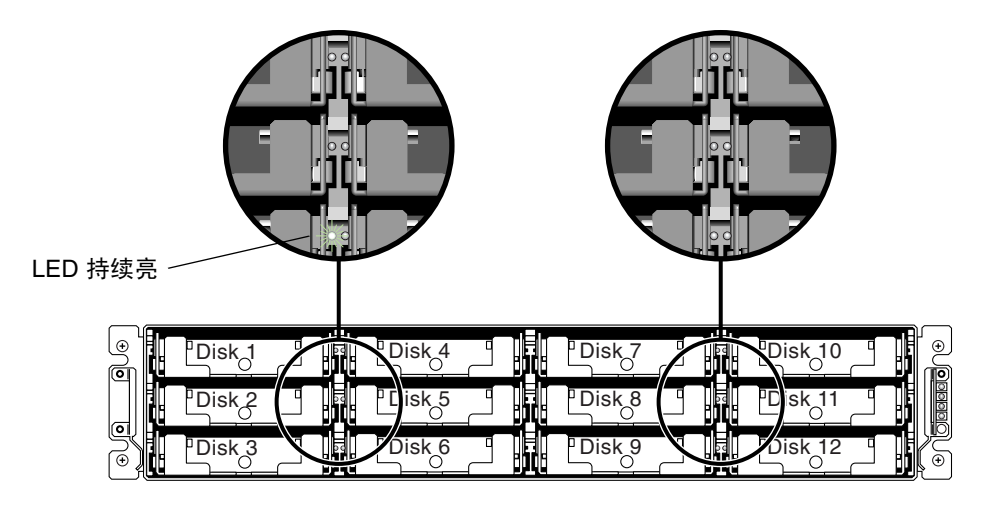

图 8-3 闪烁选定驱动器的驱动器 LED

### 8.4.2 Flash All SCSI Drives

"Flash All SCSI Drives"(闪烁所有 SCSI 驱动器)菜单选项使所有正常驱动器的 LED 亮起,但故障驱动器的 LED 不亮。图中没有故障驱动器。

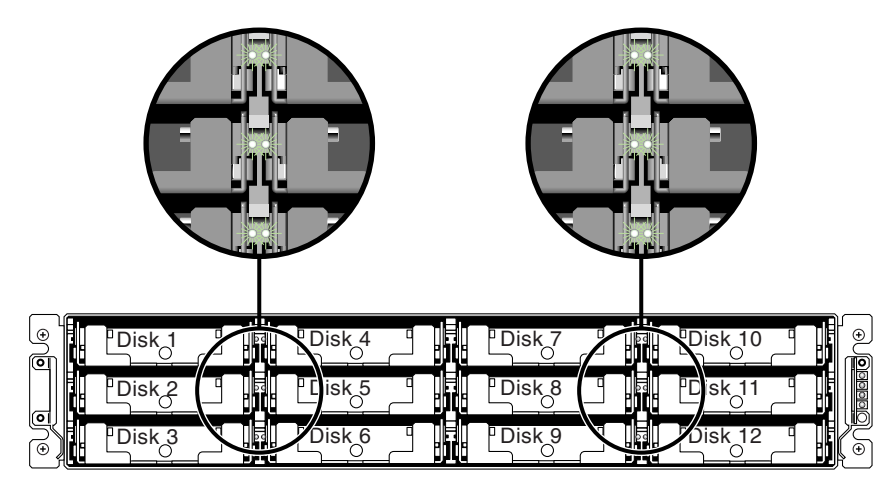

<sup>图</sup> **8-4** 闪烁所有驱动器 LED 来检测有缺陷的不闪烁驱动器

### 8.4.3 Flash All But Selected Drive

使用此菜单选项,除选定驱动器之外的所有已连接驱动器的读 / 写 LED 会亮起,时间 为 1 到 999 秒之间的一个可配置时长。

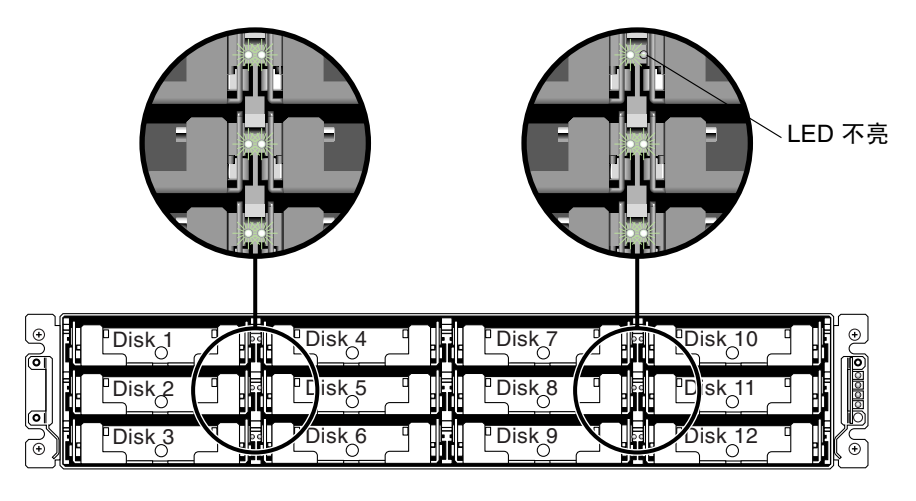

<sup>图</sup> **8-5** 闪烁除了一个选定驱动器 LED 以外的所有驱动器 LED

## <span id="page-161-0"></span>8.5 恢复驱动器致命故障

采用冗余的 RAID 阵列系统时,系统得到了 RAID 奇偶校验驱动器和一个或多个全局 备用驱动器的保护。

注意 **-** 当故障驱动器的数目超过可用于逻辑驱动器的备用驱动器的数目时,就会出现 FATAL FAIL (致命故障)状态。如果一个逻辑驱动器有两个全局备用驱动器可用,则 必须有三个故障驱动器才会出现 FATAL FAIL (致命故障)状态。

在极个别的情况下,有两个或更多的驱动器同时发生故障,这时请执行下列步骤。

- **1.** 立即停止所有 **I/O** 活动。
- **2.** 要取消蜂鸣告警,使用曲别针按 **Reset** 按钮 (在阵列前部右侧边缘的 **LED** 的下面)。
- **3.** 从实体上检查所有的驱动器是否牢固地安装在阵列中,并且没有任何部分或全部已被 卸下。

**4.** 再次检查固件主菜单,并检查 "**view and edit Logical drives**",查找:

状态:FAILED DRV (一个驱动器发生故障), 或者 状态: FATAL FAIL (致命故障) (两个或更多驱动器发生故障)

**5.** 突出显示逻辑驱动器,按回车键,然后选择 "**view scsi drives**"(查看 **scsi** 驱动器)。

如果两个物理驱动器有问题,一个驱动器的状态为 BAD,而另一个驱动器的状态为 MISSING。"MISSING"(丢失)状态可能暗示其中一个驱动器是 "假"故障。该状 态并不告知哪个驱动器可能是假故障。

- **6.** 执行以下操作之一:
	- **a.** 从主菜单中选择 "**system Functions**"(系统功能),然后按回车键。选择 "**Reset controller**"(重置控制器),然后按 **Return** 键。

或者

#### b. 切断阵列的电源。等五秒钟, 然后为阵列接通电源。

#### **7.** 重复步骤 **4** 和 **5**,检查逻辑和驱动器的状态。

在重置控制器后,如果有假故障驱动器,阵列会自动开始重建故障 RAID 集。 如果阵列不自动开始重建 RAID 集,则在 "view and edit Logical drives"(查看和编 辑逻辑驱动器)下检查其状态。

- 如果状态为"FAILED DRV", 请手动重建 RAID 集 (请参阅"手动重建"在 第 [8-5](#page-156-0) 页)。
- 如果状态仍是 "FATAL FAIL",那么您已丢失了该逻辑驱动器上的所有数据,必须 重新创建该逻辑驱动器。继续下面的步骤。
	- 更换故障驱动器。有关详细信息,请参阅 *Sun StorEdge 3000 系列 FRU 安装指* 南。
	- 删除逻辑驱动器。有关详细信息,请参阅 *Sun StorEdge 3000 Family RAID Firmware User's Guide*。
	- 创建新的逻辑驱动器。有关更多信息,请参阅 ["创建逻辑驱动器 \(可选\)"在](#page-88-0) 第 [5-25](#page-88-0) 页。

有关其它故障排除提示,请参考位于下面位置的 *Sun StorEdge 3510 Family Release Notes*:

www.sun.com/products-n-solutions/ hardware/docs/Network\_Storage\_Solutions/Workgroup/3510

# Sun StorEdge 3510 FC 阵列规范

本附录提供了 Sun StorEdge 3510 SCSI 阵列的规范。包括以下主题:

- ["物理规范"在第](#page-165-0) A-2 页
- "[Sun StorEdge 3510 FC](#page-166-0) 阵列的主要信息"在第 A-3 页
- ["代理审批和标准"在第](#page-168-0) A-5 页

# <span id="page-165-0"></span>A.1 物理规范

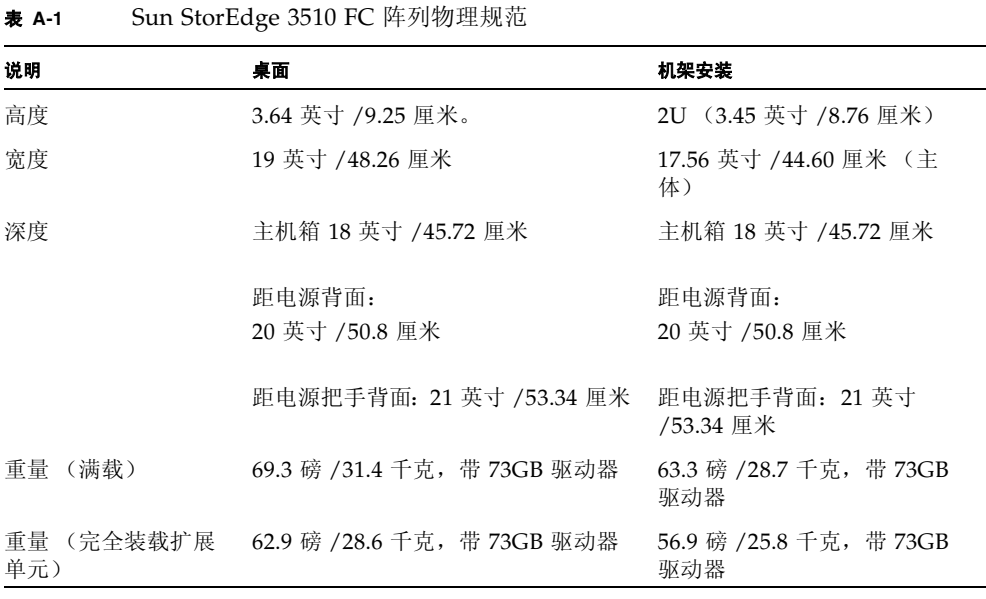

注意 **-** 如果想了解阵列或扩展单元的装运重量,加上 10.6 磅阵列或扩展单元的装运重 量,请加上包装的重量 10.6 磅 (4.8 千克)。

## <span id="page-166-0"></span>A.2 Sun StorEdge 3510 FC 阵列的主要信息

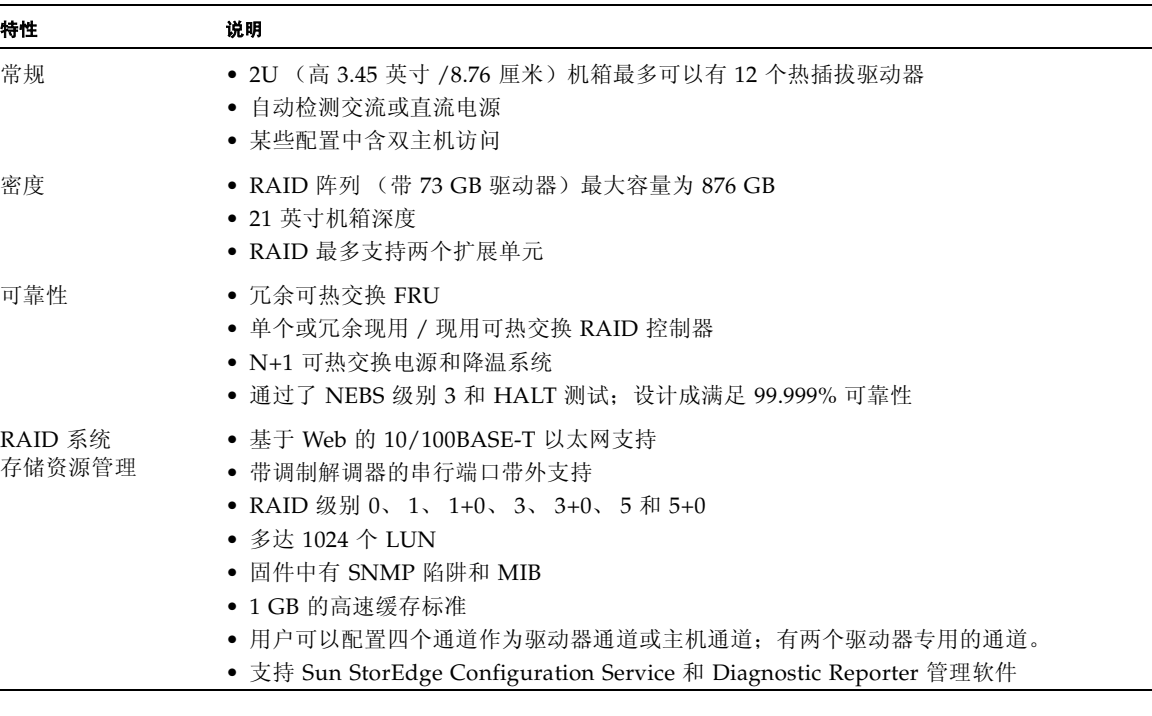

以下主题简要描述了特定的硬件和固件功能。

### A.2.1 硬件环路 ID

用仲裁环路进行通信的每个装置都需要一个 AL\_PA,即仲裁环路物理地址。主机光纤 通道支持单个硬环路 ID,范围是 0 到 125。驱动器通道允许一个环路最多连接 125 个 设备。

控制器支持驱动器通道上的自动环路 ID 分配。通过设置辐射交换机,可以为磁盘驱动 器分配硬环路地址 ID。

### A.2.2 固件主机端连接模式

在"View and Edit Host-side Parameters"中,控制器的默认值是"Loop Only"。

### A.2.3 固件 LUN 筛选 (基于 RAID 的映射)

LUN 筛选是用于从 RAID 控制器分离和控制数据访问的方法。光纤通道的主要优点之 一是与多个服务器或工作站共享一个公共存储器群。可是,当网络中的每个服务器都能 访问磁盘阵列中的数据时,就出现了分配问题。如果不允许每个服务器都能访问数据, 则可以使用 LUN 筛选提供的数据访问控制方法。

通过固件应用程序将逻辑驱动器映射到一个主机时,可以根据每个主机适配器特有的 WWPN 端口名称创建映射。然后可以创建 LUN 掩码,用它来筛选是否允许某些主机 适配器寻找特定存储单元的地址。它由一个 ID 范围组成,您可配置此范围以包含一个 或多个 ID。可以通过主机适配器的 ID (设备特定的端口名称)来标识主机适配器, 指 定它是否在此范围之内。 LUN 掩码也可定义成不同的筛选类型: "只读"、"读 / 写" 或 "排除"。

### A.2.4 固件冗余环路

默认情况下选择的是 "drive-side dual-loop"。因为用两个通道来连接一组物理驱动 器,所以这两个通道会自动采用相同的 ID 地址,以双工方式工作。

冗余环路不仅提供了冗余的数据路径,还可将传输带宽提高一倍。这个功能是通过 "View and Edit Drive-side Parameters"菜单选项和 "Fibre Channel Dual Loop"菜 单选项设置的。

#### A.2.5 固件动态负载平衡

控制器提供了在冗余环路配置的通道间平均分配 I/O 负载的机制。

# <span id="page-168-0"></span>A.3 代理审批和标准

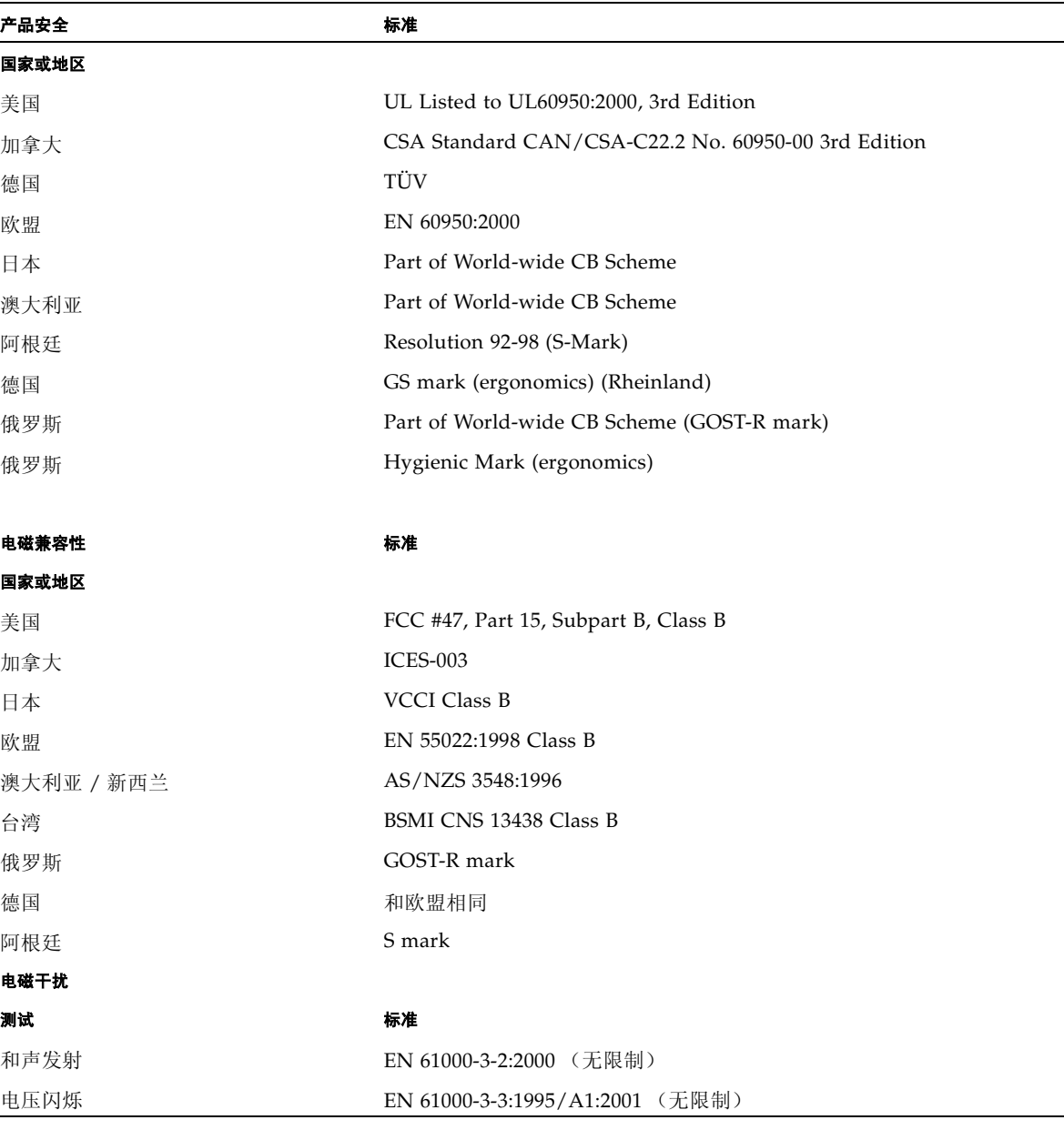

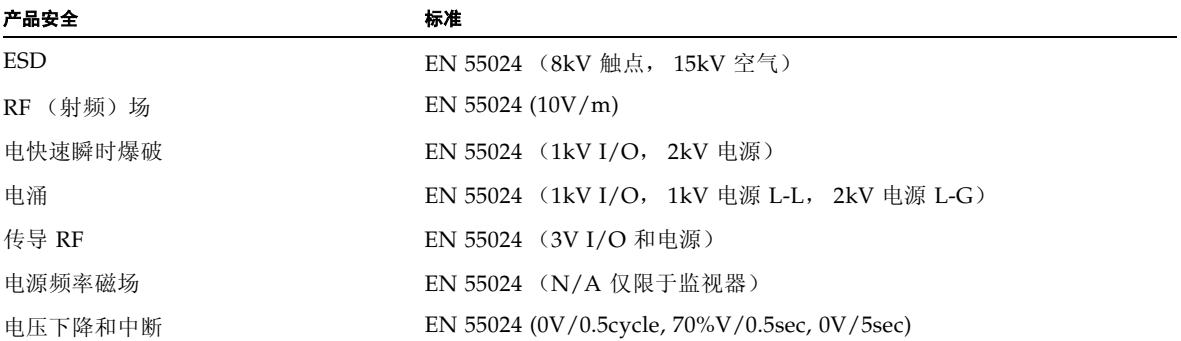

## 以太网连接

本附录提供以太网连接信息。包括以下主题:

- "设置 IP [地址"在第](#page-170-0) B-1 页
- ["通过以太网设置带外管理"在第](#page-172-0) B-3 页

## <span id="page-170-0"></span>B.1 设置 IP 地址

要设置 RAID 控制器的 IP 地址,请执行下列步骤:

- **1.** 通过 **RAID** 阵列 **COM** 端口访问 **Sun StorEdge RAID** 控制器。
- **2.** 在主菜单上,选择 "**view and edit Configuration parameters**"(查看并编辑配置参 数),然后按 **Return** 键。

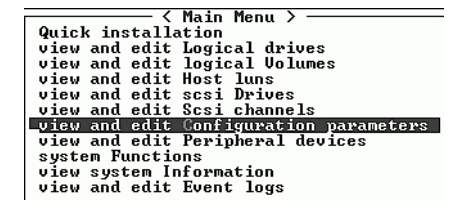

**3.** 选择 "**Communication Parameters**"(通信参数),然后按 **Return** 键。

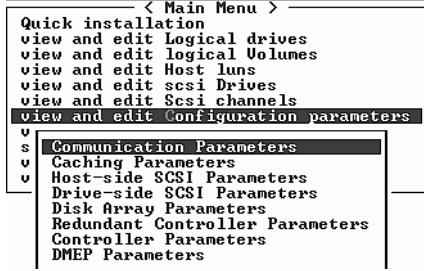

**4.** 选择 "**Internet Protocol (TCP/IP)**"(**Internet** 协议 **(TCP/IP)**),然后按 **Return** 键。

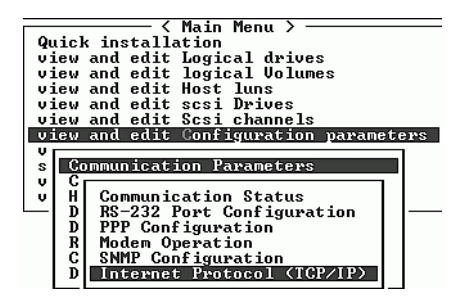

**5.** 显示芯片硬件地址时,按 **Return** 键。

- **6.** 选择 "**Set IP Address**"(设置 **IP** 地址),然后按 **Return** 键。
- **7.** 键入所需的 **IP** 地址、网络掩码和网关值。

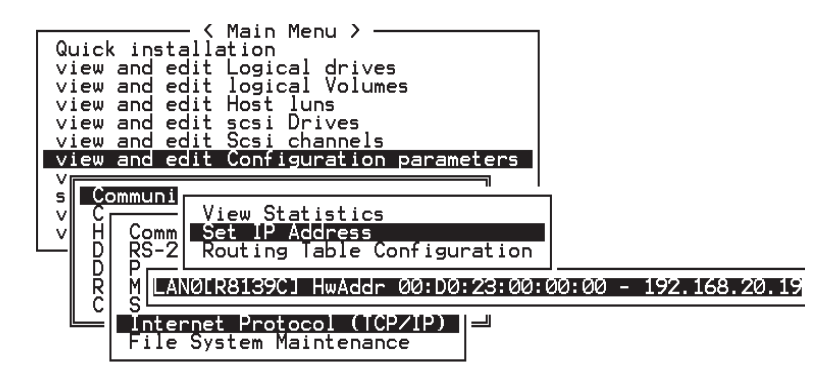

<sup>图</sup> **B-1** 设置控制器 IP 地址

- **8.** 重置控制器,使配置生效:
	- **a.** 选择主菜单中的 "**system Functions**"(系统功能),然后按 **Return** 键。
	- **b.** 选择 "**Reset controller**"(重置控制器),然后按 **Return** 键。

**c.** 选择 **Yes** (是),然后按 **Return** 键。

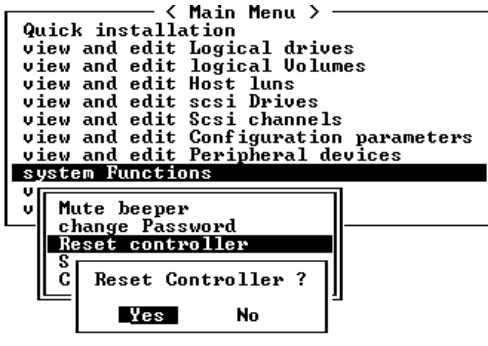

图 **B-2** 重置控制器

在成功初始化逻辑驱动器之前,控制器将花几分钟时间来格式化各个物理驱动器上的一 个小存储扇区。

## <span id="page-172-0"></span>B.2 通过以太网设置带外管理

- **1.** 要通过以太网连接访问 **RAID** 阵列,首先要使用 **RAID** 阵列 **COM** 端口和 **RAID** 固件 设置 **RAID** 阵列的 **IP** 地址 (请参考 "设置 **IP** [地址"在第](#page-170-0) **B-1** 页)。
- **2.** 将 **RAID** 阵列以太网端口连接到网络。
- **3.** 要从主机服务器使用固件应用程序,请使用下面的命令连接到 **RAID** 阵列控制器的 **IP**  地址:

**# telnet** *IP* 地址

**4.** 按 **Ctrl-L** 刷新屏幕并查看 "**Main Menu**"(主菜单)。

按住 Ctrl 键, 然后按下 L 键。

注意 **-** 如果在 telnet 会话期间重置控制器,与 RAID 阵列的连接将断开,您需要重 新 telnet 到该阵列。

**5.** 要将 **Sun StorEdge Configuration Service** 程序(在主机服务器上)连接到具有 **IP** 地 址的 **RAID** 阵列,请参考 *Sun StorEdge 3000* 系列 *Configuration Service* 用户指南 中的 带外管理说明。

## <span id="page-174-0"></span>设置记录

本附录提供用于记录配置数据的表。包括以下主题:

- ["查看和编辑逻辑驱动器"在第](#page-175-0) C-2 页
- ["查看和编辑主机](#page-177-0) LUN"在第 C-4 页
- "LUN [映射"在第](#page-177-1) C-4 页
- "查看和编辑 SCSI [驱动器"在第](#page-178-0) C-5 页
- ["查看和编辑](#page-179-0) SCSI 通道"在第 C-6 页
- ["查看和编辑外围设备"在第](#page-180-0) C-7 页
- "将 NVRAM 保存到磁盘, 从磁盘中恢复"在第 C-8 页

除了将 NVRAM 中的配置数据保存到磁盘外,还建议保留一份控制器配置的硬副本。 这可加快灾难发生时 RAID 的重新创建速度。

下列表格是记录配置数据的模型。

注意 **-** 每次改变配置时,都要将 NVRAM 配置数据保存到磁盘或文件中。

<span id="page-175-0"></span>C.1 查看和编辑逻辑驱动器

C.1.1 逻辑驱动器信息

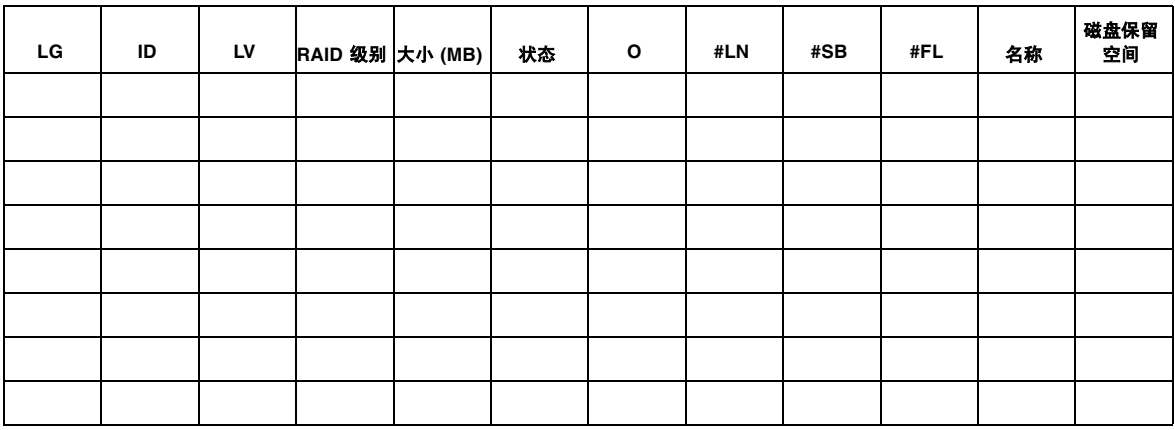

## C.1.2 逻辑驱动器分区信息

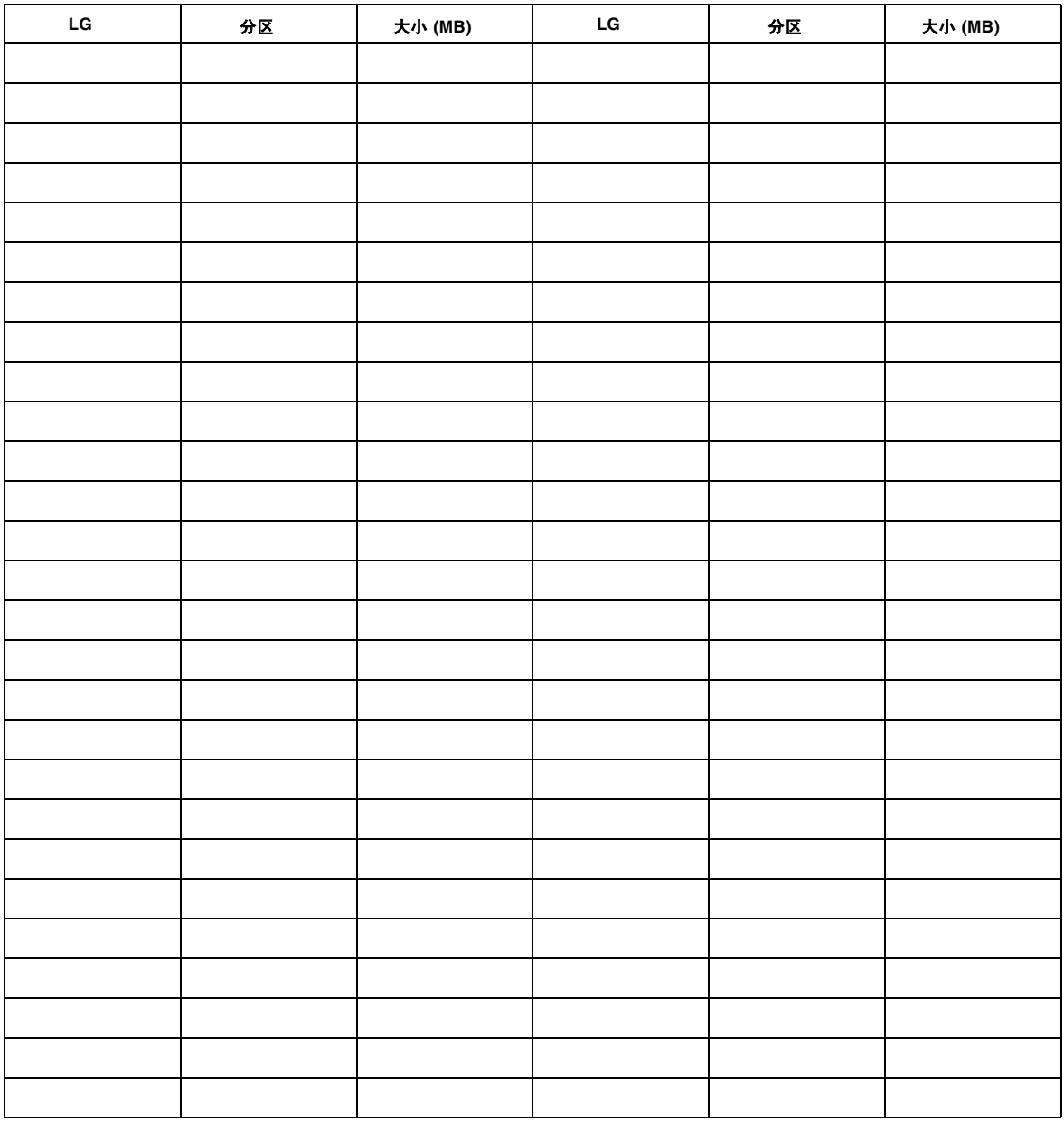

# <span id="page-177-0"></span>C.2 查看和编辑主机 LUN

## <span id="page-177-1"></span>C.2.1 LUN 映射

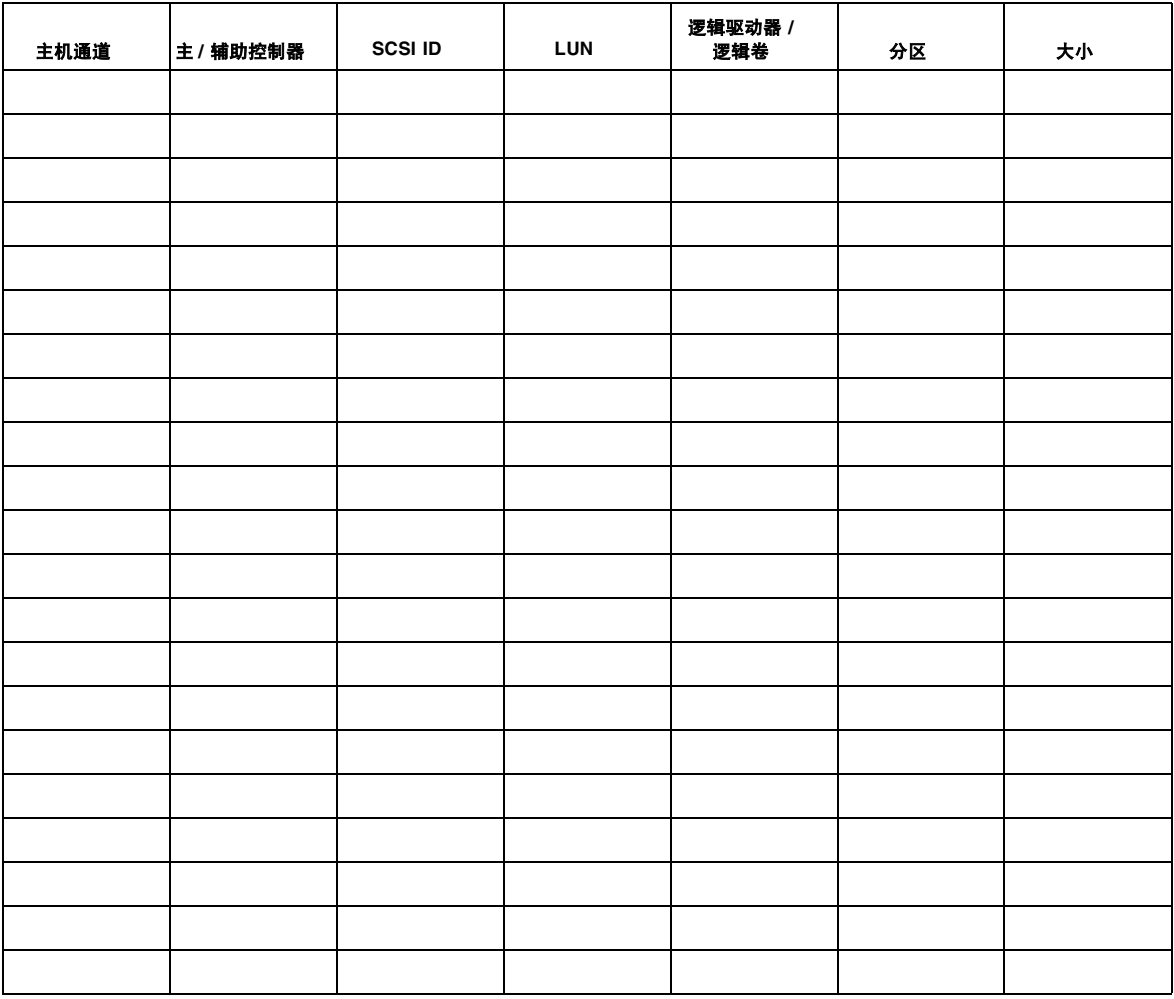

# <span id="page-178-0"></span>C.3 查看和编辑 SCSI 驱动器

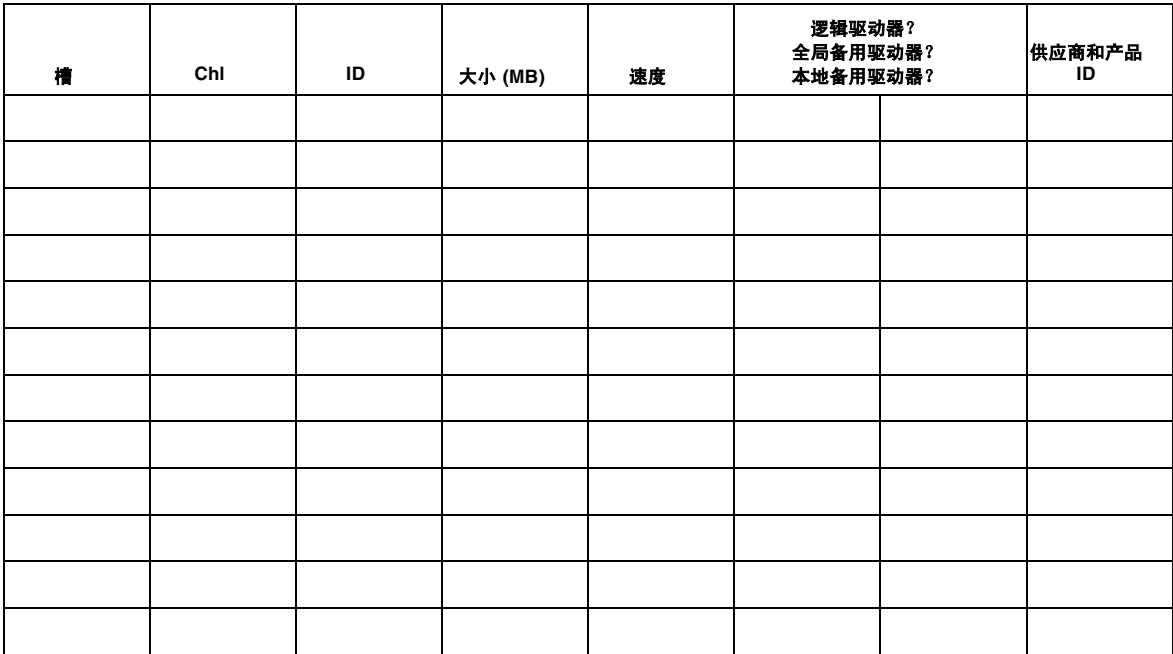

<span id="page-179-0"></span>C.4 查看和编辑 SCSI 通道

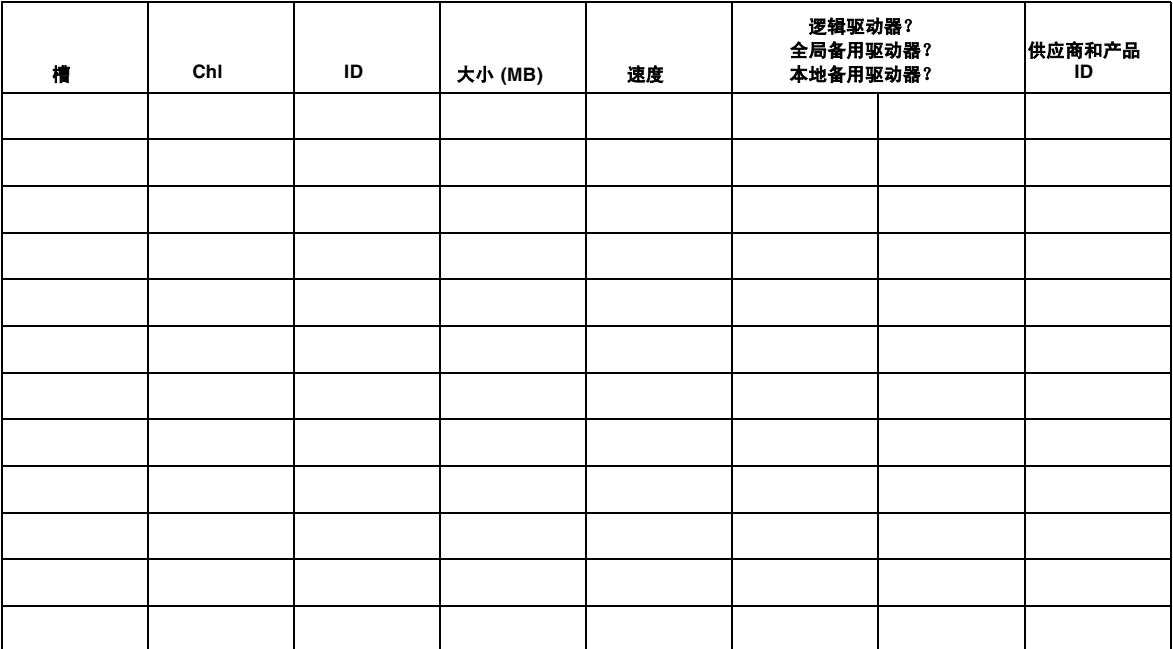

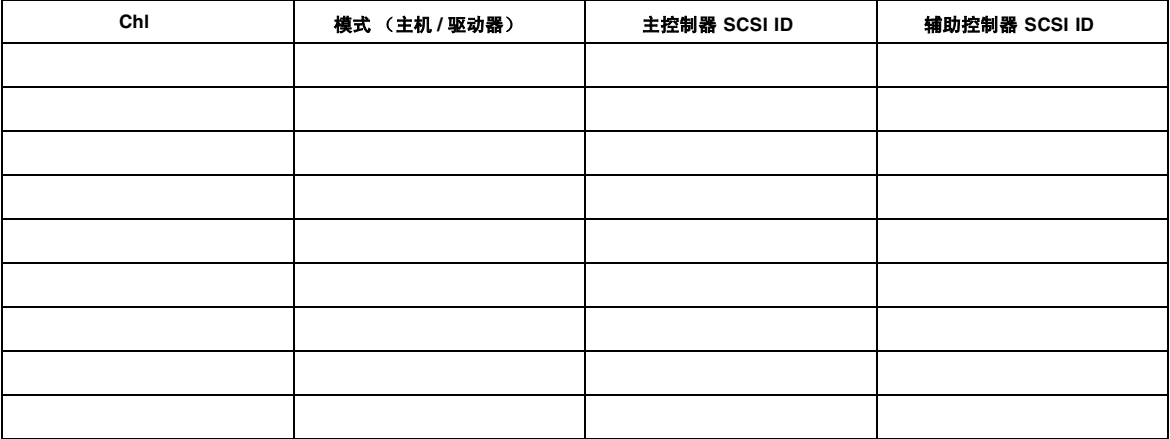
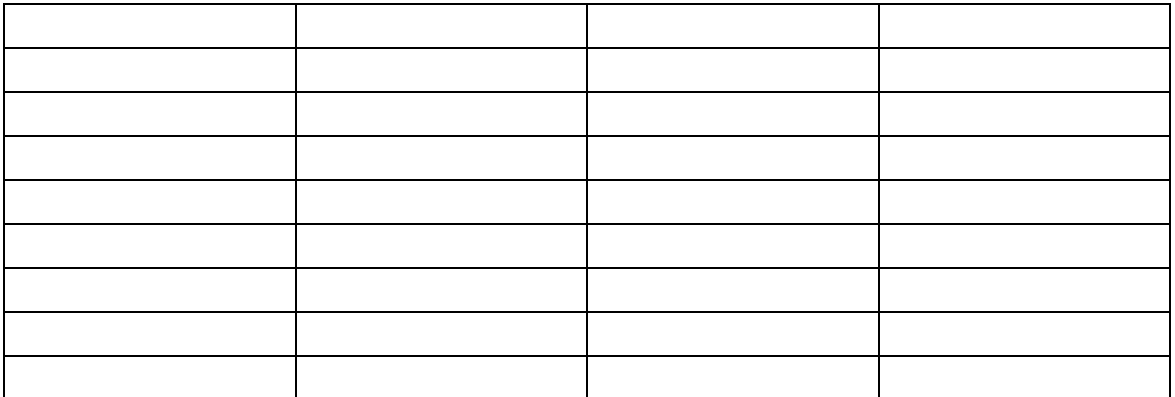

# C.5 查看和编辑外围设备

## C.5.1 查看系统信息

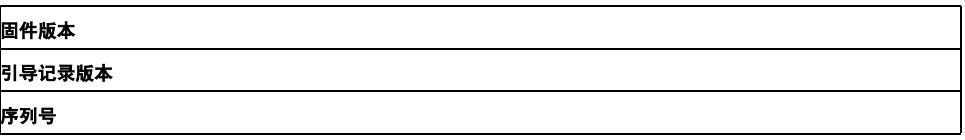

C.6 将 NVRAM 保存到磁盘,从磁盘中恢复

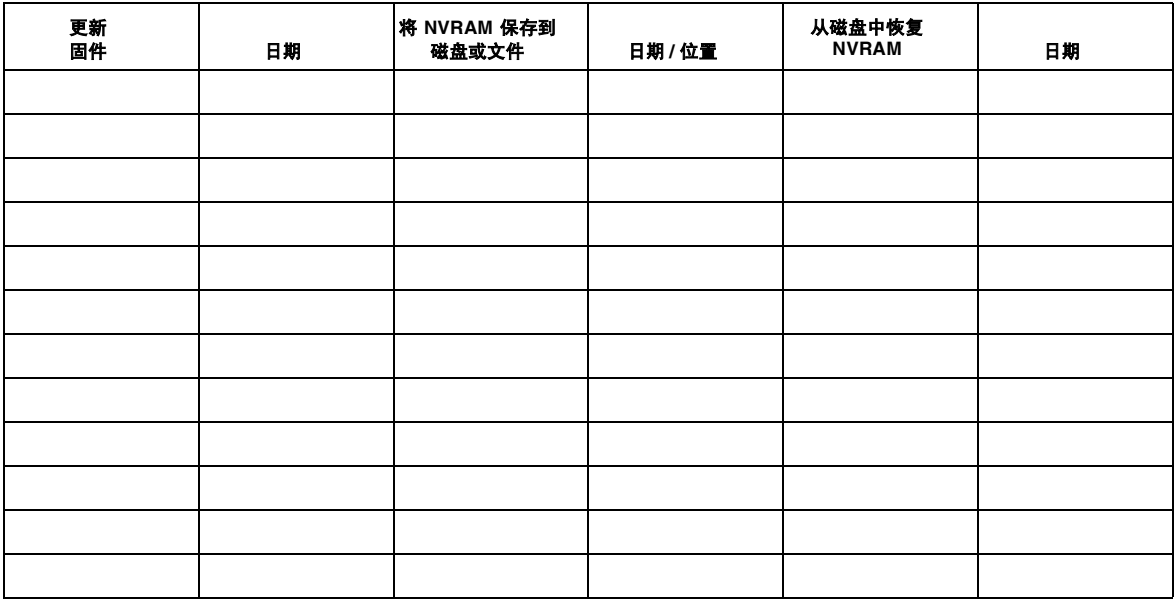

# 电缆插脚引线

本附录将标识 Sun StorEdge 3510 FC 阵列中所使用的每个连接器的插脚引线。包括以 下主题:

- "RJ-45 [连接器"在第](#page-182-0) D-1 页
- "DB9 COM [端口"在第](#page-183-0) D-2 页

# <span id="page-182-0"></span>D.1 RJ-45 连接器

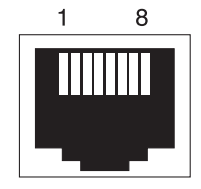

<sup>图</sup> **D-1** 以太网 RJ-45 插口 10/100 Base-T

<sup>表</sup> **D-1** 以太网 RJ-45 插脚说明

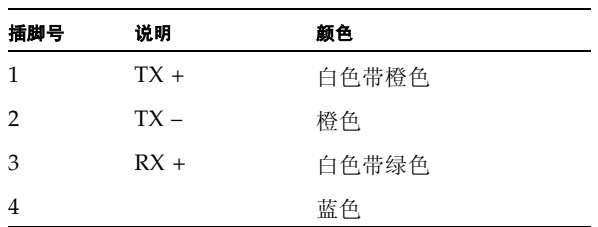

<sup>表</sup> **D-1** 以太网 RJ-45 插脚说明 (续)

| 插脚号 | 说明     | 颜色    |
|-----|--------|-------|
| 5   |        | 白色带蓝色 |
| 6   | $RX -$ | 绿色    |
| 7   |        | 白色带褐色 |
| 8   |        | 褐色    |

# <span id="page-183-0"></span>D.2 DB9 COM 端口

COM 端口是一个 DB9 阴性连接器,需要阳性 DB9 空调制解调器电缆。

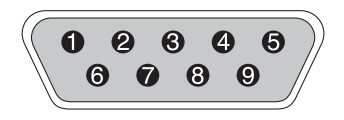

<sup>图</sup> **D-2** RS-232 DB9 (EIA/TIA 574) 阳性端视图

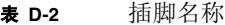

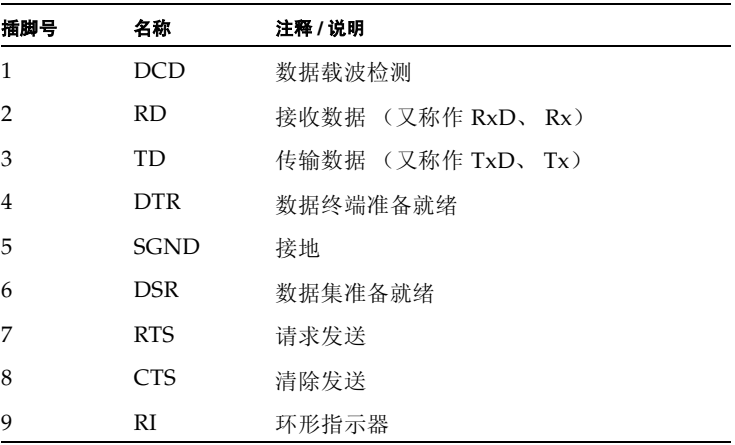

# 安装和访问命令行界面 (CLI)

使用用命令行界面可以执行许多通过选择固件应用程序中的菜单选项来执行的相同操 作。 CLI 命令具有可以编写脚本的优点,在需要对许多阵列进行类似配置的大型数据中 心环境中,这个功能尤其有用。

## E.1 开始之前

在安装 CLI 实用工具之前,确保已将一个逻辑驱动器映射到主控制器。

## E.2 将 CLI 安装在使用 Solaris 操作环境的系 统上

从 Sun StorEdge 3000 系列 Professional Storage Manager CD 中获得 CLI 安装包 SUNWsccli。必须将其安装在接到阵列的服务器上。

**1.** 插入 **Sun StorEdge 3000** 系列 **Professional Storage Manager CD** 并键入

# **pkgadd -d/cdrom/cdrom0/product/solaris SUNWsccli**

**2.** 要访问 **CLI**,以 root 身份登录到安装了 **CLI** 且挂接到阵列的服务器登录,然后键入

# **sccli** (并加上选项和子命令)

注意 **-** 如果 PATH 环境变量中没有 /usr/sbin,可以以 /usr/sbin/sccli 的形式 调用 CLI。

E.2.1 阅读 Solaris sccli(1M) 手册页

在没有指定环境变量的情况下,键入

# **man -M /opt/SUNWsscs/man sccli**

注意 **-** 如果不想每次都指定手册页目录,请将目录 /opt/SUNWsscs/man 添加到 \$MANPATH 环境变量中用冒号分隔的目录列表中。

# E.3 将 CLI 安装到使用 Linux 操作环境的系统 上

从 StorEdge 3000 系列 Professional Storage Manager CD 中获得 CLI 安装包 SUNWsccli.rpm。必须将其安装在接到阵列的服务器上。

**1.** 如果文件系统上还没有安装 **CD-ROM** 驱动器,则请安装它。

**# mount /dev/cdrom /mnt/cdrom**

**2.** 插入 **Sun StorEdge 3000** 系列 **Professional Storage Manager CD**,并键入

# **cd /mnt/cdrom/product/linux**

**3.** 键入

# **rpm -ivh SUNWsccli.rpm**

4. 要访问 CLI, 以 root 身份登录到安装了 CLI 且挂接到阵列的服务器登录,然后键入

# **sccli** (并加上选项和子命令)

E.3.1 阅读 Linux sccli 手册页

**1.** 键入

# **man sccli**

## E.4 在 Windows NT 和 Windows 2000 操作 系统上安装 CLI

从 StorEdge 3000 系列 Professional Storage Manager CD 中获得 CLI 安装包 SUNWsccli.exe。必须将其安装在接到阵列的服务器上。

- **1.** 插入 **Sun StorEdge 3000** 系列 **Professional Storage Manager CD** 并更改到 \ product\windows 目录。
- **2.** 双击 setup.exe 并选择 "**Sun StorEdge Command-Line Interface**"(**Sun StorEdge** 命令行界面) 默认的安装目录是 C:\Program Files\Sun\sccli。

**3.** 要访问 **CLI**,请转到 "开始" − "程序" − "**Sun StorEdge 3000 Family**"(**Sun StorEdge 3000** 系列) − "**Command-Line Interface**"(命令行界面)。

## E.4.1 阅读 CLI 帮助

转到"开始" – "程序" – "Sun StorEdge 3000 Family" (Sun StorEdge 3000 系 列) – "Command-Line Help"(命令行帮助)。

# 配置运行 Solaris 操作环境的 Sun 服 务器

本附录提供了将 Sun StorEdge 3510 FC 阵列连接到运行 Solaris 操作环境的 Sun 服务 器上所需的访问信息和 LUN 设置信息。有关受支持适配器的列表,请参考 《*Sun StorEdge 3510 FC Array Release Notes*》。

这些信息是对本手册中介绍的配置步骤的补充,包括以下主题:

- ["建立串行端口连接"在第](#page-188-0) F-1 页
- "从 Solaris [主机访问固件应用程序"在第](#page-189-0) F-2 页
- "为 tip [命令重新定义波特率"在第](#page-189-1) F-2 页
- "使用 tip [命令在本地访问阵列"在第](#page-190-0) F-3 页
- "确定 Solaris [操作环境中的](#page-191-0) WWN"在第 F-4 页

# <span id="page-188-0"></span>F.1 建立串行端口连接

RAID 控制器可以通过运行 VT100 终端仿真程序的 Solaris 工作站或者通过 Windows 终端仿真程序 (如 HyperTerminal)进行配置。

注意 **-** 为阵列分配 IP 地址后,还可以用 Sun StorEdge Configuration Service 程序通 过 IP 网络来监控和配置 RAID 阵列。有关的详细信息,请参[阅 "以太网连接"在](#page-170-0) 第 [B-1](#page-170-0) 页和 *Sun StorEdge 3000* 系列 *Configuration Service* 用户指南。

### **1.** 使用空调制解调器串行电缆将 **RAID** 阵列的 **COM** 端口连接到 **Solaris** 工作站上未使用 的串口。

您的产品包中有一个 DB9 到 DB25 串行电缆适配器,可以将串行电缆连接到工作站上 的 DB25 串口。

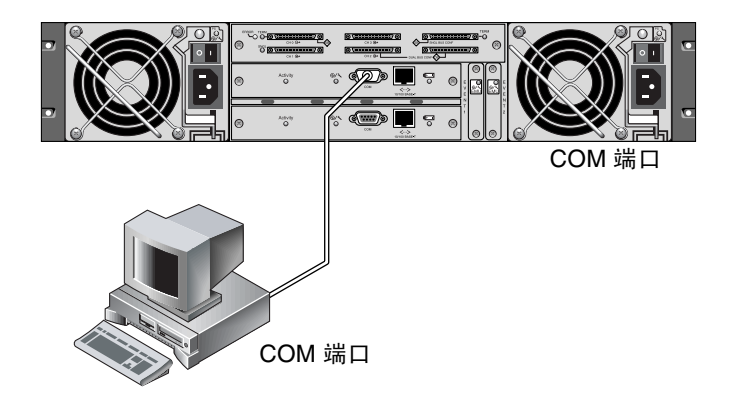

<sup>图</sup> **F-1** 本地连接到工作站串口的 RAID 阵列 COM 端口

### <span id="page-189-2"></span>**2.** 接通阵列的电源。

初始化两个控制器可能需要两、三分钟,然后才能通过连接进行通信。

### **3.** 在工作站上设置这些串口参数:

- 38400 波特
- 8 位
- 1 个停止位
- 无奇偶校验

# <span id="page-189-0"></span>F.2 从 Solaris 主机访问固件应用程序

请参阅"为 tip [命令重新定义波特率"在第](#page-189-1) F-2 页,了解在 Solaris 主机上设置串口参 数的信息。

请参阅"使用 tip [命令在本地访问阵列"在第](#page-190-0) F-3 页, 了解 Solaris 操作环境的 tip 命令的使用说明。

# <span id="page-189-1"></span>F.3 为 tip 命令重新定义波特率

本部分介绍使用 Solaris 操作环境的 tip 命令来访问阵列的方法。在使用 tip 命令之 前,必须重新定义波特率。您可以按照下列步骤操作,或者使用带有相应命令变量的 tip 命令,命令变量如 "使用 tip [命令在本地访问阵列"在第](#page-190-0) F-3 页中所述。

在默认情况下, tip 命令使用 Solaris 主机上的 /etc/remote 文件中所指定的 9600 波特。阵列的串口要求 38400 波特, 因此必须编辑 etc/remote 文件并将 tip 命令修 改为使用 38400 波特率。

要编辑 /etc/remote 文件以使用 38400 波特率,请执行下列步骤。

1. 在 /etc/remote 文件中, 对 hardwire 一行进行如下复制和编辑操作:

找到以 hardwire 开头的行;例如:

hardwire::dv=/dev/term/b:**br#9600**:el=^C^S^Q^U^D:ie=%\$:oe=^D:

将 hardwire 行复制到 hardwire 行下面的空行中,并将 hardwire 术语重命名为 ss3000,然后用 #38400 替换 #9600。编辑后的行如下:

ss3000::dv=/dev/term/b:**br#38400**:el=el=^C^S^Q^U^D:ie=%\$:oe=^D:

### **2.** 将编辑过的文件保存在 /etc 目录中。

现在可以使用 tip 命令和 ss3000 变量:

**# tip ss3000**

编辑并保存 /etc/remote 之后,也可使用 tip 命令和 hardwire 变量:

**# tip hardwire**

# <span id="page-190-0"></span>F.4 使用 tip 命令在本地访问阵列

使用以下步骤可以在本地访问 RAID COM 端口 (控制器模块上的 DB9 连接器):

- **1.** 将 **RAID** 阵列 **COM** 端口连接到 **Solaris** 工作站的串口,如图 [F-1](#page-189-2) 所示。
- **2.** 使用 tip 命令在本地访问阵列。

**# tip ss3000**

**3.** 按住键盘上的 **Control** 键 (有些键盘上的缩写是 **Ctrl**),然后按键盘上的 **L** 字母键, 刷新屏幕。

<span id="page-191-0"></span>F.5 确定 Solaris 操作环境中的 WWN

**1.** 如果您的计算机上新装了一个 **HBA** 设备,请重新启动计算机。

**2.** 键入以下命令:

# **luxadm probe**

**3.** 向下滚动列表,找到光纤通道设备和相关的 **WWN**。

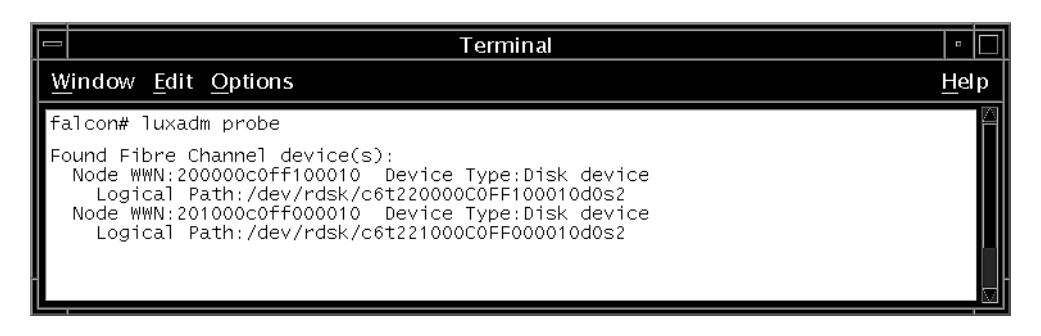

# 配置 Windows 2000 Server 或 Windows 2000 Advanced Server

本附录提供了针对具体平台的主机安装和配置信息,可在将 Sun StorEdge 3510 SCSI 阵列连接到运行 Windows 2000 Server 或 Windows 2000 Advanced Server 操作系统 的主机时使用这些信息。

在使用用于 Microsoft Windows 2000 的 Sun StorEdge Traffic Manager 3.0 故障转移 驱动程序的双路径配置中,Sun StorEdge 3510 FC 阵列支持带 Service Pack 3 或更高版 本的 Microsoft Windows 2000 Server 和 Microsoft Windows 2000 Advanced Server。

如果要使用双路径而不是单路径,请参考 *Sun StorEdge Traffic Manager 3.0 Installation*  and User's Guide for Microsoft Windows 2000 and Windows NT, 以获得有关在服务器上 安装设备驱动程序的详细指导,以及有关配置 Windows 2000 Server 或 Advanced Server 的附加信息。

对 Sun StorEdge Traffic Manager 3.0 for Multi-Platform 支持感兴趣的用户可以与 Sun 销售部门联系或访问 http://www.sun.com/sales。

有关多平台支持的更多信息,请参见: http://www.sun.com/storage/san/multiplatform\_support.html。

本附录中的信息是对第 [5](#page-64-0) 章中介绍的配置步骤的补充,包括以下步骤:

- ["建立串行端口连接"在第](#page-193-0) G-2 页
- "从 Windows 2000 Server 或 [Windows 2000 Advanced Server](#page-195-0) 访问固件应用程序" [在第](#page-195-0) G-4 页
- "使 Windows 2000 Server 或 [Windows 2000 Advanced Server](#page-196-0) 能够识别新的设备 和 LUN[。"在第](#page-196-0) G-5 页
- "确定 Windows 2000 Server 和 [Windows 2000 Advanced Server](#page-200-0) 的全球广域名称" [在第](#page-200-0) G-9 页

# <span id="page-193-0"></span>G.1 建立串行端口连接

<span id="page-193-1"></span>RAID 控制器可以通过运行 VT100 终端仿真程序的主机系统或者通过 Windows 终端仿 真程序 (如 HyperTerminal)进行配置。

**注意** - 为阵列分配 IP 地址后,也可用 Sun StorEdge Configuration Service 程序通过 IP 网络来监控和配置 RAID 阵列。有关的详细信息, 请参考[附录](#page-170-1) B, "以太网连接" [在第](#page-170-0) B-1 页以及 *Sun StorEdge 3000* 系列 *Configuration Service* 用户指南。

### **1.** 使用空调制解调器串行电缆将 **RAID** 阵列的 **COM** 端口连接到主机系统上未使用的 串口。

空调制解调器电缆交换串行信号以便与标准串行接口进行连接。

注意 **-** 您的包装中有一个 DB9 转 DB25 的串行电缆适配器,如果您没有 DB9 串行端 口,可以使用该适配器将串行电缆连接到主机的 DB25 串行端口上。

### **2.** 接通阵列的电源。

- **3.** 在服务器上选择 "**Start**"(开始) → "**Programs**"(程序) → "**Accessories**"(附 件) → "**Communications**"(通讯) → "**HyperTerminal**"(超级终端)。
- **4.** 键入连接的名称并为连接选择一个图标。
- **5.** 在 "**Connect To**"(连接到)窗口中,从 "**Connect Using:**"(连接时使用:)下拉 菜单中选择连接到阵列的 **COM** 端口。

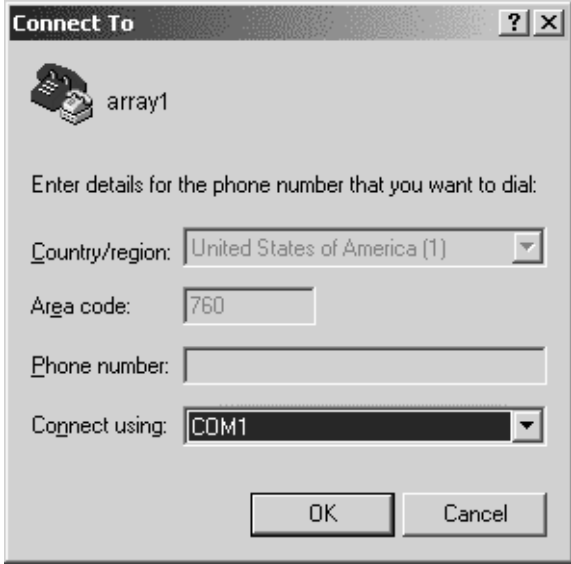

### **6.** 单击 "确定"。

- **7.** 在 "属性"窗口中,使用下拉菜单设置串行端口参数。
	- 38400 波特
	- 8位
	- 1 个停止位
	- 奇偶校验:无
	- 流控制: 无

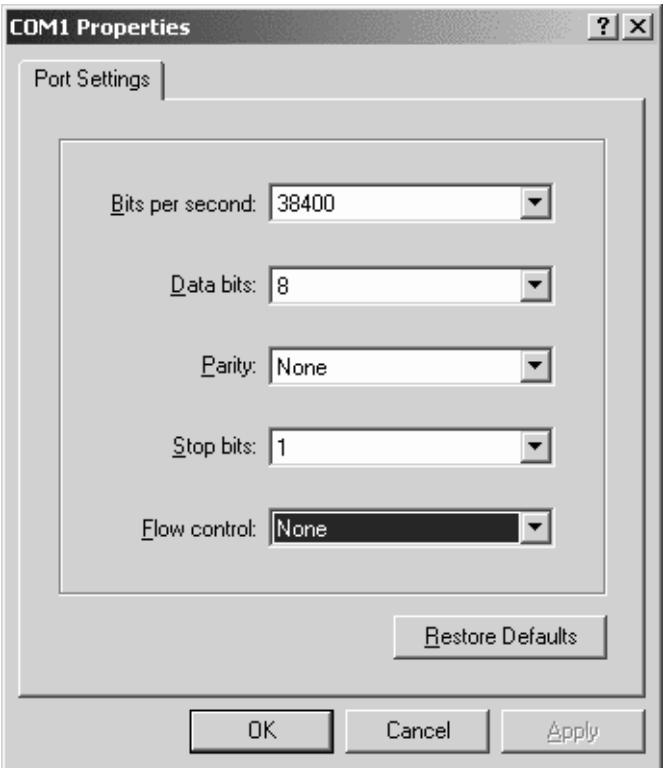

### **8.** 要保存连接及其设置,请选择 "文件" ? "保存"。

连接文件名是 *connection\_name*,其中 *connection\_nam*e 是您创建此超级终端连接时为其 指定的名称。

9. 要在桌面上创建连接快捷方式, 请选择"开始"?"搜索"?"文件或文件夹"。输入 *connection\_nam*e 并单击 "立即搜索"按钮。突出显示 "搜索结果"窗口中的文件名并 右击它,选择"创建快捷方式",然后单击"是"。

现在就可以配置阵列了。

<span id="page-195-0"></span>G.2 从 Windows 2000 Server 或 Windows 2000 Advanced Server 访问固件应用程序

> 要通过串口从 Windows 2000 Server 或 Windows 2000 Advanced Server 访问阵列, 请使用在"建立串行端口连接"在第 G-2 页中配置的 HyperTerminal 连接,或安装 VT100 终端仿真程序并使用其中介绍的参数。

要通过以太网连接访问阵列,请按[照附录](#page-170-1) B[,"以太网连接"在第](#page-170-0) B-1 页中的步骤操 作。要从 Windows 2000 Server 或 Windows 2000 Advanced Server 访问上文中介绍 的命令提示符,请按照以下步骤操作:

- **1.** 从 "开始"菜单中选择 "程序"。
- **2.** 从 "程序"菜单中选择 "附件"。
- **3.** 从 "附件"菜单中选择 "命令提示符"。

# <span id="page-196-0"></span>G.3 使 Windows 2000 Server 或 Windows 2000 Advanced Server 能够识别新的设备 和 LUN。

开始此过程之前,请确保您使用的是受支持的 FC 主机总线适配器 (HBA), 例如 QLogic QLA2310 或 QLogic QLA2342。请参阅适用于您的阵列的 Release Notes,以 获得关于支持哪些 HBA 的当前信息。

另外请确保使用的是受支持的 HBA 驱动程序。对于 QLA2310 或 QLA2342,请使用驱 动程序 8.1.5.13 或更高版本。

### **1.** 引导您的系统并验证主机总线适配器 **(HBA)** 基本输入 **/** 输出系统 **(BIOS)** 是否识别新的 **FC** 设备。

注意 **-** 系统启动的同时您应看到新的光纤通道设备。

- **2.** 如果出现 "找到新的硬件向导",单击 "取消"。 现在,您可以对新设备进行分区和格式化了。
- **3.** 打开 "磁盘管理"文件夹。
	- **a.** 右击 "我的电脑"图标以显示弹出式菜单。
	- **b.** 选择 "管理"。
	- **c.** 选择 "磁盘管理"文件夹。
	- **d.** 如果出现 "写入签名和升级磁盘向导",单击 "取消"。 出现 "正在连接逻辑磁盘管理器服务器"状态消息。
- **4.** 出现新设备后,选择它。

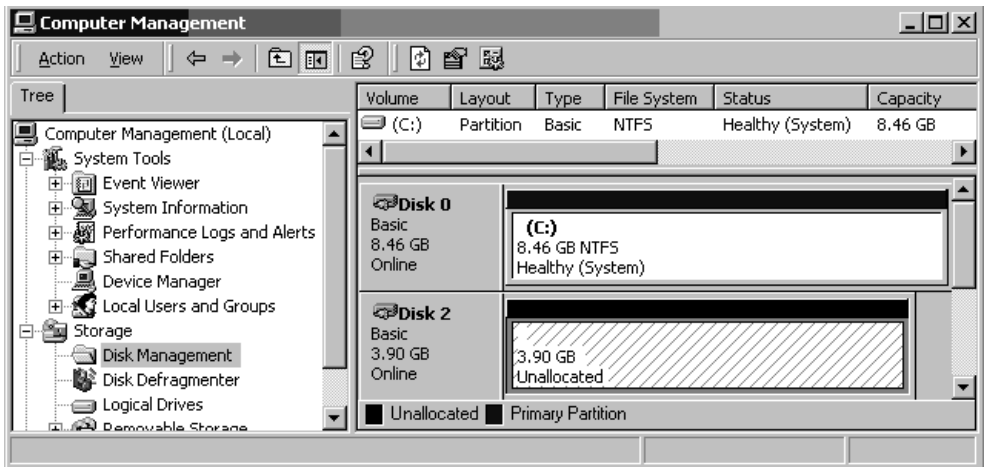

**5.** 右击设备的 "未分配"分区以显示弹出式菜单。

## **6.** 从弹出式菜单中选择 "创建分区"。

屏幕上将显示 "Create partition Wizard"(创建分区向导)。

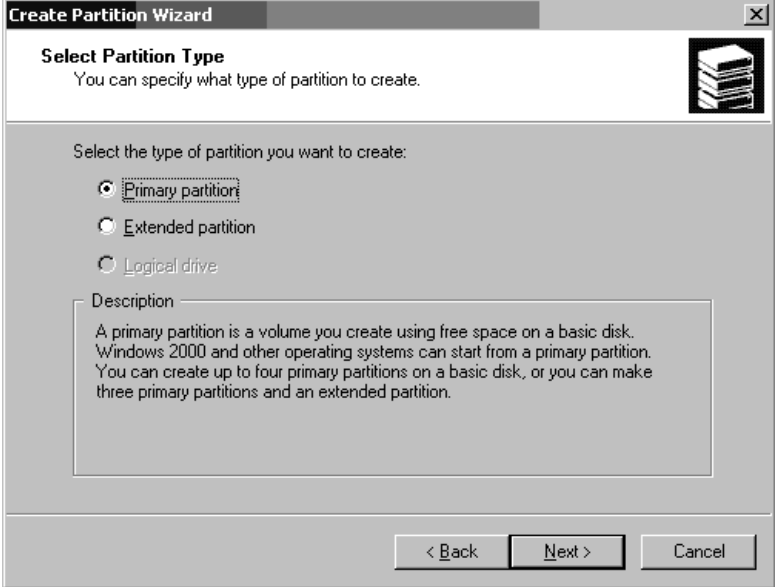

- **7.** 单击 "下一步"。
- 8. 选择"主分区",然后单击"下一步"。
- **9.** 指定要使用的磁盘空间量或接受默认值,然后单击 "下一步"。

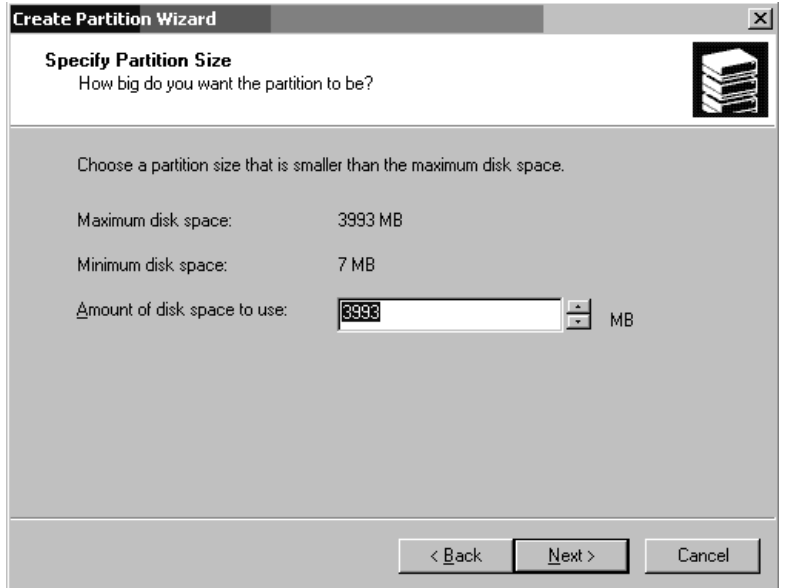

- **10.** 如果愿意,分配一个驱动器盘符,然后单击 "下一步"。
- **11.** 选择 "按下面的设置格式化这个磁盘分区"。
	- **a.** 指定 **NTFS** 作为要使用的文件系统。
	- **b.** 确保选中了 "执行快速格式化"复选框。

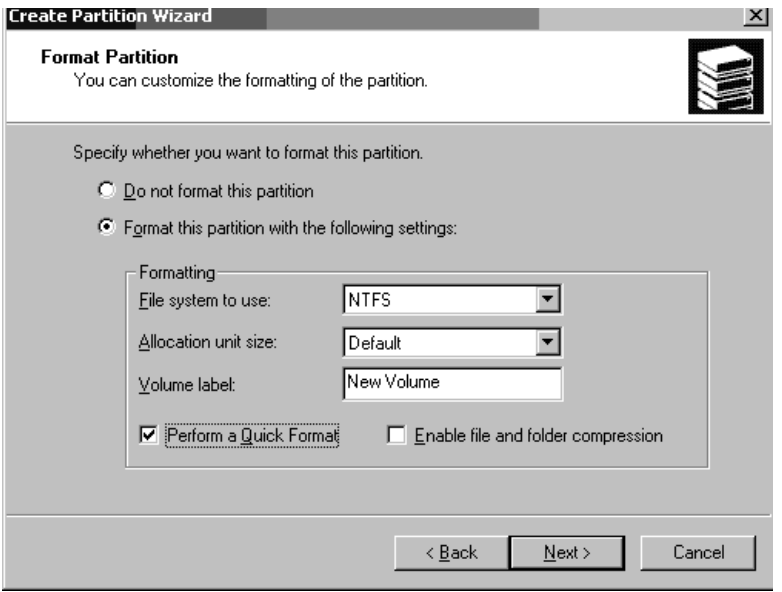

## **c.** 单击 "下一步"。

出现一个确认对话框,其中显示了您指定的设置。

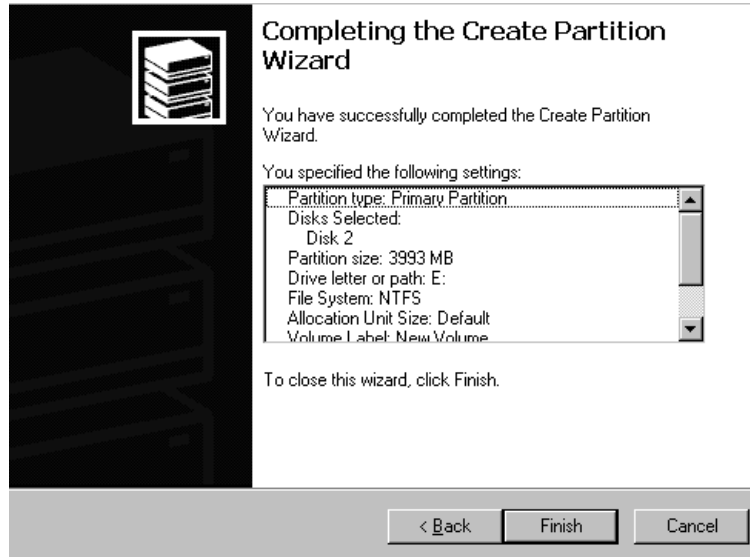

### **12.** 单击 "完成"。

新分区随即被格式化,并且格式化后的分区在 "Computer Management"(计算机管 理)窗口中被标识为 NTFS。

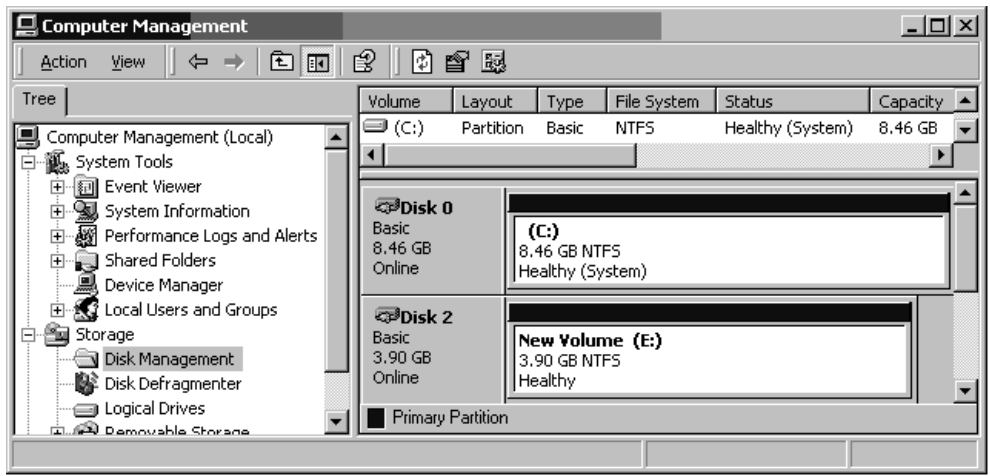

**13.** 对希望格式化的任何其他新分区和设备重复上述步骤。

<span id="page-200-0"></span>G.4 确定 Windows 2000 Server 和 Windows 2000 Advanced Server 的全球广域名称

> 创建主机筛选器之前,需要知道连接主机与 FC 阵列的 FC HBA 的全球广域名称 (WWN)。

- **1.** 引导特定的主机系统,记录下 **BIOS** 版本和连接到主机的 **HBA** 卡的型号。
- **2.** 用相应的命令访问 **HBA** 卡的 **BIOS** (通常使用 alt-q 或 control-a)。 如果主机有多个 HBA 卡,请选择连接到存储器的那个卡。
- **3.** 扫描该卡,寻找与它连接的设备(通常使用 **Scan Fibre Devices** 或 **Fibre Disk Utility**  实用工具)。

节点名称 (或类似的标签)就是全球广域名称。下面的示例显示了 Qlogic 卡的节点 名称。

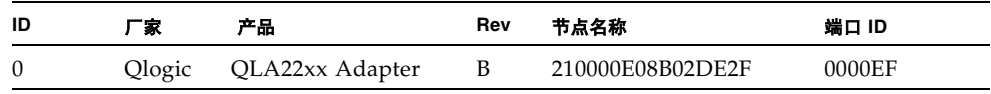

请参阅 ["设置主机筛选器项"在第](#page-108-0) 5-45 页,以获得有关创建主机筛选器的更多信息。

附录 **H**

# 配置 Linux 服务器

本附录提供了将 Sun StorEdge 3510 FC 阵列连接到运行 Linux 操作环境的服务器上所 需的访问信息和 LUN 设置信息。有关受支持适配器的列表,请参考 《*Sun StorEdge 3510 FC* 阵列发行说明》。

这些信息是对本手册中介绍的配置步骤的补充,包括以下主题:

- ["设置串口连接"在第](#page-202-0) H-1 页
- ["检查适配器](#page-204-0) BIOS"在第 H-3 页
- "多个 [LUN Linux](#page-206-0) 配置"在第 H-5 页
- "生成用于 Linux 的 ext3 [文件系统"在第](#page-206-1) H-5 页
- ["创建文件系统"在第](#page-207-0) H-6 页
- ["创建安装点并手动安装文件系统"在第](#page-208-0) H-7 页
- ["自动安装文件系统"在第](#page-208-1) H-7 页
- "确定 Linux [主机的全球广域名称"在第](#page-209-0) H-8 页

# <span id="page-202-0"></span>H.1 设置串口连接

RAID 控制器可以通过运行 VT100 终端模拟程序的主机系统进行配置,或者通过运行 像 Minicom 等终端模拟程序的主机系统进行配置。

注意 - 为阵列分配 IP 地址后, 也可用 Sun StorEdge Configuration Service 程序通过 IP 网络来监控和配置 RAID 阵列。有关的详细信息, 请参考[附录](#page-170-1) B, "以太网连接" [在第](#page-170-0) B-1 页以及 *Sun StorEdge 3000* 系列 *Configuration Service* 用户指南。

要通过串行端口访问控制器固件,请执行下面的步骤。

**1.** 您必须使用空调制解调器电缆通过阵列的串口进行通信。将串行空调制解调器电缆连接 到阵列上和 **ttyS0 (Com1)**、 **ttyS1 (Com2)**、 **ttyS2 (Com3)** 或 **ttyS3 (Com4)** 上。

注意 **-** 您的包装中有一个 DB9 转 DB25 的串行电缆适配器,如果您没有 DB9 串行端 口,可以使用该适配器将串行电缆连接到主机的 DB25 串行端口上。

#### **2.** 接通阵列的电源。

- **3.** 阵列的电源接通后,打开 **Linux** 服务器的电源,然后作为超级用户 **(root)** 登录,如果 要作为用户登录,则使用 **su** 登录。
- **4.** 打开终端会话并键入:

#### **minicom -s**

按回车键。这是设置菜单,您可在其中定义要使用的串行端口、波特率、握手设置和流 控制。

#### **5.** 在主机系统上设置以下串行端口参数:

- 38400 波特
- 8 位
- 1 个停止位
- 无奇偶校验
- 流控制,无
- **a.** 在配置屏幕上,使用箭头键突出显示 "**Serial Port Settings**"(串行端口设置),然 后按回车键。

#### b. 如果 A 不正确, 按字母 A, 光标会转到 A 行。

向后退一格,然后编辑:

#### **/dev/ttyS(x)**

其中, x = 将服务器与阵列相连的正确串行端口。

编辑完这行后,按 Return 键,光标将返回到 Change which Settings? (更改 哪些设置?)行

### **c.** 如果 E 不正确,按字母 E,光标会转到 E 行。向后退一格,将这行更改为:

#### **38400 8N1**

编辑完这行后,按 Return 键,光标将返回到 Change which Settings? (更改 哪些设置?)行

#### **d.** 将 **F** 设置为 **no**。按 **F** 时,从 **yes** 切换为 **no** (或相反)。

- **e.** 将 **G** 设置为 **no**。按 **G** 时,从 **yes** 切换为 **no** (或相反)。
- **f.** 按 **Esc** 键返回配置屏幕。
- **g.** 在配置菜单上,使用箭头键突出显示 "**Save setup as dfl**"(将设置另存为 **dfl**), 然后按回车键。

系统会显示 "configuration saved"(配置已保存)确认消息。

**h.** 在配置菜单上突出显示 "**Exit from Minicom**"(从 **Minicom** 退出),然后按回车键。

# H.2 从 Linux 服务器访问固件应用程序

设置了 Minicom 串行端口参数后,使用 Minicom 实用程序访问控制器固件,具体步骤 如下。

**1.** 要从终端窗口启动 **Minicom** 程序,请键入:

**minicom**

出现一个弹出窗口,指出*正在初始化调制解调器*。初始化完成后,将显示以下标题信息: 欢迎使用 *Minicom 2.00.0* 选项:历史缓冲区、 *F* 键宏、搜索历史缓冲区、 *I18n* 编译时间:*2002* 年 *6* 月 *23* 日 *16:14:20*。 按 "*CTRL-A*" *Z* 可获得有关特殊键的帮助信息。

- **2.** 按 **<CTRL> <-l>** 可连接到阵列并访问固件应用程序。
- **3.** 在主屏幕上,选择 "**Terminal (VT100 Mode)**"(终端 (**VT100** 模式))并查看用于 配置阵列的主菜单命令。

## <span id="page-204-0"></span>H.3 检查适配器 BIOS

在引导服务器时,等待主机总线适配器 (HBA) 卡 BIOS 消息行出现,然后按适当的组 合键即可进入 HBA BIOS

■ FC Qlogic HBA 的按键 = <Alt-Q>

初始化适配器时,屏幕上会列出这些按键。

按 <Alt-Q> 进入 Qlogic HBA BIOS 后, 执行以下步骤。

如果 HBA 上有多个接口,在按 <Alt-Q> 后,这些接口将显示在 BIOS 软件的主屏幕上。 对一个接口所做的更改必须与其它接口相同,除非其中一个接口要成为可引导接口。

- 1. 如果有多个接口, 突出显示 Adapter Type (适配器类型) 下列出的第一个接口, 然 后按回车键。如果只有一个接口,它会突出显示出来;按 **Return** 键。
- **2.** 突出显示 Configuration Setting (配置设置)并按回车键。
- **3.** 突出显示 Host Adapter Settings (主机适配器设置)并按回车键。
- **4.** 向下移到 Host Adapter BIOS (主机适配器 **BIOS**)并确保它已 enabled (启用) ;如果未启用,则按 **Return** 键,它将从 disabled (禁用)切换为 enabled (启 用),反之亦然。该设置应为 enabled (启用)。
- **5.** 按 Esc 键返回 Configuration Setting (配置设置)。突出显示 Selectable Boot Settings (可选引导设置)并按回车键。 在这里,您可以使接口成为可引导接口或不可引导接口。
- **6.** 突出显示 Select Boot Device (选择引导设备)。按回车键,从 disabled (禁 用)切换为 enabled (启用)(或相反)。
	- **a.** 如果不打算将该设备作为可引导设备,选择 disabled (禁用)。
	- **b.** 如果打算将该设备作为可引导设备,选择 enabled (启用)。
- 7. 按 Esc 键, 直到返回 Configuration Setting (配置设置)。
- **8.** 突出显示 Extended Firmware Settings (扩展固件设置)并按回车键。
- 9. 在 Extended Firmware Settings (扩展固件设置) 菜单上, 突出显示 Connection Option (连接选项) 并按回车键。屏幕会列出三种连接类型: 0 - 仅环路- - - - 用于连接到环路类型设备 1 - 仅点对点 - - - - 连接到光纤交换机

2 - 环路优先,否则点对点

- **10.** 如果要连接到环路设备,突出显示 0 并按回车键。如果要连接到光纤设备或交换机,突 出显示 1 并按回车键。
- **11.** 完成后,按 Esc 键,直到出现屏幕 Configuration setting modified (已修改 配置设置),然后突出显示 Save changes (保存更改) 并按回车键。
- **12.** 您将返回到 Fast!UTIL Options (**Fast!UTIL** 选项)。突出显示 Scan Fibre Devices (扫描光纤设备) 并按回车键。

此菜单选项将扫描所有 126 个通道以查看是否有任何连接的设备,扫描后将显示这些设 备。如果没有连接的设备,扫描将需要一些时间。如果有连接的设备,它通常会立即发 现它们。

**13.** 如果对配置感到满意,按 Esc 键,直到出现 Configuration Setting(配置设置)。

**14.** 突出显示 Exit Fast!UTIL (退出 Fast!UTIL)并按回车键。屏幕将弹出 Exit Fast!UTIL (退出 **Fast!UTIL**),突出显示 Reboot System (重新引导系统)并按 **Return** 键。

服务器会重新引导。

# <span id="page-206-0"></span>H.4 多个 LUN Linux 配置

默认情况下, Linux 内核不支持多个 LUN。要支持多个 LUN, 请按以下步骤修改内核。

- **1.** 作为超级用户 **(root)** 登录,如果作为用户登录,则使用 su 进行启动。
- **2.** 将下面这行添加到 /etc/modules.conf 文件的末尾并保存该文件。

options scsi\_mod max\_scsi\_luns=255

**3.** 在系统提示符处,输入以下命令并按回车键:

mkinitrd -f /boot/initrd-2.4.9-e.3.img 2.4.9-e.3

2.4.9-e.3 项是指当前内核。要找出当前内核,请键入 uname -r 并用内核信息替换 2.4.9-e.3 项。

### **4.** 重新启动服务器。

要完全停止服务器,请使用 shutdown -h now。要在关机后自动重新引导,请使用 shutdown -r now。

# <span id="page-206-1"></span>H.5 生成用于 Linux 的 ext3 文件系统

以下过程使用 fdisk 为驱动器加上标签并对驱动器进行分区,适用于 ext3 文件系统。 要想知道需要为哪个磁盘加上标签,需要了解它是什么设备。

### **1.** 要列出所有设备及其路径,请启动终端会话并键入:

fdisk -l

记下打算使用的设备名和路径。

**2.** 然后键入:

fdisk  $/dev/sd(x)$  x=  $a,b,c,...$ 

对于指定的阵列设备,出现一个标题。最后一句显示了提示 "Command (m or help)" (命令 (m 或 help)):

- **3.** 键入 *m* 或 *help*。
- **4.** 在显示的菜单中,为 Command action (命令操作)选择 n 并按回车键。

出现两个选项:

- e 扩展
- p 主分区 (1-4)

每个阵列只能有四个主分区。所有附加分区必须作为扩展 LUN 添加到一个主分区下。 只能有一个主分区可以有扩展 LUN。

**5.** 对于第一个分区,选择 p。

出现多个选项时,保留默认设置。了解此过程后,可以重新配置上述操作,看看会发生 什么。根据需要添加附加的主分区和扩展分区。

**6.** 接受了默认设置并返回 Command (m or help): (命令 (m 或 help):)屏幕 后,按 w 键保存配置并退出 fdisk。

您的分区现在就可以供文件系统使用了。

## <span id="page-207-0"></span>H.6 创建文件系统

### **1.** 作为超级用户 **(**root**)** 登录,如果是作为用户登录的,则可以使用 su 切换为超级用户。

### **2.** 在运行了 fdisk 的设备上,运行以下命令创建 **ext3** 文件系统:

mkfs -t ext3 /dev/sdb(x)

其中, x = 要使其成为文件系统的分区。用 1 替换 x, 因为只有一个分区。

# <span id="page-208-0"></span>H.7 创建安装点并手动安装文件系统

### **1.** 转到要在其中创建安装点目录的目录。然后键入以下命令:

mkdir (name)

#### **2.** 要安装文件系统,请键入以下命令:

mount /dev/sdb(x) /(目录路径)

其中, 对于该分区 x = 1, 目录路径是所创建的、该分区所在的目录。

# <span id="page-208-1"></span>H.8 自动安装文件系统

您可以为分区加上标签,以便可以将分区输入 fstab 文件,该文件在系统启动时自动 安装分区。使用标签和 fstab 文件进行操作比使用设备路径手动安装文件系统要快。

### **1.** 键入以下命令为分区添加标签:

e2label /dev/sdb(x) /( 目录路径 )

其中, 对于该分区 x = 1, 目录路径是所创建的、该分区所在的目录。

**2.** 编辑 /etc/fstab 文件,添加下面这行:

LABEL=/mount/point /mount/point ext3 1 2

### **3.** 保存该文件。

**4.** 要查看 fstab 是否正确设置,请键入:

mount -a

如果安装点和 fstab 文件设置正确,则不会出现错误。

### **5.** 要验证文件系统是否已安装并列出所有已安装的文件系统,请键入:

df -k

### **6.** 要卸载文件系统,请键入:

umount /filesystem name

# <span id="page-209-0"></span>H.9 确定 Linux 主机的全球广域名称

创建主机筛选器之前,需要知道连接主机与 FC 阵列的 FC 主机总线适配器 (HBA) 的全 球广域名称 (WWN)。

- **1.** 引导特定的主机系统,记录下 **BIOS** 版本和连接到主机的 **HBA** 卡的型号。
- **2.** 用相应的命令访问 **HBA** 卡的 **BIOS** (通常使用 alt-q 或 control-a)。 如果主机有多个 HBA 卡,请选择连接到存储器的那个卡。
- **3.** 扫描该卡,寻找与它连接的设备(通常使用 **Scan Fibre Devices** 或 **Fibre Disk Utility**  实用工具)。

节点名称(或类似的标签)就是全球广域名称。下面的示例显示了 Qlogic 卡的节点名称。

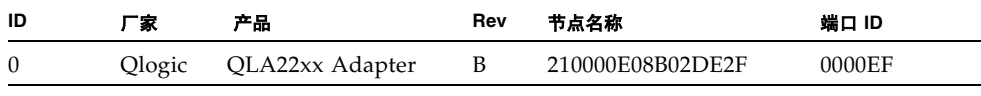

请参阅 ["设置主机筛选器项"在第](#page-108-0) 5-45 页,以获得有关创建主机筛选器的更多信息。

# 配置运行 AIX 操作环境的 IBM 服务器

本附录提供了针对具体平台的主机安装与配置信息,您可以在将 StorEdge 3510 FC 阵 列与运行 AIX 操作环境的 IBM 服务器相连接时使用这些信息。

在使用用于 IBM AIX 的 Sun StorEdge Traffic Manager 3.0 故障转移驱动程序的双路径 配置中, Sun StorEdge 3510 FC 阵列支持 4.3.3 和 5.1L 版的 IBM AIX 操作环境。

请参考 *Sun StorEdge Traffic Manager 3.0 Installation and User's Guide for the IBM AIX Operating System*,以获得有关在服务器上安装设备驱动程序的详细说明,以及有关配 置 IBM 服务器的附加信息。

对 Sun StorEdge Traffic Manager 3.0 的多平台支持感兴趣的用户可以与 Sun 销售部门 联系或访问 http://www.sun.com/sales。

有关多平台支持的更多信息,请参见: http://www.sun.com/storage/san/multiplatform\_support.html。

本附录中的信息是对第 [5](#page-64-0) 章中介绍的配置步骤的补充,包括以下步骤:

- ["设置串行端口连接"在第](#page-211-0) I-2 页
- "从运行 AIX 的 IBM [服务器访问固件应用程序"在第](#page-212-0) I-3 页
- ["标识要在其中创建逻辑卷的设备"在第](#page-213-0) I-4 页
- "使用 SMIT 启用 AIX [主机以识别新的](#page-214-0) LUN"在第 I-5 页
- ["创建卷组"在第](#page-215-0) I-6 页
- ["创建逻辑卷"在第](#page-216-0) I-7 页
- ["创建文件系统"在第](#page-216-1) I-7 页
- ["安装新文件系统"在第](#page-217-0) I-8 页
- ["验证新文件系统是否已安装"在第](#page-217-1) I-8 页
- "确定运行 AIX 的 IBM [服务器的全球广域名称"在第](#page-218-0) I-9 页

# <span id="page-211-0"></span>I.1 设置串行端口连接

RAID 控制器可以通过运行 VT100 终端仿真程序的主机系统或者通过 Windows 终端仿 真程序 (如 HyperTerminal)进行配置。

如果打算通过 IP 网络或终端服务器访问阵列,并且只想通过串行端口连接进行初始阵 列配置,则不必从 IBM 主机配置串行端口连接。为方便起见,安装人员常常使用便携 式计算机上的串行端口执行初始阵列配置。

如果希望使用 Windows 便携式计算机进行这样的初始阵列配置,请参见 ["建立串行端](#page-193-1) [口连接"在第](#page-193-1) G-2 页 (对于 Windows 2000 系统)[或"建立串行端口连接"在第](#page-232-0) K-1 [页](#page-232-0) (对于 Windows NT 系统)。

如果要通过 IBM 服务器上的串行端口进行连接,请参考 IBM 主机系统的硬件信息, 查 找可用于配置 Sun StorEdge 3510 FC 阵列的串行端口。从系统文档中还可以了解在访 问该端口时要使用的设备文件。

以下是使用的参数:

- 38400 波特
- 8 位
- 1 个停止位
- 无奇偶校验

注意 **-** 下一部分还介绍了如何使用 Kermit 实用程序设置这些参数。

# <span id="page-212-0"></span>I.2 从运行 AIX 的 IBM 服务器访问固件应用 程序

RAID 控制器可以通过终端仿真程序 (如 Kermit)从主机系统进行配置。

注意 **-** 为阵列分配 IP 地址后,也可通过 IP 网络来监控和配置 RAID 阵列。有关详细信 息,请参阅[附录](#page-170-1) B, ["以太网连接"在第](#page-170-0) B-1 页。

要通过串行端口访问控制器固件,请执行下面的步骤。

#### **1.** 将串行空调制解调器电缆连接到磁盘阵列上以及 **IBM** 服务器的串行端口上。

注意 **-** 磁盘阵列附带了一个 DB9 转 DB25 的串行电缆适配器,如果您没有 DB9 串行端 口,可以使用该适配器将串行电缆连接到主机的 DB25 串行端口上。

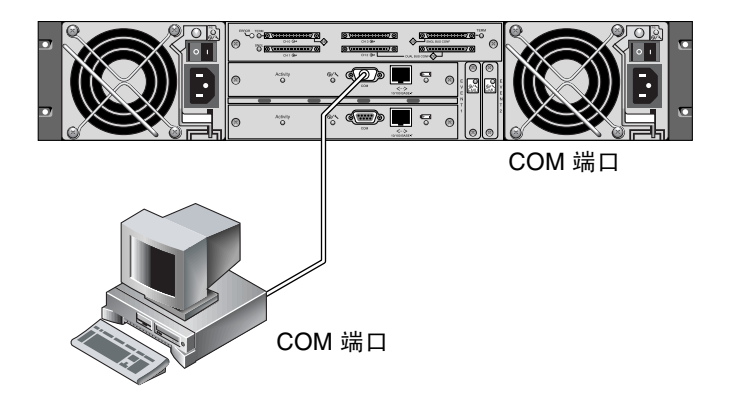

<sup>图</sup> **I-1** 本地连接到主机系统的串行端口上的 RAID 阵列 COM 端口

#### **2.** 接通阵列的电源。

**3.** 阵列的电源接通后,接通 **IBM** 服务器的电源,然后以超级用户 **(**root**)** 身份登录,如 果当前是以用户身份登录的,则使用 su 切换为根用户身份 **(**root**)**。

4. 启动 Kermit 程序,然后按所示内容设置参数。对于所使用的串行端口,使用设备特定 的名称。在本例中,配置的串行端口为 /dev/tty0p1。

#### **# kermit**

```
Executing /usr/share/lib/kermit/ckermit.ini for UNIX...
Good Morning!
C-Kermit 7.0.197, 8 Feb 2000, for HP-UX 11.00
 Copyright (C) 1985, 2000,
   Trustees of Columbia University in the City of New York.
Type ? or HELP for help.
(/) C-Kermit>set line /dev/tty0p1
(/) C-Kermit>set baud 38400
/dev/tty0p1, 38400 bps
(/) C-Kermit>set term byte 8
(/) C-Kermit>set carrier-watch off
(/) C-Kermit>C
Connecting to /dev/tty0p1, speed 38400.
The escape character is Ctrl-\ (ASCII 28, FS)
Type the escape character followed by C to get back,
or followed by ? to see other options.
----------------------------------------------------
```
注意 - 要返回到 Kermit 提示符状态, 请按"Ctrl \", 然后按"C"。要退出 Kermit, 首先返回到 Kermit 提示符状态, 然后键入 exit。

# <span id="page-213-0"></span>I.3 标识要在其中创建逻辑卷的设备

### **1.** 显示系统中定义的所有磁盘设备。

#### **# lsdev -Cc disk**

将显示定义的磁盘设备的列表以及有关这些设备的信息。

### **2.** 标识要在其中创建逻辑卷的设备的名称;例如 hdisk7。

**3.** 检查所标识的磁盘是否是您需要的磁盘。

```
# lscfg -v -l devicename
```
将显示有关您指定的设备的详细信息。

**4.** 检查制造商信息和型号信息,确保指定了所需的设备。

## <span id="page-214-0"></span>I.4 使用 SMIT 启用 AIX 主机以识别新的 **LUN**

要配置 IBM AIX 主机以使用阵列,最简单的方法是使用系统管理界面工具 (SMIT)。 如果您的主机配置了图形卡,或者您想将显示结果导出到 X-Windows 终端, 则可以将 SMIT 与图形用户界面 (GUI) 一起使用。 SMIT 还可以与 ASCII 界面一起使用, 从 ASCII 终端或网络中其它系统上的控制台窗口可以访问 ASCII 界面。由于 ASCII 界面 在所有系统上都可用,因此本附录的其余部分使用它作为示例,不过这两种界面都可以 用于执行这里介绍的过程。此外,也可以使用标准 AIX 系统管理命令从命令行直接执 行同样的操作。

注意 **-** 完成屏幕上的选项设置后,使用 Enter 键前进到下一屏幕。使用屏幕上显示的按 键组合返回到上一屏幕。

**1.** 使用 **ASCII** 界面启动 **SMIT** 以显示 "系统管理"屏幕。

**# smit -a**

- **2.** 从 "系统管理"菜单中选择 "系统存储管理 **(** 物理和逻辑存储 **)**"。
- **3.** 从 "系统存储管理"菜单中选择 "逻辑卷管理器"。

"逻辑卷管理器"屏幕中将出现 "逻辑卷管理器"菜单。您将使用此菜单中的选项创建 一个"卷组",然后在这个"卷组"内创建"逻辑卷"。

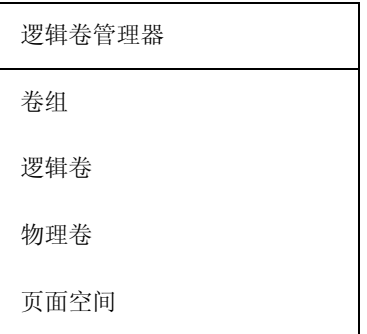

"卷组"是划分和分配磁盘存储容量的一种方法。卷组可用于将大的存储分区分成较小 的可用空间单元,这些单元称为逻辑卷。

每个卷组分成多个逻辑卷,应用程序将这些逻辑卷视为不同的磁盘。逻辑卷可以包含自 己的文件系统。

卷组中的底层物理存储由一个或多个物理卷组成。物理卷可以是单个物理磁盘,或者是 磁盘阵列的一个分区。在本附录中,物理卷是您在 ["标识要在其中创建逻辑卷的设备"](#page-213-0) [在第](#page-213-0) I-4 页中标识的磁盘设备。

<span id="page-215-0"></span>I.5 创建卷组

- **1.** 从 "**Logical Volume Manager**"(逻辑卷管理器)菜单中选择 "**Volume Group**" (卷组)。
- **2.** 从 "卷组"菜单中选择 "添加卷组"。
- **3.** 在 "卷组"名称旁边键入要为卷组指定的名称。
- **4.** 在 "物理卷"名称旁边,键入您[在 "标识要在其中创建逻辑卷的设备"在第](#page-213-0) **I-4** 页中 标识的磁盘设备的名称。

出现"您确定吗?"确认屏幕。

**5.** 确认此消息以显示状态屏幕。

创建卷组后,将出现一个状态屏幕,其中显示了命令:确定"。

- **6.** 返回到 "卷组"屏幕以激活新卷组。
- **7.** 从 "卷组"菜单中选择 "激活卷组"。
#### **8.** 在 "卷组"名称旁边,键入为卷组指定的名称。

激活卷组后, 将出现一个状态屏幕, 其中显示了"命令: 确定"。

I.6 创建逻辑卷

- **1.** 返回到 "**Logical Volume Manager**"(逻辑卷管理器)屏幕。
- **2.** 从 "逻辑卷管理器"菜单中选择 "逻辑卷"以显示 "逻辑卷"屏幕。
- **3.** 从 "逻辑卷"菜单中选择 "添加逻辑卷"以显示 "添加逻辑卷"屏幕。
- **4.** 在 "卷组"名称旁边键入为卷组指定的名称。 出现 "添加逻辑卷"屏幕。
- **5.** 在 "逻辑卷 **(** 新 **)**"旁边键入为新逻辑卷指定的名称
- **6.** 在 "逻辑分区数"旁边键入要在新逻辑卷中创建的分区数。
- **7.** 在 "添加逻辑卷"屏幕上键入要用于其它参数的值,或接受默认值。 创建逻辑卷后,将出现一个状态屏幕,其中显示了 "命令:确定",并显示了新逻辑卷 的名称。

## I.7 创建文件系统

以下步骤在新逻辑卷上创建文件系统。

- **1.** 返回到 "系统存储管理 **(** 物理和逻辑存储 **)**"屏幕。 出现"系统存储管理"屏幕。
- **2.** 从 "系统存储管理"菜单中选择 "文件系统"以显示 "文件系统"屏幕。
- **3.** 从 "文件系统"菜单中选择 "添加 **/** 更改 **/** 显示 **/** 删除文件系统"。
- **4.** 选择 "日志文件系统"以显示 "日志文件系统"屏幕。
- **5.** 从 "日志文件系统"菜单中选择 "添加日志文件系统"。
- **6.** 选择 "添加标准日志文件系统"以显示 "卷组名称"屏幕。

"卷组名称"屏幕显示可用卷组的名称。

#### **7.** 移动鼠标以突出显示在 ["创建卷组"在第](#page-215-0) **I-6** 页中创建的卷组的名称。

出现 "添加标准日志文件系统"屏幕。

- **8.** 在文件系统的 "大小"旁边键入所需的块数 (**1** 块 **= 512** 个字节),指定要创建的文件 系统的大小。
- 9. 在"安装点"旁边,键入要在其中安装新文件系统的目录的名称 (如果愿意,还可以 键入文件路径)。

注意 **-** 如果安装点目录不存在,将创建该目录。

创建文件系统后,将出现一个状态屏幕,其中显示了 "命令:确定"、"日志文件系 统"、安装点和文件系统大小。

## I.8 安装新文件系统

- **1.** 返回到 "**File Systems**"(文件系统)屏幕。
- **2.** 从 "文件系统"菜单中选择 "列出所有文件系统"以查看所有文件系统的名称。
- **3.** 在 "名称"列中找出创建的文件系统的名称,例如 ldev/lv00。
- **4.** 从 "文件系统"菜单中选择 "安装文件系统"以显示 "安装文件系统"屏幕。
- **5.** 在 "文件系统"名称旁边键入您在第 **3** 步中标识的文件系统的名称。
- **6.** 在用来安装的 "目录"旁边键入指定的安装点的名称。 安装文件系统后,将出现一个状态屏幕,其中显示了 "命令:确定"。
- **7.** 退出 **SMIT**。

## I.9 验证新文件系统是否已安装

**1.** 使用 **mount** 命令验证逻辑卷是否正确安装。

# **mount**

将显示已安装的文件系统和目录。

- **2.** 检查列表,确保新文件系统安装到您指定的安装点。
- **3.** 显示新文件系统的属性。

# **df -k** *mountpoint*

## I.10 确定运行 AIX 的 IBM 服务器的全球广域 名称

在创建主机筛选器之前,需要知道连接主机与 FC 阵列的 FC 主机总线适配器 (HBA) 的 全球广域名称 (WWN)。请参考 HBA 和主机的文档,以找出如何确定用于连接到 FC 阵列的 HBA 的 WWN。

# 配置运行 HP-UX 操作环境的 HP 服 务器

本附录提供了针对具体平台的主机安装与配置信息,您可以在将 StorEdge 3510 FC 阵 列与运行 HP-UX 操作环境的 HP 服务器相连接时使用这些信息。

有关受支持的主机总线适配器的列表,请参阅适用于您的阵列的 *Sun StorEdge 3000 Family Release Notes*。

在使用用于 HP-UX 操作环境的 Sun StorEdge Traffic Manager 3.0 故障转移驱动程序 的双路径配置中, Sun StorEdge 3510 FC 阵列支持 HP-UX 操作环境 Level 11.0 和 Level 11.i。

有关在服务器上安装设备驱动程序的详细说明,以及有关配置 HP 服务器的更多信息, 请参考 *Sun StorEdge Traffic Manager 3.0 Installation and User's Guide for the Hewlett Packard HP-UX Operating System*。

对 Sun StorEdge Traffic Manager 3.0 for Multi-Platform 支持感兴趣的用户可以与 Sun 销售部门联系或访问 http://www.sun.com/sales。

有关多平台支持的更多信息,请参见: http://www.sun.com/storage/san/multiplatform\_support.html。

本附录中的信息是对第 [5](#page-64-0) 章中介绍的配置步骤的补充,包括以下步骤:

- ["设置串口连接"在第](#page-221-0) J-2 页
- "从运行 HP-UX 的 HP [服务器访问固件应用程序"在第](#page-221-1) J-2 页
- ["连接磁盘阵列"在第](#page-223-0) J-4 页
- "[Logical Volume Manager](#page-224-0)"在第 J-5 页
- ["常用术语的定义"在第](#page-225-0) I-6 页
- ["创建物理卷"在第](#page-225-1) J-6 页
- ["创建卷组"在第](#page-226-0) J-7 页
- ["创建逻辑卷"在第](#page-228-0) J-9 页

附录 **J**

- "创建 HP-UX [文件系统"在第](#page-228-1) I-9 页
- ["手动安装文件系统"在第](#page-228-2) J-9 页
- ["自动安装文件系统"在第](#page-229-0) I-10 页
- <span id="page-221-3"></span>■ "确定 HP-UX [主机的全球广域名称"在第](#page-230-0) J-11 页

## <span id="page-221-0"></span>J.1 设置串口连接

RAID 控制器可以通过运行 VT100 终端仿真程序的主机系统或者通过 Windows 终端仿 真程序 (如 Hyperterminal)进行配置。

如果打算通过 IP 网络或终端服务器访问阵列,并且只想通过串行端口连接进行初始阵 列配置,则不必从 IBM 主机配置串行端口连接。为方便起见,安装人员常常使用便携 式计算机上的串行端口执行初始阵列配置。

如果希望使用 Windows 便携式计算机进行这样的初始阵列配置,请参见 ["建立串行端](#page-193-0) [口连接"在第](#page-193-0) G-2 页 (对于 Windows 2000 系统)或 "建立串行端口连接"在第 K-1 [页](#page-232-0) (对于 Windows NT 系统)。

如果要通过 IBM 服务器上的串行端口进行连接,请参考 HP 主机系统的硬件信息, 找 到可用于配置 Sun StorEdge 3510 FC 阵列的串行端口。从系统文档中还可以了解在访 问该端口时要使用的设备文件。

<span id="page-221-2"></span>以下是使用的参数:

- 38400 波特
- 8 位
- 1 个停止位
- 无奇偶校验

注意 **-** 下一节还说明了如何使用 Kermit 实用程序设置这些参数。

配置完串行端口后,按照下一节中的说明操作。

# <span id="page-221-1"></span>J.2 从运行 HP-UX 的 HP 服务器访问固件应 用程序

RAID 控制器可以通过终端仿真器 (如 cu 或 Kermit)从主机系统进行配置。以下操 作说明介绍了如何使用 Kermit。有关 cu 的信息,请参阅 cu(1)。

注意 **-** 为阵列分配 IP 地址后,也可通过 IP 网络来监控和配置 RAID 阵列。有关详细信 息,请参阅[附录](#page-170-0) B, ["以太网连接"在第](#page-170-1) B-1 页。

要通过串行端口访问控制器固件,请执行下面的步骤。

#### **1.** 使用空调制解调器串行电缆将 **RAID** 阵列的 **COM** 端口连接到主机系统上未使用的 串口。

<span id="page-222-1"></span><span id="page-222-0"></span>空调制解调器电缆交换串行信号与标准串行接口进行连接。

注意 **-** 您的包装中有一个 DB9 转 DB25 的串行电缆适配器,如果您没有 DB9 串行端 口,可以使用该适配器将串行电缆连接到主机的 DB25 串行端口上。

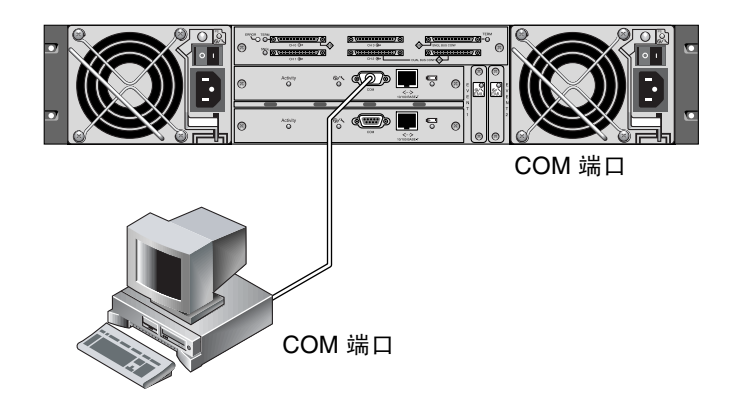

<sup>图</sup> **J-1** 本地连接到主机系统的串行端口上的 RAID 阵列 COM 端口

- **2.** 接通阵列的电源。
- **3.** 阵列的电源接通后,接通 **HP** 服务器的电源,然后作为 root 登录;如果是作为用户登 录的, 则可以使用 su 切换为 root。
- **4.** 启动 **Kermit** 程序,然后按所示内容设置参数。对于所使用的串行端口,使用设备特定 的名称。在本例中,配置的串行端口为 /dev/tty0p1。

```
# kermit
执行 /usr/share/lib/kermit/ckermit.ini for UNIX...
早上好!
```

```
C-Kermit 7.0.197, 8 Feb 2000, for HP-UX 11.00
版权 (C) 1985, 2000,
Trustees of Columbia University in the City of New York.
输入 ? 或 HELP 以获得帮助
(/) C-Kermit>set line /dev/tty0p1
(/) C-Kermit>set baud 38400
/dev/tty0p1, 38400 bps
(/) C-Kermit>set term byte 8
(/) C-Kermit>set carrier-watch off
(/) C-Kermit>C
连接到 /dev/tty0p1, 速度 38400.
换码符为 Ctrl-\ (ASCII 28, FS)
输入换码符和 C 以返回,
或输入换码符和 ? 以查看其他选项。
```
<span id="page-223-1"></span>注意 - 要返回到 Kermit 提示符状态, 请按"Ctrl \", 然后按"C"。要退出 Kermit, 首先返回到 Kermit 提示符状态, 然后键入 exit。

## <span id="page-223-0"></span>J.3 连接磁盘阵列

配置磁盘阵列的最简单方法是使用 HP-UX 的系统管理工具 System Administration Manager (SAM)。如果您的系统上没有安装 SAM, 或者您更愿意使用命令行界面, 请 按照下面的过程操作。有关的详细信息,请参考 HP 文档 *Configuring HP-UX for Peripherals*:

- **1.** 使用 ioscan 命令,确定要连接 **Sun StorEdge 3510 FC** 阵列的主机总线适配器 **(HBA)**  上有哪些可用的地址。
- **2.** 访问 **Sun StorEdge 3510 FC** 阵列上的固件应用程序,并设置要使用的主机通道的 **SCSI ID**。
- **3.** 将包含要使用的存储器的分区映射到相应的主机通道。

必须从 LUN 0 开始按顺序将分区分配给 LUN。

- **4.** 使用 shutdown 命令停止操作系统。
- 5. 关闭外部设备的所有电源,然后关闭服务器的电源。
- **6.** 使用提供的 **SCSI** 电缆,将 **Sun StorEdge 3510 FC** 阵列的一个或多个主机通道连接到 主机的 **SCSI** 接口卡上。
- **7.** 打开 **Sun StorEdge 3510 FC** 阵列和所有其它外围设备的电源。这些设备初始化后,打 开服务器的电源并启动 **HP-UX**。在引导过程中,操作系统将识别新的磁盘设备,并为 它们生成设备文件。
- **8.** 运行 ioscan 命令,验证是否可以看到新的存储资源。现在您可以使用该存储了。

注意 **-** 如果创建新分区并将它们映射到阵列,则无需重新引导就可以使操作系统识别它 们。运行 ioscan 和 insf 命令,发现这些资源并创建它们的设备文件。

# <span id="page-224-0"></span>J.4 Logical Volume Manager

逻辑卷管理器 (LVM) 是 HP 在所有版本的 HP-UX 11 中提供的磁盘管理系统。LVM 使 您可以按逻辑卷的形式管理存储。本节介绍 LVM 使用的一些概念,并解释如何在 StorEdge 3510 上创建逻辑卷。有关 LVM 的详细信息,请参考 lvm(7) 和 HP 出版物 *Managing Systems and Workgroups:Guide for HP-UX System Administration* (HP 部件 号 B2355-90742)。

与许多系统管理任务一样,您可以使用 SAM 创建和维护逻辑卷;但是,有些功能只能 使用 HP-UX 命令完成。本附录中的过程使用命令行界面执行,而不是使用 SAM 执行。

# <span id="page-225-0"></span>J.5 常用术语的定义

卷组 是 HP-UX 用来划分和分配磁盘存储容量的方法。卷组可用于将大的存储分区分成 较小的可用空间单元,这些单元称为逻辑卷。

每个卷组划分为多个*逻辑卷*,应用程序将这些逻辑卷视为不同的磁盘。它们可以作为字 符设备或块设备被访问,并且可以包含自己的文件系统。

卷组中的底层物理存储由一个或多个*物理卷*组成。物理卷可以是单个物理磁盘,或者是 磁盘阵列的一个分区。

每个物理卷被划分为称为*物理区域*的单元;这些单元的默认大小是 4 MB, 但可以在 1 MB 到 256 MB 之间变化。一个卷组最多可以包含 65,535 个物理区域。在使用默认大小 4 MB 时, 这将卷组的大小限制为 255 GB。

要创建大于 255 GB 的卷组, 必须在创建卷组时增加物理区域的大小。有关进一步的信 息,请参见 vgcreate(1m)。

## <span id="page-225-1"></span>J.6 创建物理卷

要在 LVM 中使用存储资源,首先应将其初始化为物理卷 (也称作 LVM 盘)。

作为 root 登录, 如果不是以 root 用户特权登录的, 则可以使用 su 切换为 root。

#### **1.** 在要使用的 **Sun StorEdge 3510** 阵列上选择一个或多个分区。 ioscan**(1M)** 的输出显 示了连接到系统上的磁盘和它们的设备名:

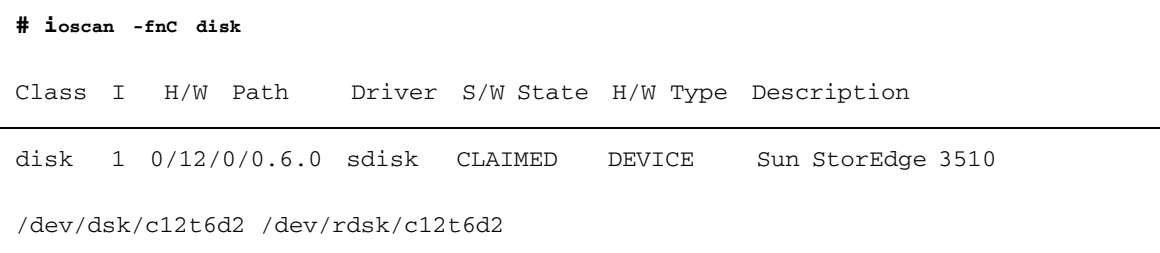

#### **2.** 使用 pvcreate 命令将每个分区初始化为 **LVM** 磁盘。例如,输入:

**# pvcreate /dev/rdsk/c12t6d2**

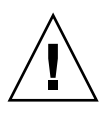

警告 **-** 此过程将使驻留在该分区上的数据全部丢失。

<span id="page-226-0"></span>J.7 创建卷组

卷组将包含可以用于为应用程序创建可用存储资源的物理资源。

**1.** 为卷组创建一个目录,并在该目录中为该卷组创建一个设备文件:

- **# mkdir /dev/vgmynewvg**
- **# mknod /dev/vgmynewvg/group c 64 0x060000**

目录的名称就是卷组的名称。默认情况下,HP-UX 使用格式为 vg*NN* 的名称,但您可 以选择在卷组列表中具有唯一性的任何名称。

在上例中, mknod 命令具有下列参数:

- 新设备文件 group 的完全限定路径名
- 字母 c 表示字符设备文件
- 主编号 64 (用于所有卷组)
- 0xNN0000 形式的次编号, 其中 NN 是卷组编号的两位十六进制数表示 (在本例中 是 06)。

要建立物理卷与卷组之间的关联,请使用 vgcreate 命令:

**# vgcreate /dev/vgmynewvg /dev/dsk/c12t6d2**

要验证创建操作并查看卷组属性,请使用 vgdisplay 命令。

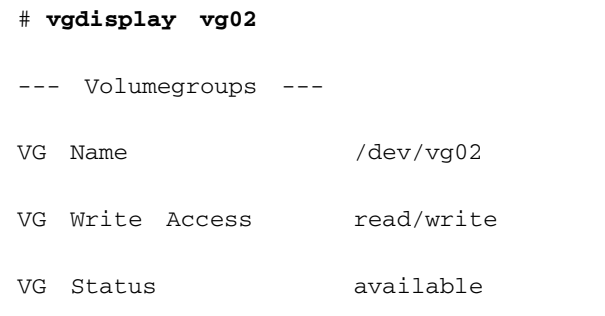

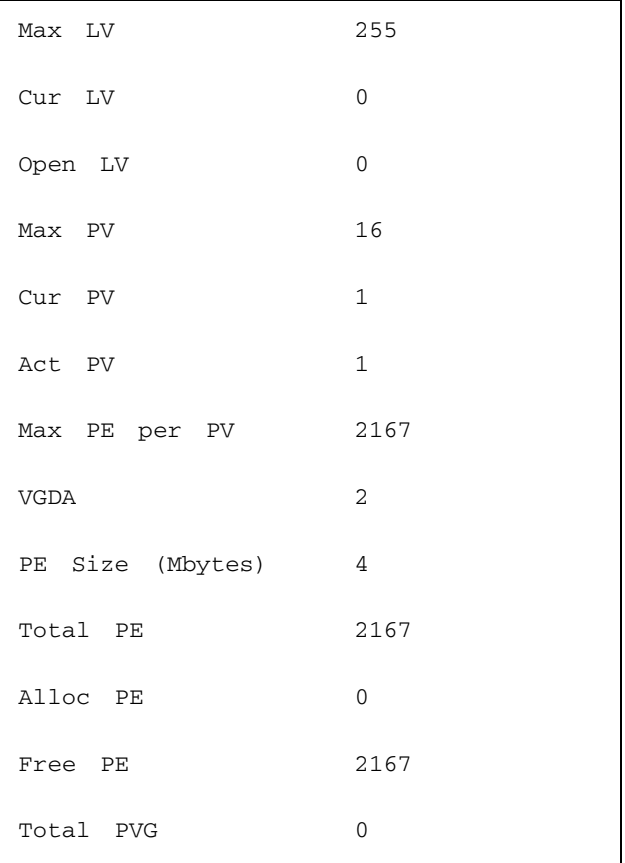

在 vgdisplay 的输出中,"Total PE"字段给出卷组的物理区域数。

"PE Size"字段给出了每个物理区域的大小 (默认值是 4 MB), 因此卷组的总容量是  $2167 \times 4 \text{ MB} = 8668 \text{ MB}.$ 

Alloc PE 字段显示分配给逻辑卷的物理分区的数量。此处的 "Alloc PE"字段为零, 因为我们尚未将此卷组的任何容量分配给逻辑卷。

# <span id="page-228-0"></span>J.8 创建逻辑卷

要在卷组中创建逻辑卷,请使用 lvcreate 命令,外加 -L 选项以兆字节为单位指定逻 辑卷的大小。逻辑卷的大小应为物理区域大小的倍数。在下例中,创建了容量为 4092 MB 的逻辑卷:

# **lvcreate -L 4092 /dev/vg02**

新逻辑卷的字符设备文件和块设备文件都在卷组目录中创建:

# **ls /dev/vg02** group lvol1 rlvol1

应用程序应使用这些名称访问逻辑卷。除非另行指定,否则 HP-UX 会按示例中的格式 创建名称。要为逻辑卷指定自定义名称,请参阅 vgcreate(1M)。

# <span id="page-228-1"></span>J.9 创建 HP-UX 文件系统

下面的命令将在前面步骤中创建的逻辑卷上创建一个文件系统 .

# **/sbin/newfs -F vxfs /dev/vgmynewvg/rlvol1**

## <span id="page-228-2"></span>J.10 手动安装文件系统

将一个文件系统并入现有目录结构的过程称作安装文件系统。尽管文件存在于磁盘上, 但直到被安装后,用户才能访问它们。

**1.** 创建作为新文件系统的安装点的目录:

# **mkdir /usr/local/myfs**

**2.** 要安装文件系统,请键入以下命令:

# **mount /dev/vgmynewvg/lvol1 /usr/local/myfs**

# <span id="page-229-0"></span>J.11 自动安装文件系统

通过将有关文件系统的信息放入 fstab 文件,能够使 HP-UX 在引导过程中自动安 装该文件系统。也可以在从控制台发出的安装命令中使用安装点的名称。

**1.** 创建现有的 fstab 文件的副本:

```
# cp /etc/fstab /etc/fstab.orig
```
**2.** 要包含在示例中创建的文件系统,请在文件 /etc/fstab 中添加下面这行。

/dev/vg0mynewvg/lvol1 /usr/local/myfs vxfs delaylog 0 2

请参阅 fstab(4),以获得有关创建 /etc/fstab 条目的详细信息。

**3.** 要查看 fstab 是否正确设置,请键入:

# **mount -a**

如果安装点和 fstab 文件已正确设置,则不会出现错误。

#### **4.** 要验证文件系统已安装并列出所有安装的文件系统,请键入:

# **bdf**

- **5.** 要卸载文件系统,请键入:
	- # **umount /usr/local/myfs**

# <span id="page-230-0"></span>J.12 确定 HP-UX 主机的全球广域名称

在创建主机筛选器之前,需要知道连接主机与 FC 阵列的 FC 主机总线适配器 (HBA) 的 全球广域名称 (WWN)。请参考 HBA 和主机的文档,以找出如何确定用于连接到 FC 阵列的 HBA 的 WWN。

# <span id="page-232-3"></span>配置 Windows NT Server

本附录提供平台特定的主机安装和配置信息,可在将 Sun StorEdge 3510 FC 阵列连接 到运行 Windows NT 服务器操作系统的主机上时使用这些信息。

Sun StorEdge 3510 FC 阵列在单路径和双路径配置中均支持带 Service Pack 6A 或更高 版本的 Microsoft Windows NT 4.0。双路径配置使用 Sun StorEdge Traffic Manager 3.0 for Microsoft Windows NT。

如果将使用双路径而不是单路径,请参阅 *Sun StorEdge Traffic Manager 3.0 Installation and User's Guide for Microsoft Windows 2000 and Windows NT*,以获得有关在服务器上 安装设备驱动程序的详细指导,以及有关配置 Windows NT 服务器的附加信息。

对 Sun StorEdge Traffic Manager 3.0 for Multi-Platform 支持感兴趣的用户可以与 Sun 销售部门联系或访问 http://www.sun.com/sales。

有关多平台支持的更多信息,请参见: http://www.sun.com/storage/san/multiplatform\_support.html。

本附录中的信息是对第 [5](#page-64-0) 章中介绍的配置步骤的补充,包括以下步骤:

- ["建立串行端口连接"在第](#page-232-1) K-1 页
- "从 Windows NT Server [中访问固件应用程序"在第](#page-235-0) K-4 页
- "使 [Windows NT Server](#page-235-1) 能够识别新设备和 LUN"在第 K-4 页
- <span id="page-232-2"></span><span id="page-232-0"></span>■ "确定 Windows NT Server [的全球广域名称"在第](#page-239-0) K-8 页

# <span id="page-232-1"></span>K.1 建立串行端口连接

RAID 控制器可以通过运行 VT100 终端仿真程序的主机系统或者通过 Windows 终端仿 真程序 (如 Hyperterminal)进行配置。

**注意** - 为阵列分配 IP 地址后,也可用 Sun StorEdge Configuration Service 程序通过 IP 网络来监控和配置 RAID 阵列。有关的详细信息, 请参考[附录](#page-170-0) B, "以太网连接" [在第](#page-170-1) B-1 页以及 *Sun StorEdge 3000* 系列 *Configuration Service* 用户指南。

#### **1.** 使用空调制解调器串行电缆将 **RAID** 阵列的 **COM** 端口连接到主机系统上未使用的 串口。

注意 **-** 您的包装中有一个 DB9 转 DB25 的串行电缆适配器,如果您没有 DB9 串行端 口,可以使用该适配器将串行电缆连接到主机的 DB25 串行端口上。

- **2.** 接通阵列的电源。
- **3.** 在服务器上选择 "**Start**"(开始) → "**Programs**"(程序) → "**Accessories**"(附 件) → "**HyperTerminal**"(超级终端) → "**HyperTerminal**"(超级终端)。
- **4.** 输入名称并为该连接选择图标。
- **5.** 在 "连接到"窗口中,从 "连接时使用 **:**"下拉菜单中选择连接到阵列的 **COM** 端口。

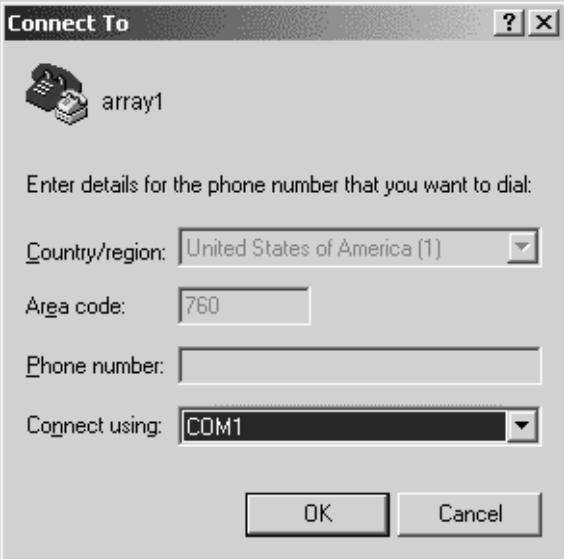

- **6.** 单击 "确定"。
- <span id="page-233-0"></span>**7.** 在 "属性"窗口中,使用下拉菜单设置串行端口参数。
	- 38400 波特
	- 8 位
	- 1 个停止位
- 奇偶校验:无
- 流控制:无

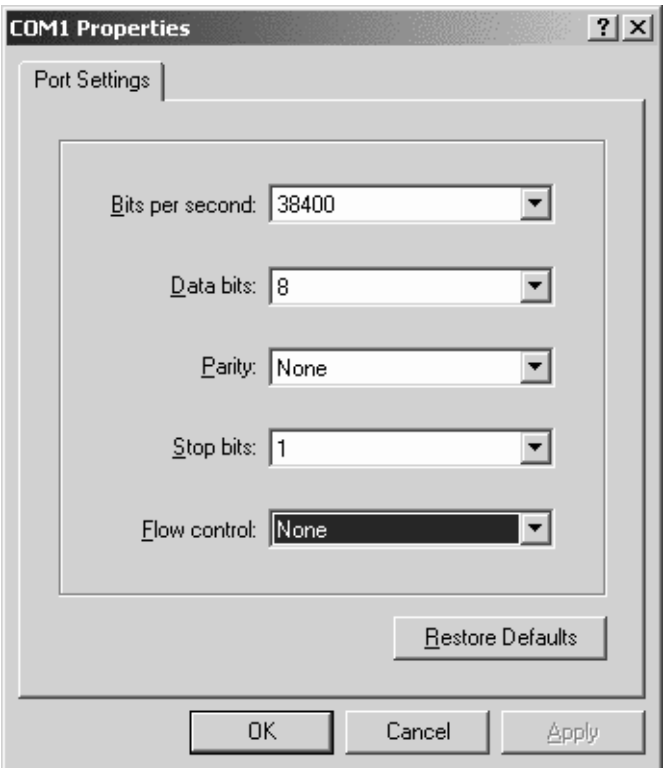

#### **8.** 单击 "确定"。

### 9. 要保存连接及其设置, 请选择"文件"→"保存"。

连接文件名是 *connection\_name*,其中 *connection\_nam*e 是您创建此超级终端连接时为其 指定的名称。

10. 要在桌面上创建连接快捷方式, 请选择"开始"→"搜索"→"文件或文件夹"。输 入 *connection\_nam*e 并单击 "立即搜索"按钮。突出显示 "搜索结果"窗口中的文件 名并右击它,选择"创建快捷方式",然后单击"是"。

现在就可以配置阵列了。

## <span id="page-235-0"></span>K.2 从 Windows NT Server 中访问固件应用 程序

要通过串口从 Windows NT 服务器访问阵列, 请使用在"建立串行端口连接"在 第 [K-1](#page-232-1) 页中配置的 HyperTerminal 连接, 或安装 VT100 终端仿真程序并使用其中介绍 的参数。

要通过以太网连接访问阵列,请按[照附录](#page-170-0) B, "以太网连接"在第 B-1 页中的步骤操 作。要从 Windows NT Server 中访问那里介绍的命令提示符,请使用下列步骤:

#### **1.** 从 "开始"菜单中选择 "程序"。

#### **2.** 从 "程序"菜单中选择 "命令提示符"。

# <span id="page-235-1"></span>K.3 使 Windows NT Server 能够识别新设备 和 LUN

开始此过程之前,请确保已经使用 Service Pack 2 或更高版本对系统进行了升级。

开始此过程之前,请确保您使用的是受支持的 FC 主机总线适配器 (HBA), 例如 QLogic QLA2310 或 QLogic QLA2342。请参阅适用于您的阵列的 Release Notes, 以 获得关于支持哪些 HBA 的当前信息。

另外请确保使用的是受支持的 HBA 驱动程序。对于 QLA2310 或 QLA2342, 请使用驱 动程序 8.1.5.12 或更高版本。

#### **1.** 引导您的系统并验证主机总线适配器 **(HBA)** 基本输入 **/** 输出系统 **(BIOS)** 是否识别新的 **FC** 设备。

注意 **-** 系统启动的同时您应看到新的光纤通道设备。

现在,您可以对新设备进行分区和格式化了。

#### **2.** 打开 "磁盘管理器"应用程序。

#### **a.** 单击 "启动"

#### **b.** 从 "程序"菜单中选择 "管理工具"。

#### **c.** 选择 "磁盘管理器"。

"Disk Administrator"(磁盘管理器)正在初始化,并显示 "Progress Indicator" (进度指示器)。

然后,"磁盘管理器"窗口显示系统识别的驱动器。

#### **3.** 选择要对其可用空间进行分区和格式化的磁盘。

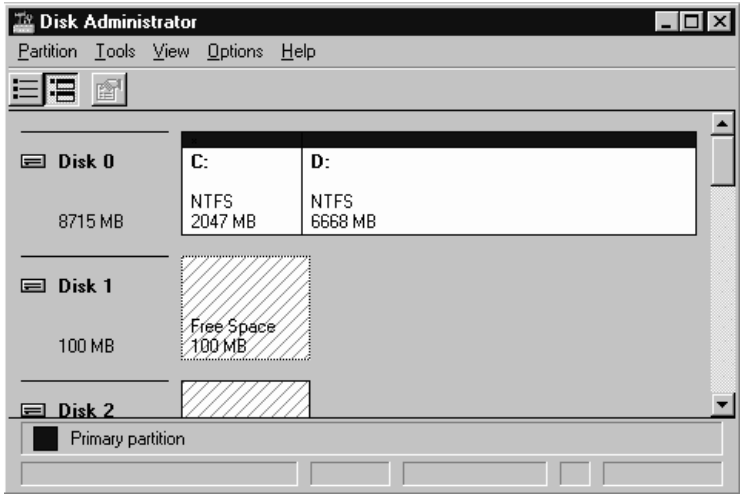

**a.** 从 "分区"菜单中选择 "创建 **...**"。

在 "创建主分区"对话框中,可以指定分区的大小。

**b.** 指定一个大小,或接受默认值。

### **c.** 单击 "确定"创建分区。

该分区随即在"磁盘管理器"窗口中被标识为"未格式化"。

**4.** 选择 "未格式化"的分区。

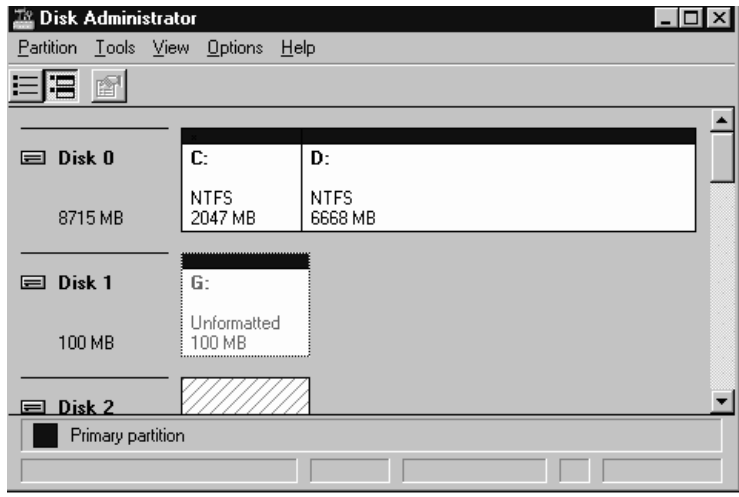

#### **5.** 从 "分区"菜单中选择 "立即提交更改 **...**"。

出现一个确认对话框。

#### **6.** 单击 "是"保存所做的更改。

出现一个对话框,确认已成功更新磁盘。

**7.** 单击 "确定"。

该分区随即在"磁盘管理器"窗口中被标识为"未知"。

**8.** 格式化 "未知"分区。

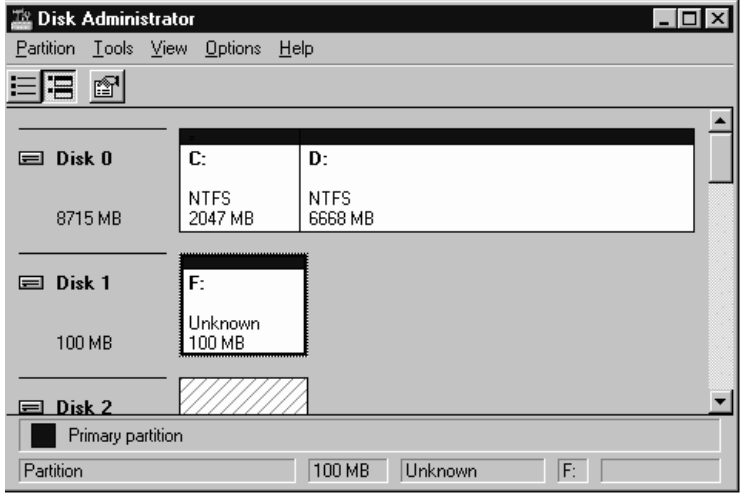

**a.** 选择 "未知"分区。

**b.** 从 "工具"菜单中选择 "格式化 **...**"。

出现 "格式化"对话框。

- **c.** 从 "**File System**"(文件系统)下拉菜单中选择 "**NTFS**"。
- **d.** 确保 "快速格式化"复选框已选中。
- **e.** 指定所需的设置后,单击 "开始"。

出现一个对话框,警告您该磁盘上的全部现有数据将被删除。

#### **f.** 单击 "确定"格式化该磁盘。

新分区将被格式化,并出现一个对话框确认格式化已完成。

#### **9.** 单击 "确定"。

格式化后的分区在 "Disk Administrator"(磁盘管理器)对话框中标识为 "NTFS"。

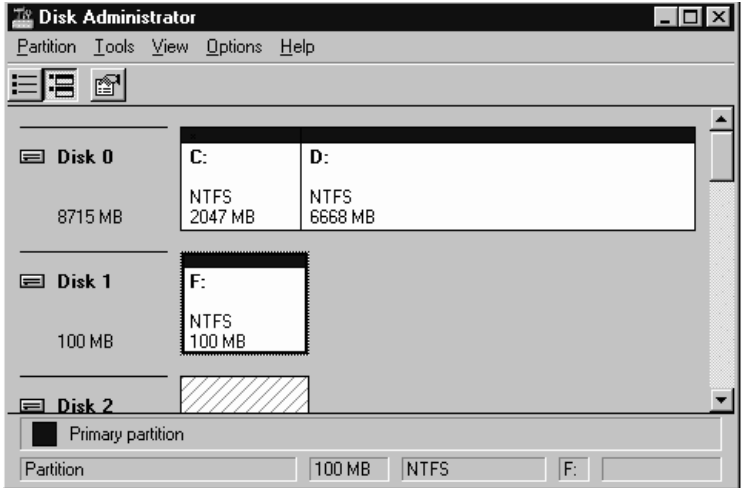

**10.** 对希望格式化的任何其他新分区和设备重复上述步骤。

## <span id="page-239-0"></span>K.4 确定 Windows NT Server 的全球广域名 称

在创建主机筛选器之前,需要知道连接主机与 FC 阵列的 FC 主机总线适配器 (HBA) 的 全球广域名称 (WWN)。

- **1.** 引导特定的主机系统,记录下 **BIOS** 版本和连接到主机的 **HBA** 卡的型号。
- **2.** 用相应的命令访问 **HBA** 卡的 **BIOS** (通常使用 alt-q 或 control-a)。 如果主机有多个 HBA 卡,请选择连接到存储器的那个卡。
- **3.** 扫描该卡,寻找与它连接的设备(通常使用 **Scan Fibre Devices** 或 **Fibre Disk Utility**  实用工具)。

节点名称(或类似的标签)就是全球广域名称。下面的示例显示了 Qlogic 卡的节点 名称。

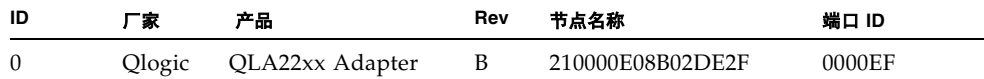

请参阅 ["设置主机筛选器项"在第](#page-108-0) 5-45 页,以获得有关创建主机筛选器的更多信息。

# 索引

## 符号

#F[L, 7-9](#page-134-0) #LN[, 7-9](#page-134-0) #SB[, 7-9](#page-134-0)

## **A**

安全防范措施 [, 2-2](#page-33-0) 安装 FC 阵列 [, 3-5](#page-44-0)

## **B**

BAD 驱动器状态 [, 7-10](#page-135-0) 版本说明 [, 1-9](#page-30-0) 包中的项目 [, 3-3](#page-42-0) 检查 [, 3-3](#page-42-1) 备用驱动器 [, 8-6](#page-157-0) 本地备用驱动器分配 [, 5-29](#page-92-0) 标尺范围 [, 7-4](#page-129-0) 并发重建 [, 8-6](#page-157-1) 波特率 [, 4-13,](#page-58-0) [F-2,](#page-189-0) [G-3,](#page-194-0) [H-2,](#page-203-0) [I-2,](#page-211-0) [J-2,](#page-221-2) [K-2](#page-233-0) 布局图 [, 2-4](#page-35-0)

## **C**

COM 端口 连接到[, 4-13](#page-58-1) COM 端口参数 [, F-2,](#page-189-1) [H-2,](#page-203-1) [I-4,](#page-213-0) [J-4](#page-223-1) COM 端口连接 [, F-1,](#page-188-0) [G-2,](#page-193-1) [J-3](#page-222-0) 参数 串口 [, 4-13](#page-58-0) 产品和结构概述 [, 1-1](#page-22-0) 场地规划 [, 2-1](#page-32-0) EM[C, 2-3](#page-34-0) 安全防范措施 [, 2-2](#page-33-0) 布局 [, 2-5](#page-36-0) 电力 / 电源 [, 2-3](#page-34-1) 环境 [, 2-3](#page-34-2) 客户义务 [, 2-2](#page-33-1) 控制台要求 [, 2-6](#page-37-0) 外形 [, 2-4](#page-35-1) 场地准备调查 [, 2-6](#page-37-1) 重建 并发于 RAID (0+1)[, 8-6](#page-157-1) 手动 [, 8-5](#page-156-0) 自动 [, 8-2](#page-153-0) 重建逻辑驱动器 [, 8-2](#page-153-1) 初始固件窗口 [, 5-14](#page-77-0) 串口 参数 [, 4-13](#page-58-0) 串口连接 [, F-1,](#page-188-1) [G-2,](#page-193-2) [J-2,](#page-221-3) [K-1](#page-232-2) 串行电缆 空调制解调器 [, 4-13](#page-58-1) 串行端口参数 [, F-2,](#page-189-1) [H-2,](#page-203-1) [I-4,](#page-213-0) [J-4](#page-223-1) 创建 逻辑驱动器 [, 5-26](#page-89-0)

磁盘不可见[, 8-1](#page-152-0) 从文件恢复配置 (NVRAM)[, 7-21](#page-146-0)

#### **D**

打开电源并检查各个 LE[D, 4-9](#page-54-0) DRV FAILED 状态 [, 7-9](#page-134-0) 带内连接 [, 5-4](#page-67-0) 带外管理[, B-3](#page-172-0) 带外连接 [, 5-4](#page-67-0) 电池 [, 5-3](#page-66-0) 更换时间 [, 5-3](#page-66-0) 日期编码 [, 5-3](#page-66-0) 适用寿命 [, 5-3](#page-66-0) 电池操作 [, 5-3](#page-66-0) 电磁兼容性 (EMC)[, 2-3](#page-34-0) 电缆 标准包装 [, 3-5](#page-44-1) 客户提供 [, 3-5](#page-44-2) 电缆连接 步骤 [, 4-1](#page-46-0) RS-232 连接 [, 4-13](#page-58-1) 提供的电缆[, 3-3](#page-42-0) 以太网连接 [, 4-17](#page-62-0) 电力规范 [, 2-3](#page-34-1) 电源 LED 指示灯 [, 6-3](#page-120-0) 电源插座 连接到交流电[, 4-6](#page-51-0) 连接到直流电[, 4-7](#page-52-0) 电源规范 [, 2-3](#page-34-1) 定义的 RAID 级别 [, 5-24](#page-87-0) 端口 连接 (请参阅电缆连接)[, 4-1](#page-46-0)

### **F**

FC 拓扑 [, 1-6](#page-27-0) FC 协议 [, 1-5](#page-26-0) "Flash All Drives"(闪烁所有驱动器)命令 [, 8-7](#page-158-0) "flash drive time"(闪烁驱动器时间)命令 [, 8-8](#page-159-0) format 命令 [, 5-39](#page-102-0)

FR[U, 1-3](#page-24-0) 风扇 LED 指示灯 [, 6-3](#page-120-0)

## **G**

高速缓存选项 [, 5-4](#page-67-1) 高速缓存状态 [, 7-4](#page-129-1) 工作表 预安装 [, 2-6](#page-37-1) 固件 SCSI 驱动器状态 [, 7-9](#page-134-1) SCSI 通道状态 [, 7-11](#page-136-0) VT-100 屏幕选择 [, 7-3](#page-128-0) 标尺范围 [, 7-3](#page-128-0) 查看事件日志 [, 7-20](#page-145-0) 初始窗口 [, 5-14,](#page-77-0) [7-3](#page-128-1) 初始屏幕 [, 7-3](#page-128-2) 导航键 [, 5-15](#page-78-0) 高速缓存状态 [, 7-3](#page-128-0) 光标条 [, 7-3](#page-128-0) 控制器电压和温度 [, 7-14](#page-139-0) 控制器故障 [, 8-2](#page-153-2) 快速安装 [, 7-4](#page-129-2) 逻辑驱动器状态 [, 7-8](#page-133-0) 升级 [, 7-23](#page-148-0) 手动重建 [, 8-5](#page-156-1) VT100 终端模式 [, 7-3](#page-128-1) 主菜单 [, 7-4](#page-129-2) 传输速率指示器 [, 7-3](#page-128-0) 故障排除 LUN 不可见 [, 8-1](#page-152-0) 磁盘不可见[, 8-1](#page-152-0) 故障驱动器 识别 [, 8-7](#page-158-1) 故障转移 控制器 [, 8-2](#page-153-3) 管理工具 访问 [, 5-4](#page-67-0) 光纤通道 环路结构 [, 1-7](#page-28-0) 技术概述 [, 1-5](#page-26-1) 拓扑 [, 1-6](#page-27-0) 协议 [, 1-5](#page-26-0)

规范 电力 / 电源 [, 2-3](#page-34-1) 间距 [, 2-4](#page-35-1) 外形 (阵列) [, 2-4](#page-35-1) 规范 (产品) [, A-3](#page-166-0) 规划场地 [, 2-1](#page-32-0)

### **H**

后面板 LED[, 6-4](#page-121-0) 环境范围 [, 2-3](#page-34-3) 环境要求 [, 2-3](#page-34-2) 环路 ID 设置扩展单元 [, 4-13](#page-58-2) 恢复驱动器致命故障 [, 8-10](#page-161-0) 回写高速缓存 [, 5-4](#page-67-1)

## **I**

ID 开关 [, 4-13](#page-58-2) INCOMPLETE 状态 [, 7-9](#page-134-0) INITING 状态 [, 7-8](#page-133-1) INVALID 状态 [, 7-8](#page-133-1) IP 地址 , 设置 [, B-3](#page-172-0)

## **J**

级别 3 NEB[S, 1-1](#page-22-1) 检查包装内容 [, 3-3](#page-42-1) 检查状态窗口 [, 7-7](#page-132-0) 将 SFP 连接到 SFP 端口 [, 4-12](#page-57-0) 将端口连接到主机 [, 4-13](#page-58-2) 将机箱连接到交流电源插座 [, 4-6](#page-51-0) 将机箱连接到直流电源插座 [, 4-7](#page-52-0) 将以太网端口连接到 LAN/WAN[, 4-17](#page-62-1)

#### **K**

开关

ID[, 4-13](#page-58-2) 客户义务 [, 2-2](#page-33-1) 空调制解调器串行电缆 [, 4-13](#page-58-1) 空调制解调器电缆 [, 4-13](#page-58-1) 控制器 NAM[E, 5-35](#page-98-0) 控制器电压和温度 [, 7-14](#page-139-1) 控制器分配 [, 5-34](#page-97-0) 控制器故障 [, 8-2](#page-153-4) 控制器故障转移 [, 8-2](#page-153-3) 控制器限制 [, 5-2](#page-65-0) 快速安装 (不适用) [, 7-5](#page-130-0) 扩展单元 电缆连接 [, 4-14](#page-59-0) 设置环路 I[D, 4-13](#page-58-2) 扩展单元的电缆连接 [, 4-14](#page-59-0)

### **L**

LED 指示灯 后面板 [, 6-4](#page-121-0) 前面板 [, 6-1,](#page-118-0) [6-3](#page-120-0) 驱动器 [, 6-1](#page-118-1) LUN 描述 [, 5-39](#page-102-1) 连接光纤通道阵列 [, 4-1](#page-46-1) 连接扩展单元 [, 4-14](#page-59-0) 逻辑卷 [, 5-24](#page-87-1) 逻辑驱动器 ID[, 7-8](#page-133-1) RAID 级别 [, 7-8](#page-133-1) 重建 [, 8-2](#page-153-1) 创建 [, 5-25,](#page-88-0) [5-26](#page-89-0) 大小 [, 7-8](#page-133-1) 大于 253 Gb[, 5-31](#page-94-0) 定义的 RAID 级别 [, 5-23](#page-86-0) 分配 RAID 级别 [, 5-27](#page-90-0) 分配本地备用驱动器 [, 5-29](#page-92-0) 更改分配 [, 5-34](#page-97-0) 逻辑驱动器号码 [, 7-8](#page-133-1) 每个逻辑驱动器的磁盘的最大数量 [, 5-22](#page-85-0) 每个逻辑驱动器的最大可用容量 [, 5-23](#page-86-1) 默认值 [, 5-23](#page-86-2)

索引 **-3**

删除 [, 7-5](#page-130-1) 所选的 RAID 级别 [, 5-26](#page-89-1) 限于 128 个 LU[N, 5-23](#page-86-2) 状态 [, 7-7](#page-132-1) 状态表[, 7-7](#page-132-1) 最大物理驱动器容量 [, 5-28](#page-91-0) 最大物理容量 [, 5-28](#page-91-1) 最低要求 [, 5-24](#page-87-2) (逻辑驱动器)的本地备用驱动器 [, 5-29](#page-92-0) 逻辑驱动器首选项 [, 5-28](#page-91-0)

### **M**

MISSING 驱动器状态 [, 7-11](#page-136-1)

#### **N**

NAME (控制器) [, 5-35](#page-98-0) **NEBS** 级别 3[, 1-1](#page-22-1) NEW DRV 驱动器状态 [, 7-10](#page-135-1) NVRAM 恢复 [, 7-21](#page-146-0)

### **P**

probe-scsi-all 命令 [, 5-39](#page-102-0) 配置 串口连接 [, F-1,](#page-188-1) [G-2,](#page-193-2) [J-2,](#page-221-3) [K-1](#page-232-2) 从文件恢复 [, 7-21](#page-146-0) 概述 [, 5-4](#page-67-2) 关键步骤 [, 5-4](#page-67-2) 最低要求 [, 5-24](#page-87-2) 配置 Linux 服务器 [, H-1](#page-202-0) 配置 Windows 2000 Server 或 Windows 2000 Advanced Serve[r, G-1](#page-192-0) 配置 Windows NT Server[, K-1](#page-232-3) 配置运行 Solaris 操作环境的 Sun 服务器 [, F-1](#page-188-2) 屏幕和命令 主要 [, 7-3](#page-128-3)

### **Q**

前面板 LED[, 6-1](#page-118-0) 驱动器 识别出现故障的 [, 8-7](#page-158-1) 驱动器的大小 [, 7-9](#page-134-1) 驱动器的速度 [, 7-9](#page-134-1) 驱动器故障 恢复致命故障 [, 8-10](#page-161-0) 驱动器通道 [, 4-10](#page-55-0) 驱动器致命故障 恢复 [, 8-10](#page-161-0) 全球广域名称 确定 Solaris OE[, F-4](#page-191-0)

### **R**

 $RAID(0+1)$ 并发重建于 [, 8-6](#page-157-2) RAID (5+0)[, 5-24](#page-87-3) RAID 级别 定义 [, 5-23](#page-86-0) 选择 [, 5-26](#page-89-1) RAID 级别分配 [, 5-27](#page-90-0) RS-232 连接到 [, 4-13,](#page-58-1) [G-2,](#page-193-3) [J-3](#page-222-1) 升级固件,通过 [, 7-24](#page-149-0) 冗余控制器 解释 [, 8-2](#page-153-5) 软件 安装 [, 5-53](#page-116-0) 访问阵列 [, 5-4](#page-67-0) 软件工具 [, 1-9,](#page-30-0) [5-53](#page-116-0)

### **S**

SB-MISS 驱动器状态 [, 7-11](#page-136-1) SCSI 驱动器 供货商 I[D, 7-11](#page-136-1) 全局或本地备用 [, 7-10](#page-135-1) STANDBY 模式 [, 7-10](#page-135-1) USED DRV 模式 [, 7-10](#page-135-1) SCSI 驱动器状态 [, 7-9](#page-134-1)

SCSI 通道状态 [, 7-11](#page-136-2) SES 版本冲突 [, 6-3](#page-120-1) SFP 连接器 [, 4-13](#page-58-2) 插入端口 [, 4-12](#page-57-0) Solaris 重置波特率 [, F-2](#page-189-2) STAND-BY 驱动器状态 [, 7-10](#page-135-1) 筛选器项 主机 [, 5-45](#page-108-1) 删除逻辑驱动器 [, 7-5](#page-130-1) 闪烁 所有 SCSI 驱动器 [, 8-10](#page-161-1) 选定的 SCSI 驱动器 [, 8-9](#page-160-0) 升级固件 [, 7-23](#page-148-0) 湿度 [, 2-3](#page-34-3) 事件 LED 黄色闪烁 [, 6-3](#page-120-1) 事件 LED 指示灯 [, 6-3](#page-120-0) 事件日志 [, 7-20](#page-145-1) 手动重建 [, 8-5](#page-156-1) 顺序 I/O 优化 最大大小 [, 5-22](#page-85-1) 随机 I/O 优化 最大大小 [, 5-22](#page-85-2)

## **T**

tip 命令 [, F-2](#page-189-2) 提供的 CD[, 1-9](#page-30-0) 通道 默认通道 [, 5-17](#page-80-0) 驱动器[, 4-10](#page-55-0) 主机 [, 4-10](#page-55-0) 主机或驱动器 [, 5-17](#page-80-0) 通信参数 [, 4-13](#page-58-0) 图 布局 [, 2-4](#page-35-0) 拓扑 光纤通道 [, 1-6](#page-27-0)

**U**

USED DRV 驱动器状态 [, 7-10](#page-135-1)

### **V**

VERITAS DMP, 启用 [, 5-54](#page-117-0) VT100 终端连接 [, 4-13](#page-58-1) VT100 终端模式 [, 7-3](#page-128-1)

### **W**

网络设备构建体系 [, 1-1](#page-22-1) 温度 环境范围 [, 2-3](#page-34-4) 温度 LED 指示灯 [, 6-3](#page-120-0) 物理驱动器 大小和速度 [, 7-9](#page-134-1) 状态 [, 7-9](#page-134-1) 物理驱动器容量设置 [, 5-28](#page-91-0)

### **X**

现场可替换单元 [, 1-3](#page-24-0) 现用 - 备用配置 [, 5-2](#page-65-0) 现用 - 现用配置 [, 5-2](#page-65-0) 限制 控制器 [, 5-2](#page-65-0) 协议 光纤通道 [, 1-5](#page-26-0)

### **Y**

要保留的设置记录[, C-1](#page-174-0) 要求 环境 [, 2-3](#page-34-2) 以太网连接 [, 4-17,](#page-62-0) [B-3](#page-172-0) 硬件 PLD 编码版本冲突 [, 6-3](#page-120-1) 硬件规范 [, A-3](#page-166-0) 用于导航的键 [, 5-15](#page-78-0) 优化

顺序 I/O 最大大小 [, 5-22](#page-85-1) 随机 I/O 最大大小 [, 5-22](#page-85-2) 由用户提供的电缆 [, 3-5](#page-44-2) 预安装工作表 [, 2-6](#page-37-1) 远程文件 [, F-3](#page-190-0) 允许的间距 [, 2-4](#page-35-1)

### 传输速率指示器 [, 7-4](#page-129-4) 状态窗口 检查 [, 7-7](#page-132-0) 准备大于 253 Gb 的逻辑驱动器 [, 5-31](#page-94-0) 自动重建 [, 8-2](#page-153-0) 总线适配器 连接到[, 4-13](#page-58-2) 最大驱动器容量 [, 5-28](#page-91-1)

#### **Z**

在扩展单元上设置环路 I[D, 4-13](#page-58-2) 阵列 安装 [, 3-5](#page-44-0) 连接[, 4-1](#page-46-1) 阵列通电 [, 4-9](#page-54-0) 阵列在机架上的安装 阵列在机柜上的安装 [, 3-5](#page-44-0) 识别 SCSI 驱动器命令 [, 8-7](#page-158-2) 识别驱动器 [, 8-7](#page-158-3) 识别需要更换的故障驱动器 [, 8-7](#page-158-1) 直写高速缓存 [, 5-4](#page-67-1) 主菜单 [, 7-4](#page-129-3) 主机 ID, 创建 [, 5-19](#page-82-0) 主机 ID, 添加 [, 5-19](#page-82-0) 主机 LUN 不可见 [, 8-1](#page-152-0) 主机和驱动器通道 [, 4-10](#page-55-0) 主机连接 [, 4-13](#page-58-2) 主机配置 Linu[x, H-1](#page-202-0) Solaris 操作环境 [, F-1](#page-188-2) Windows 200[0, G-1](#page-192-0) Windows N[T, K-1](#page-232-3) 主机筛选器 [, 5-45](#page-108-1) 主机筛选器项 [, 5-45](#page-108-1) 主机通道 [, 4-10](#page-55-0) 主机柱 / 头 / 扇区映射配置命令 [, 5-32](#page-95-0) 主机总线适配器 连接到[, 4-13](#page-58-2) 主要屏幕和命令 [, 7-3](#page-128-3)